## *Investigación Comercial Con SPSS*

## *Diseño y procesamiento de encuestas, Plan de muestreo, Regresión y Correlación*

*Martha Lucía Sanclemente Daza*

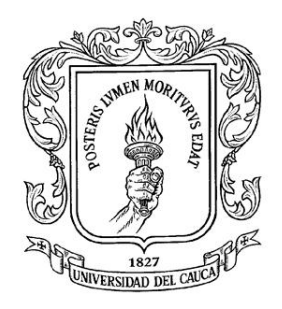

*UNIVERSIDAD DEL CAUCA ISBN: 978-958-44-1123-5*

## *Introducción*

La primera edición del libro se terminó en enero de 2007, y el objetivo era que el texto se convirtiera una guía para los estudiantes que cursan las asignaturas de Planes de Negocios, Formulación y Evaluación de Proyectos, Investigación de Mercados y para aquellos que están realizando su Trabajo de Grado. Hoy un año después el objetivo sigue siendo el mismo y para ello se ha ampliado el alcance de los temas introduciendo dos capítulos más (capítulo uno y el capítulo sexto), con temas no tratados en la versión anterior pero que considero son necesarios para lograr una comprensión integral sobre el tratamiento de la información. También se ampliaron los temas de los capítulos dos y el capítulo quinto. Se trabajará con la Versión 15 del programa SPSS, que incluye en esta nueva versión unos cambios, que lo convierten en un los mejores programas y el más versátil, para el procesamiento de información estadística, brindando mejores opciones en la presentación de las gráficas, tablas de frecuencias entre otros.

Hoy día se requiere contar con herramientas como el computador para el procesamiento y registro de la información recopilada en los trabajo de campo que se realizan en la investigación de mercados, e investigaciones de tipo económico y social. La amplia gama de Software estadístico que se consigue en el mercado como EViews, SAS, STATA y SPSS facilita el trabajo y disminuye el tiempo en actividades técnicas y mecánicas, dando una mayor holgura para la labor de análisis e interpretación de la información.

Este texto tiene doble propósito: uno es exponer temas de estadística como el Plan de Muestreo, Diseño de Cuestionarios o Encuestas y Análisis de Regresión, y el segundo es enseñar el manejo del programa SPSS aplicado a estos conceptos. De esta forma, el estudiante tendrá un conocimiento completo y mayor comprensión de los resultados que arroja el programa. Esta segunda edición del libro consta de ocho capítulos los cuales hacen referencia a aspectos teóricos y prácticos con una estructura sencilla que busca ante todo una forma didáctica de procesar la información mediante el método aprender haciendo.

En el **primer capítulo** se expone los conceptos básicos del diseño de investigación exploratoria, concluyente, descriptica y los diseños de estudios transversales, también se exponen las principales fuentes de investigación y los métodos de recolección de información.

En **el capítulo dos** se presentan los conceptos generales para el diseño de formatos eficaces de encuestas para la recolección de la información, los tipos de preguntas y la estructuración de las mismas con un diseño apropiado para el manejo y aplicación en el programa SPSS. Se incluye los conceptos de escala nominal, ordinal, de intervalo y de relación, al igual que las técnicas de escala.

En el **capítulo tres** se exponen los principales conceptos del Plan de muestreo, los métodos de muestreo, el probabilístico y no probabilístico, el muestreo aleatorio simple, muestreo estratificado, además se presentan diversos aspectos para determinar el tamaño de la muestra. En este capítulo se asume que el estudiante tiene conocimiento de los conceptos básicos de estadística descriptiva.

En el **capítulo cuatro** se exponen la estructura y opciones generales del programa SPSS y las dos maneras de trabajar con él, desde el asistente y la programación con el visor de sintaxis. Se integra a este capítulo el trabajo con la opción de Muestras Complejas, diseñando un plan de muestreo, mediante una muestra aleatoria simple, haciendo uso de la base de datos de encuesta continua de hogares.

En el **capítulo quinto** se presentan la definición de variables en el programa, el procesamiento de los tipos de preguntas más frecuentes en la investigación de mercados, preguntas dicótomas, selección múltiple, preguntas abiertas, manejo de tablas de contingencias y gráficas interactivas.

En el **capitulo sexto** es un capítulo nuevo donde se considera la interpretación y análisis de la información, se explica ampliamente el análisis univariado y bivariado, al igual que los procedimientos para estimar los estadísticos necesarios para la interpretación de las escalas.

En el **capítulo séptimo** se exponen los conceptos de regresión y correlación simple, los cálculos de los parámetros, interpretación y la proyección de datos.

**Capítulo octavo** se explica la extensión del modelo de regresión lineal o formas funcionales de los modelos de regresión lineal, los modelos log-lineal y similogarítmicos (Log – Lin y Lin –log).

El texto termina con tres apéndices.

El **apéndice A** contiene la descripción general de la base de datos del archivo COMERCIO.SAV.

El **apéndice B** contiene la tabla de distribución normal

El **apéndice C** relaciona la tabla para determinar el tamaño de la muestra

## **CONVENCIONES USADAS**

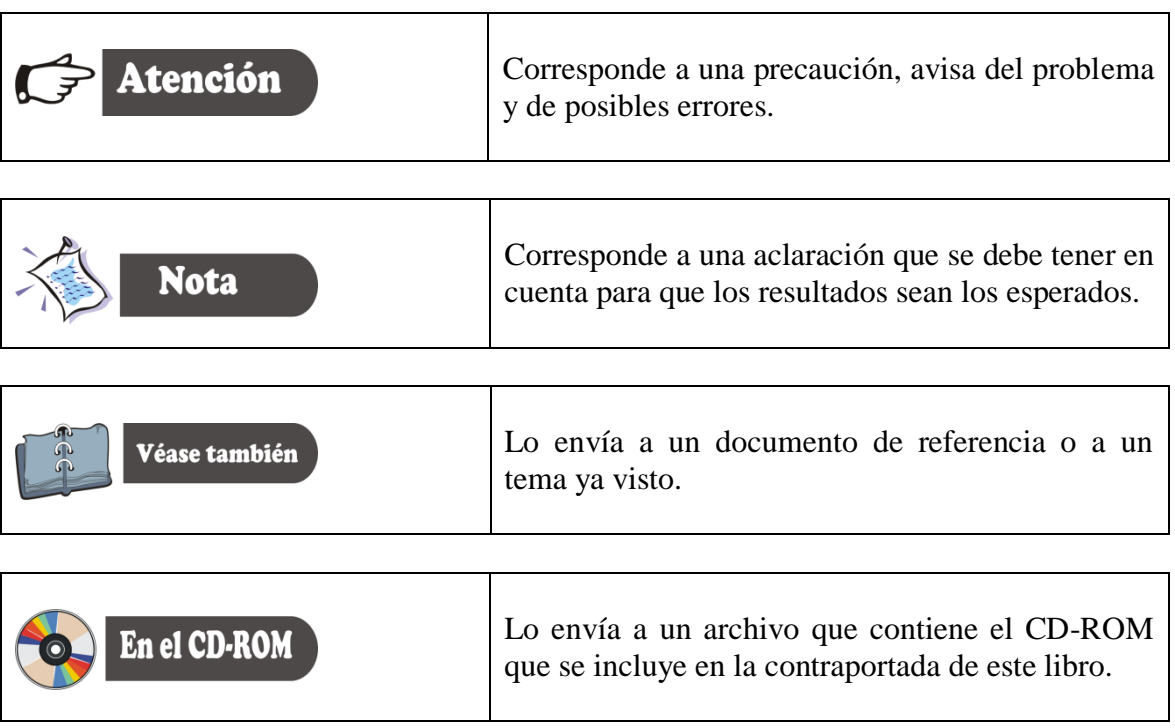

*Capitulo Uno Introducción a la investigación de mercados y diseños exploratorios y concluyentes*

#### **1. ESTRUCTURA DE INVESTIGACIÓN**

Éste capítulo centra la atención en dar las pautas a modo de introducción, de los conceptos de la investigación de mercados, las características y utilidades de la misma. Se investiga con el propósito de identificar elementos que ayuden al proceso de toma de decisiones de una organización, evaluar la eficiencia de una determinada política empresarial.

## **¿CÓMO INICIAR EL PROYECTO?**

 $\overline{a}$ 

¿Cómo inicio el proyecto?, ¿Qué información necesito?, ¿Qué medio selecciono para la recopilación de la información?, son las preguntas más frecuentes que los estudiantes se hacen al iniciar la elaboración del proyecto. Este capítulo tiene como objetivo solucionar en parte o totalmente estas inquietudes. Un proyecto de inversión debe tener un orden lógico, que le permita al emprendedor ir avanzando en cada una de las etapas, haciendo uso de una planeación coherente de las actividades necesarias para lograr los objetivos planteados. Ahora centramos la atención en las técnicas de recopilación de la información necesaria para la investigación de mercados.

Thomas C. Kinnear y James R. Taylor señalan "La investigación de mercados, como la aplicación del método científico al marketing, y la característica del método científico es la recopilación, el análisis y la interpretación objetiva de los datos"<sup>1</sup>.

La American Marketing Association define la investigación de mercados como:

<sup>&</sup>lt;sup>1</sup> KINNEAR. Thomas C. y TAYLOR. James R. Investigación de mercados, un enfoque aplicado. Santa Fé de Bogotá. McGrawHill. 1998. P. 6.

"la identificación, recopilación, análisis y difusión de la información de manera sistemática y objetiva, con el propósito de mejorar la toma de decisiones relacionadas con la identificación y solución de problemas y oportunidades de mercadotecnia".

Es preciso analizar algunos aspectos de esta definición. En primer lugar la investigación de mercados incluye la identificación, recopilación, análisis de la información, actividades que requieren de un proceso que se resume en los siguientes pasos:

- Definición del problema.
- Formulación de un diseño de investigación
- Trabajo de campo o recopilación de datos
- Preparación y análisis de datos
- Preparación y presentación de los informes

## **1.1. DEFINICIÓN DEL PROBLEMA.**

El problema central de investigación de mercados para los proyectos de inversión radica en conocer la percepción que tiene el cliente sobre el producto o servicio que se pretende sacar al mercado, como también establecer las fortalezas y debilidades del proyecto frente a las empresas existentes o competencia.

No se encuentran elementos de tabla de ilustraciones.

- ¿Quién es el cliente?
- ¿Qué compra?
- ¿Cuánto compra?
- ¿Dónde compra?
- $\bullet$  *i*. Con que frecuencias?
- $\bullet$  *i*. Qué marcas son las preferidas?
- $\bullet$  *i*Oué precio está dispuesto a pagar?

## **1.1.1. PREGUNTAS FRENTE A LA COMPETENCIA**

- ¿Es pertinente sacar el nuevo producto al mercado?
- ¿Cuál es el precio de la competencia?
- ¿El mercado está en capacidad de recibir un nuevo producto?
- ¿Existe una demanda satisfecha?

#### **1.2. FORMULACIÓN DEL DISEÑO DE INVESTIGACIÓN.**

El segundo paso es el diseño de investigación. El diseño de investigación es la estructura o plano de ejecución, detalla los procedimientos necesarios para obtener la información requerida.

El diseño de investigación se clasifica en exploratoria y concluyente (figura 1.1). El objetivo principal de la investigación exploratoria es estructurar la idea del proyecto o negocio. La investigación concluyente se caracteriza por ser más estructurada, y se requiere realizar una planeación de los procedimientos a seguir en la investigación. En la tabla 1.1 se presenta las principales diferencias entre la investigación exploratoria y concluyente.

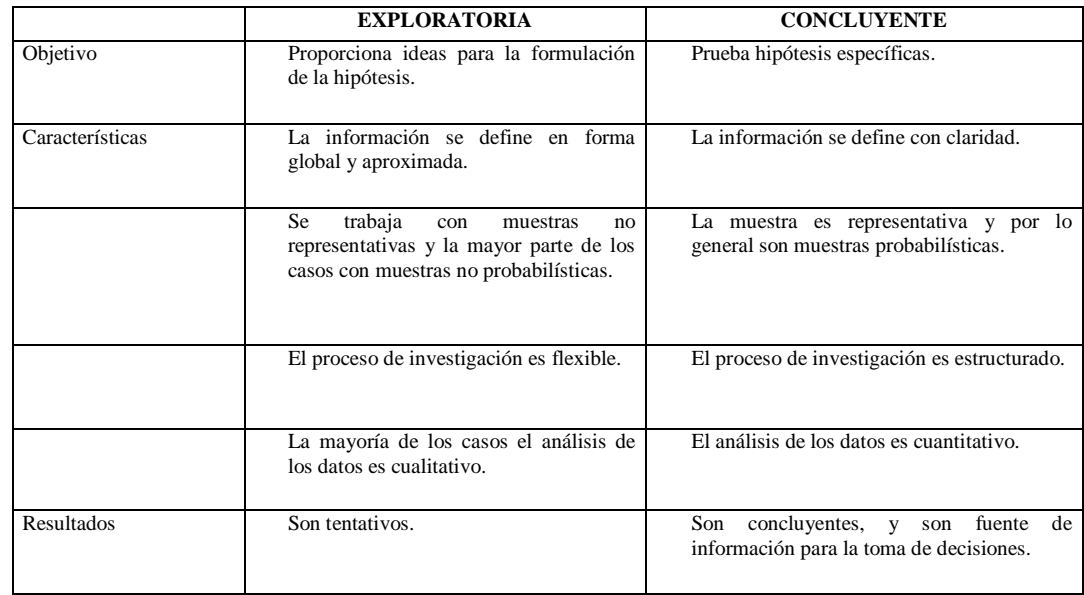

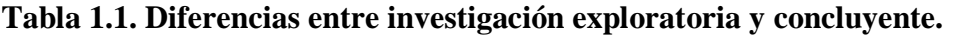

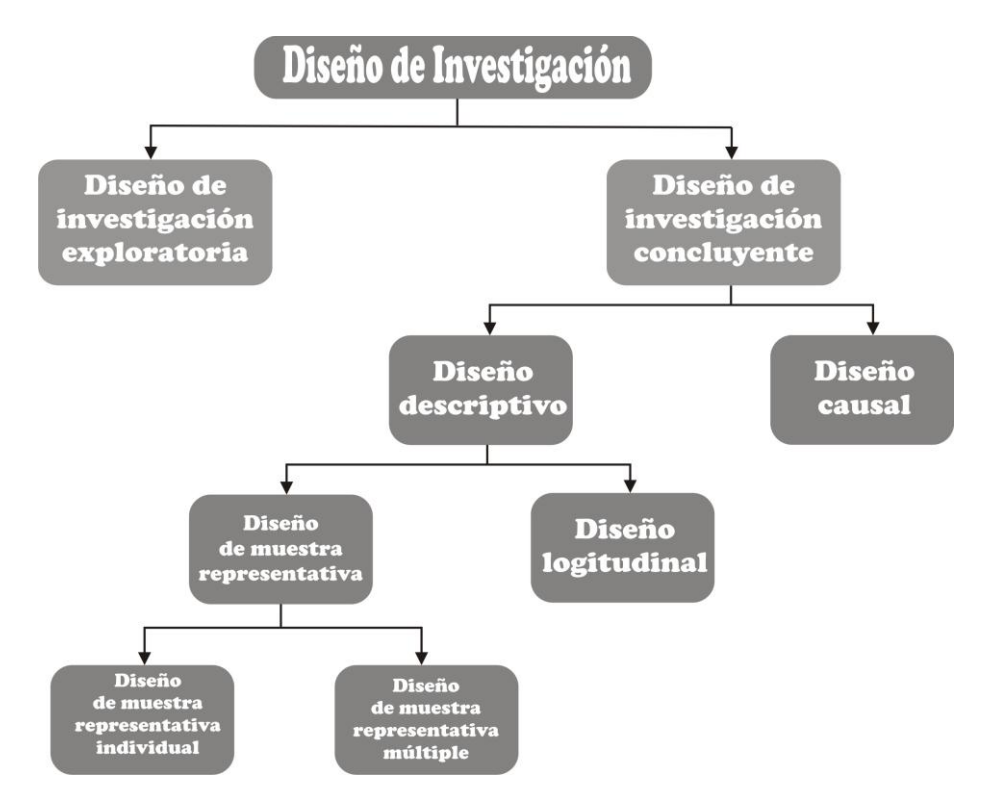

## **Figura 1.1. Formulación del diseño de investigación<sup>2</sup> .**

**1.2.1. Investigación exploratoria.** Es la fase inicial de investigación, se caracteriza por la flexibilidad y versatilidad de sus métodos, porque no se emplean los protocolos y procedimientos de la investigación formal.

**1.2.2. Investigación concluyente.** La investigación concluyente está diseñada para suministrar información para la evaluación de cursos alternativos de acción, se clasifica en Investigación descriptiva y causal.

**3.2.2.1. Investigación descriptiva**. Esta investigación se caracteriza por delimitar las características del mercado o su funcionamiento y tiene los siguientes propósitos:

- 1. Describir las características más importantes de los consumidores, vendedores, organizaciones o áreas de mercado.
- 2. Estima el porcentaje de unidades que presentan cierto comportamiento en una población específica.
- 3. Determinar cómo se perciben las características del producto.

 $\overline{a}$ 

 $2^{2}$  Tomado de MALHOTRA. Naresh k. Investigación de mercados un enfoque práctico. Printice Hall. México. 1997. P. 87

- 4. Determinar el grado de asociación de las variables de mercado.
- 5. Da las bases para realizar las proyecciones de la demanda.

 **Diseño de estudios transversales.** Son los diseños descriptivos que se utilizan con mayor frecuencia en la investigación de mercados. Estos diseños de muestra representativa implican que la recopilación de información de los elementos de cualquier muestra se haga una sola vez.

- **Diseño de muestra representativa individual**. Se extrae una sola muestra de entrevistados de la población meta y la información se obtiene una sola vez de esta muestra.
- **Diseño de muestra representativa múltiple**. Hay dos o más muestras de entrevistados y la información se obtiene una sola vez de cada muestra. Con frecuencia, la información de cada una de las muestras se obtiene en diferentes periodos.

 **Diseño longitudinal.** En estos estudios una muestra fija de los elementos de una población se mide de manera repetida. Un diseño longitudinal difiere de un diseño transversal, en que la o las muestras permanecen iguales a través del tiempo. En otras palabras, el estudio se realiza constantemente con las mismas personas, éste tipo de diseño proporciona una información mas confiable de la situación y de los cambios que tienen lugar a través del tiempo. Un ejemplo de este tipo de investigación son las encuestas realizadas en las campañas políticas.

 **Investigación causal.** Esta investigación se utiliza para obtener evidencia de las relaciones de causa y efecto, en este caso los agentes de mercadotecnia continuamente toman decisiones con base en supuestas relaciones causales. La investigación causal es apropiada para los siguientes propósitos:

- Entender qué variables son la causa (variables independientes) y qué variables son el efecto (variables dependientes) de un fenómeno.
- Determinar la naturaleza de las relaciones entre las variables causales y el efecto que debe pronosticarse.

#### **1.3. TRABAJO DE CAMPO O RECOPILACIÓN DE DATOS.**

La recopilación de datos incluye el trabajo realizado por el grupo o el investigador en el área de influencia del proyecto. Una selección y entrenamiento de los entrevistadores, como la continua supervisión y evaluación de estas actividades, reducen los errores en la recolección de datos.

## **1.4. PREPARACIÓN Y ANÁLISIS DE DATOS.**

La preparación de los datos incluye su edición, codificación, trascripción y verificación. La verificación, asegura que los datos de los cuestionarios originales se transcriben con exactitud, mientras que el análisis da mayor significado a la información recopilada. Hoy con los adelantos de los sistemas computacionales se encuentra software especializado para procesamiento de la información como SPSS, EVIEWS, STARGRAPH. El objetivo central de este texto es dar las bases necesarios para procesar la información en el programa SPSS.

#### **1.5. PREPARACIÓN DE LOS INFORMES.**

El proyecto deberá documentarse en un informe escrito, que consigne de manera específica, las preguntas que se identificaron durante la investigación: el planteamiento, el diseño de la investigación, la recopilación de datos y los procedimientos de análisis de datos adoptados; así como la presentación de los resultados y los hallazgos más importantes.

#### **1.6. FUENTES DE INVESTIGACIÓN.**

Existen dos fuentes básicas de datos (Figura 1.2.)

- Datos primarios o datos de los encuestados y
- Datos secundarios.

#### **Figura 1.2. Fuentes de investigación.**

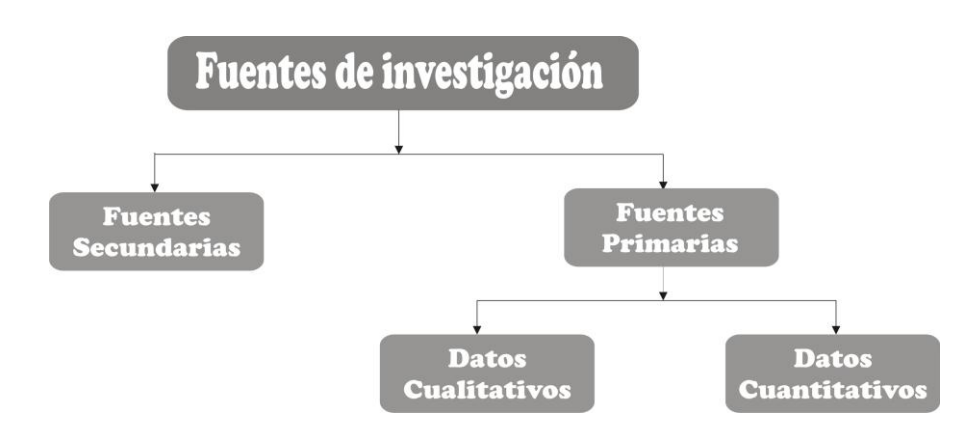

**1.6.1. Datos de los encuestados o fuentes de información primarias**. Estos datos se recolectan específicamente para las necesidades inmediatas de la investigación. Uno de los medio de mayor difusión son los cuestionario, éstos se aplican en la mayoría de los casos en forma directa a cualquier persona o institución que se identifique como cliente potencial. El cliente se constituyen en una fuente importante de información, es él quien nos comunica sus percepciones, motivaciones sobre el producto y/o servicio.

**1.6.2. Datos secundarios o fuentes secundarias**. Los datos secundarios son datos ya publicados y recolectados para propósitos diferentes de las necesidades inmediatas y especificas del proyecto. Estos datos se ubican en forma rápida en instituciones especializadas y centros de servicios como: Cámaras de Comercio, SENA, DANE, Secretarias de Agricultura, entre otros.

## **1.7. PROCEDIMIENTOS DE INVESTIGACIÓN EXPLORATORIA**

Entre los procesos llevados a cabo en la investigación exploratoria (Figura 1.3.) se destacan las sesiones de grupo y las entrevistas en profundidad.

#### **Figura 1.3. Procedimientos de investigación.**

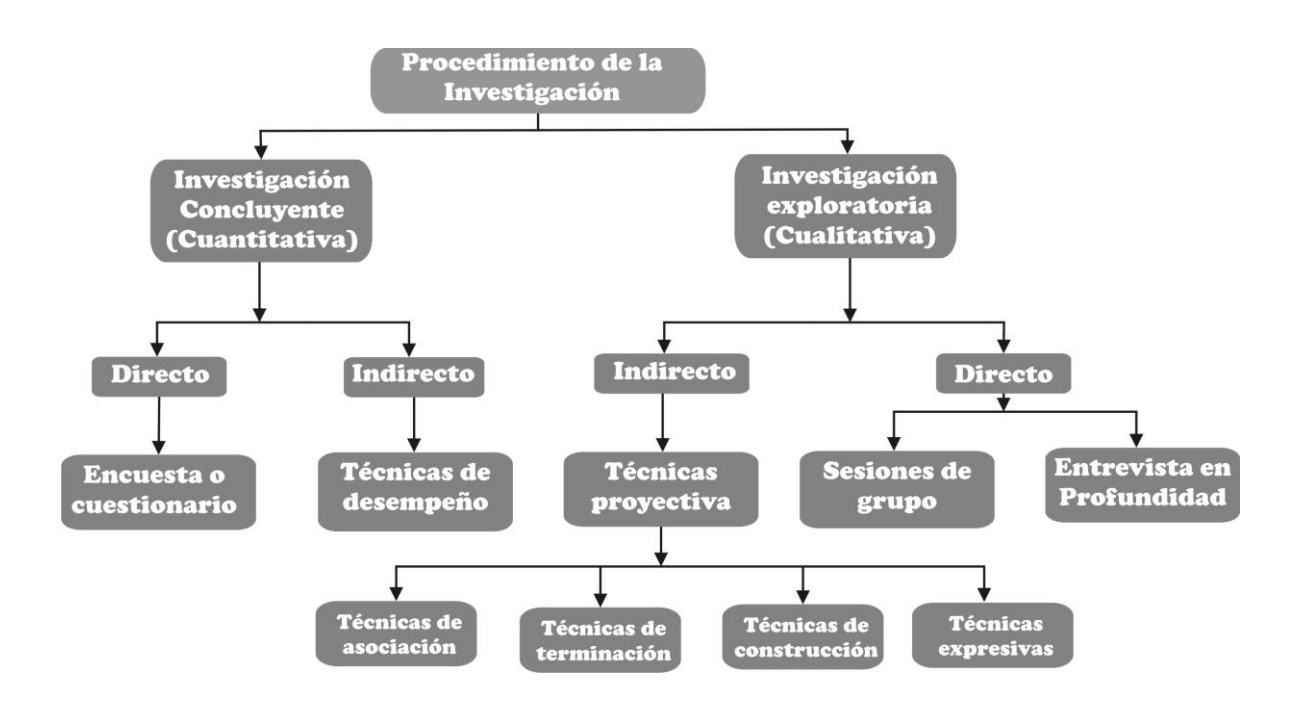

**1.7.1. Sesiones de grupo.** Es un procedimiento directo que se realiza con un grupo de personas que hacen parte de los clientes o consumidores, su propósito es obtener una visión general, al escuchar las opiniones y puntos de vistas. Con este procedimiento las personas que hacen parte de esta sesión se desinhiben y expresan sus percepciones sin restricciones, el valor de la técnica radica en los descubrimientos inesperados que con frecuencia, se obtienen en un debate libre.

**1.7.1.1. Características principales**. Para que una sesión de grupo tenga los resultados esperados debe cumplir con las siguientes características:

- El número de integrantes de las sesiones de grupo debe ser de 8 a 12 personas.
- El grupo debe ser homogénea, en términos de las características demográficas y socioeconómicas.
- El escenario físico para la sesión, debe ser informal, que relaje y aliente a los comentarios espontáneos.
- Debe servirse bebidas ligeras antes y durante la sesión.
- La duración de la sesión debe ser en promedio entre una y dos horas.
- Se recomienda grabar en video la sesión de la reunión.
- El moderador debe tener habilidad para mantener el interés de los integrantes del grupo y provocar que los participantes expresen sus ideas y sentimientos sobre el tema a investigar.

**1.7.2. Entrevistas en profundidad.** Es una forma no estructurada y directa de obtener información, pero a diferencia de las encuestas, las entrevistas en profundidad se realizan a una sola persona. Una entrevista en profundidad es una entrevista personal directa y no estructurada en la que el entrevistador de forma hábil hace preguntas para descubrir las motivaciones, creencias, actitudes y sentimientos sobe el tema.

**1.7.3. técnicas proyectivas.** Una técnica proyectiva es una forma no estructurada e indirecta de hacer preguntas que alientan a los entrevistados a que proyecten sus motivaciones, creencias, actitudes o sentimientos subyacentes respecto al tema de investigación. Las técnicas proyectivas son técnicas más especializadas y utilizadas en trabajos de psicología, donde se pide a los entrevistados que interpreten el comportamiento de otras personas, en lugar de describir el propio. Al interpretar el comportamiento de otros, los entrevistados proyectan de manera indirecta sus motivaciones, creencias, actitudes o sentimientos acerca de la situación analizada. Esta técnicas se clasifican como de asociación, terminación, construcción y expresión.

**2. Técnicas de asociación.** La asociación de palabras es la más conocida de estas técnicas. En ella, se le presenta al entrevistado una lista de palabras una por una, y se le pide que responda a cada una con la primera palabra que venga a su mente. La palabra de interés, que se llama palabra de prueba, se intercala en toda la lista, que también contiene algunas palabras neutrales, o de relleno, para ocultar el propósito.

**3. Técnicas de terminación.** Las más comunes en la investigación de mercados, son la terminación de enunciados y la terminación de historias. Se le pide al entrevistado que termine una situación de estímulo incompleta.

**4. Técnicas de construcción.** Son aquellas en la cual, se le piden a los entrevistados que construyan una respuesta en forma de historia, diálogo o descripción. Las dos

técnicas de construcción principales son las técnicas de respuestas a ilustraciones y las pruebas de caricaturas.

**5. Técnicas expresivas.** En las técnicas expresivas, se presenta a los entrevistados una situación verbal o visual y se les pide que relacionen los sentimientos y actitudes de otras personas con la situación. Los entrevistados no expresan sentimientos o actitudes propios, sino de otras personas. Las dos técnicas expresivas son la representación de papeles y la técnica de la tercera persona.

El estudiante que desee profundizar en éstos temas le recomiendo que consulte la bibliografía que se presenta al final de libro, de otra parte, es importante destacar que las técnicas proyectivas son objeto de investigaciones más especializadas, por tanto, los conceptos se salen del alcance de este texto.

## **1.8. PROCEDIMIENTOS DE INVESTIGACIÓN CONCLUYENTE**

Los diseños de investigación concluyente corresponden habitualmente con la última fase de la investigación. Después de agotadas las fuentes secundarias y realizado la investigación exploratoria, el objetivo principal de los diseños concluyentes es de probar o contrastar las hipótesis resultantes en las etapas anteriores.

#### **Características del diseño concluyente**

- Constituyen procesos más estructurados y formales que los utilizados en la investigación exploratoria.
- Las muestras utilizadas son representativas y estadísticamente significativas.
- El análisis de datos es de tipo cuantitativo.
- Los resultados obtenidos se utilizan en la toma decisiones.

## **1.9. DEFINICIÓN DE LA INFORMACIÓN NECESARIA.**

La investigación de mercados puede considerarse como una técnica de pronóstico, diseñada para facilitar el proceso de predicción del comportamiento del mercado y los datos que pueden obtenerse de los encuestados corresponden a:

- Comportamiento anterior.
- Actitudes.

 $\overline{a}$ 

• Características del encuestado<sup>3</sup>.

 **Comportamiento anterior.** Sin duda todas las evidencias del comportamiento anterior tienen influencia sobre el comportamiento futuro. En el estudio de investigación

<sup>&</sup>lt;sup>3</sup> KINNEAR. Thomas C. Investigación de mercados – un enfoque aplicado. McGrawHill. Santa fé de Bogotá. 1998. P.323.

de mercados se recolecta evidencias sobre el comportamiento de un encuestado con respecto a la compra y al uso de un producto o una marca.

Entre las preguntas frecuentes con respecto al comportamiento anterior son:

- ¿Qué compró o utilizó?
- ¿Cuánto compró?
- ¿Cómo se compró?
- ¿Dónde se compró?
- ¿Cuándo se compró?

 **Actitudes.** Los datos sobre actitudes se utilizan para identificar segmentos de mercado, para desarrollar estrategias de "posicionamiento" y para evaluar programas publicitarios.

Una actitud tiene tres (3) componentes:

- 1. Componente cognoscitivo.
- 2. Componente afectivo.
- 3. Componente de comportamiento.

El **componente cognoscitivo** es el conocimiento que la persona tiene acerca del producto y/o servicio, el **componente afectivo** son los sentimientos de una persona acerca del objeto. Por ejemplo: los conceptos de lo bueno o malo del producto y **componente de comportamiento** es la disposición favorable de una persona para responder al objeto con su comportamiento.

 **Características del encuestado.** La descripción del encuestado implica analizar las características demográficas, socioeconómicas y psicológicas. Estas características están correlacionadas con el comportamiento de compra. Los datos de clasificación como edad, sexo, estado civil, tamaño del grupo familiar, ingresos, ocupación y nivel de escolaridad son útiles para clasificar al cliente o encuestado y al igual, para validar datos cualitativos de la información.

#### **1.10. MÉTODOS DE RECOLECCIÓN DE INFORMACIÓN***.*

Los métodos básicos para la recolección de información son:

- La observación y
- La comunicación.

**1.10.1. La observación**. Sin lugar a dudas es el mejor método de investigación, comprende el registro de los patrones de conducta de personas y usuarios en forma sistemática para obtener información sobre el problema a investigar. El observador no

pregunta ni se comunica con las personas que observa, y esta puede ser estructuradas, no estructuradas, directas e indirectas.

#### **Métodos de observación**

- a) Observación personal.
- b) Observación mecánica.
- c) Auditorias.
- d) Análisis de contenido.
- e) Análisis de vestigios<sup>4</sup>.

**1.10.2. La comunicación***.* El método de comunicación se basa en hacer preguntas a los encuestados, el instructivo de recolección de datos que se utiliza en este proceso es el cuestionario, el cuestionario se ha convertido en el instrumento predominante de recolección de datos en investigación de mercados y se identifican tres formas de aplicación de éste medio:

• Encuesta personal.

- Encuesta telefónica.
- Encuesta por correo o encuesta postal.

<sup>4</sup> Véase en MALHOTRA. Naresh K. Investigación de Mercados – un enfoque práctico. P. 214 a 222.

# *Capitulo dos*

*Diseño de encuesta y técnicas de escalas*

## **INTRODUCCIÓN**

La encuesta es una de las principales técnicas cuantitativas empleadas habitualmente en la obtención de información primaria, en este capítulo se definen las etapas para la elaboración de una encuestas, los distintos tipos de encuestas (personal, postal y telefónica), también se proporcionan los conceptos para el diseño del cuestionario, haciendo énfasis en los distintos tipos de preguntas y escalas que se pueden emplear. Una vez diseñado el cuestionario debe someterse a una prueba piloto para realizar los cambios pertinentes antes de ser aplicado en forma definitiva.

#### 2. ETAPAS PARA ELABORAR UNA ENCUESTA

El procedimiento para elaborar una encuesta consta de una serie de etapas que se enuncian a continuación:

- **Determinación de los objetivos**. Esta fase es importante para el investigador puesto que le permite tener una orientación clara a las metas a logra con la investigación y la clase de información que requiere.
- **Determinación del tipo de encuesta**. Una vez definidos los objetivos el siguiente paso es elegir entre la encuesta personal, postal o telefónica, teniendo en cuenta las ventajas y desventajas de cada una de ellas.
- **Diseño del cuestionario.** Consiste en elaborar el formulario de la encuesta, seleccionando tipos de preguntas y tipos de escala. Este procedimiento se analizará en detalle en éste capítulo.
- **Codificación.** Se debe asignar códigos numéricos al cuestionario identificando las distintas variables de la encuesta. La codificación hace posible la posterior tabulación de los datos obtenidos.

 **Muestreo.** Consiste en la determinación del tamaño de la muestra y la selección de las unidades muéstrales. El capítulo 3esta dedicado a este tema.

## 2.1. DETERMINACIÓN DE LOS OBJETIVOS*.*

Para definir los objetivos se deben tener en cuenta las siguientes consideraciones:

- Su formulación debe llevar a resultados concretos en el desarrollo de la investigación.
- El alcance de los mismos debe estar dentro de las posibilidades del investigador y no corresponder a acciones ajenas.
- Se recomienda formular un objetivo general y uno o varios objetivos específicos. El primero debe ofrecer resultados amplios o la meta que se persigue con la investigación; los objetivos específicos se refieren a situaciones particulares que inciden o forman parte de situaciones propias del objetivo general.
- El número de objetivos depende del alcance y los propósitos del estudio, y del criterio del investigador. Se recomienda no comprometerse con varios objetivos específicos, se debe ser concreto en las acciones planteadas.

## **2.2. DETERMINACIÓN DEL TIPO DE ENCUESTA**.

**2.2.1. Encuesta personal.** En la encuesta personal el entrevistador y entrevistado se encuentran cara a cara para diligenciar el formulario. La encuesta puede realizarse en el hogar, en el trabajo, o en la calle. Una ventaja de la encuesta personal es que al existir interacción ente el entrevistador y el entrevistado es posible aplicar formularios complejos, dado que el entrevistador tiene más control sobre el manejo de la información.

Hay que señalar también que en la encuesta personal es posible tomar datos por observación. Se puede tomar datos sobre el comportamiento y actividades de los entrevistados, el ambiente de los lugares de compra (decoración, mobiliarios), en que medio se transporta o cualquier otro aspecto que llame la atención.

Una ventaja de la encuesta personal es la posibilidad de emplear material auxiliar como portafolio del servicio y/o del producto, fotografías, pruebas de degustación y utilización de tarjetas, estas últimas cuando se requiere que el entrevistado responda preguntas de escalas complejas. La utilización de tarjetas y pruebas de degustación se explicaran con mayor detalle con las preguntas de escala, adicionalmente se darán algunos consejos para aminorar los costos y el tiempo de aplicación de los cuestionarios.

Entre las desventajas de la encuesta personal hay que señalar los costos y el tiempo de aplicación de la misma. Hay que destacar que se requiere del desplazamiento,

entrenamiento y pago de los entrevistadores. Otro aspecto negativo puede ser menor sinceridad por parte de los entrevistados al encontrarse cara a cara con el entrevistador. Hay que destacar que con el avance las nuevas tecnologías computaciones, hoy día es posible presentar datos en tiempo real, con la aplicación por ejemplo del CAPI ("computer assisted personal interview") **encuesta personal asistida por computador**, en el que el entrevistador va normalmente acompañado de un ordenador portátil, la encuesta se presenta en formato electrónica y las respuestas se introducen directa en el computador. De esta forma, es posible integrar el trabajo de campo con la tabulación de los datos.

**2.2.2. Encuesta telefónica**. En la encuesta telefónica entrevistador y entrevistado se comunican a través del teléfono, este es un método en alza en los últimos años especialmente gracias al empleo de nuevas tecnologías como CATI ("computer assisted telephone interview") **encuesta asistida por teléfono y computador**, en la que el propio sistema se encarga de seleccionar aleatoriamente las llamadas telefónicas y en las que el entrevistador introduce las respuestas de los individuos directamente en el ordenador, integrando también el trabajo de campo y procesamiento de la información.

Una de las ventajas de la encuesta telefónica frente a la personal, es el bajo costo y la rapidez con que se realizan. La encuesta telefónica resulta económica para muestras dispersas y es un método rápido.

Un inconveniente que se presenta con este tipo de encuesta es que el cuestionario debe ser reducido y las preguntas y escalas utilizadas deben ser sencillas. No es posible emplear material auxiliar como las tarjetas. No es conveniente utilizar preguntas abiertas, se sugieren hacer preguntas cerradas.

**2.2.3. Encuesta postal.** En este caso la encuesta se envía por correo para que el entrevistado la diligencie y la remita posteriormente a su destino. La encuesta debe ir acompañada de una carta de presentación, en la que el investigador de a conocer su trabajo, comente las instrucciones de diligenciamiento *del cuestionario y motive al destinatario para que devuelva el cuestionario.* 

Se aconseja incluir un sobre franqueado junto con los formularios para facilitar la devolución de la encuesta, adicionalmente hoy día existen alternativas para este tipo de encuestas como el empleo del correo electrónico, fax y fax- modem.

Un aspecto débil de la aplicación de la encuesta postal es el bajo índice de respuesta. En este tipo de encuesta el control de la muestra resulta ser difícil. No se tiene control de que la persona que diligencia el cuestionario sea realmente a quien va dirigido, otro aspecto a tener en cuenta es el nivel cultural del entrevistado. La encuesta postal no se puede realizar a cualquier persona independientemente de su nivel cultural. Es imprescindible asegurar como mínimo que sepan leer y escribir.

## **2.3. DISEÑO DE FORMULARIOS**

Una encuesta es un plan formalizado para recolección de datos de encuestados. También se considera con un conjunto formal de preguntas para obtener información por parte de los entrevistados.

No existen pasos, principios o pautas que garanticen un cuestionario eficiente: el diseño de un cuestionario es una habilidad que el investigador aprende a través de la experiencia y no por medio de la lectura de una serie de pautas. A la hora de diseñar un cuestionario, el investigador debe tener en cuenta los objetivos que han motivado la aplicación de esta técnica. En el Figura 2.1 presenta los pasos a tener en cuenta en el diseño de un cuestionario y que a lo largo de éste capítulo se van a explicar.

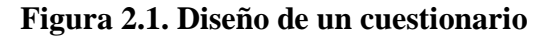

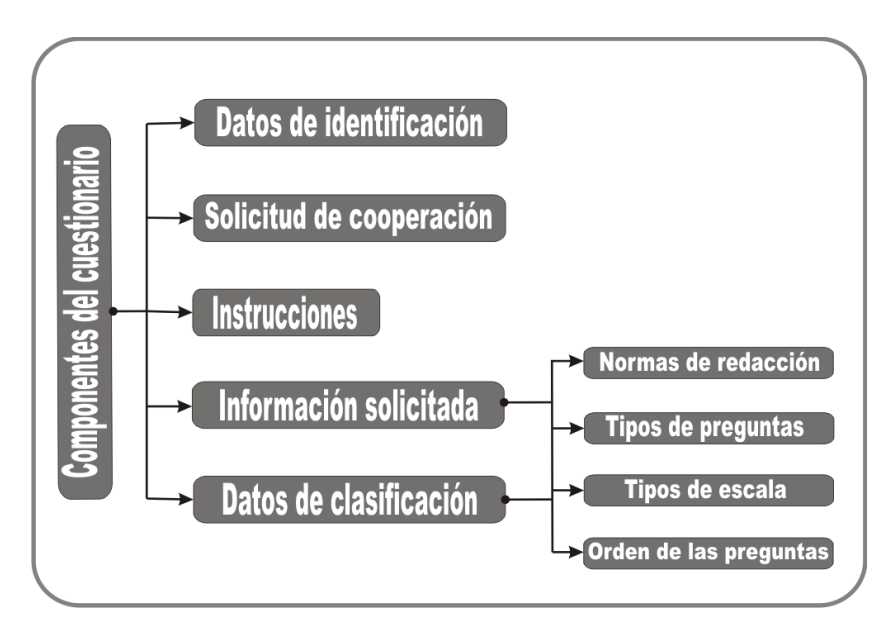

#### **Componentes del cuestionario**

El cuestionario tiene cinco secciones:

- Datos de identificación
- Solicitud de cooperación
- Instrucciones
- Información solicitada
- Datos de clasificación

 **Datos de identificación***.* Es la primera sección del cuestionario se pide el nombre, la dirección y el número telefónico del encuestado. Usualmente, parte de toda esta

información se obtiene antes de la entrevista, de fuentes como directorios o contactos, aunque es importante considerar que estos datos por lo general el encuestado no los suministra, por tanto, se debe determinar si realmente la investigación requiere de ésta información. Pero datos adicionales como la hora y la fecha de la entrevista son importantes tomarlos, además del número o código del entrevistador.

 **Solicitud de cooperación***.* Es un enunciado abierto para conseguir la colaboración del encuestado en relación con la entrevista. Este enunciado identifica primero al entrevistador y/o a la organización que hace la entrevista. En seguida se explica el propósito de estudio y se indica el tiempo requerido para completar la entrevista.

 **Las instrucciones***.* Son comentarios que se le suministra al encuestado sobre cómo diligenciar las preguntas. Los comentarios aparecen directamente en el cuestionario, en una encuesta por correo o por computador vía Internet. En los casos de las entrevistas personales y por teléfono, las instrucciones se hacen en una hoja aparte con el título "Instrucciones para el entrevistado", se explica el propósito del estudio, el plan de muestreo y otros aspectos del proceso de recolección de datos.

 **La información solicitada***.* Constituye la parte principal del cuestionario. Se debe tener en cuenta los siguientes aspectos para el diseño del cuerpo del cuestionario:

**a. La redacción de las preguntas**. La forma exacta como se redacte y se formule una pregunta tiene incidencia en los resultados de la investigación e inclusive puede invertir los resultados de la misma.

#### **Tenga en cuenta las siguientes sugerencias**:

- Emplee palabras sencillas
- Emplee palabras claras
- Evite preguntas que sugieran la respuesta
- Evite preguntas sesgadas
- Evite alternativas implícitas
- Evite supuestos implícitos
- Evite estimativos
- Evite preguntas de doble respuesta
- Considere el marco de referencia

**b. La secuencia de las preguntas.** Una vez redactadas las preguntas, el siguiente paso es establecer la secuencia de las preguntas, es decir, el orden o flujo de preguntas en el cuestionario. La secuencia puede influir en la motivación del entrevistado. A continuación se dan algunas pautas para establecer un orden adecuado:

**c. Utilice una pregunta introductoria simple e interesante:** La pregunta introductoria debe capturar inmediatamente el interés y la curiosidad del encuestado. La pregunta introductoria por lo general no se relaciona con las necesidades de información del estudio; su único objetivo es lograr la cooperación del encuestado.

También se recomienda:

- **1.** Formular primero las preguntas generales.
- **2.** Colocar las preguntas no interesantes y difíciles al final de la secuencia.
- **3.** Distribuir las preguntas en orden lógico.

Cuando no se tiene claro el flujo de información y cuando se formule preguntas a diferentes grupos dentro de la muestra, es aconsejable elaborar un diagrama de flujo de la secuencia de las preguntas. En la figura 2.2, se presenta un ejemplo. El diagrama de flujo puede ayudar a los investigadores a visualizar la estructura del cuestionario y a asegurarse que las preguntas tengan el orden adecuado.

**d. Las características físicas**. La apariencia física del cuestionario puede influir en el logro de la cooperación del encuestado, por ejemplo las encuestas por correo, la calidad del papel y la impresión determinan la primera reacción del encuestado hacia el cuestionario.

**e. Llevar a cabo una pre-prueba y revisión antes de aplicar el cuestionario definitivo.** Antes de que el cuestionario se aplique en el trabajo de campo, se recomienda ser sometido a una pre-prueba y revisión, aun cuando la encuesta se aplique por correo o por teléfono.

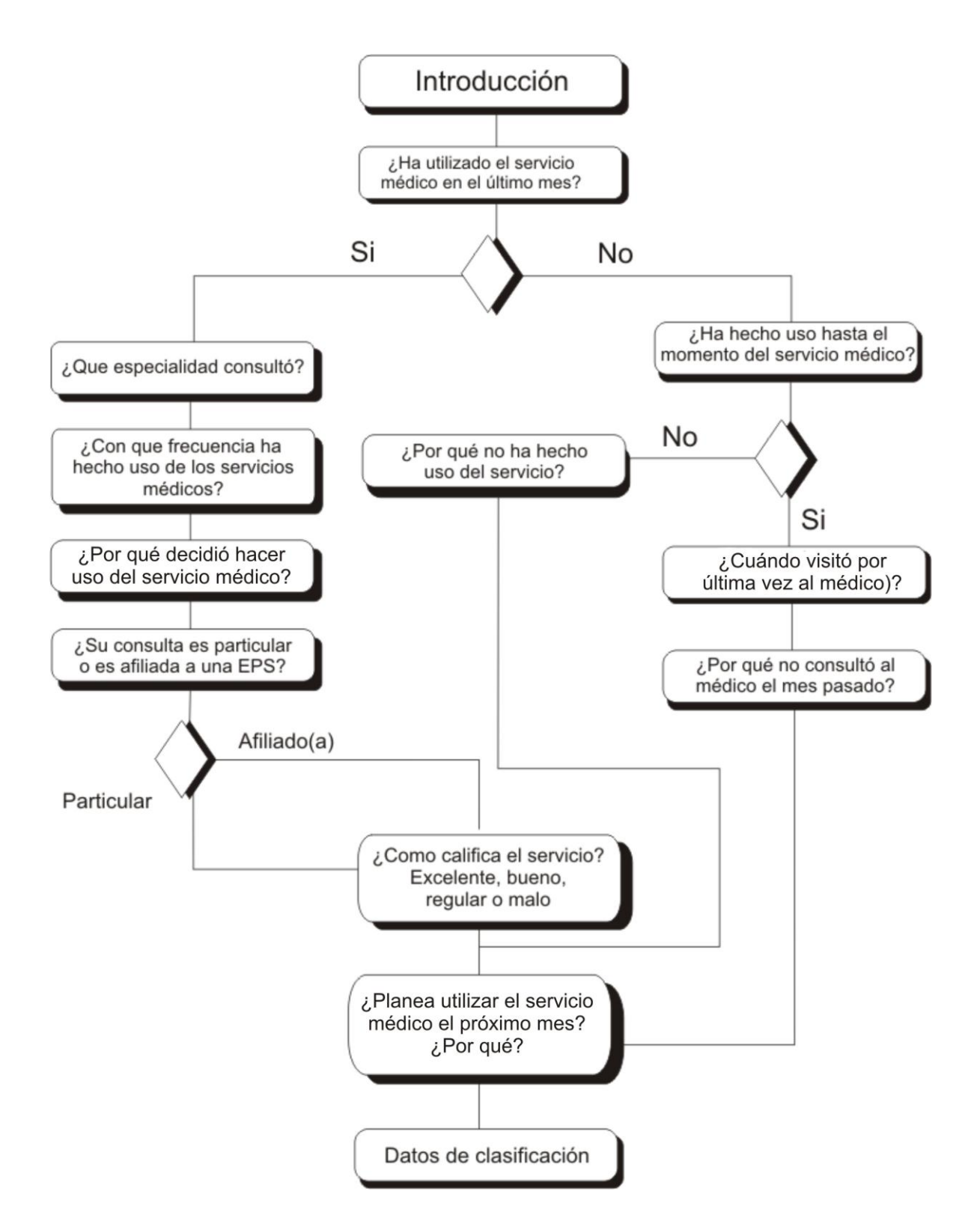

**Figura 2.2.** Ejemplo de flujo-grama para la elaboración de la encuesta.

## **2.4. TIPOS DE PREGUNTAS**

**2.4.1. Preguntas abiertas**. Es aquella que permite al entrevistado contestar libremente, una de las ventajas de este tipo de pregunta es que el encuestado responde con sus propias palabras, adicionalmente recoge información con un mínimo de indicaciones para el encuestado.

Ejemplo de pregunta abierta.

¿Qué le gustó más de la película?

Cuando el entrevistado no da una respuesta clara que satisfaga el entrevistador, entonces se debe realizar preguntas de seguimiento y profundización.

**2.4.2. Preguntas de profundización.** Se utilizan para obtener una respuesta amplia y completa a una pregunta abierta, deben ser utilizadas por los entrevistadores en forma rutinaria, como pregunta de seguimiento a preguntas abiertas, hasta que el encuestado no tanga más que añadir.

#### **Ejemplo de pregunta de profundización.**

¿Qué otro aspecto le gustó de la película? ¿Qué más me puede decir? ¿Qué otro punto puede añadir a su respuesta?

**2.4.2.1.** Preguntas de clarificación. Se utilizan para obtener una explicación más clara de una respuesta a una pregunta abierta.

Ejemplos de preguntas de clarificación.

¿Qué quiere decir con que a la película le faltó mas suspenso? ¿Explique lo que quiso decir con que la película no tenia una secuencia lógica?

**2.4.3. Preguntas cerradas.** La pregunta cerrada delimita las alternativas de respuesta en los cuestionarios y el entrevistador puede hacer que el encuestado seleccione una respuesta con las opciones suministradas.

**2.4.3.1. Preguntas de respuestas múltiples.** Una pregunta de selección múltiple requiere que el encuestado seleccione una respuesta de una lista suministrada en la misma pregunta. Al encuestado se le solicita que seleccione una o más de las alternativas presentadas.

 **Preguntas dicótomas.** Es aquella que ofrece dos alternativas de respuesta, mutuamente excluyentes.

Ejemplo:

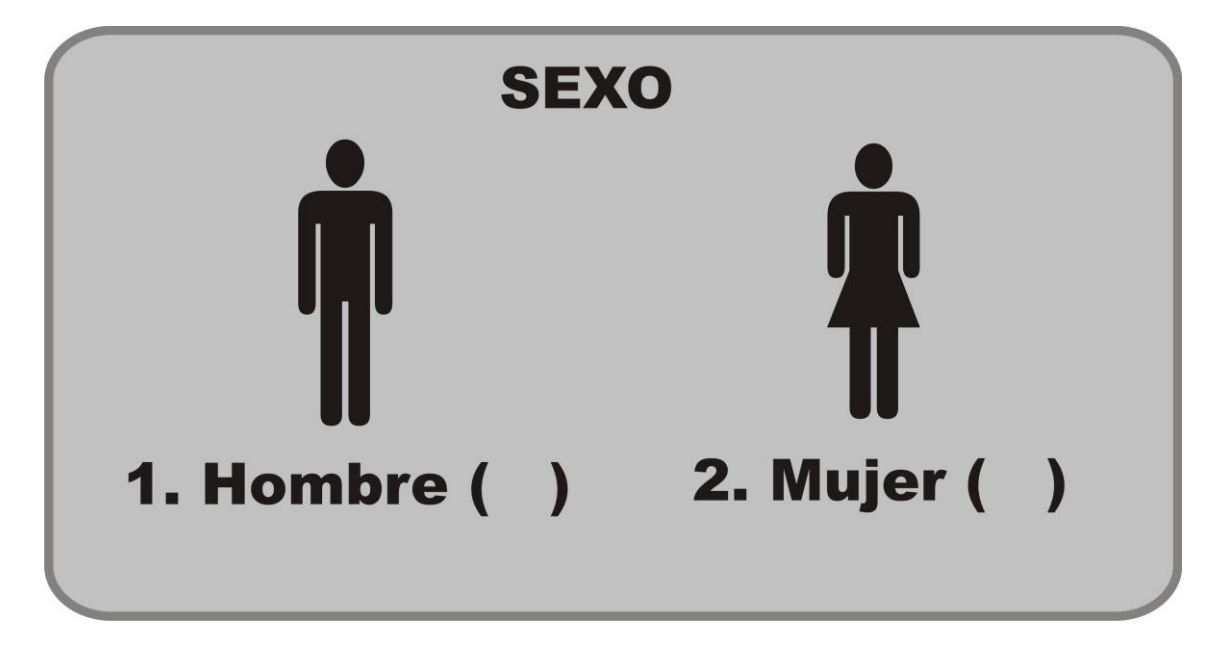

Asegúrese que en realidad la pregunta solo tenga dos respuestas. A menudo se colocan las opciones **"NO SABE NO CONSTESTA (NS/NC)**" o "**AMBOS**" también pueden ser respuestas a la pregunta realizada.

 **Preguntas de respuesta múltiple**. Este tipo de pregunta ofrece distintas alternativas de respuesta, pero no son de carácter excluyente: el encuestado puede seleccionar varias opciones.

**Ejemplo.**

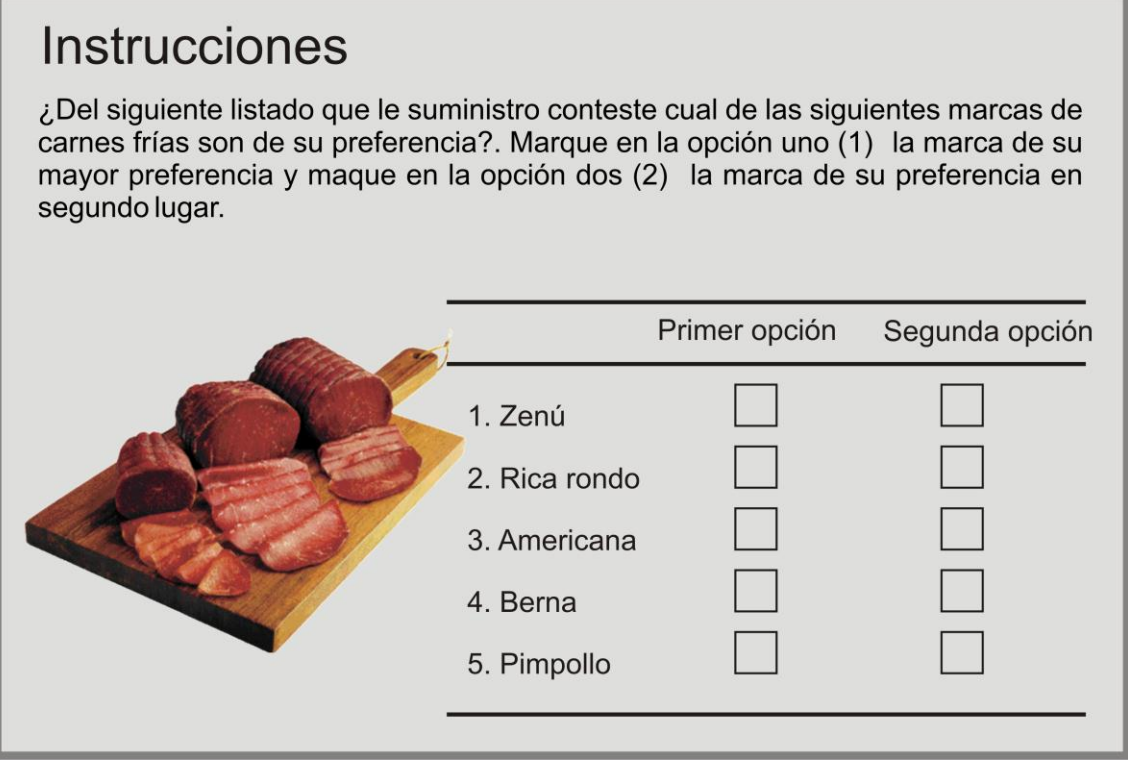

En este tipo de preguntas se puede incluir una pregunta abierta como **¿Otras cual?,** esto con el fin de obtener más información, o cuando no se esta seguro que el listado de opciones incluya todas las categorías posibles.

**2.4.3.1.1. Preguntas de recuerdo respuesta espontánea.** Cuando la investigación va dirigida a medir el grado de reconocimiento de los consumidores frente a una serie de marcas o estímulos publicitarios.

Ejemplo.

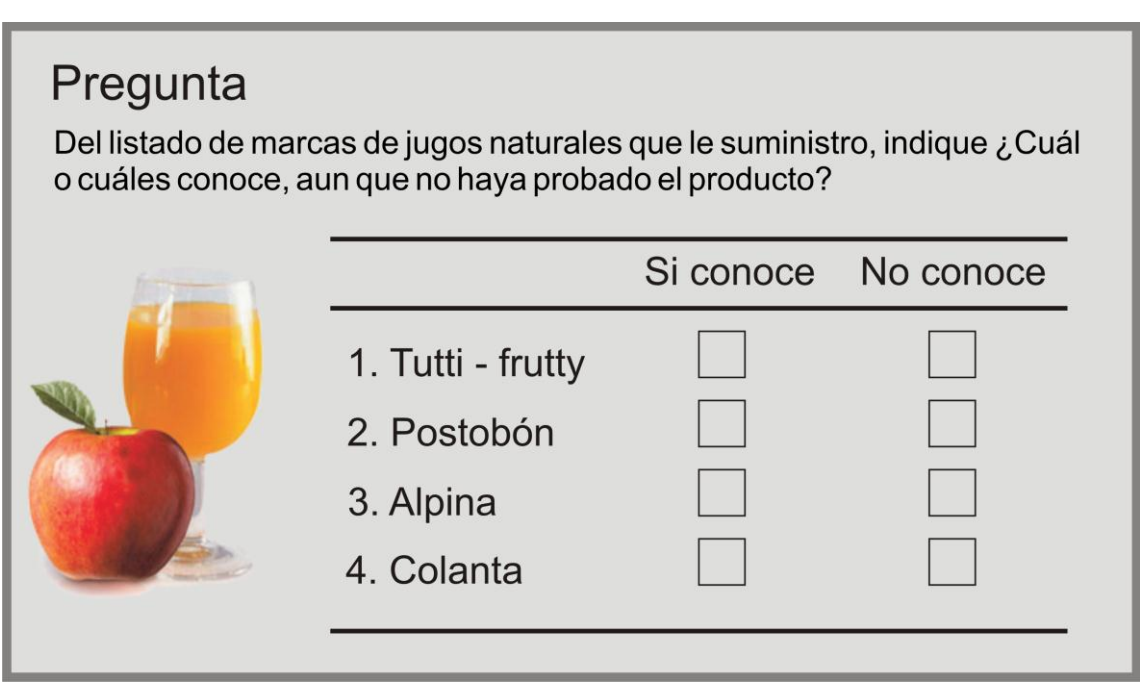

**2.4.3.2. Preguntas de recuerdo sugerido.** Es una pregunta cerrada en la que se les nombra a los entrevistados una serie de marcas o estímulos publicitarios y él tiene que señalar si los conoce o no.

**2.4.3.3. Preguntas filtro.** Permiten segmentar la muestra con la finalidad de realizar posteriormente preguntas diferentes a los segmentos.

**Tabla 2.1. Ejemplo pregunta filtro.**

## Pregunta

La División de Mercadeo de nuestra organización anualmente programa cuatro seminarios orientados a la atención al cliente, en diferentes fechas y horarios, esto con el fin de que el funcionario haga la capacitación en las fechas y horarios que mejor se acomoden a sus necesidades. En su caso, ¿Durante el último semestre de este año, ha recibido algún tipo de seminario de formación impartido por la división de Mercadeo?

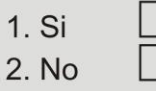

Si seleccionó la primera opción continué con el cuestionario, de lo contrario pase a la pregunta 10.

Diligencie la siguiente tabla. Señale los temas vistos, fechas y horarios.

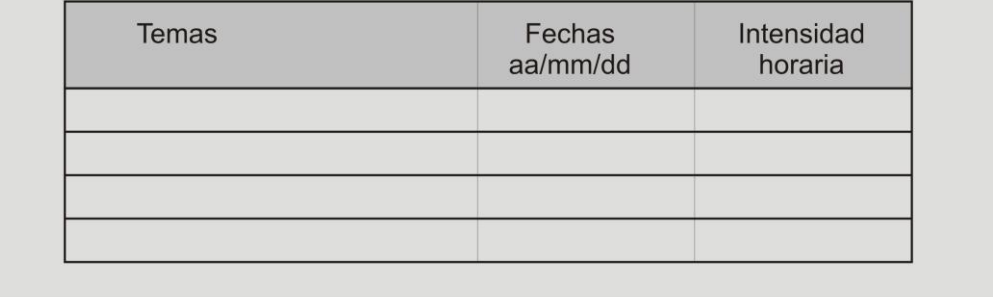

## **2.5. DATOS DE CLASIFICACIÓN DEL ENTREVISTADO.**

Se relaciona con las características del encuestado. Estos datos los suministra directamente el encuestado en el caso de una encuesta por correo. En una encuesta de entrevista personal o telefónica, el entrevistador recolecta los datos del encuestado con anticipación. Generalmente estos datos se recolectan al final de la entrevista, ya que algunos encuestados pueden mostrarse renuentes a revelar datos personales como la edad, ingresos, estado civil, se sugiere que se realice al final hasta que se haya establecido una armonía con la entrevista. *Sin embargo ,se sugiere tomar estos datos al inicio de la entrevista, para determinar si la persona califica como parte de la muestra del plan de muestreo.*

Ejemplo de datos de clasificación.

Sexo 1. Hombre  $\Box$  2. Mujer  $\Box$ 

Edad en años cumplidos  $\Box$ 

Estado civil.

- 1. Soltero (a)  $\Box$  2. Casado (a)<br>3. Viviendo en pareja  $\Box$  4. Separado (a)  $\Box$ 3. Viviendo en pareja  $\Box$  4. Separado (<br>5. Divorciado (a)  $\Box$  6. Viudo (a)  $\Box$
- 5. Divorciado (a)  $\Box$ <br>7. NC  $\Box$ 7. NC

 $\Box$ 

¿Cuál es la relación con la cabeza familia?

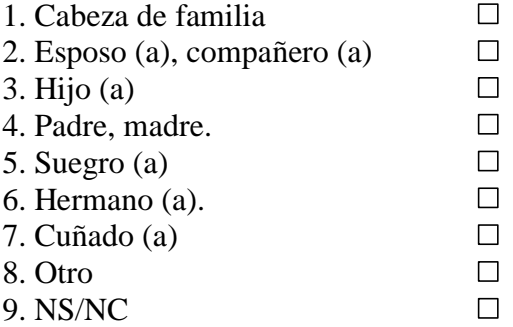

Número de miembros del hogar.

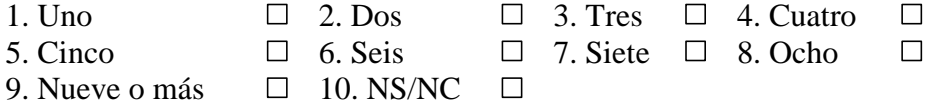

Nivel de escolaridad

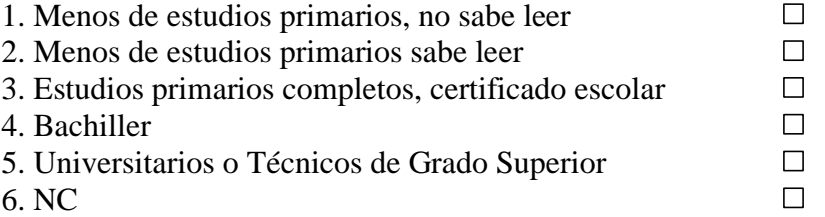

¿A qué religión pertenece usted?

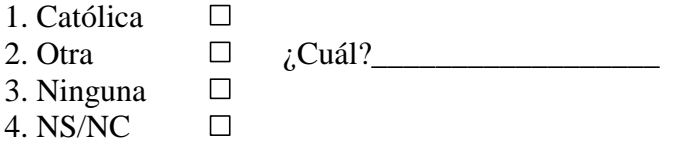

Según usted, ¿a qué clase social pertenece?

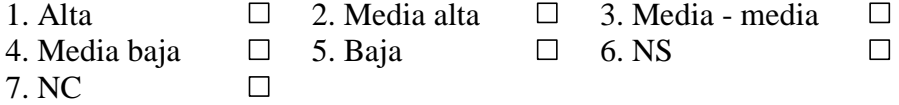

¿Marque el intervalo de sus ingresos mensuales que por todos los conceptos entren en su hogar?

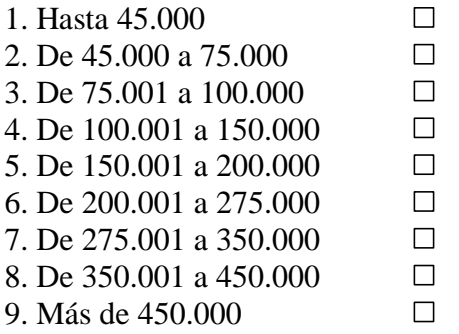

## **2.6. TIPOS DE ESCALA. 5**

 $\overline{a}$ 

Existen cuatro escalas de medición primaria: nominal, ordinal, de intervalo y de relación. La figura 2.3 se resume las principales características de cada una de ellas, y en la tabla 2.3 se específica las estadísticas permitidas.

Figura 2.3. Escalas primarias de medición.

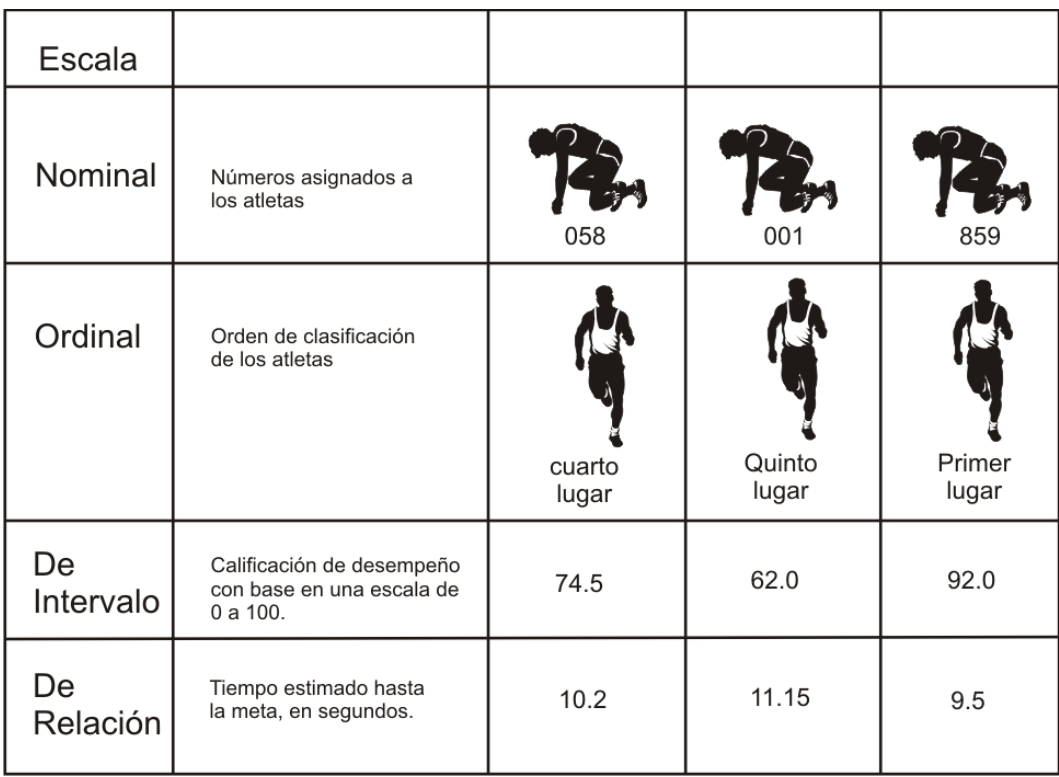

**2.6.1. Escala nominal.** Corresponde a una etiqueta, los números sirven sólo como etiqueta para identificar y clasificar los objetos. Por ejemplo el número que se le asigna a los deportistas en una competencia. Cada número se asigna sólo a un objeto y cada objeto tiene un solo número asignado. En la investigación de mercados, las escalas nominales se utilizan para identificar entrevistados, marcas, atributos y otros objetos.

Los números en una escala nominal no refleja la cantidad de la característica que poseen los objetos, por ejemplo un número alto asignado a un deportista de ninguna manera significa que este deportista tenga mayores cualidades que los demás. Las

<sup>5</sup> Este tema es una adaptación de los capítulos 8 y 9 de Malhotra. Narres K. "Investigación de Mercados un Enfoque Práctico". 2ª. Ed. Prentice Hall.1997. Algunos textos se tomaron textualmente, y los ejemplos se adaptaron conservando la estructura de las preguntas.

operaciones permitidas con los números en una escala nominal es el conteo. Estos incluyen porcentajes, estadísticos como: moda, chi – cuadrado y pruebas binomiales. *No tiene sentido calcular el promedio de sexo a los entrevistados.*

**2.6.2**. **Escalas ordinales.** Es una escala de clasificación en la que los números se asignan a los objetos para indicar el grado relativo en el que los objetos poseen cierta característica. Una escala ordinal indica la posición relativa, pero no la magnitud de la diferencias entre los objetos. En la investigación de mercados permite un orden en las preferencias. Las operaciones permitidas con esta escala son: percentiles, y estadísticos como la mediana, la correlación entre orden y clasificación

Ejemplo.

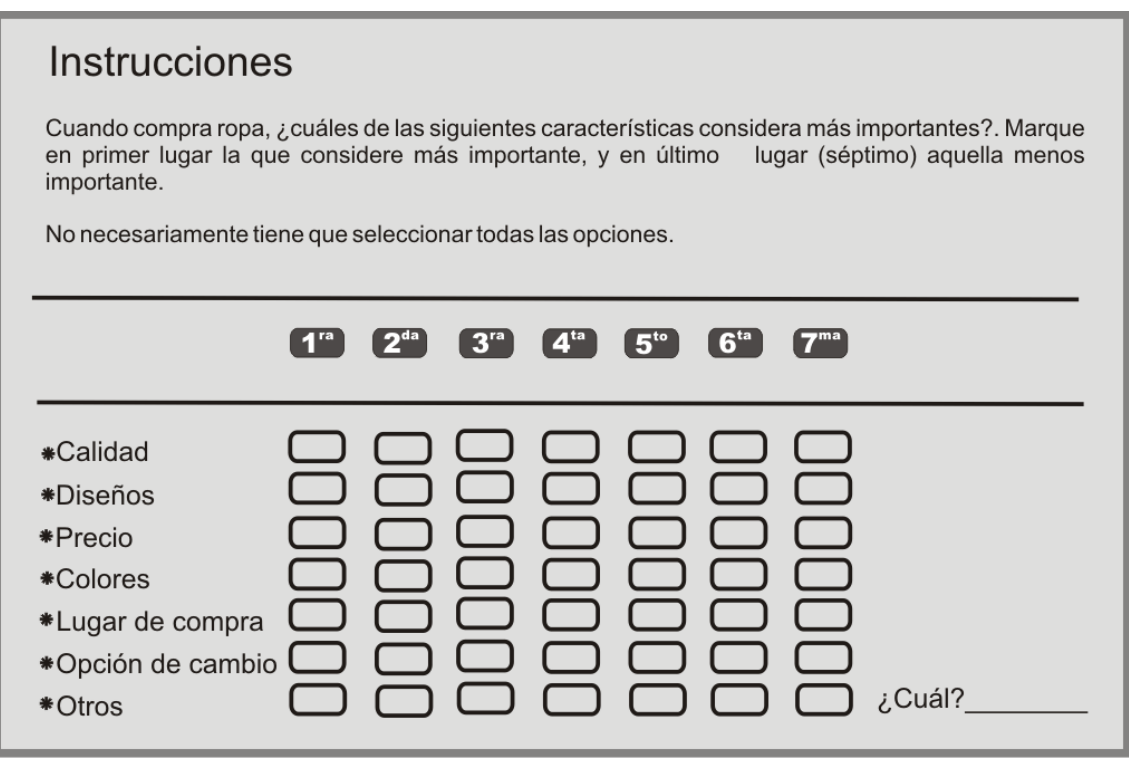

**2.6.3. Escalas de intervalo.** También denominadas ficticias, son escalas numéricas en las que el investigador establece a priori un rango de valoración (del 1 al 5, del 1 al 20) y el entrevistado tiene que puntuar, de forma individualizada, una serie de atributos o ítems utilizando dicho rango. Se permite otorgar la misma puntualización a varios de estos ítems.

Las técnicas estadísticas que pueden utilizarse en los datos de la escala de intervalos incluyen todas aquellas que pueden aplicarse a los datos nominales y ordinales, además de la media aritmética, la desviación estándar. Sin embargo ciertas estadísticas como la media geométrica, la media armónica y el coeficiente de variación no son significativas en los datos de escala de intervalo.

EJEMPL $O^6$ 

 $\overline{a}$ 

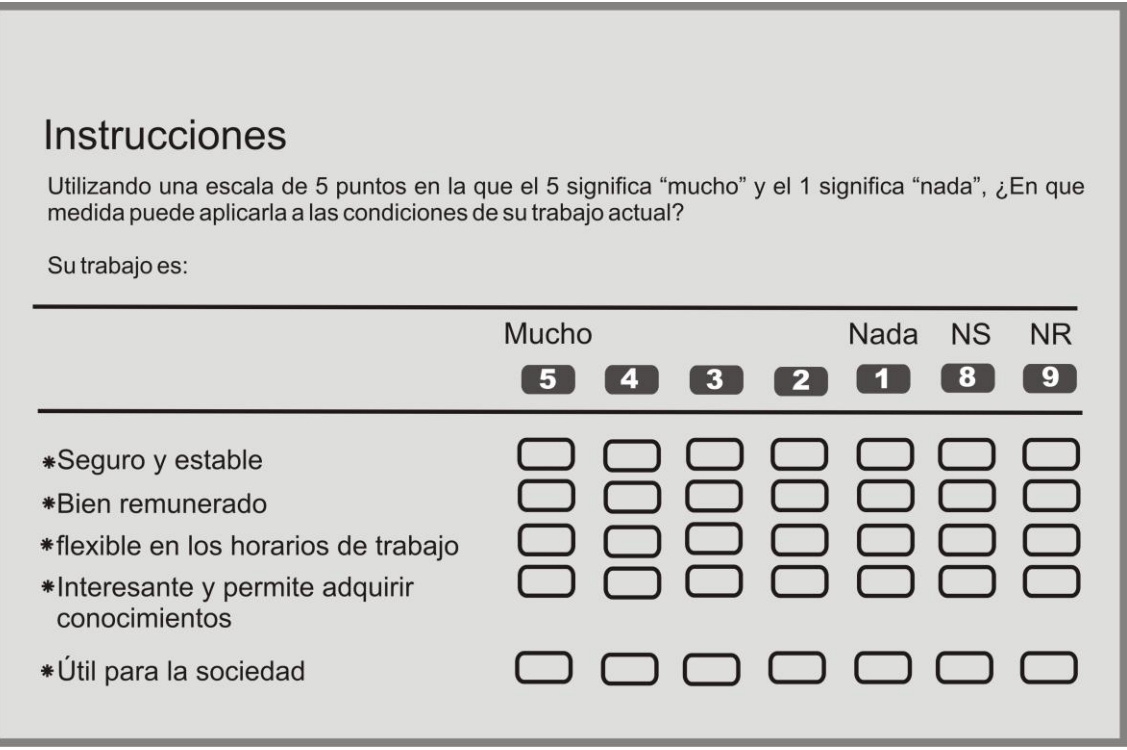

**2.6.4. Escalas de relación**. Posee todas las propiedades de las escalas nominales, ordinales y de intervalos y, además, un punto cero absoluto. Con las escalas de relación se puede clasificar los objetos, ordenarlos y comparar los intervalos o diferencias, también se pueden calcular las relaciones de los valores de la escala. Algunos ejemplos de escalas de relación incluyen estatura, peso, edad y dinero. En mercadotecnia, las ventas, los costos, la participación en el mercado y el número de clientes son variables, que se miden con base en una escala de relación.

<sup>6</sup> VISAUTA VINACUA. Bienvenido. Análisis Estadístico con SPSS para Windows. Madrid.: Mc Graw Hill. 1997. Página 288.

#### Ejemplo.

## Instrucciones

Indique la cantidad en pesos que gasto el fin de semana en los almacenes y supermercados de la ciudad de Popayán.

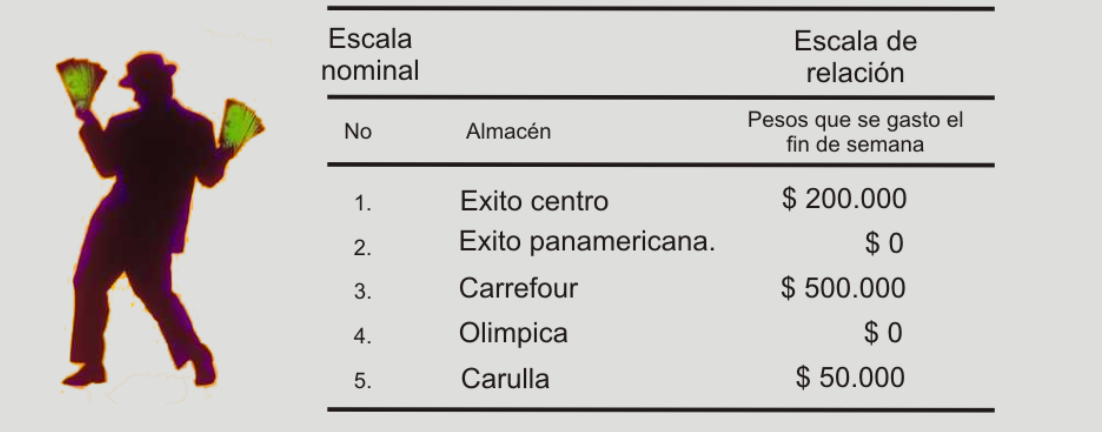

El entrevistado gasto \$200.000 en el almacén Éxito centro y sólo \$ 50.000 en el supermercado Carulla, es decir, que en el almacén Éxito gastó cuatro veces más que en el supermercado Carulla, el punto cero es fijo, puesto que 0 significa que el entrevistado no gasto nada en este lugar.

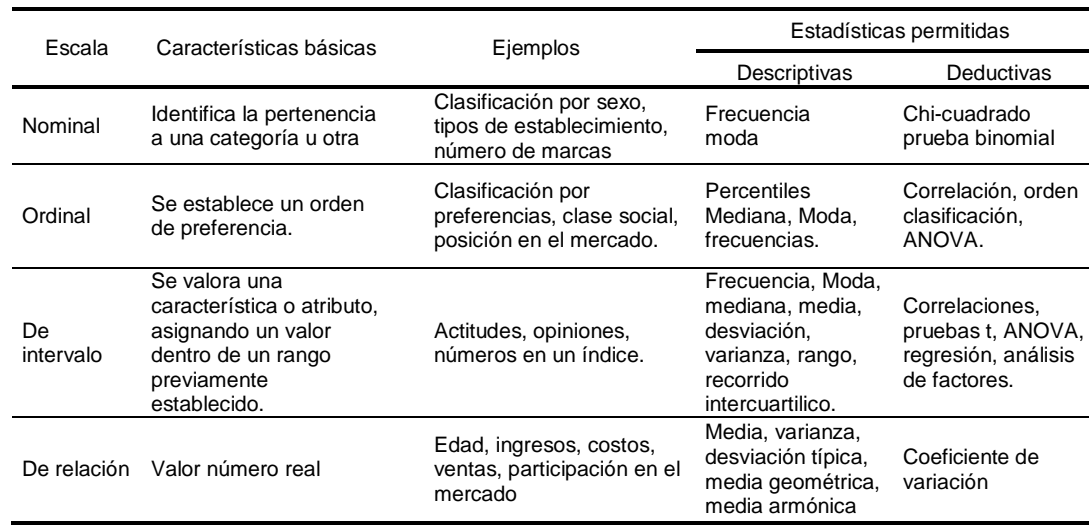

Tabla 2.3. Escalas de medición.

Teniendo en cuenta estos cuatro tipos de escala, esta clasificación resulta imprescindible para determinar la forma adecuada del análisis de la información, recuerde que el objetivo de este texto es hacer uso del software SPSS en la versión 15, para el procesamiento de la información. En tabla 2.4 se presenta la clasificación de las variables No Métricas y las Métricas según las escalas de medición.

Tabla 2.4. Clasificación de escalas

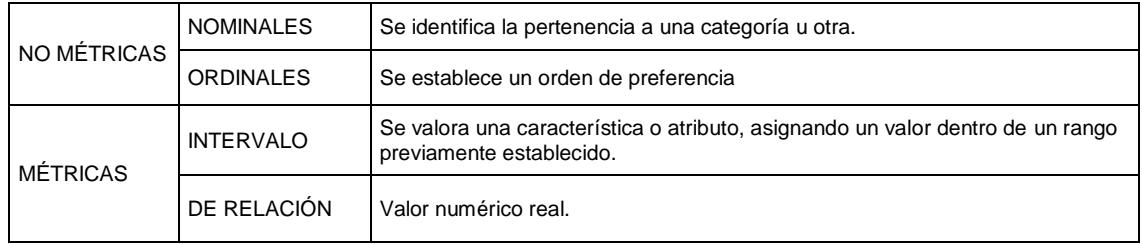

## **2.7. TÉCNICAS DE ESCALAS.**

Las técnicas de escala que se utilizan con mayor frecuencia en la investigación de mercados se clasifican como escalas comparativas y no comparativas. Grafica 2.3.

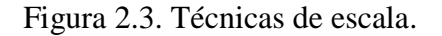

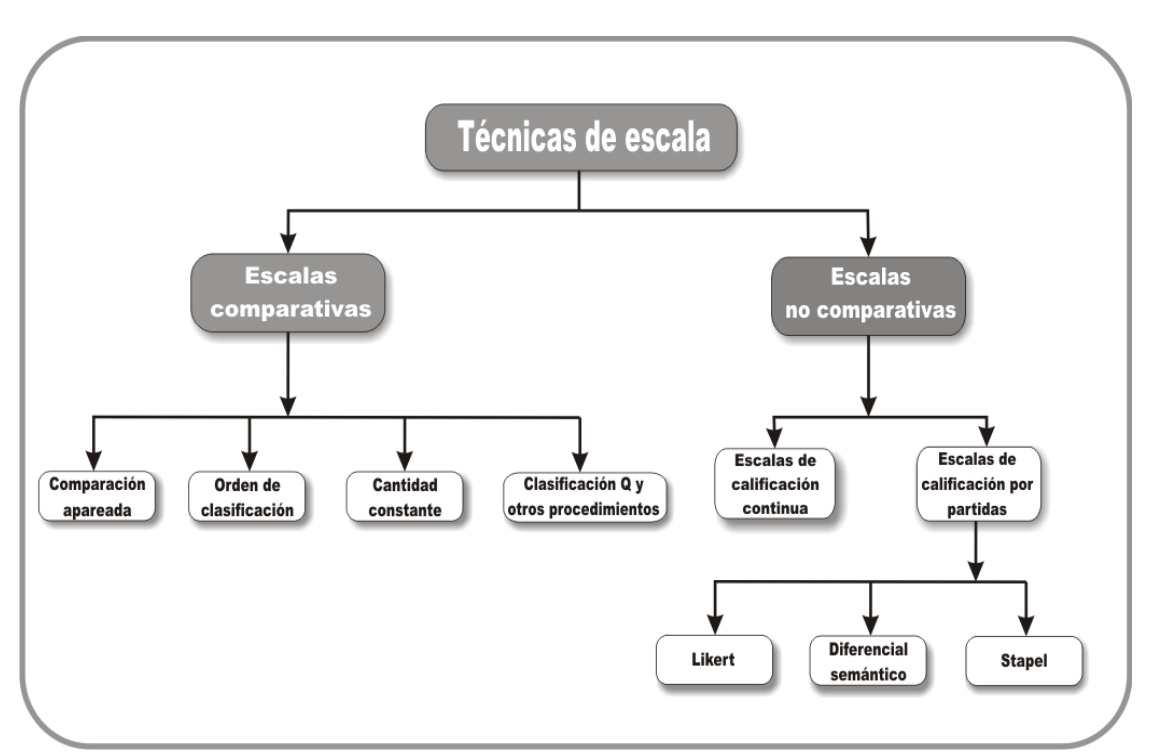

**2.7.1. Técnicas de escala comparativas**. Comprenden la comparación directa de los objetos de estimulo. Por ejemplo se le puede preguntar al entrevistado si prefiere los carros o las motos. Los datos de esta escala deben interpretarse en términos relativos y tienen solo propiedades ordinales o de orden por clasificación. Las escalas comparativas se conocen también como **escalas no métricas**.

**2.7.1.1. Escala de comparación apareada.** Se presenta al entrevistado dos objetos y se le pide que seleccione uno de acuerdo con cierto criterio. Los datos obtenidos son de naturaleza ordinal. Las escalas de comparación apareadas se utilizan con frecuencia cuando los objetos de estímulo son productos físicos.

#### **Figura 2.4. Ejemplo de pregunta de escala de comparación apareada**.

## Instrucciones

Nuestro establecimiento, dentro de sus políticas de mejoramiento, esta realizando una encuesta para ofrecer los mejores productos a nuestra clientela. Le presentamos unas matriz de marcas de cerveza. En cada par, indique por favor, cuál de las dos mercas de cerveza que forma el par prefiere para su consumo.

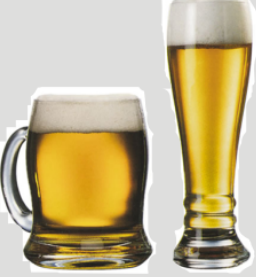

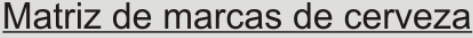

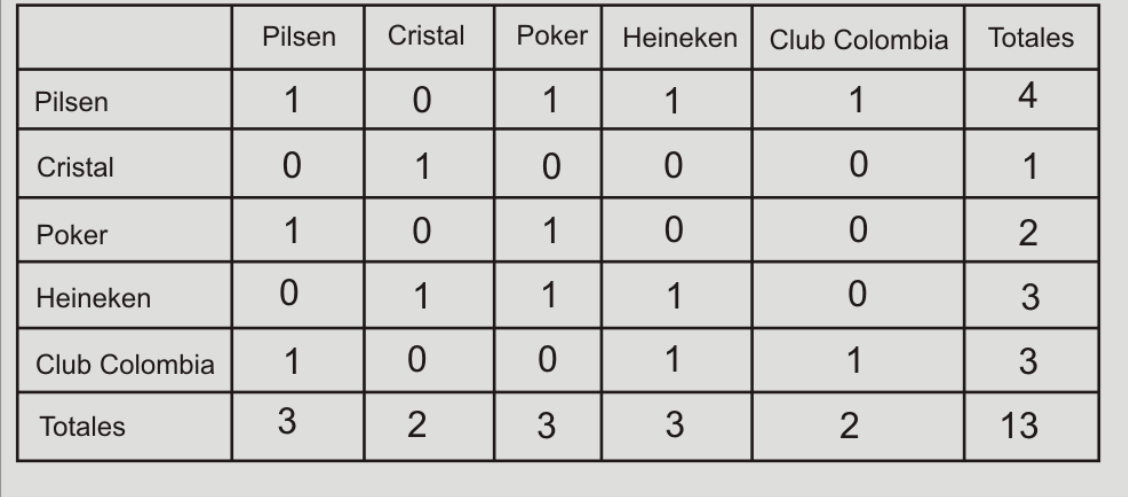

La figura 2.4, muestra los datos de una comparación apareada obtenida para evaluar las preferencias en las marcas de cerveza de los consumidores. El entrevistado realizó 13 comparaciones para evaluar cinco marcas. Para realizar todas las posibles comparaciones se puede utilizar la siguiente formula:

Número de comparaciones = 
$$
\left[\frac{n(n-1)}{2}\right]
$$
**2.7.1.2. Escala por orden de clasificación.** Consiste en presentar a los entrevistados varios objetos en forma simultánea y se les pide los ordenen o clasifiquen de acuerdo a cierto criterio.

Figura 2.5. Ejemplo de escala por orden de calificación.

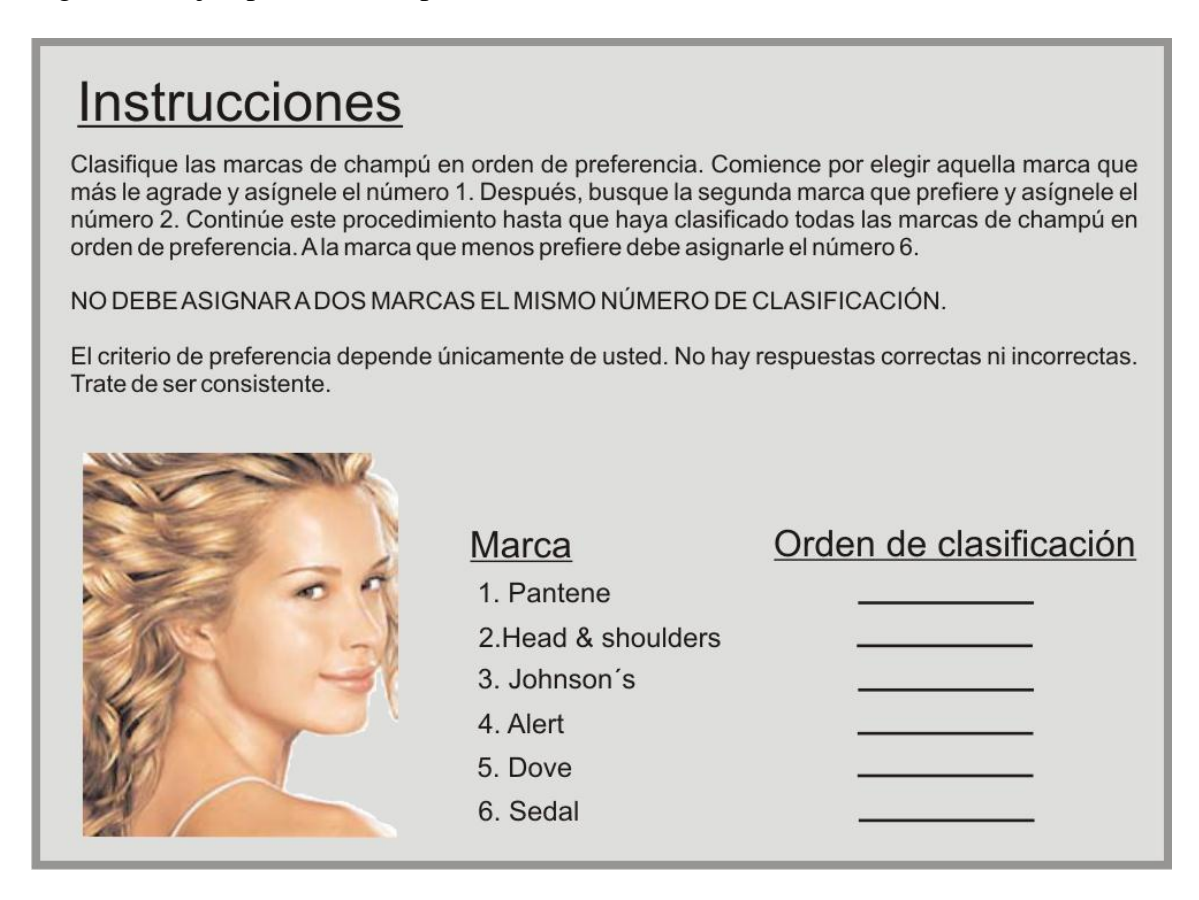

**2.7.1.3. Escala de suma de constantes.** En esta técnica los entrevistados distribuyen una cantidad constante de unidades, como puntos o pesos, entre un conjunto de estímulos con respecto a cierto criterio.

Figura 2.6. Ejemplo de pregunta de escala de suma de constantes

# Instrucciones

A continuación, se presentan seis características para la ubicación de nuestro centro comercial. Favor de distribuir 100 puntos entre las características, de modo que su distribución refleje la importancia relativa que da a cada una de ellas. Cuanto más puntos reciba una característica, es más importante. Si una característica no tiene ninguna importancia, asignele cero puntos. Si una característica es dos veces más importante que alguna otra, debe recibir el doble de puntos.

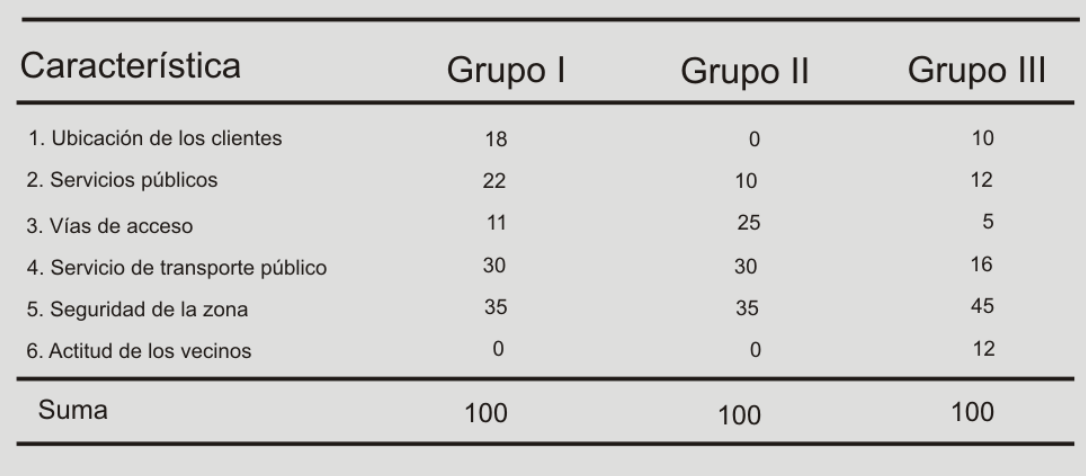

#### RESPUESTA PROMEDIO DE TRES GRUPOS DE ENTREVISTADOS

**2.7.1.4. Escala de calificación Q y otros procedimientos.** Esta técnica se desarrolló para determinar con rapidez entre una cantidad relativa elevada de objetos.

# **Figura 2.7. Ejemplo de clasificación Q<sup>7</sup> .**

# Instrucciones

Todos los días se escucha comentarios entre la gente acerca del porqué hay gente sin trabajo. ¿Hasta qué punto está usted de acuerdo o en desacuerdo con cada una de las siguientes razones con respecto al desempleo?

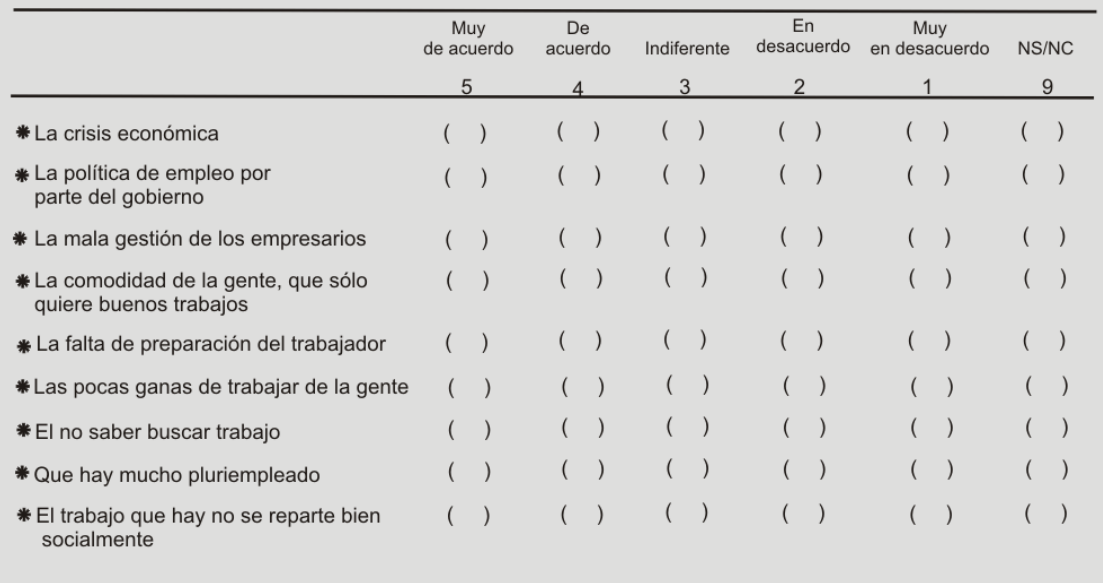

Esta técnica emplea un procedimiento de orden de clasificación en el que los objetos se clasifican en columnas con base en la similitud respecto a cierto criterio. En la figura 2.7 se presenta un ejemplo donde se proporciona a los entrevistados algunas afirmaciones de actitud y se les pide que las coloquen en cinco (5) columnas, que van desde la "afirmación Muy de acuerdo" hasta a la afirmación "Muy en desacuerdo". En esta técnica se recomienda que el número de objetos no debe ser menor de 60 ni mayor de 140, para efectos del ejemplo de colocó únicamente 9 objetos para analizar.

**2.7.1.5. Escala de estimación de la magnitud.** En esta técnica, se asigna números a los objetos de modo que las relaciones entre los números asignados reflejen las relaciones con base en el criterio que se especifica.

# **Figura 2.8** Ejemplo de escala de estimación de la magnitud<sup>8</sup>.

# Instrucciones

Por favor, indique su nivel de acuerdo con las frases que le suministro a continuación.

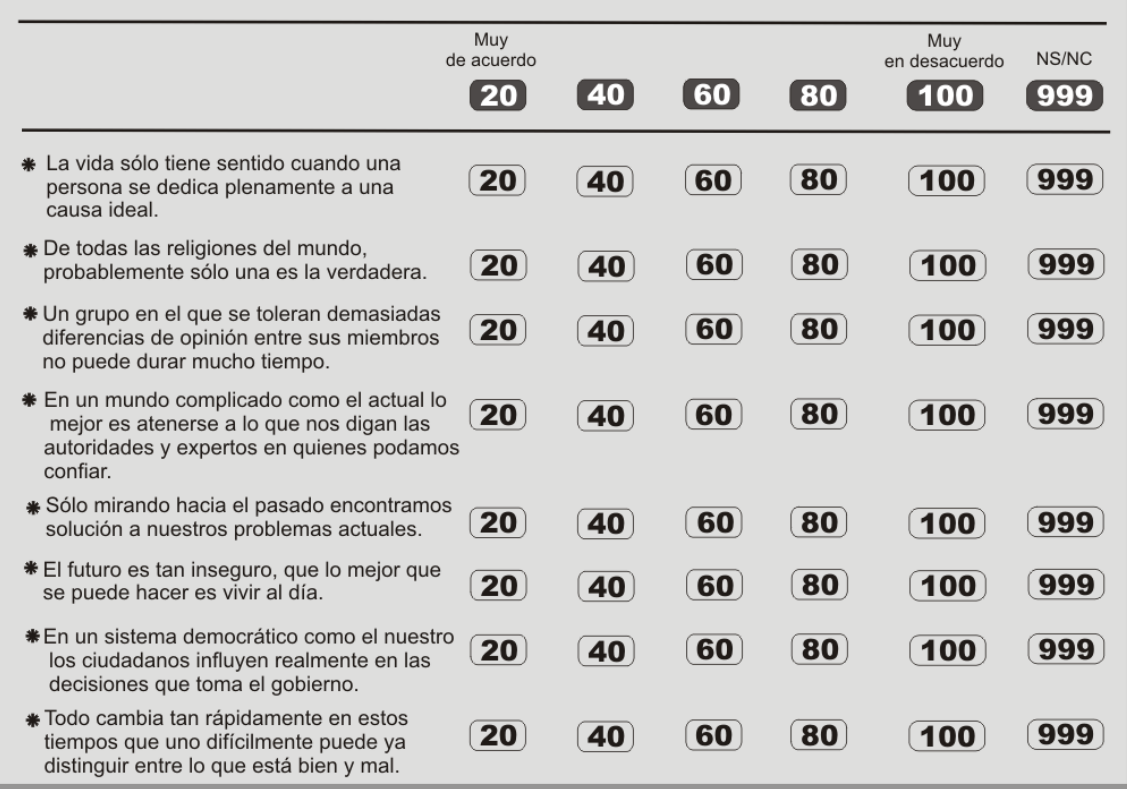

En la figura 2.8 se le pide a los entrevistados que indiquen si están de acuerdo con cada una de las afirmaciones que miden la actitud hacia los problemas económicos y sociales actuales, asignando a cada afirmación un número entre 20 y 100 a fin de indicar la intensidad de su acuerdo o desacuerdo.

**2.7.2. Escalas no comparativas.** Conocidas también como escalas métricas o monádicas, cada objeto se evalúa en forma independiente de los otros objetos del conjunto de estímulos. Los datos se encuentra en una escala de intervalos o relación.

**2.7.2.1. Escala de clasificación continúa**. También conocida como escala de calificación gráfica, los entrevistados califican los objetos escribiendo una marca en la posición apropiada sobre una línea que va de un extremo de la variable de criterio al otro. De modo que los participantes no están limitados a seleccionar marcas que el investigador establece con anterioridad. La forma de una escala continua puede variar, la línea puede ser vertical u horizontal, los puntos de la escala pueden proporcionarse en

<sup>8</sup> Ibid. p.284.

forma de números o descripciones breves, y si se proporcionan, los puntos de la escala pueden ser pocos o muchos.

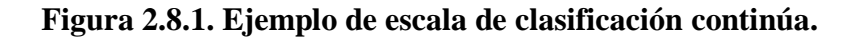

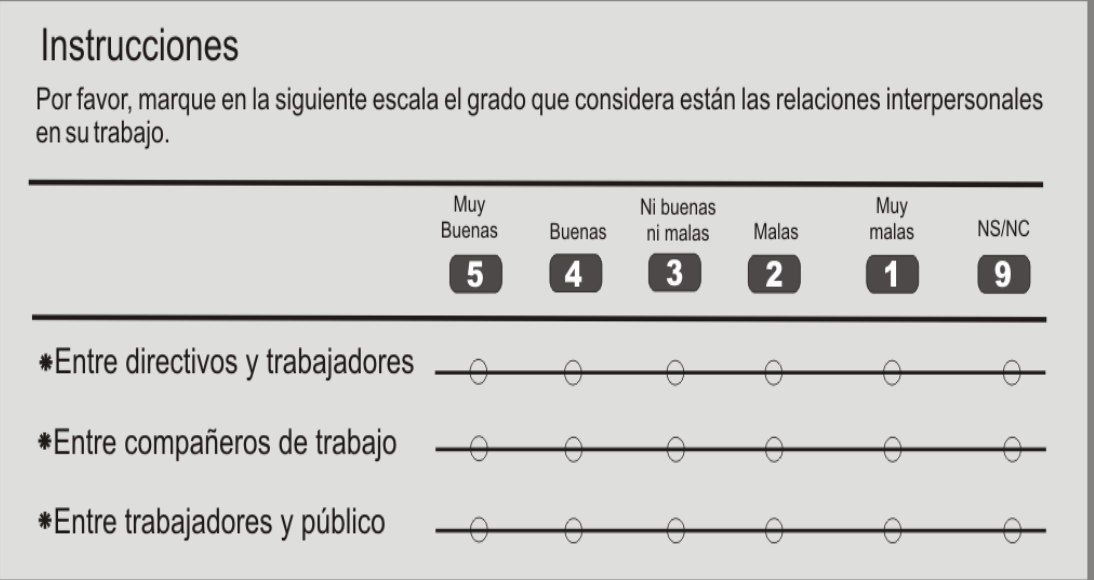

**2.7.2.2. Escala de clasificación de partidas.** Esta técnica consiste en darle a los entrevistados una escala que tiene una descripción breve o un número relacionado con cada categoría. Las categorías se ordenan en términos de posición en la escala; y se pide a los participantes seleccionen la categoría específica que describa mejor el objeto a calificar.

 **Escala de Likert.** Lleva el nombre de su creador, Rensis Likert, en esta técnica se pide a los entrevistados que indique un grado de acuerdo o desacuerdo con cada una de la serie de afirmaciones respecto a los objetos de estímulo. Regularmente cada partida de la escala tiene cinco categorías de respuesta, que van de "Por completo en desacuerdo" o "Por completo de acuerdo". Para realizar el análisis, a cada afirmación se le asigna una calificación numérica, que puede ir desde -2 a +2 o de 1 a 5.

## **Figura 2.9.** Ejemplo de escala de Likert.

## Instrucciones

A continuación, presentamos algunas opiniones sobre el almacén Exito panamericana. Favor de indicar si está de acuerdo o en desacuerdo con cada una de las características, marcando con X su elección en la escala siguiente:

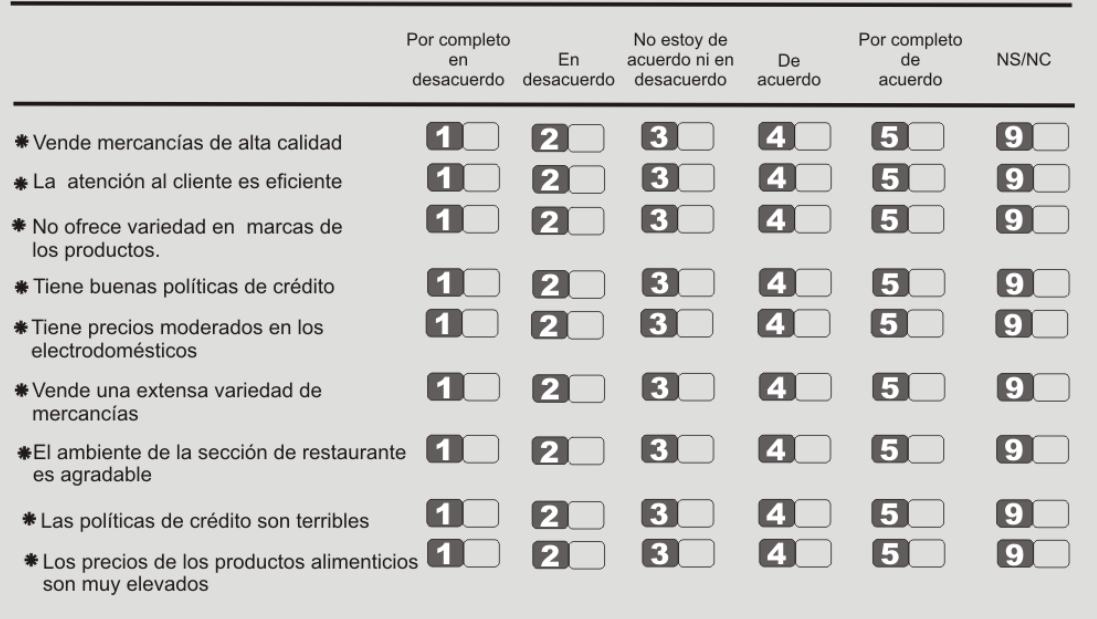

Es importante emplear un procedimiento de calificación sólido, de modo que la calificación alta (baja) refleje una respuesta favorable (desfavorable) en forma consistente. Lo anterior requiere que las categorías que los entrevistados asignan a las afirmaciones negativas se califiquen revirtiendo la escala. En éste ejemplo la opción 4 "Tiene buenas políticas de crédito", tiene una pregunta de seguimiento, que es la opción 8 "Las políticas de crédito son terribles", es decir que el entrevistado debe ser consecuente con sus respuestas.

 **Escala de diferencial semántico.** Es una escala de calificación con siete puntos, cuyos puntos finales se relacionan con niveles bipolares que tienen un significado semántico. En una aplicación típica, los entrevistados califican los objetos con base en varias escalas de calificación repartidas en los siete puntos, limitadas en cada extremo con uno de dos adjetivos bipolares, como "Bueno" y "Malo".

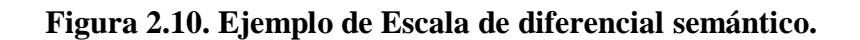

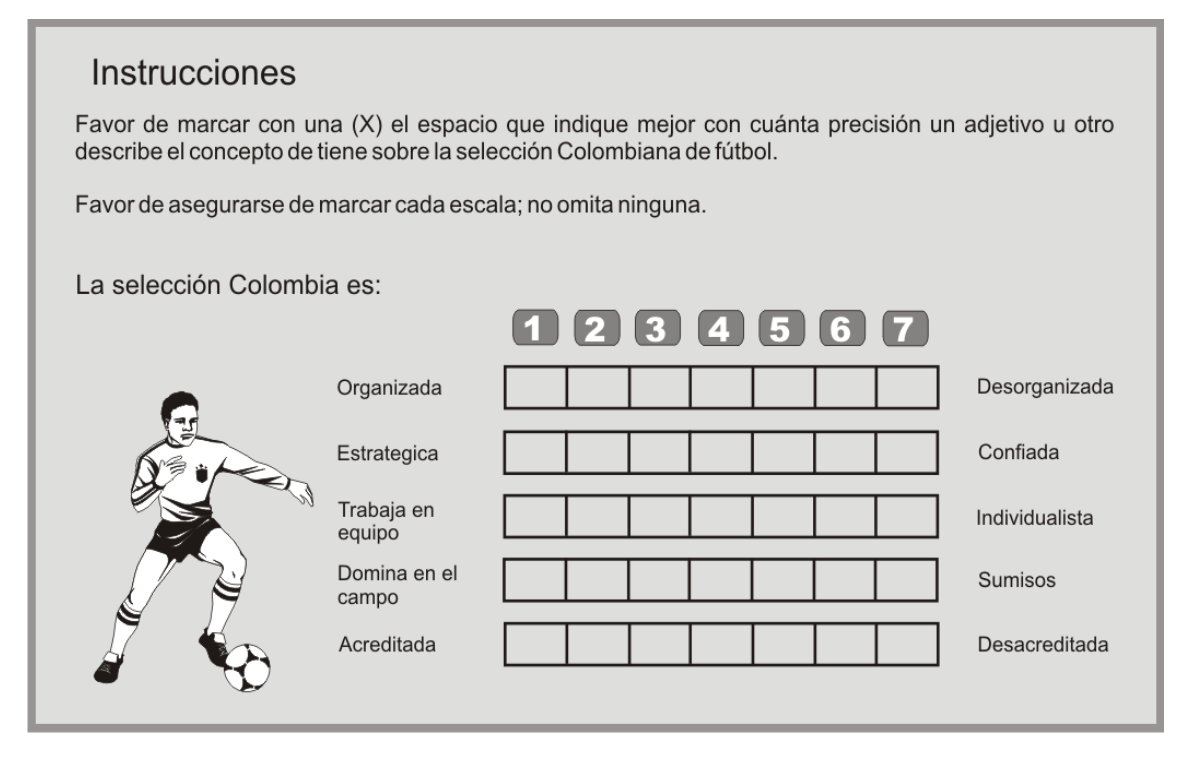

Las partidas individuales de una escala de diferencial semántico pueden calificarse ya sea de -3 a +3 o de 1 a 7. Los datos que resultan se caracterizan a través de un análisis de perfil, los valores de las medias o medianas, en cada escala de calificación, se calculan y comparan mediante un análisis de trazo o estadístico. Esto ayuda a determinar las diferencias y similitudes generales entre los objetos.

Esta escala se utiliza con frecuencia en la comparación de mercas, productos e imágenes de empresas. También se emplea para desarrollar estrategias de publicidad y promoción, así como los estudios para el desarrollo de nuevos productos.

 **Escala de Stapel.** Esta escala lleva el nombre de su creador, Juan Stapel, es una escala de calificación unipolar con 10 categorías de -5 a +5, sin un punto neutral (cero). Esta escala por lo general se presenta en sentido vertical. Se le pide a los entrevistados que indiquen, mediante la selección de una categoría de respuesta numérica apropiada, con cuánta exactitud o inexactitud cada término describe el objeto. Cuanto más alto sean los números, el término describe el objeto con mayor exactitud.

## **Figura 2.11.** Ejemplo de Escala de Stapel.

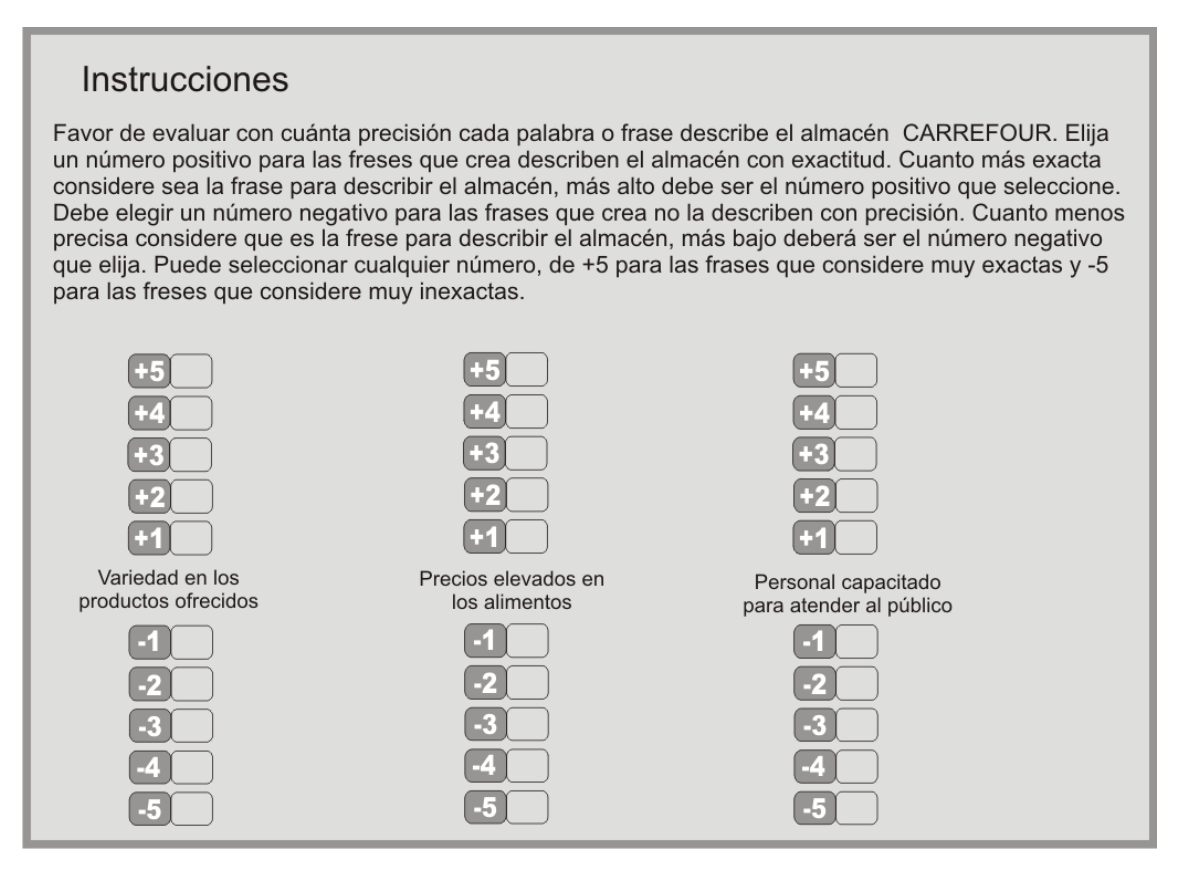

# **2.8. FORMA FÍSICA DE LA ESCALA**

Las escalas pueden presentarse en diferentes formas. Pueden presentarse en sentido vertical u horizontal. Las categorías pueden expresarse por medio de círculos, cuadros, líneas discretas o unidades y pueden tener o no números asignados. Hasta el momento se han presentado gran variedad de este tipo de escalas.

Hay dos configuraciones de escala de clasificación únicas, que se emplean en la investigación de mercados, son la escala del termómetro y la escala de caras sonrientes.

**2.8.1. Escala de caras sonrientes.** Son apropiadas para entrevistar a los niños, de modo que las caras más felices indican evaluaciones más favorables, en la Figura 2.12 se presenta un ejemplo dirigido a las niñas.

**Figura 2.12. Ejemplo de Escala de Caras Sonrientes, especial para niños.**

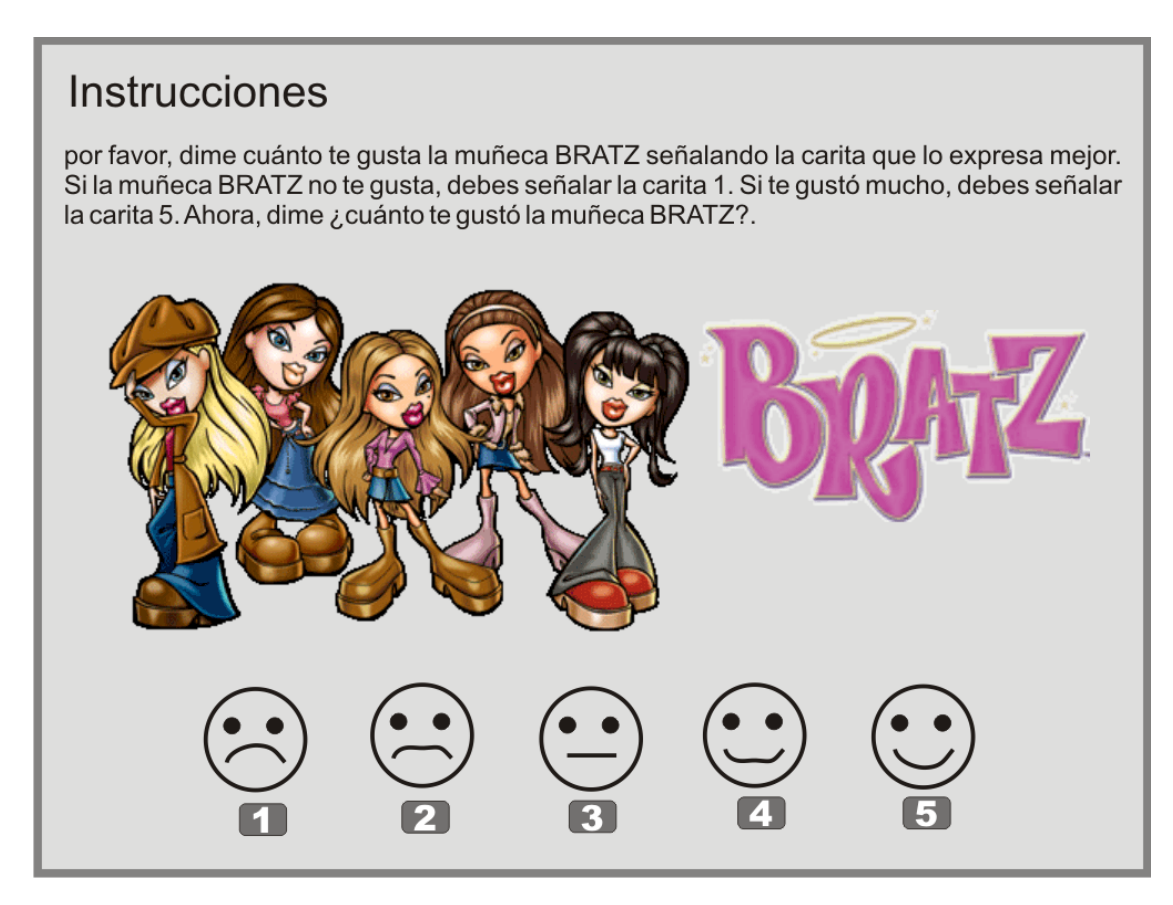

**2.8.2. Escala del termómetro.** Cuanta más alta sea la temperatura, más favorable es la evaluación.

## **Figura 2.13.** Ejemplo de escala del termómetro

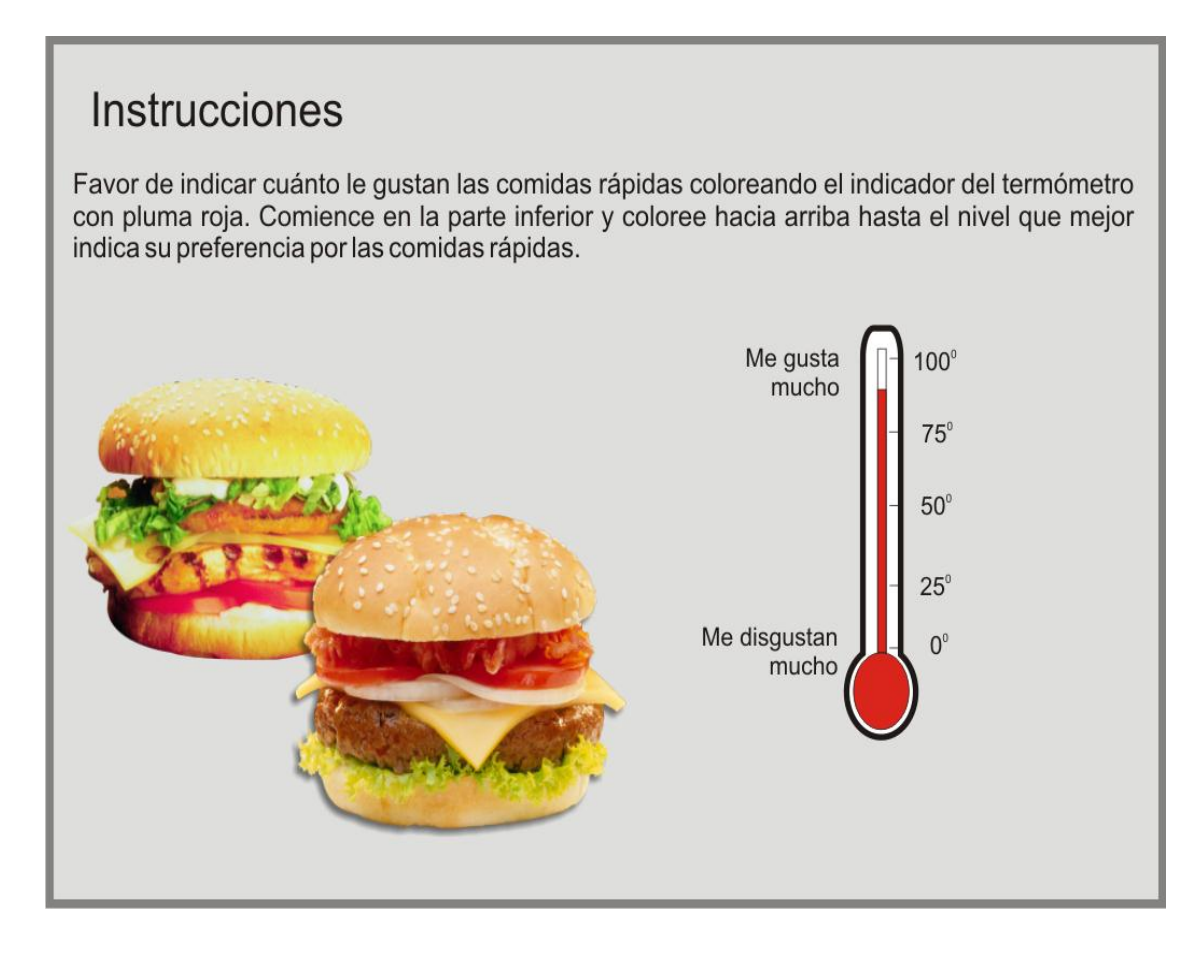

# **2.9.** ESCALA DE INTENCIÓN DE COMPRA.

Como las ventas son usualmente la medida final del éxito de un producto, este tipo de pregunta es el que más se acerca a la evaluación del potencial de ventas en un contexto de encuestas. Los clientes necesitan que se les proporcione suficiente información sobre el servicio y/o producto, por ejemplo se debe mostrar el portafolio, se debe dar pruebas de degustación cuando es un producto es de consumo, con el fin de que el encuestado tenga una visión clara sobre el producto ofrecido y pueda responder con un mayor grado de certeza la pregunta de intención de compra.

Se recomienda descontar algún porcentaje de las respuestas: no todos los encuestados que dicen "definitivamente si lo compraría", en realidad lo harán, de otra parte, también no todos los encuestados que contestan "Definitivamente no lo compraría" también lo harán.

## **Figura 2.14. Escala de intención de compra.**

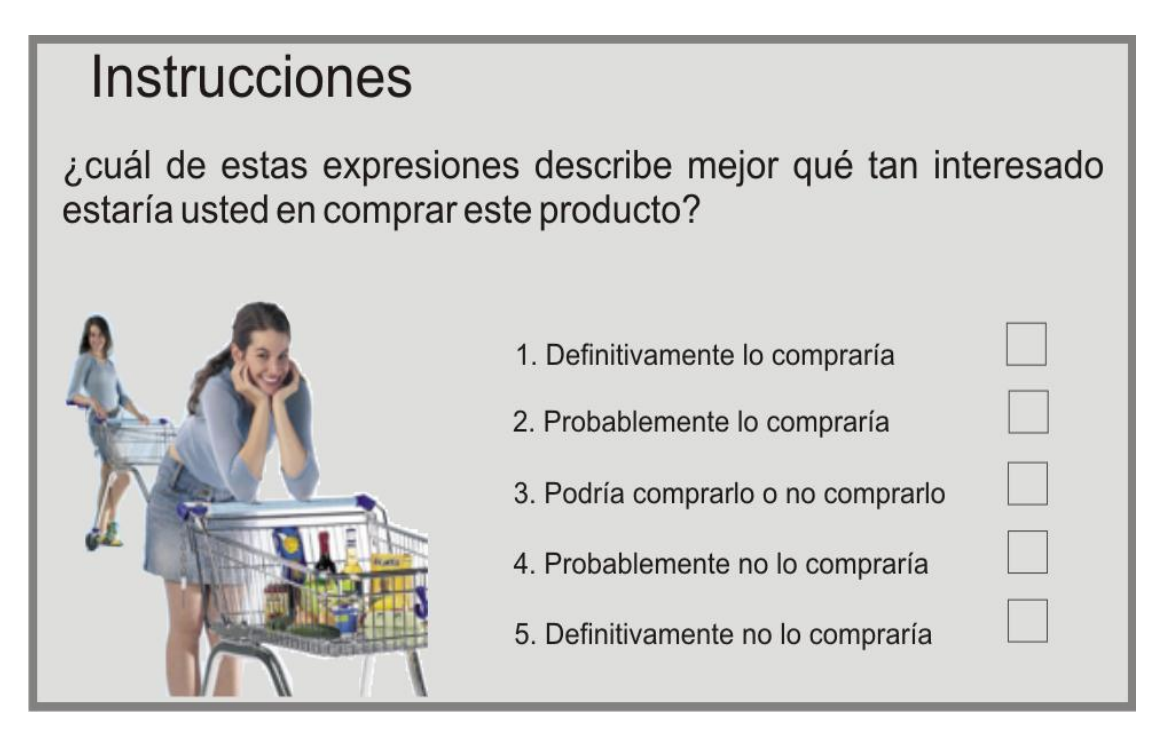

## **2.10. ESTUDIO DE CASO 1.**

Una estudiante de Ingeniería Agroindustrial de la Facultad de Ciencias Agropecuarias de la Universidad del Cauca elaboró un proyecto que consiste en implementar una empresa productora y comercializadora de productos cárnicos en la ciudad de Popayán. Los productos cárnicos son alimentos muy difundidos en el mercado, especialmente en los supermercados, que son lo sitios de mayor afluencia de personas interesadas en consumir este tipo de productos, existen otros lugares como la salsamentarías, puestos de comidas rápidas y establecimientos de producción casera. La compra en los supermercados, es consecuencia de la mayor seguridad alimentaria que le representa al cliente comprar en estos sitios y además por factores como comodidad y seguridad personal.

**2.10.1. Descripción del problema.** En la actualidad, Popayán cuenta con una sola empresa dedicada exclusivamente al procesamiento de carne, lo cual no permite que los posibles consumidores tengan otras alternativas. También existen empresas dedicadas a comercializar productos cárnicos, su campo de acción está dirigido a clientela menos exigente, donde no se manejan altos requerimientos de calidad; un porcentaje elevado es distribuido a puestos callejeros, vendedores ambulantes y tenderos de barrio, quienes se encargan de expenderlo al consumidor final.

**2.10.2. Formulación del problema.** ¿Qué incidencia tiene sobre el consumo de productos cárnicos y en la percepción del consumidor, el hecho de que se adopten políticas erradas en cuanto a la selección de materia prima, selección de proveedores, presentación del producto final, fijación de precios, atención al público, entre otros?

**2.10.3. Objetivo general.** Determinar la viabilidad para el montaje de una microempresa destinada al procesamiento de carnes en la ciudad de Popayán.

## **2.10.4. Objetivos específicos.**

- Determinar e identificar los clientes potenciales, el mercado proveedor, el mercado competidor y su influencia en la viabilidad del proyecto.
- Diseñar e implementar la imagen corporativa de los productos en mención.
- Determinar la cantidad de productos cárnicos que la comunidad payanesa estaría en capacidad de adquirir.
- Definir las características generales de los productos cárnicos a ofrecer (Chorizo ahumando, jamón de cerdo y jamón de pescado), como: Tamaño, forma de empaque, marca, logotipo, slogan, tipo de envase, entre otros.
- Conocer características del mercado proveedor y el mercado competidor.
- Estimar el comportamiento futuro de la demanda y la oferta de los productos cárnicos.
- Determinar las estrategias de comercialización y promoción de los productos.
- Determinar la zona geográfica en la que se va a desarrollar el montaje de la microempresa de productos cárnicos.

#### **2.10.5. Diseño de la encuesta.**

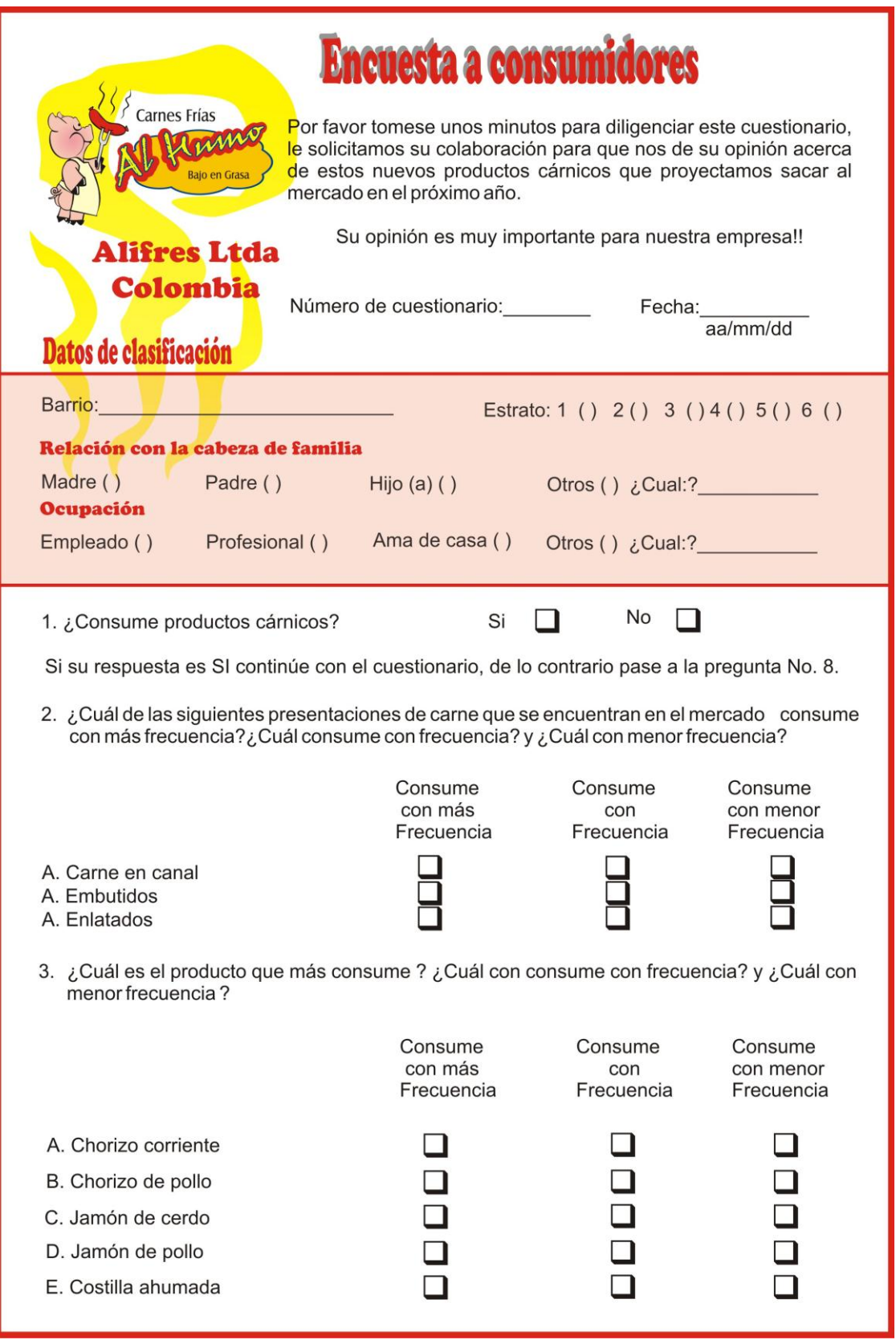

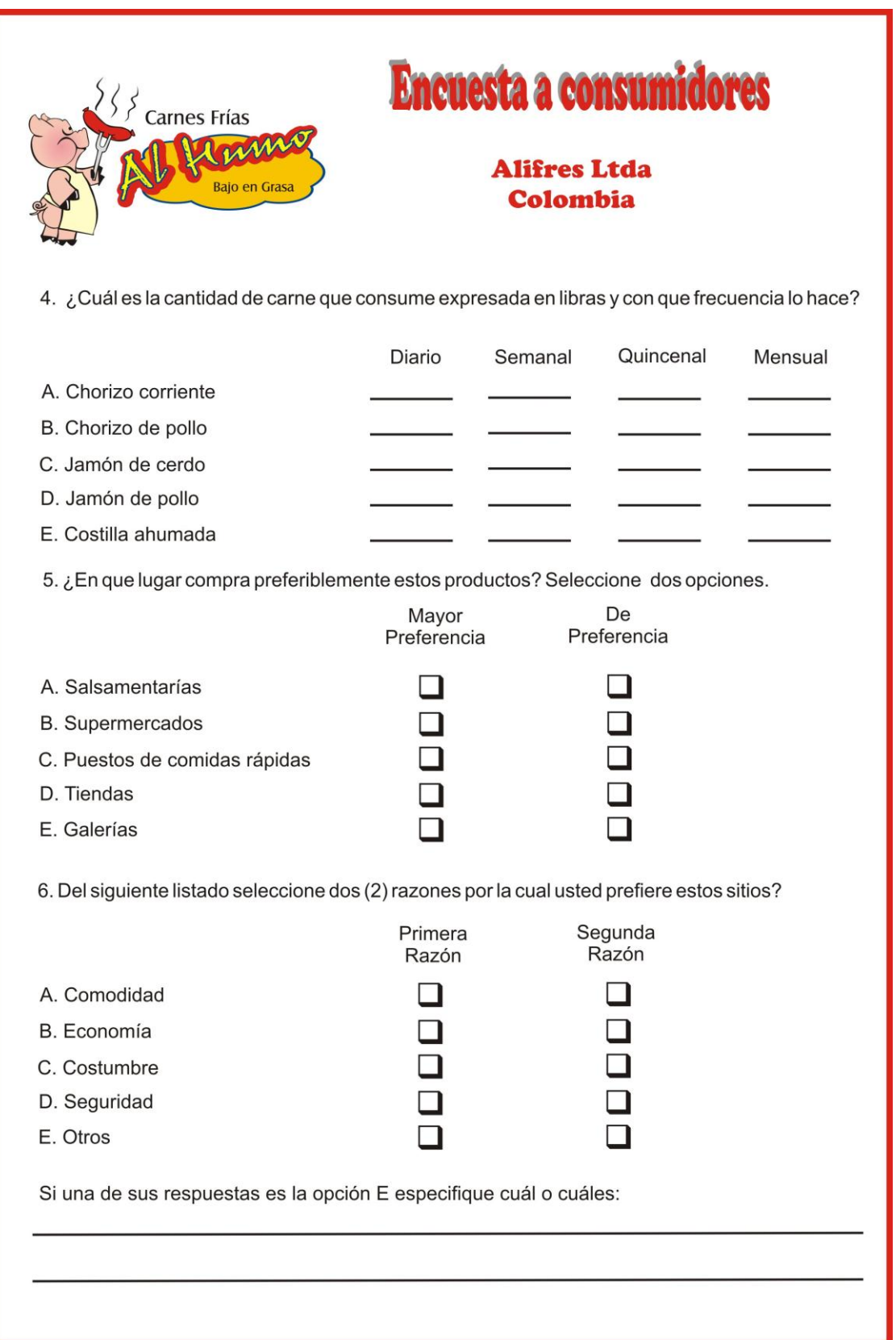

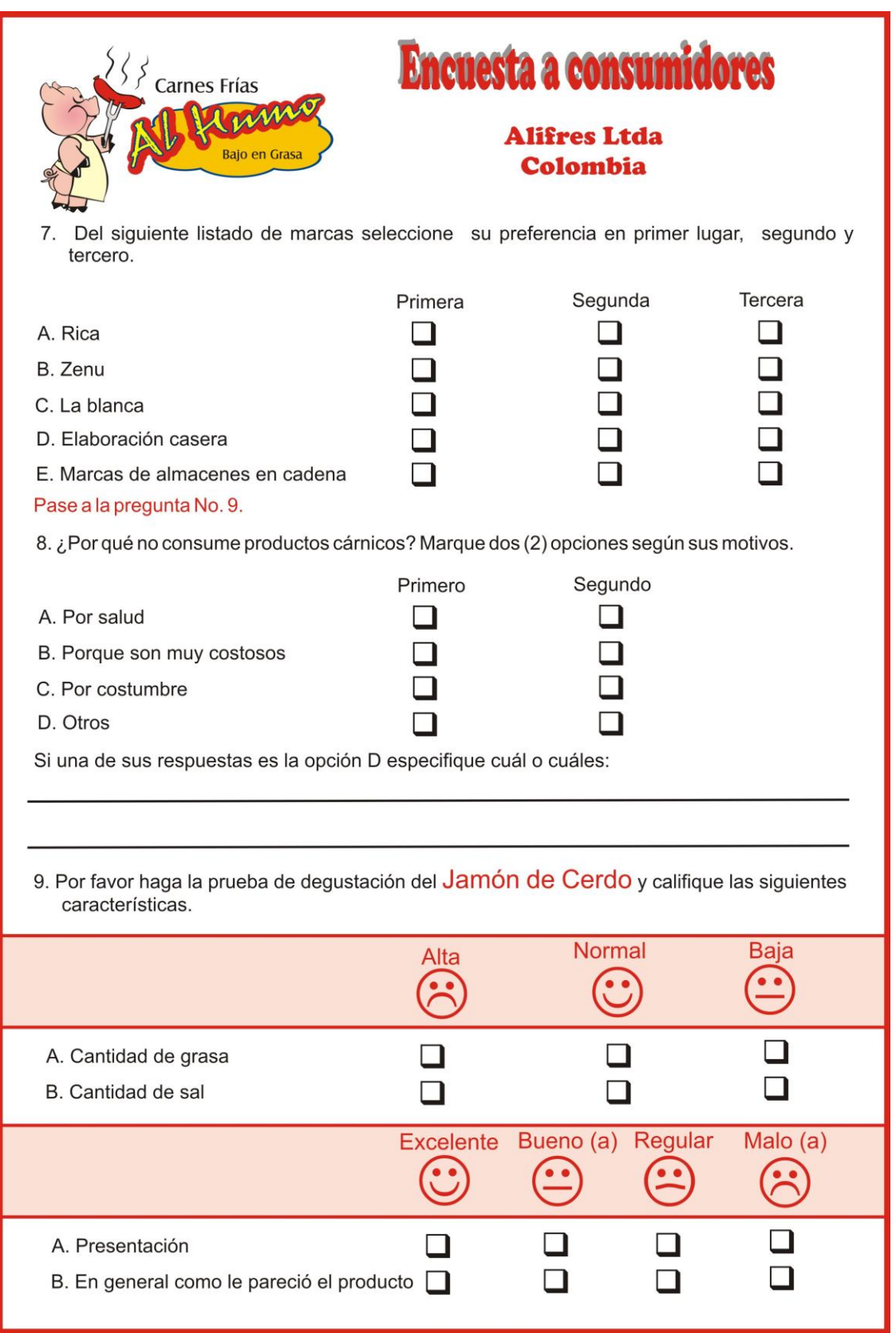

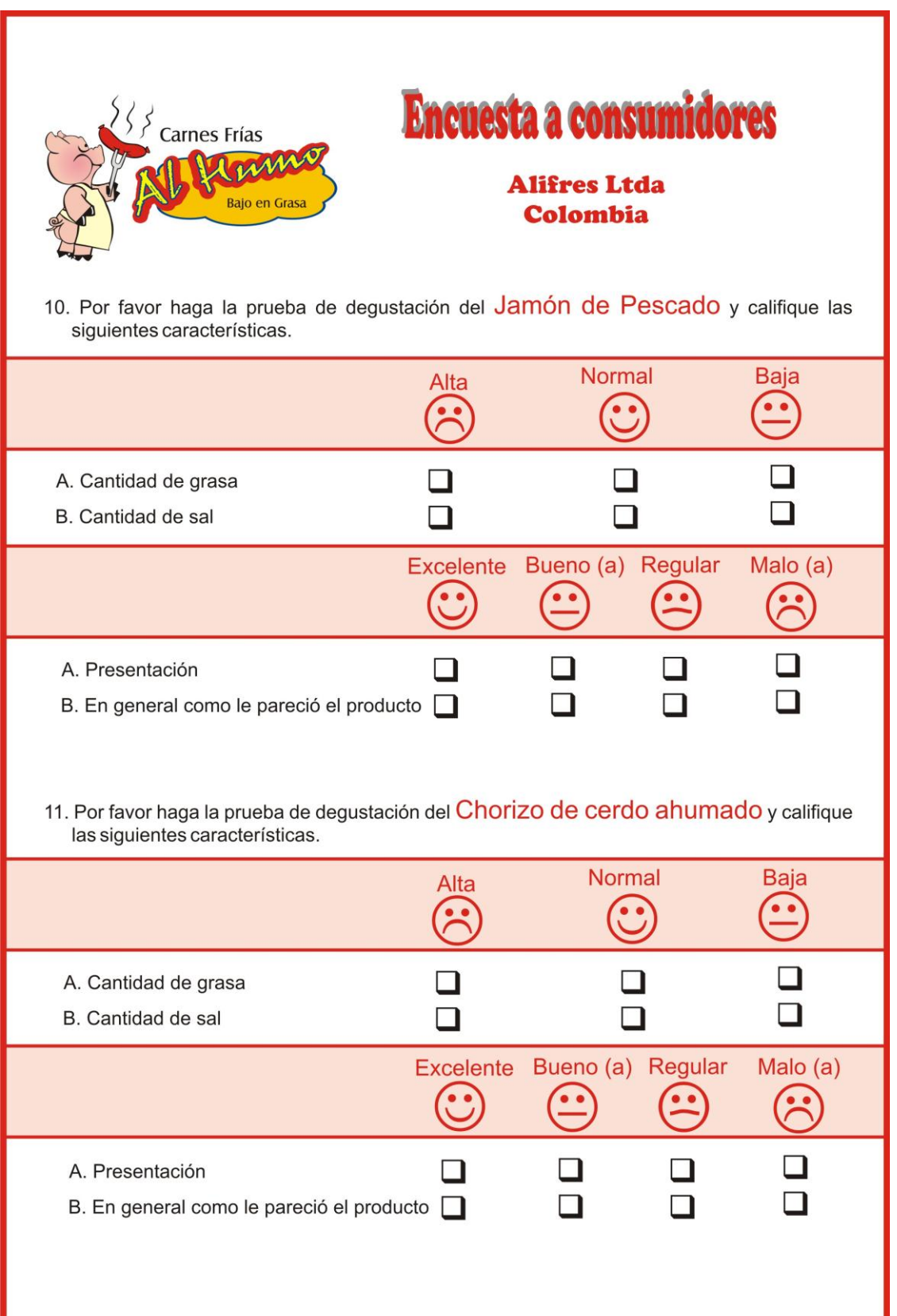

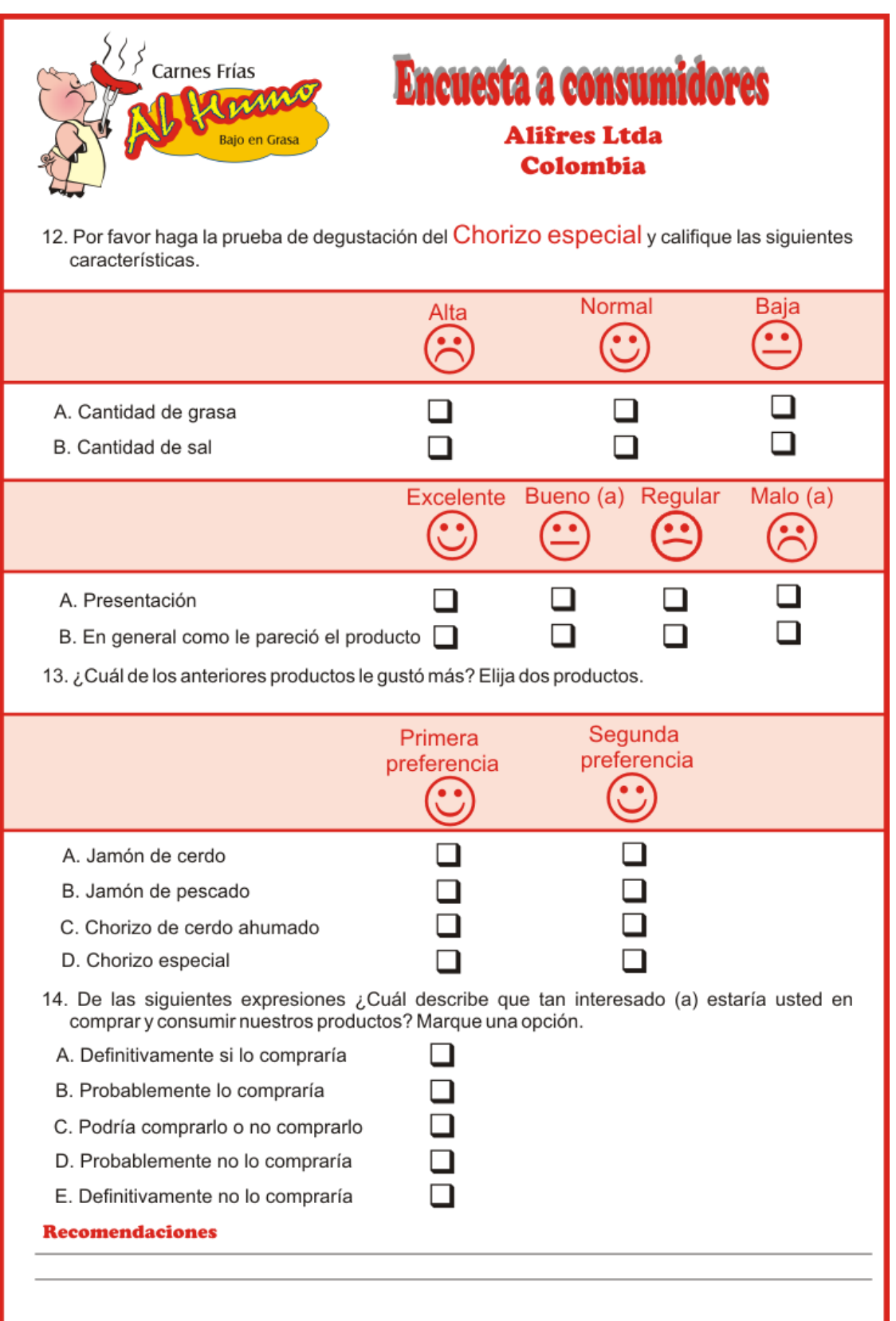

# **2.11. ESTUDIO DE CASO 2.**

Una empresa dedicada a la confecciones de prendas de dotación está realizando una investigación de mercados; el medio para la recolección de la información es la encuesta. Los empresarios parten de tener claro el problema de investigación y establecen los siguientes objetivos:

**2.11.1. Objetivo General.** Determinar la viabilidad comercial del Proyecto de producción y comercialización de ropa de dotación en la ciudad de Popayán.

# **2.11.2. Objetivos Específicos:**

- Identificar las especificaciones y usos del producto
- Determinar el tamaño del mercado potencial para ropa de dotación en la ciudad de Popayán.
- Conocer el tipo de dotación de mayor utilización por parte de los clientes potenciales.
- Conocer las características y comportamiento de la oferta del mercado competidor.
- Establecer el perfil de las empresas que normalmente adquieren dotaciones de ropa.
- Determinar la política de precios que se seguirán.
- Determinar el canal de distribución a utilizar.
- Diseñar un sistema de promoción y publicidad para la óptima comercialización del producto.

## **2.11.3. Diseño de la encuesta**

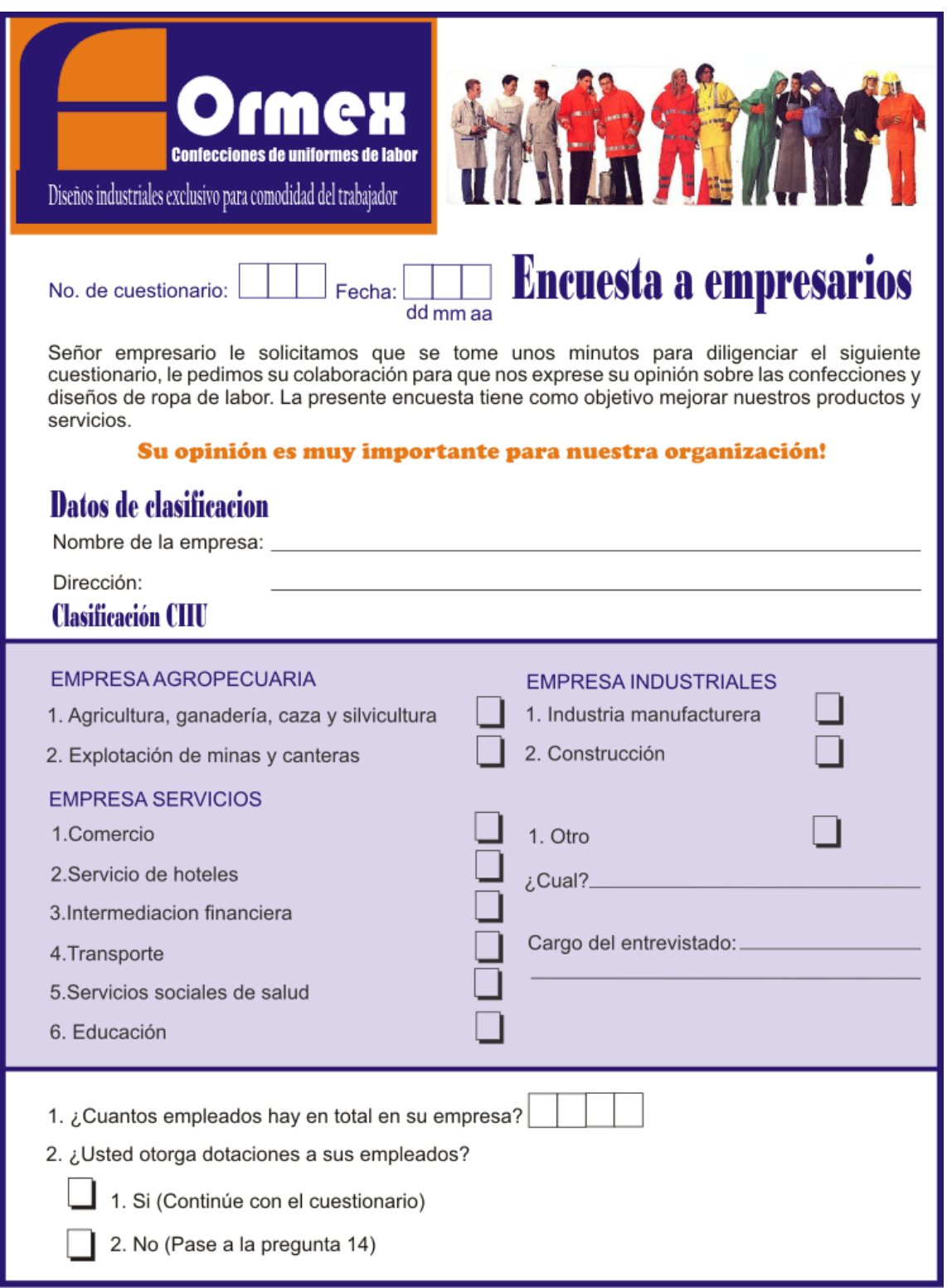

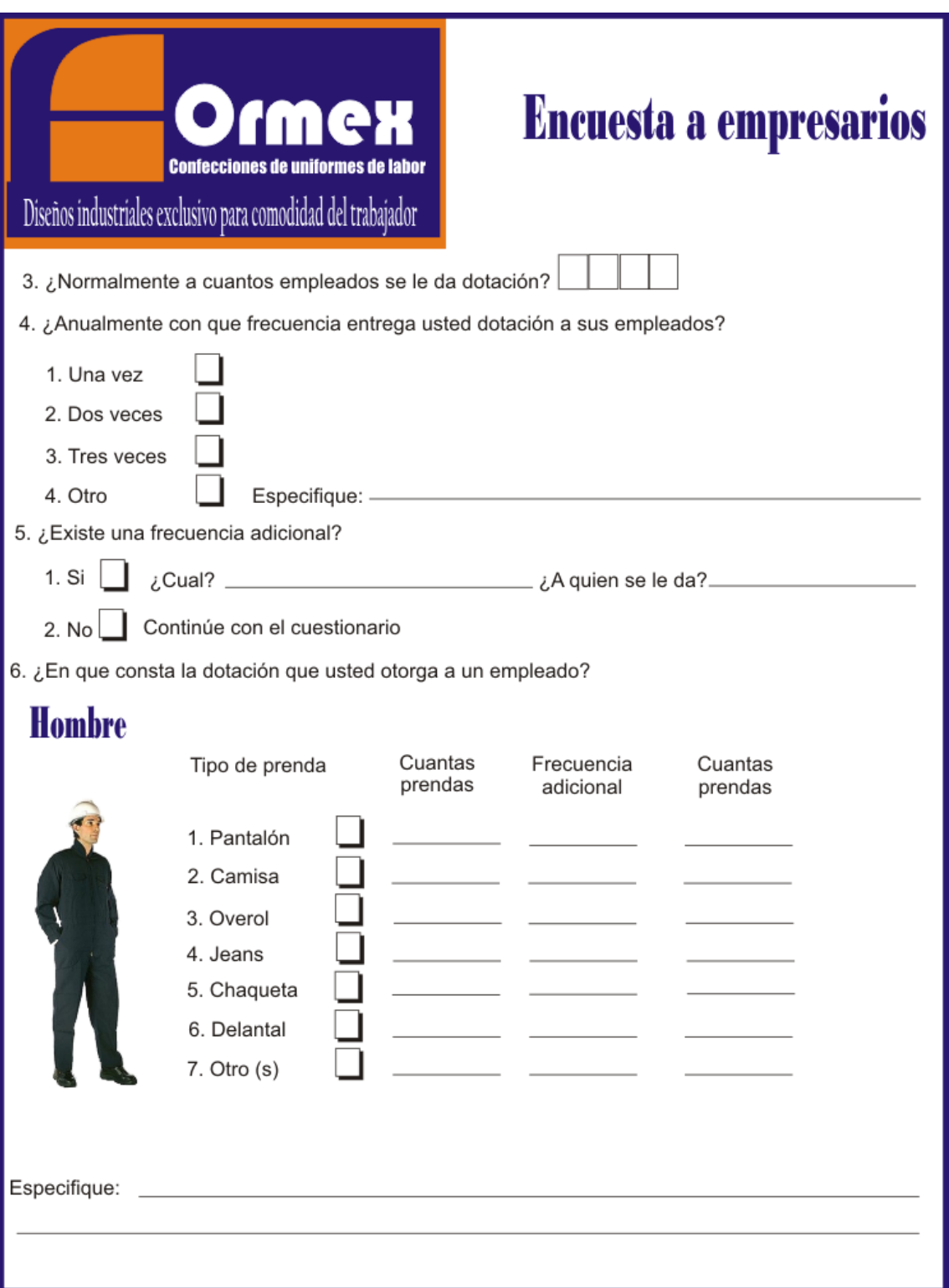

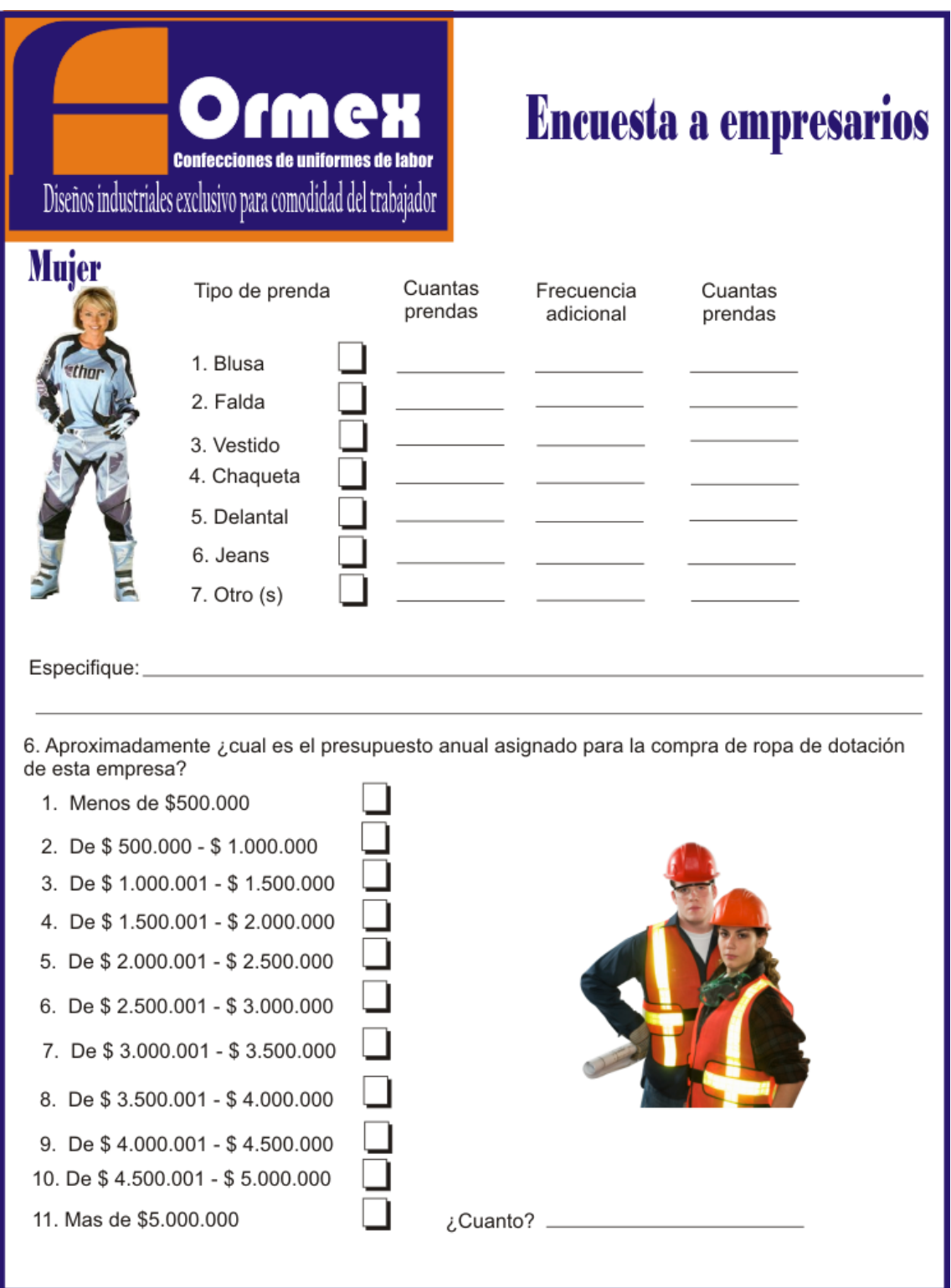

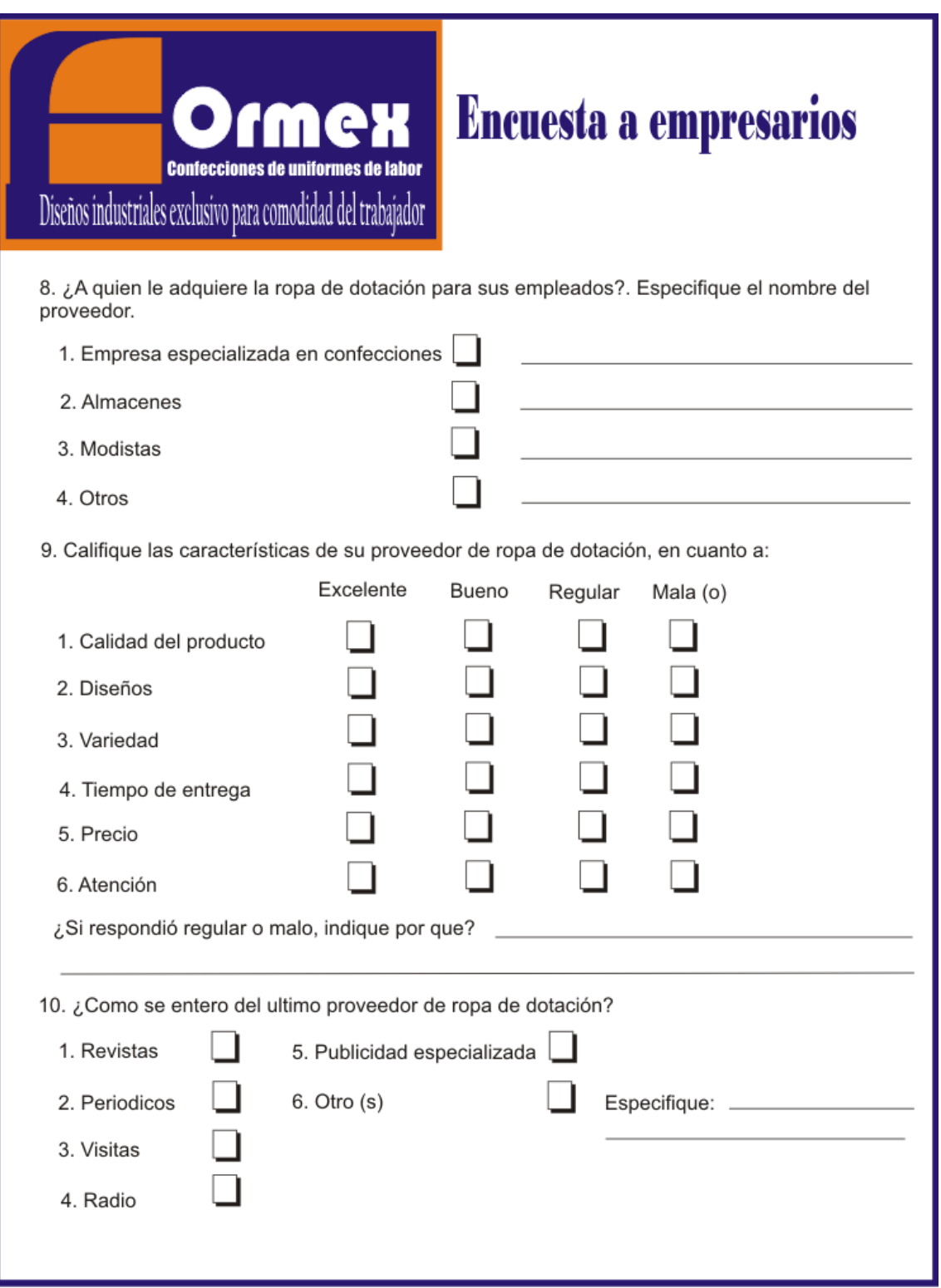

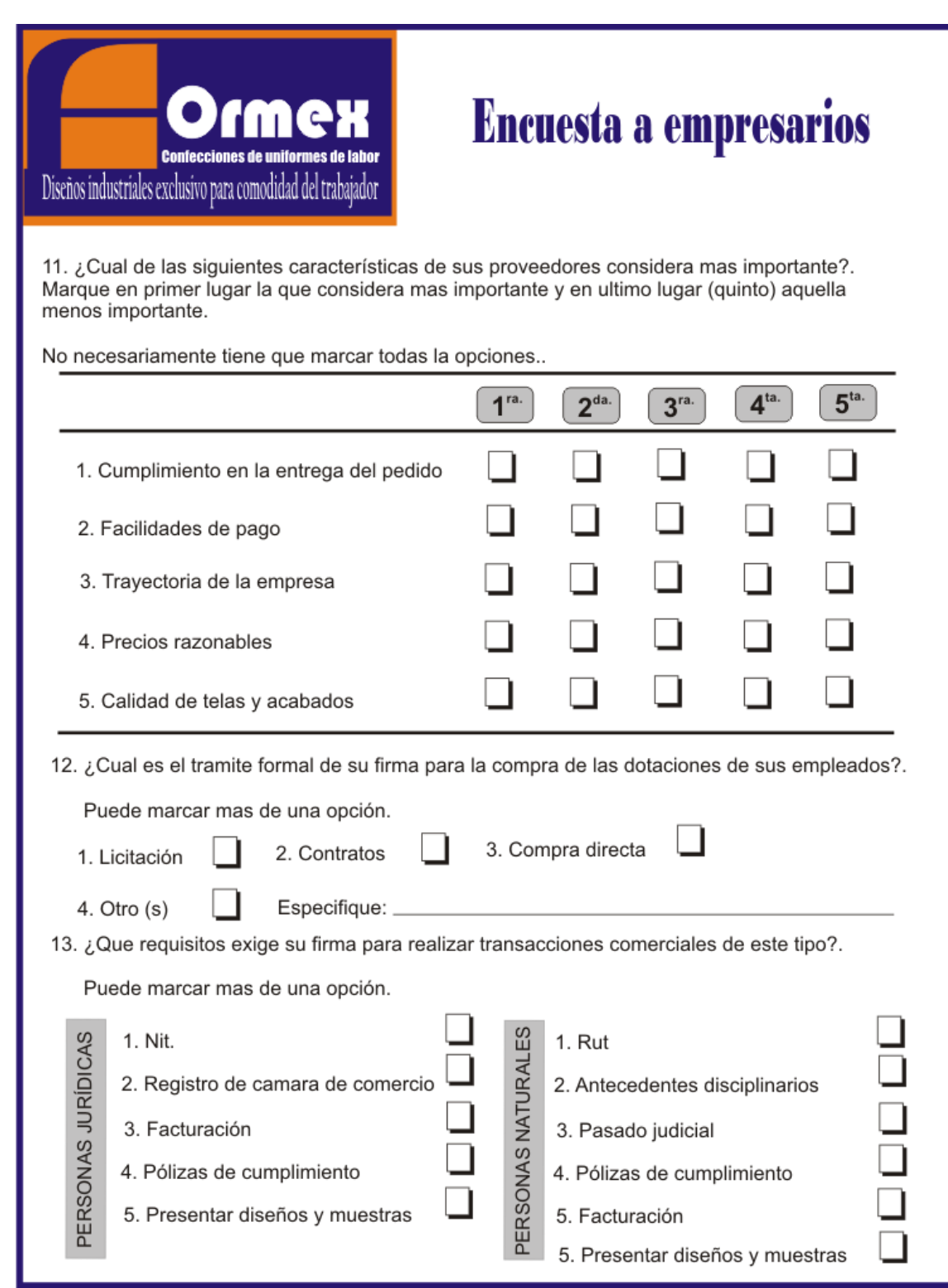

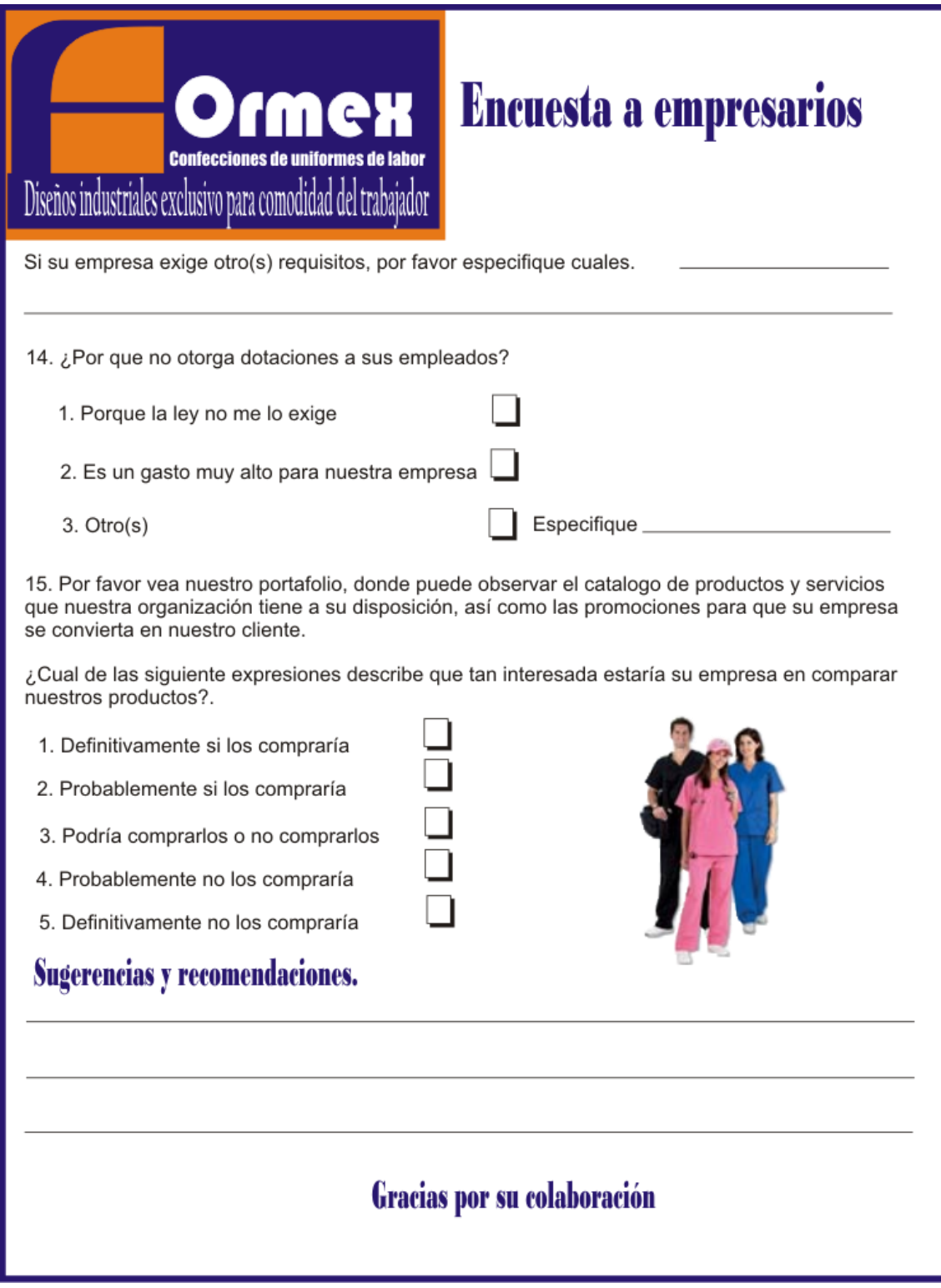

# *Capitulo tres Procedimientos de muestreo*

# **3. PLAN DE MUESTREO**

Todo estudio de mercado requiere de recolección de información. Ahora bien, dependiendo del objetivo u objetivos que se persiguen, puede realizarse una investigación exhaustiva o una investigación parcial.

En la investigación exhaustiva se deben observar todas las unidades que constituyen la población o universo. La enumeración total de una población en un tiempo dado recibe el nombre de CENSO. El censo requiere de una organización compleja y la ocupación de un gran número de personas en cada una de las diferentes etapas de investigación.

#### **Desventajas de realizar un censo**

- Se requiere demasiado tiempo para realizarlo.
- Los costos son elevados en las etapas de planeamiento, sistematización y análisis y publicación de la información.
- Tiene una alta probabilidad de cometerse el error sistemático.
- En algunos casos no se podrá obtener información especializada, por ejemplo, no se podrá dar pruebas de degustación a toda una población.
- Los estudiantes carecen de tiempo y recursos para realizar una investigación exhaustiva.

Las anteriores consideraciones obligan a buscar un método práctico para obtener información, en especial para poblaciones grandes. Este método consiste en realizar un estudio parcial o tomar una muestra de la población total.

#### **Ventajas de realizar una muestra**

- Reduce los costos y el tiempo
- Es aplicable en poblaciones infinitas y muy grandes

Al hablar de muestreo nos referimos al conjunto de técnicas estadísticas que estudian la forma de seleccionar una muestra lo suficientemente representativa de una población cuya información permita inferir las propiedades o características de toda la población cometiendo un error medible o contable. A partir de la muestra, seleccionada mediante un determinado método de muestreo, se estiman las características poblacionales (media, total, proporción, etc.), estas estimaciones se realizan a través de funciones matemáticas de la muestra denominadas estadísticos, que se convierten en variables aleatorias al considerar la variabilidad de las muestras. Los errores se cuantifican mediante varianzas, desviaciones típicas o errores cuadráticos medios de los estimadores, que miden la precisión de éstos. La metodología que permite inferir resultados, predicciones y generalizaciones sobre la población estadística, basándose en la información contenida en las muestras representativas previamente elegidas por métodos de muestreo formales, se denomina inferencia estadística.

A continuación se dan algunos conceptos generales de muestreo, se parte del supuesto de que los estudiantes tienen alguna formación en estadística básica para abordar el tema.

## **3.1. ELEMENTO.**

Es la unidad acerca de la cual se solicita información. Éste suministra la base del análisis que se llevará a cabo. Los elementos más comunes del muestro en investigación de mercados son los individuos. En otros casos, los elementos podrían ser productos, almacenes, empresas, familias, etc. Los elementos de cualquier muestra específica dependerán de los objetivos del estudio.

## **3.2. POBLACIÓN.**

Una población o universo, como también se llama, es el conjunto de todos los elementos definidos antes de selección de la muestra. Una población adecuadamente designada debe definirse en términos de: 1) elementos, 2) unidades de muestreo, 3) alcance y 4) tiempo: Por ejemplo, una encuesta de consumidores debe especificar la población pertinente de la siguiente manera:

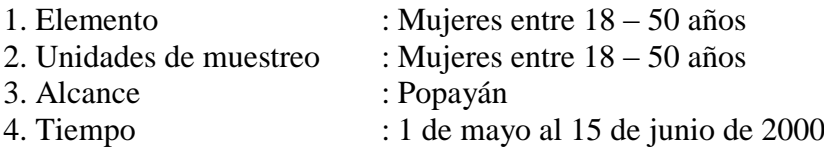

## **3.3. UNIDAD DE MUESTREO.**

Es el elemento o los elementos disponibles para su selección en alguna etapa del proceso de muestreo. El ejemplo anterior es un tipo de muestreo simple, es decir, de una sola etapa, en este caso las unidades y los elementos de muestro son los mismos.

En procedimientos de muestreo más complejos pueden utilizarse diferentes niveles de unidades de muestreo, entonces las unidades de muestreo y los elementos difieren en todo, menos en la última etapa. Veamos el siguiente ejemplo:

La encuesta continúa de hogares realizada por el DANE, es Polietápica porque para la selección de los hogares objeto de investigación se seleccionan secuencialmente las unidades de muestreo.

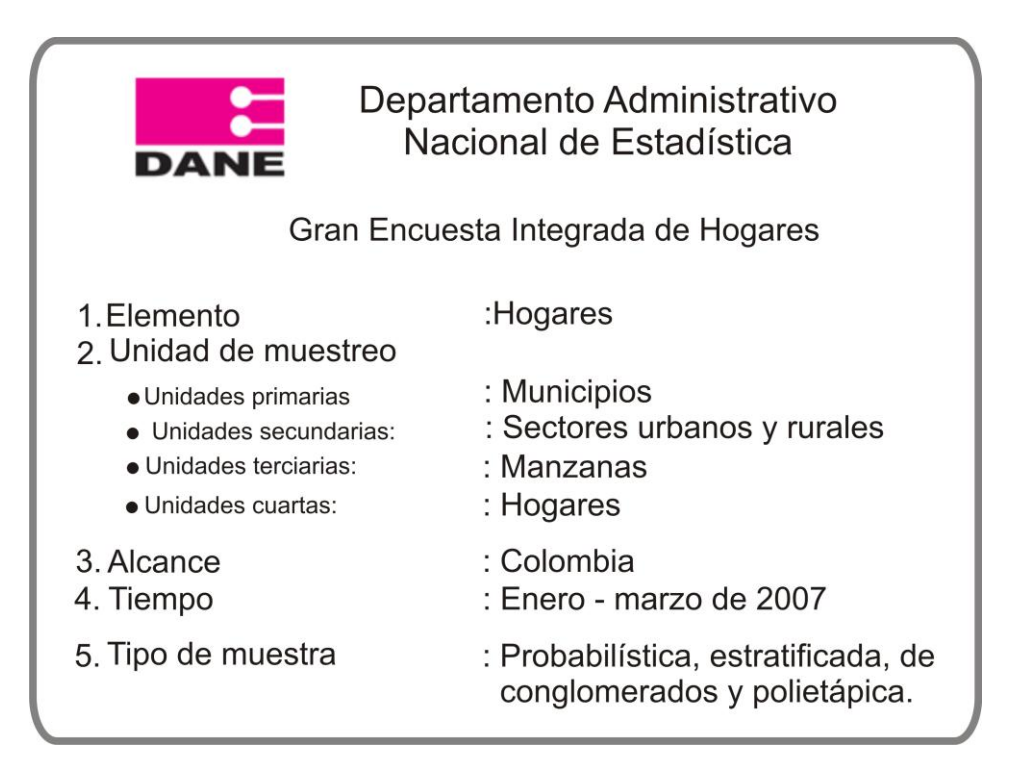

## **3.4. MARCO MUESTRAL.**

Es una lista de todas las unidades de muestreo disponibles para su selección en una etapa del proceso de muestreo. Uno de los procedimientos más creativos en un proyecto de investigación de mercados puede relacionarse con la especificación de un marco muestral.

Un marco puede ser una lista de alumnos, una lista de votantes inscritos, un directorio telefónico, una lista de empleados o incluso un mapa.

# **3.5. POBLACIÓN DE ESTUDIO.**

La población de estudio es el conjunto de elementos del cual se saca la muestra. Existe varios tipos de muestreo, dependiendo si la población es finita o infinita, materia sobre la que existe amplia literatura estadística. En éste texto se considera solamente el muestreo en poblaciones finitas.

## **3.6. PROCEDIMIENTOS DE MUESTREO**

Como se mencionó existen muchos procedimientos mediante los cuales los investigares pueden seleccionar sus muestras, pero se debe establecer la diferencia entre una muestra probabilística y una muestra no probabilística.

**3.6.1. Procedimiento Probabilístico.** Cada elemento de la población tiene una probabilidad conocida de ser seleccionado para la muestra. Una muestra probabilística permite calcular el grado probable hasta el cual el valor de la muestra puede diferir del valor de la población de interés. Esta diferencia recibe el nombre de **error muestral.**

**3.6.2. Procedimiento no Probabilístico.** La selección de un elemento de la población que va a formar parte de la muestra se basa hasta cierto punto en el criterio del investigador o entrevistador de campo. No existe una posibilidad conocida para seleccionar cualquier elemento particular de la población.

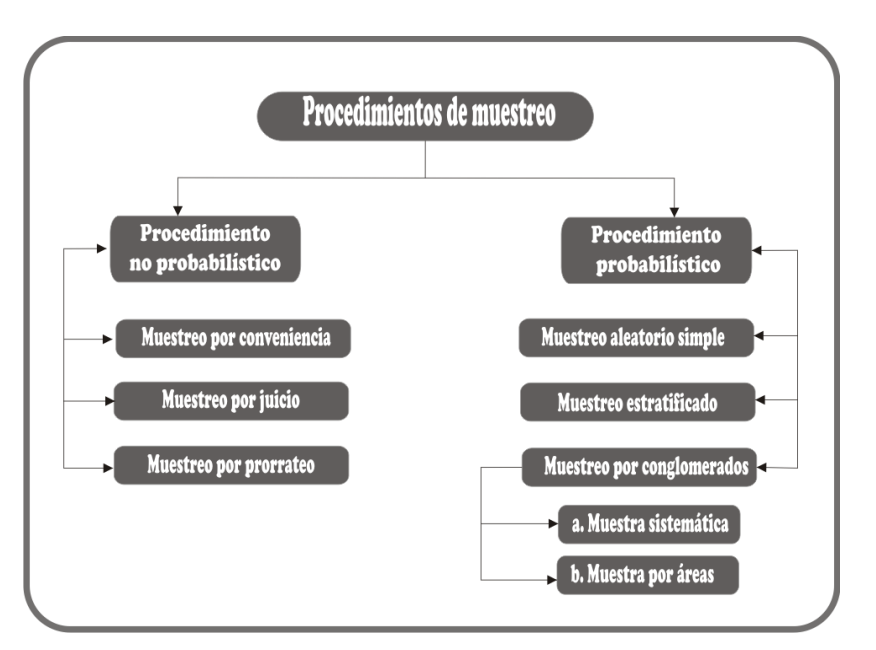

**Figura 3.1.** Procedimientos de Muestreo

**3.6.3. Parámetro.** Un parámetro es una descripción de una medida de la población bajo estudio. Ejemplos: Edad promedio de los estudiantes, Ingreso promedio, etc.

**3.6.4. Estadístico.** Un estadístico es una descripción resumida de una medida en la muestra seleccionada. Así, la edad promedio de los estudiantes sería un estadístico si se mide a través de una muestra**.**

## **3.7. NOMENCLATURA UTILIZADA.**

La nomenclatura que se utilizará será la siguiente:

| Parámetros / Estadísticos         | Símbolo de<br>Población | <b>Símbolo</b><br><b>Muestral</b> |
|-----------------------------------|-------------------------|-----------------------------------|
| Media o promedio                  |                         |                                   |
| Varianza                          |                         |                                   |
| Probabilidad de ocurrencia<br>del | π                       |                                   |
| fenómeno de estudio.              |                         |                                   |
| Probabilidad de no ocurrencia del | $(1-\pi)$               | $(1-p)$ o q                       |
| fenómeno de estudios              |                         |                                   |

**Tabla 3.1.** Nomenclatura

#### **3.8. DISTRIBUCIONES MUESTRALES.**

Consideramos los sucesos elementales asociados a un fenómeno o experimento aleatorio dado  $S_1, S_2, \ldots, S_m$ , entendiendo por suceso elemental los más simples posibles, es decir, aquellos que no pueden ser descompuestos en otros sucesos. El conjunto  $\{S_1, S_2, \ldots, S_n\}$ Sm} se denomina espacio muestral asociado al fenómeno o experimento. Si consideramos como fenómeno o experimento la extracción aleatoria de muestras dentro de una población por un procedimiento o método de muestreo dado, podemos considerar como sucesos elementales las muestras obtenidas, constituyendo el conjunto de las mismas el espacio muestral.

Habitualmente en los métodos de muestreo se consideran iguales muestras con los mimos elementos, aunque estén colocados en orden diferente (el orden de colocación no interviene), es decir, cuando la selección se hace con reposición. Una muestra de tamaño *n* extraída de una población  $U=[U_1, U_2, ..., U_N]$  de tamaño N mediante un método de muestreo dado, suele denotarse como  $s = \{u_1, u_2, ..., u_n\}$ . De esta forma, El conjunto de las  $N<sup>n</sup>$  muestras posibles de tamaño s que se pueden formar con los elementos de la población U es el espacio muestral S.

Cuando el método de muestreo se realiza sin reposición el conjunto de las  $(N - n)! n!$ !  $(N-n)!n$ *N*  $\overline{\phantom{0}}$ muestras posibles de tamaño n que se pueden formar con los elementos de la población U es el espacio muestral S.

Evidentemente, para establecer la probabilidad de todas las muestras posibles derivadas de un procedimiento de muestreo dado, será necesario conocer ese conjunto de muestras, es decir, será necesario delimitar tanto el método de muestreo como el especio muestral derivado del mismo, por tanto el método aleatorio empleado para seleccionar la muestra define en el espacio muestral S una función de probabilidad P tal que:

$$
P(S_i) \ge 0 \forall i
$$
  

$$
\sum_{s} P(S_i) = 1
$$
 (1)

Ahora consideremos una población de N elementos, con media  $\mu$  y desviación típica σ, si se obtiene M número de muestras posibles, de tamaño n, simbolizamos a cada media muestral por  $\bar{x}_1; \bar{x}_2; \bar{x}_3; \dots; \bar{x}_M$  y cada desviación típica muestral por: s<sub>1</sub>; s<sub>2</sub>; s<sub>3</sub> ……s<sub>m</sub>

**Teorema**. Dada una población, si extraemos todas las muestras posibles de un mismo tamaño, entonces las medias de la distribución de todas las medias muestrales posibles será igual a la media poblacional.

$$
\mu_{x} = \frac{\sum \overline{X}_{j}}{M} = \frac{\overline{X}_{1} + \overline{X}_{2} + \overline{X}_{3} + .... + \overline{X}_{M}}{M} = \mu
$$
\n(2)

La varianza de todas las medias muestrales se simboliza por:  $\sigma^2_{\bar{x}}$ El error estándar será simbolizado por:  $\sigma_{\bar{x}}$ 

$$
\sigma_x = \sqrt{\frac{\sum (\overline{X}_j - \mu)^2}{M}} = \sqrt{\frac{(\overline{X}_1 - \mu)^2 + (\overline{X}_2 - \mu)^2 + \dots + (\overline{X}_M - \mu)^2}{M}}
$$
(3)

Siendo  $\sqrt[n]{n}$  $\sigma_x = \frac{\sigma}{\sqrt{\rho}}$  para muestras grandes o sea n>30 y se denomina: error estándar de la media.

La media de todas las medias muestrales debe ser exactamente igual a la media poblacional (µ), debido a que la distribución de muestreo resulta de todas las muestras posibles que se pueden extraer de una población; por tal razón incluye a todos sus elementos.

Expliquemos lo anterior mediante un ejemplo. Supongamos una población de 5 elementos (N=5), los valores que toman las variables son:

$$
X_1=2 \hspace{1.5cm} X_2=4 \hspace{1.5cm} X_3=6 \hspace{1.5cm} X_4=8 \hspace{1.5cm} X_5=10
$$

Con los anteriores valores se calcula la media poblacional, la varianza y la desviación típica poblacional así:

$$
\mu = \frac{\sum X_i}{N} = \frac{2 + 4 + 6 + 8 + 10}{5} = \frac{30}{5} = 6\tag{4}
$$

$$
\sigma^2 = \frac{(2-6)^2 + (4-6)^2 + (6-6)^2 + (8-6)^2 + (10-6)^2}{5} = \frac{40}{5} = 8
$$
 (5)

$$
\sigma = \sqrt{\sigma^2} = \sqrt{8} = 2.83\tag{6}
$$

Ahora determinamos el número de muestras posibles (M) de esta población, si el tamaño de la muestra que fijamos es de 2 y la selección se hace sin reposición se tiene:

$$
M = c_n^N = \frac{N!}{(N-n)!n!} = \frac{5!}{(5-2)!2!} = 10
$$
\n(7)

Las combinaciones que se pueden obtener son las siguientes:

$$
\begin{array}{cccccc} X_1 X_2 & X_2 X_3 & X_3 X_4 & X_4 X_5 \\ X_1 X_3 & X_2 X_4 & X_3 X_5 \\ X_1 X_4 & X_2 X_5 & & & \\ X_1 X_5 & & & & \end{array}
$$

Calculamos la media aritmética para cada una de las muestras:

$$
\bar{x}_1 = \frac{x_1 + x_2}{n} = \frac{2 + 4}{2} = 3 \qquad \qquad \bar{x}_6 = \frac{x_2 + x_4}{n} = \frac{4 + 8}{2} = 6
$$

$$
\bar{x}_2 = \frac{x_1 + x_3}{n} = \frac{2 + 6}{2} = 4 \qquad \qquad \bar{x}_7 = \frac{x_2 + x_5}{n} = \frac{4 + 10}{2} = 7
$$

$$
\bar{x}_3 = \frac{x_1 + x_4}{n} = \frac{2 + 8}{2} = 5 \qquad \qquad \bar{x}_8 = \frac{x_3 + x_4}{n} = \frac{6 + 8}{2} = 7
$$

$$
\bar{x}_4 = \frac{x_1 + x_5}{n} = \frac{2 + 10}{2} = 6 \qquad \bar{x}_9 = \frac{x_3 + x_5}{n} = \frac{6 + 10}{2} = 8
$$

$$
\bar{x}_5 = \frac{x_2 + x_3}{n} = \frac{4 + 6}{2} = 5 \qquad \bar{x}_{10} = \frac{x_4 + x_5}{n} = \frac{8 + 10}{2} = 9
$$

La media de las medias muestrales será igual a:

2

*n*

$$
\mu_{\overline{x}} = \frac{\sum \overline{x}_i}{M} = \frac{3 + 4 + 5 + 6 + 5 + 6 + 7 + 7 + 8 + 9}{10} = 6
$$
, es decir,  $\mu_{\overline{x}} = \frac{\sum \overline{x}_i}{M} = \mu$ 

La desviación típica de todas las medias muestrales, se calcula a continuación

$$
\sigma_{\bar{x}} = \sqrt{\frac{(3-6)^2 + (4-6)^2 + (5-6)^2 + (6-6)^2 + (5-6)^2 + (6-6)^2 + (7-6)^2 + (7-6)^2 + (8-6)^2 + (9-6)^2}{10}} = \sqrt{\frac{30}{10}} = \sqrt{3} = 1.73
$$

*n*

Lo anterior debe ser igual a  $\bar{x}$ <sup>-</sup> $\sqrt{n}$  $\sigma_{\bar{x}} = \frac{\sigma}{\sqrt{n}}$ , esta expresión se denomina error estándar de la

media, lo cual se cumple para muestras grades, algunos autores consideran que una muestra es grande cuando n>30, por esta razón los resultados difieren:

Con los datos poblacionales tenemos:

$$
\sigma_{\bar{x}} = \frac{\sigma}{\sqrt{n}} = \frac{2.8384}{1.4142} = 2 \neq 1.73
$$

## **3.9. TEOREMA DEL LÍMITE CENTRAL.**

Se cumple cuando independientemente de la población origen la distribución de las medias aleatorias se aproxima a una distribución normal a medida que el tamaño de la muestra crece. Se podrá decir también que si las muestras provienen de una población que no es normal. Si el tamaño de la muestra es pequeño, la distribución obtenida de sus medias muestrales tendrá un comportamiento similar al de la población de donde se extrajeron. Por el contrario, si el tamaño muestral es grande, el comportamiento de estas medias muestrales será igual al de una distribución normal independientemente de la población de donde fueron extraídas.

En su forma más simple el teorema indica que si **n** variables aleatorias independientes tienen varianzas finitas, su suma, cuando se le expresa en medida estándar, tienden a estar normalmente distribuidas cuando **n** tiende a infinito.

De acuerdo al teorema, la varianza estadística para distribuciones de medias muestrales será:

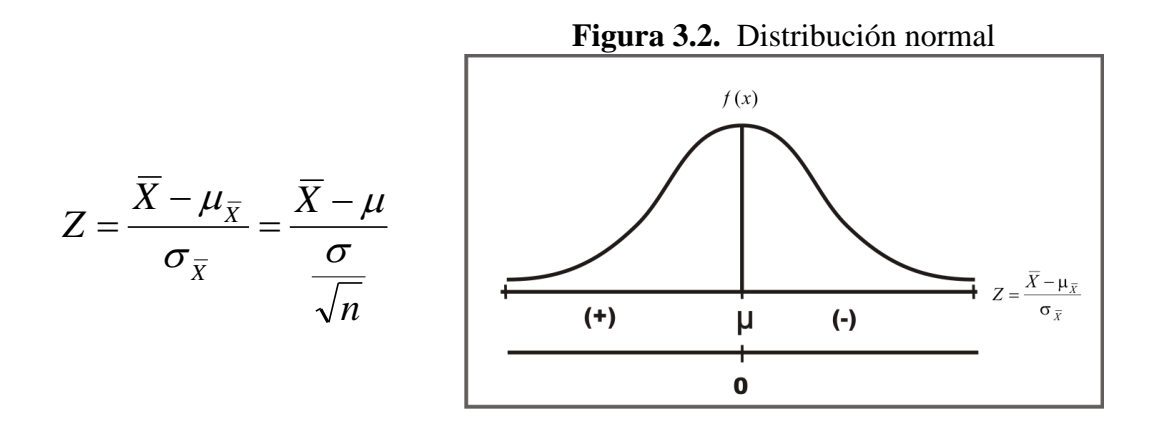

Es decir, se aproxima a una distribución normal

Ejemplo  $1^9$ .

La altura media de 400 alumnos de un plantel de secundaria es de 1,50 m. y su desviación típica es de 0,25 m. Determinar la probabilidad de que en una muestra de 36 alumnos, la media sea suprior a 1,60 m.

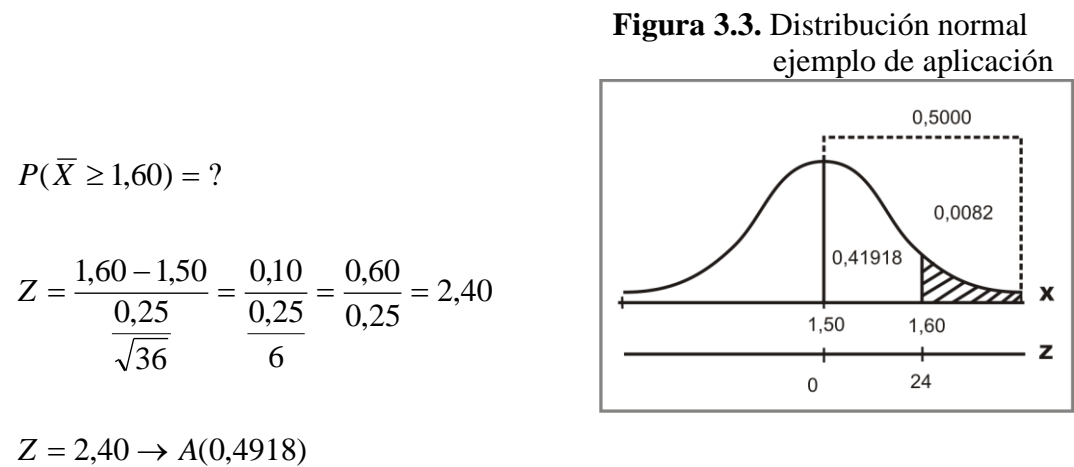

 $\overline{a}$ 

 $P = 0,5000 - 0,4918 = 0,0082 = 0,82%$ 

<sup>9</sup> Martínez Bernandino. Ciro, Estadística y muestreo, 11ª ed., Ecoe Ediciones, Bogotá, D.C. 2002, p 321 y 322

#### **Ejercicio para realizar en clase**

- Se tiene para la venta un lote de 1.000 pollos, con un peso promedio de 3,50 Kg. y una desviación estándar de 0,18 Kg., ¿Cuál es la probabilidad de que en una muestra aleatoria, 100 pollos de esta población, pesen entre 3,53 y 3,54 Kg.?
- Un fabricante de cierto champú para el cabello distribuye el tamaño profesional de su producto en 100 salones de belleza. Se ha determinado que el consumo promedio de su producto es de 2.800 cojines mensuales, con desviación estándar de 280 cojines. Si se toma una muestra probabilística de 36 salones, ¿cuál es la probabilidad de que el consumo promedio en un mes sea inferior a 2.700?

## **3.10. FACTOR DE CORRECCIÓN PARA POBLACIONES FINITAS.**

En aquellos casos de poblaciones finitas, es decir, cuando se da información sobre el tamaño poblacional y cuando el tamaño de la muestra es mayor del 5% de la población, se puede aplicar el factor de corrección, representado de diferentes maneras; cualquiera de estas formas podrá ser aplicada:

$$
\sqrt{\frac{N-n}{N-1}} = \sqrt{\frac{N-n}{N}} = \sqrt{\frac{N}{N} - \frac{n}{N}} = \sqrt{1 - \frac{n}{N}} = \sqrt{1 - f} \dots \text{donde...} f = \frac{n}{N}
$$
(8)

En distribuciones de medias muestrales, la estandarización de Z, incluyendo el factor de corrección será:

$$
Z = \frac{\overline{X} - \mu}{\left(\frac{\sigma}{\sqrt{n}}\right)\sqrt{\frac{N - n}{N}}}
$$
\n(9)

# **3.11. DISTRIBUCIÓN MUESTRAL DE UNA PROPORCIÓN.**

En el análisis de una característica cualitativa o atributo se emplea la proporción de la ocurrencia (P) o éxito y no ocurrencias (Q) del fenómeno de estudio, siguiendo una distribución binomial.

Se define la proporción de éxitos o ocurrencia del fenómeno de estudio como:

$$
P = \frac{Numero \ de \ casos \ favorables \ o \ exits}{tatal \ de \ casos \ posibles} = \frac{\sum a_j}{n}
$$
 (10)

La nomenclatura que se utilizará es la siguiente:

 $A = \sum A_j = NP$  Total de elementos que presentan la característica en la población *N A N*  $P = \frac{A}{N} = \frac{\sum A_j}{N}$  Proporción de elementos que presentan la ocurrencia del fenómeno de estudio (éxito).  $Q = \frac{N-A}{N} = 1 - P$  Proporción de elementos que no presentan la ocurrencia del

*P N* fenómeno estudio.

$$
Entonces: P + Q = 1 \tag{11}
$$

Varianza de la proporción en la población  $\sigma^2{}_p = PQ$  (12)

Desviación estándar *P PQ* (13)

$$
\sigma_{\overline{P}} = \frac{\sigma_p}{\sqrt{n}} = \sqrt{\frac{PQ}{n}}
$$
 = Error estándar de la proporcion (14)

Ejemplo  $2^{10}$ :

Se tiene que el 4% de las piezas producidas por cierta máquina son defectuosas, ¿cuál es la probabilidad de que en un grupo de 200 piezas, el 3% o más sean defectuosas?

Solución:

$$
\mu_P = P = 0,04 \rightarrow \overline{P} = P = 0.03
$$

$$
\sigma_{\overline{P}} = \sqrt{\frac{PQ}{n}} = \sqrt{\frac{(0,04)(0,96)}{200}} = 0,014
$$

Se desea determinar la  $P(p \ge 0.03)=?$ 

$$
Z = \frac{p - \mu_p}{\sqrt{\frac{PQ}{n}}} = \frac{0.03 - 0.04}{\sqrt{\frac{(0.04)(0.96)}{200}}} = -0.71
$$
  

$$
Z = -0.71 \rightarrow A(0.2612)
$$
  

$$
P = 0.2612 + 0.5000 = 0.7612 = 76.12\%
$$

**Figura 3.4.** Distribución normal

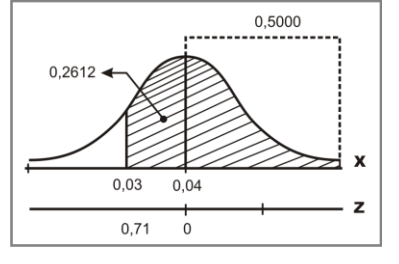

#### **Ejercicios para resolver en clase**

- Se desea estudiar una muestra de 49 personas para saber la proporción de las mayores de 40 años; sabiendo que la proporción en la población es 0,4, ¿cuál es la probabilidad de que la proporción en la muestra sea menor de 0,5?
- Cuarenta y seis por ciento de los sindicatos del país están en contra de comerciar con la China Continental; ¿cuál es la probabilidad de que una encuesta a 100 sindicatos muestre que más del 52% tenga la misma posición?

## **3.12. TAMAÑO DE LA MUESTRA***.*

Para determinar **n** el tamaño de la muestra es necesario identificar los siguientes componentes o elementos técnicos:

**3.12.1.** La Varianza $(\sigma^2 x)$ . En el caso de variables discretas  $(\sigma^2 x)$ =PQ.

**3.12.2. El Nivel de Confianza**. Tiene relación directa con el tamaño de la muestra, por lo tanto se dirá que a mayor nivel de confianza más grande debe ser el tamaño de la muestra. El nivel es fijado por el investigador, de acuerdo a su experiencia.

**3.12.3. Precisión de la Estimación.** Corresponde al margen de error que el investigador fija de acuerdo al conocimiento que tenga acerca del parámetro que piensa estimar. Se le conoce como error de muestreo (E), siendo:

$$
E = Z \frac{\sigma}{\sqrt{n}} \qquad E = Z \frac{\sigma}{\sqrt{n}} \sqrt{\frac{N - n}{N}}
$$
(15)

## **3.13. ESTIMACIÓN DE INTERVALOS DE CONFIANZA PARA PARÁMETROS DE POBLACIÓN***.*

Sean  $\mu$ , y  $\sigma$ , la media y la desviación (error típico) de la distribución de muestreo de un estadístico S. Entonces si la distribución de muestreo de S es aproximadamente normal (que como hemos visto es cierto para muchos estadísticos si el tamaño de la muestra n  $\geq$ 30), se espera hallar un estadístico real S que esté en los intervalos.

$$
\left[\mu_s-\sigma_s;\mu_s+\sigma_s\right] ; \left[\mu_s-2\sigma_s;\mu_s+2\sigma_s\right] ; \left[\mu_s-3\sigma_s;\mu_s+3\sigma_s\right]
$$

Aproximadamente del 68.7%, 95,45% y 99,73% respectivamente.
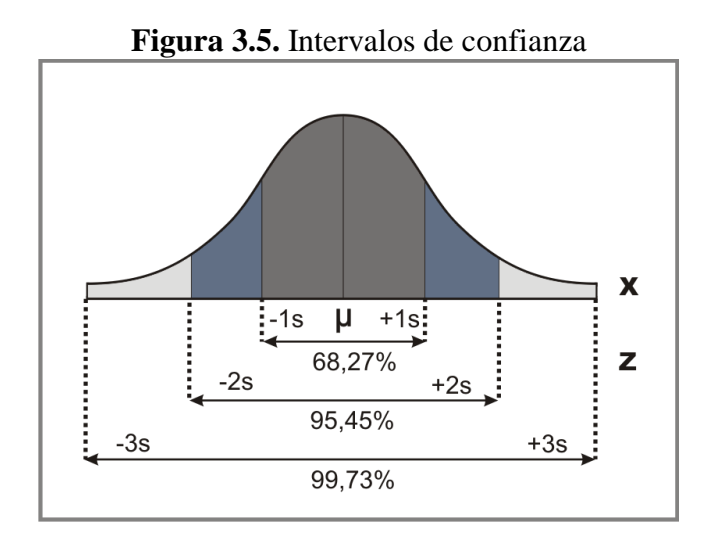

# **3.14. CÁLCULO DE LOS COEFICIENTES DE CONFIANZA***.*

 $S\pm1.96\sigma_s$  son los límites de confianza 95% para S. El porcentaje de confianza suele llamarse nivel de confianza. Los números 1.96, 2.58, etc. en los límites de confianza se llaman *coeficientes de confianza o valores críticos* y se denota por Z. De los niveles de confianza podemos deducir los coeficientes de confianza y viceversa.

Para el calcular el Coeficiente de confianza para un nivel de confianza del 95%, haga el siguiente procedimiento:

 $\bullet$  1-0,95=0,0500

 $\bullet$  0,0500/2=0,0250 (Ésta operación se realiza por la taba de distribución de frecuencia utilizada). Se busca en el cuerpo de la tabla apéndice B.

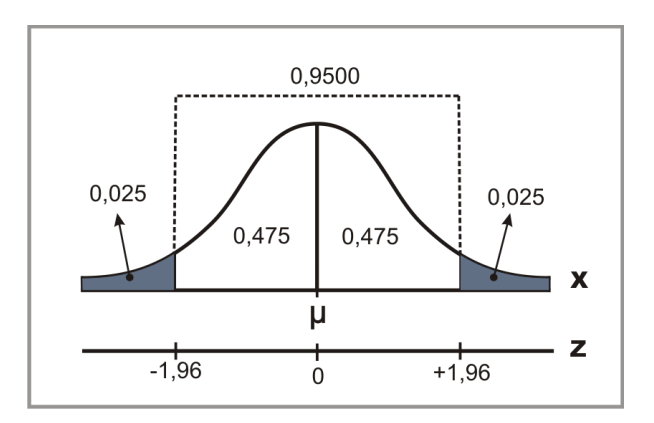

**Figura 3.6.** Distribución normal

En la Tabla 2 se dan algunos cálculos de los coeficientes de confianza más utilizados, si el estudiante requiere de algún coeficiente que no este especificado en la tabla, lo puede calcular haciendo uso de la tabla de distribución normal (Apéndice B) y de los procedimientos dados en la sección anterior.

**Tabla 3.2.** Niveles de confianza.

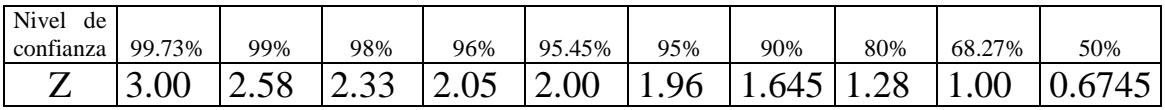

# **3.13. TEORÍA ESTADÍSTICA DE LAS DECISIONES**

A menudo no vemos obligados a tomar decisiones relativas a una población sobre la base de la información provenientes de muestras. Tales decisiones se llaman decisiones estadísticas. Por ejemplo, deseamos decidir basados en datos muestrales que producir el producto A es mejor que producir el producto B, o si la aceptación del producto C es lo suficientemente alta para invertir en determinado proyecto.

Al tomar una decisión, es útil hacer conjeturas sobre la hipótesis implicada. Las hipótesis estadísticas es un enunciado acerca de las distribuciones de probabilidad de las poblaciones.

**3.13.1. Hipótesis nula**. En muchos casos formulamos hipótesis estadística con el único propósito de rechazarla o invalidarla. Así, si queremos decidir si una producto es aceptado, formulamos la hipótesis de que este tiene aceptación (o sea p=0,5, donde p es la probabilidad de que definitivamente o probablemente lo compren). Este enunciado o conjetura se denomina hipótesis nula y se denotará por  $H_0$ .

**3.13.2. Hipótesis alternativa.** Toda hipótesis que difiera de una dada (hipótesis nula H<sub>0</sub>) se llamará hipótesis alternativa, si una hipótesis es p=0,5, la hipótesis alternativa podría ser p=0,7, es decir un p≠0,5 o p>0,5. Una hipótesis alternativa a la hipótesis nula se denotará por  $H_1$ .

**3.13.3. Contrastes de hipótesis y significación, o reglas de decisión**. Supongamos que vemos que los resultados hallados en una muestra aleatoria difieren notablemente de los esperados bajo la hipótesis (o sea, esperado sobre la base del azar, por teoría de muestreo), entonces diremos que las diferencias observadas son significativas y tendríamos que rechazar la hipótesis (o al menos no aceptarla ante la evidencia obtenida).

Los procedimientos que nos capacitan para determinar si las muestras observadas difieren significativamente de los resultados esperados, y por tanto nos ayudan a decidir si aceptamos o rechazamos las hipótesis planteadas, se llama contrastes (o tests) de hipótesis o de significación o reglas de decisión.

**3.13.4. Errores de tipo I y de tipo II**. Si rechazamos una hipótesis cuando debe ser aceptada, diremos que se ha cometido un error de Tipo I. De otra parte, si aceptamos una hipótesis que debe ser rechazada, diremos que se ha cometido un error de tipo II. Es decir, que ambos casos se ha producido un juicio erróneo.

|                               | Aceptada         | Rechazada       |
|-------------------------------|------------------|-----------------|
| <b>Hipótesis</b><br>verdadera | Juicio acertado  | Error de tipo I |
| Hipótesis falsa               | Error de tipo II | Juicio acerado  |

**Tabla 3.3.** Tipos de error

Las reglas de decisión (o contraste de hipótesis) deben diseñarse de modo que minimicen los errores de la decisión. Esto no es una cuestión fácil, porque para cualquier tamaño de la muestra, un intento de disminuir un tipo de error suele ir acompañado de un crecimiento del otro tipo. La única forma de disminuir ambos es aumentar el tamaño de la muestra.

**3.13.5. Nivel de significación**. Al contrastar una hipótesis, la máxima probabilidad con la que estamos corriendo el riesgo de cometer un error de tipo I se llama nivel de significación del contraste. Esta probabilidad, denotada a menudo por  $\alpha$ , se suele especificar antes de tomar la muestra.

En la práctica, es frecuente un nivel de significación de 0,05 ó 0.01, si bien se usan otros valores Si, por ejemplo, se escoge el nivel de significación 0,05 (o 5%) al diseñar una regla de decisión, entonces diremos que entre 100 muestras hay 5 oportunidades de rechazar la hipótesis, es decir, tenemos un 95% de confianza de que hemos tomado una decisión acertada. Dicho de otra forma, quiere decir, que la hipótesis tiene una probabilidad de 0.05 de ser falsa.

**3.13.6. Contraste mediante la distribución normal**. Para ilustrar los conceptos dados, supongamos que bajo cierta hipótesis la distribución de muestreo de un estadístico S es una distribución normal con media  $\mu$  y desviación típica  $\sigma$ , entonces la distribución de la variable tipificada z, estandarizada está dada por:

$$
Z = \frac{S - \mu}{\sigma} \quad \text{dónde} \quad (0,1) \quad \mu = 0 \quad y \quad \sigma^2 = 1
$$

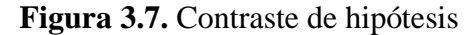

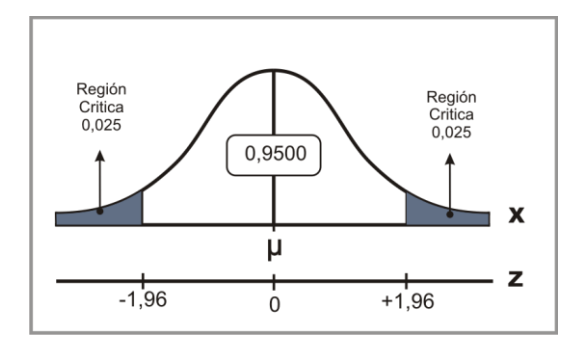

Como se ve en la Figura 3.7, se puede tener 95% de confianza de que si la hipótesis es verdadera, entonces el valor de z para un estadístico muestral S estará entre -1,96 y 1.96 (porque el área bajo la curva normal entre esos valores es 0,95). Si al escoger una sola muestra al azar hallamos que el valor de z de sus estadístico está fuera de ese rango, debemos concluir que tal suceso puede ocurrir con una probabilidad de 0,05 (el área sombreada en la figura 3.7) si la hipótesis dada fuera cierta, entonces se puede afirmar que este z difiere de forma significativa de lo que se espera bajo la hipótesis y tendríamos que rechazar la hipótesis.

El área total sombreada 0,05 es el nivel de significación del contraste. Representa la probabilidad de equivocarnos al rechazar la hipótesis (o sea la probabilidad de cometer un error de tipo I).

El conjunto de z fuera del rango -1.96 a 1.96 se llama región crítica de la hipótesis región de rechazo de la hipótesis, o región de significación. El conjunto de z en el rango -1.96 a 1.96 se conoce como región de aceptación de la hipótesis o región de no significación.

Basado en lo anterior, se puede formular la siguiente regla de decisión o contrastes de hipótesis o significación:

Rechazar la hipótesis al nivel de significación 0,05 si el valor de z para el estadístico S está fuera del rango -1.96 a 1.96. Esto equivale a decir que el estadístico muestral observado es significativo al nivel 0,05.

**3.13.7. Curva de operación características**. Potencia de un contraste. Es posible evitar el riesgo de cometer un error de Tipo II, recurriendo a las curvas de operación características, o curvas OC, que son gráficos que muestran las probabilidades de error de Tipo II bajo diversas hipótesis, es decir, nos indica la potencia de un test a la hora de prevenir decisiones erróneas. Son útiles en el diseño de muestreo porque sugieren entre otras cosas el tamaño de muestra a calcular.

Mediante un ejemplo vamos a explicar la elaboración de estos gráficos.

### **Ejemplo 3**<sup>11</sup>

Para contrastar la hipótesis de que una moneda es buena, adoptamos la siguiente regla de decisión:

- H0: Aceptarla si el número de caras en una sola muestra de 100 tiradas está entre 40 y 60 inclusive.
- H<sub>1</sub>: Rechazar en caso contrario.

Como Np=100( $\frac{1}{2}$ ) y Nq( $\frac{1}{2}$ ), la aproximación normal a la distribución binomial es correcta a la hora de evaluar la suma. La media y la desviación típica de número de caras en 100 tiradas son

$$
\mu = Np = 100 \left[ \frac{1}{2} \right] = 50
$$

 $\sigma = \sqrt{Npq} = \sqrt{(100)(\frac{1}{2})(\frac{1}{2})} = 5$ 

En una escala continua, decir entre 40 y 60 inclusive es como decir entre 39,5 a 60.5 caras, luego:

39,5 en unidades estándar = 
$$
Z = \frac{S - \mu}{\sigma} = \frac{39,5 - 50}{5} = -2,10
$$
  
60.5 en unidades estándar =  $Z = \frac{S - \mu}{\sigma} = \frac{60,5 - 50}{5} = 2,10$ 

La probabilidad es igual al área bajo la curva normal entre Z=-2,1 y Z=2.1

<sup>&</sup>lt;sup>11</sup> Murray R. Spiegel. Estadística de Schaum. Segunda edición. Edit McGrawHill. pagina 235.

 $2$ (área entre z= 0 y z=2) (Ver Apéndice B. Tabla de distribución normal)  $= 2(0, 4821) = 0.9642$ 

b) La probabilidad de no obtener entre 40 y 60 caras inclusive si la moneda es buena, es 1-0.9642 = 0,0358. Luego la probabilidad de rechazar la hipótesis cuando sea correcta es 0.0358.

En la tabla 6.1 muestra los valores correspondientes a valores dados de p, es decir la probabilidad de aceptar la hipótesis y rechazarla, como se puede observar el punto ideal es cuando p=0,5.

**Tabla 3.4.** Probabilidades de cometer un error de tipo I y II

| 0.6<br>0.3<br>0.2<br>0.5<br>0.8<br>0.9<br>◡.                                                    |  |
|-------------------------------------------------------------------------------------------------|--|
|                                                                                                 |  |
| 0.0000<br>0.5040<br>0.0000<br>0.0192<br>0.0000<br>0.0192<br>0.9642<br>0.5400<br>0.0000<br>Prob. |  |
| .0000<br>l-Prob<br>.0000<br>0.4960<br>.0000<br>,0000<br>0.9808<br>0.0358<br>0.4600<br>0.9808    |  |

Graficando los valores de la taba 3.4 se obtienen las figuras 3.8 (a) y 3.8 (b).

### **Figura 3.8.**

(a) Curva de operación característica Curva OC

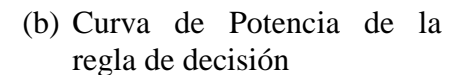

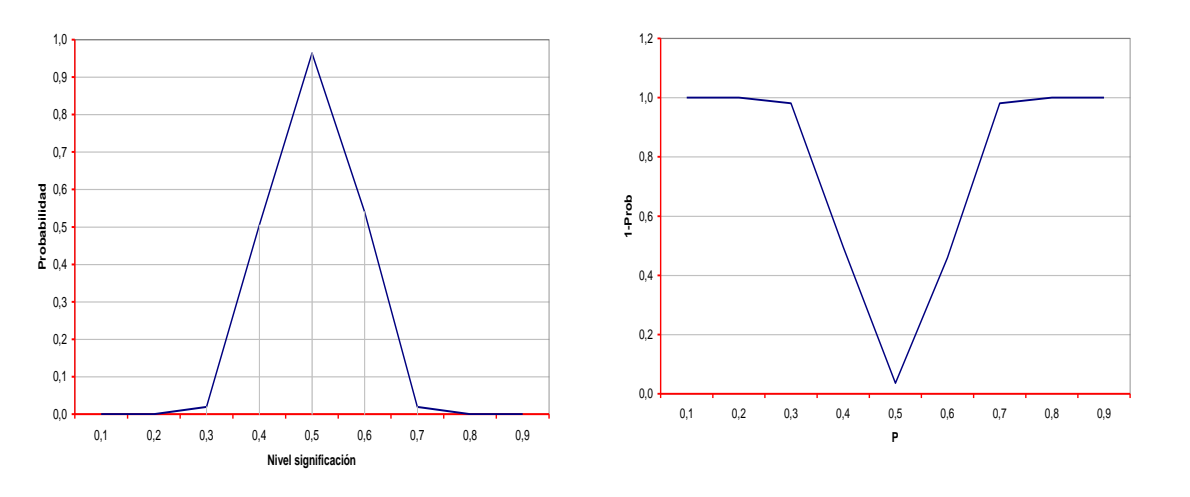

La grafica 3.8. (a) se llama la curva de operación característica, o curva OC, de la regla de decisión (o contraste de hipótesis), en general lo que se observa es que cuanto más agudo es el pico de la curva OC, mejor es la regla de decisión a la hora de rechazar hipótesis incorrectas.

La Figura 3.8 (b) se llama la curva de potencia de la regla de decisión se obtiene sin más que invertir la curva OC, luego ambas Figuras son equivalentes, esta curva indica la potencia de un test (o contraste) para rechazar hipótesis falsas.

# **3.14. TAMAÑO OPTIMO EN POBLACIONES FINITAS.**

Partiendo de la ecuación (9)

$$
Z = \frac{X - \mu}{\left(\frac{\sigma}{\sqrt{n}}\right)\sqrt{\frac{N - n}{N}}}
$$

Se considera la diferencia entre  $X - \mu$ , como el error máximo permitido en la muestra y se reemplaza por E, hecho este cambio se despeja la ecuación así:

$$
Z = \frac{E}{\frac{\sigma}{\sqrt{n}}\sqrt{\frac{N-n}{N}}} \; ; \; E = \frac{Z\sigma}{\sqrt{n}}\sqrt{\frac{N-n}{N}} = E^2 = \left(\frac{Z^2\sigma^2}{n}\right)\left(\frac{N-n}{N}\right)
$$
  
\n
$$
E^2 = \frac{Z^2\sigma^2N - Z^2\sigma^2n}{Nn}
$$
  
\n
$$
E^2Nn = Z^2\sigma^2N - Z^2\sigma^2n
$$
  
\n
$$
E^2Nn + Z^2\sigma^2n = Z^2\sigma^2N
$$
  
\n
$$
n(NE^2 + Z^2\sigma^2) = Z^2\sigma^2N
$$
  
\n
$$
n = \frac{Z^2N\sigma^2}{NE^2 + Z^2\sigma^2}
$$

La formula que se utilizará para el cálculo de la muestra es:

$$
n = \frac{Z^2 N \sigma^2}{N E^2 + Z^2 \sigma^2}
$$

Realizando algunas manipulaciones algebraicas tenemos las siguientes formulas que son muy utilizadas también:

$$
n = \frac{\sigma^2}{\left(\frac{E}{Z}\right)^2 + \frac{\sigma^2}{N}}
$$
  
\n
$$
n = \frac{n_0}{1 + \frac{n_0}{N}}
$$
 donde  $n_0 = \frac{Z^2 \sigma^2}{E^2} = \left(\frac{Z\sigma}{E}\right)^2$  (16)

#### **3.14.1. Formulas utilizadas con variables discretas (atributos).**

$$
n = \frac{Z^2 NPQ}{(N-1)E^2 + Z^2 PQ} \quad \acute{O} \quad n = \frac{PQ}{\left(\frac{E}{Z}\right)^2 + \frac{PQ}{N}}
$$
\n
$$
n = \frac{n_0}{1 + \frac{n_0}{N}} \quad \text{Siéndo} \quad n_0 = \frac{Z^2 PQ}{E^2} \tag{17}
$$

### **3.15. MUESTREO ALEATORIO SIMPLE (M.A.S.).**

El muestreo aleatorio simple sin reposición es un procedimiento de selección de muestras con probabilidades iguales, que consiste en obtener la muestra de forma aleatoria sin reposición a la población de las unidades previamente seleccionadas, teniendo presente que el orden de colocación de los elementos en las muestras no intervienen (es decir, que muestras con los mismos elementos colocados en orden distinto se consideran iguales). De esta forma, las muestras con elementos repetidos son imposibles. Como el procedimiento de selección es con probabilidades iguales, todas las muestras son equiprobables, y además se cumple que todas las unidades de la población tienen la misma probabilidad de pertenecer a la muestra  $\pi_i = n/N$ .

**3.15.1. Cálculo del tamaño de la muestra.** Para diseñar la muestra es indispensable contar con el marco muestral, es decir, la lista, mapa o otra especificación de las unidades que resulta de la información previamente disponible, respecto a la población sobre la cual se basan los esquemas particulares de muestreo. Para el ejemplo que se realizará el marco muestral lo constituye 50 tiendas (Tabla 3.5), cuya característica es que los establecimientos tienen activos mayores o iguales a \$1'000.000.

Cuando no se conoce la varianza poblacional de una o algunas de las características que tienen que ver con el objetivo de la investigación, se procede a tomar una muestra piloto, para estimar la muestra piloto no hay normas ni reglas específicas, esta es una decisión del investigador, en algunos casos depende del tamaño de la población, tiempo y costos. Para el ejercicio tomaremos 10 tiendas del marco muestral (Tabla 3.5), haciendo uso de una tabla de números aleatorios o de la generación de los números aleatorios de una calculadora. Sin tomar números superiores a 50 (total de la población) o repetidos se construyó la Tabla 3.6.

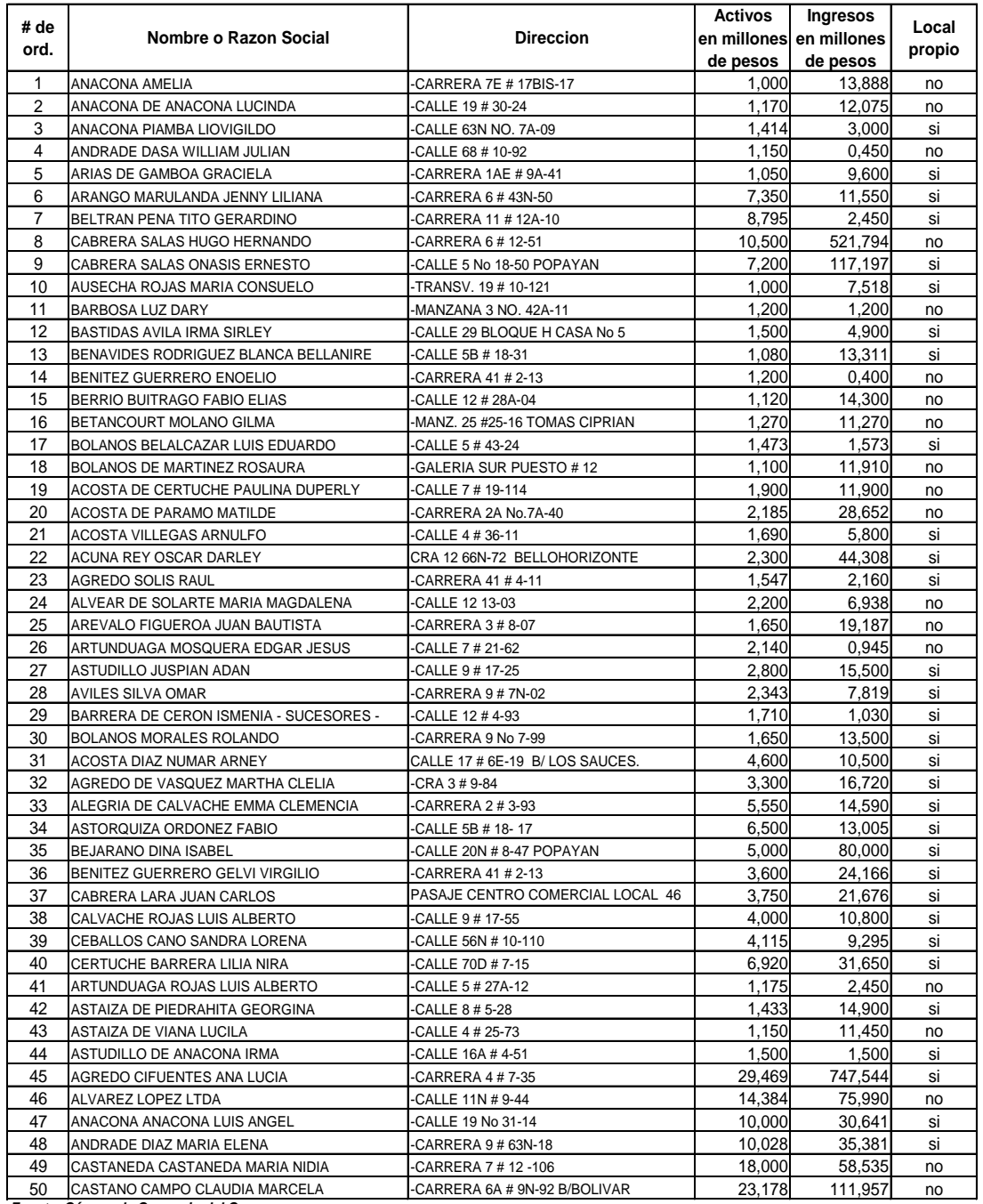

**Tabla 3**.5. Tiendas de la Ciudad de Popayán, discriminadas por el valor en activos, ingresos y propiedad del local.

*Fuente: Cámara de Comercio del Cauca*

|                | <b>Lavia 5.0.</b> Muestra I Hoto, intestreo aleatorio simple (M.A.S.) |                |       |                |       |       |       |       |       |        |
|----------------|-----------------------------------------------------------------------|----------------|-------|----------------|-------|-------|-------|-------|-------|--------|
| #<br>Aleatorio | 048                                                                   | 033            | 024   | 003            | 018   | 035   | 039   | 041   | 044   | 049    |
| Activos        | 10,028                                                                | 5,550          | 2,200 | 1.414          | 1,100 | 5,000 | 4,115 | 1,175 | 1.500 | 18,000 |
| Local          | S <sub>1</sub>                                                        | S <sub>1</sub> | no    | S <sub>1</sub> | no    | S1    | S1    | no    | S1    | no     |

**Tabla 3.6.** Muestra Piloto, muestreo aleatorio simple (M.A.S.)

Se procede a calcular la varianza para la variable continua (Activos) de la siguiente forma:

**Tabla 3.7**. Calculo de la varianza, para variables continuas

| No.<br>De orden  | Números<br>aleatorios | Local propio | Activos en<br>miles de<br>pesos | $\overline{X})^2$ |
|------------------|-----------------------|--------------|---------------------------------|-------------------|
|                  | 48                    | si           | 10,028                          | 25,198            |
| 2                | 33                    | si           | 5,550                           | 0,294             |
| 3                | 24                    | no           | 2,200                           | 7,886             |
| 4                | 3                     | si           | 1,414                           | 12,918            |
| 5                | 18                    | no           | 1,100                           | 15,274            |
| 6                | 35                    | si           | 5,000                           | 0,000             |
|                  | 39                    | si           | 4,115                           | 0,798             |
| 8                | 41                    | no           | 1,175                           | 14,693            |
| 9                | 44                    | si           | 1,500                           | 12,307            |
| 10               | 49                    | no           | 18,000                          | 168,787           |
| Totales          |                       |              | 50,082                          | 258,156           |
|                  |                       |              | Media                           | Varianza          |
| Media y Varianza |                       |              | 5,008                           | 28,684            |

$$
\overline{X} = \frac{\sum X_i}{n} = \frac{50.082}{10} = 5.008
$$

Se estima un error del 10% del promedio de los activos así:

 $E = 0,10(\overline{X}) = 0,10 \times 5.008 = 0.5008$ 

$$
Varianza \quad mustral \quad S^2 = \frac{(X - \overline{X})^2}{n - 1} = \frac{258.156}{9} = 28.684
$$

Una vez calculados estos estadísticos se procede a calcular el tamaño de la muestra. Se trabajará con un nivel de confianza del 90%, es decir un valor de z=1,645.

$$
n = \frac{Z^2 \times N \times S^2}{N \times E^2 + Z^2 \times S^2} = \frac{(1,645)^2 \times 50 \times 28..684}{50 \times (0,5008)^2 + (1.645)^2 \times 28.684} = 43,045 \approx 43
$$

$$
n = \frac{S^2}{\left(\frac{E}{Z}\right)^2 + \frac{S^2}{N}} = \frac{28.684}{\left(\frac{0.5008}{1.645}\right)^2 + \frac{28.684}{50}} = 43,045 \approx 43
$$
  

$$
n = \frac{n_0}{1 + \frac{n_0}{N}} \quad \text{donde} \quad n_0 = \frac{Z^2 S^2}{E^2} = \frac{\frac{Z^2 S^2}{E^2}}{\frac{Z^2 S^2}{E^2}} = \frac{\frac{(1.645)^2 * 28.684}{(0.5008)^2}}{\frac{(1.645)^2 * 28.684}{1 + \frac{E^2}{N}}} = 43,045 \approx 43
$$

Se observa más claramente en esta última formula que cuando N→ ∞ (la fracción de muestreo n/N tiende a cero) el tamaño muestral  $n \rightarrow \frac{20}{F^2} = n_0$  $2 \, \mathrm{C}^2$ *n E*  $n \rightarrow \frac{Z^2 S^2}{R^2} = n_0$  (n es inversamente proporcional al cuadrado del error de muestreo).

La expresión del tamaño muestral n puede ponerse en función de N y del valor  $n_0$  como se aprecia en la ecuación 18.

$$
n = \frac{n_0}{1 + \frac{n_0}{N}} = \frac{n_0 N}{n_0 + N} = f(N)
$$
\n(18)

Si representamos gráficamente la curva de la ecuación  $n = f(N)$  observamos que pasa por el origen de las coordenadas, ya que  $f(0) = 0$ , que tiene una asíntota paralela al eje de las X de la ecuación  $n = n_0$ , dado que el  $\lim_{N \to \infty} f(N) = n_0$ , que es siempre creciente puesto que la primera derivada:

$$
f'(N) = \frac{n_0^2}{(n_0 + N)^2}
$$
 (19)

Es siempre positiva, que no tiene máximos ni mínimos dado que la ecuación definida por  $f'(N) = 0$  no tiene solución en N. Por tanto, la representación gráfica de  $n = f(N)$ es la siguiente:

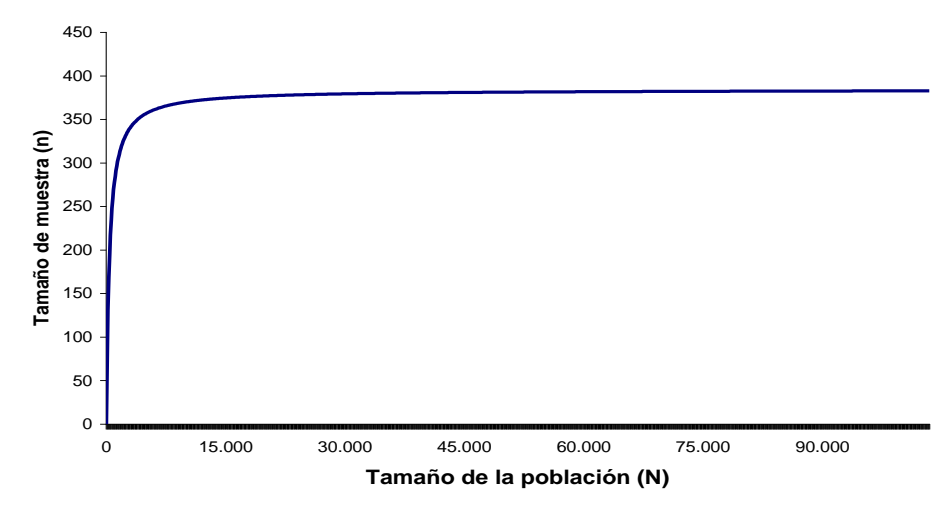

**Figura 3.9**. Representación gráfica de la curva de la ecuación  $n = f(N)$ 

Como la curva  $n = f(N)$  es creciente, al aumentar el tamaño poblacional N también aumenta el tamaño muestral n necesario para un error de muestreo dado. Pero como n ha de ser un número entero y la curva  $n = n_0$  es una asíntota horizontal, desde un cierto N en adelante los aumentos de N no producen aumentos en n. (Apéndice C).

# **FICHA TÉCNICA**

Una vez calculado el tamaño de la muestra, se requiere hacer la ficha técnica donde se relaciona en forma resumida el plan de muestreo utilizado así:

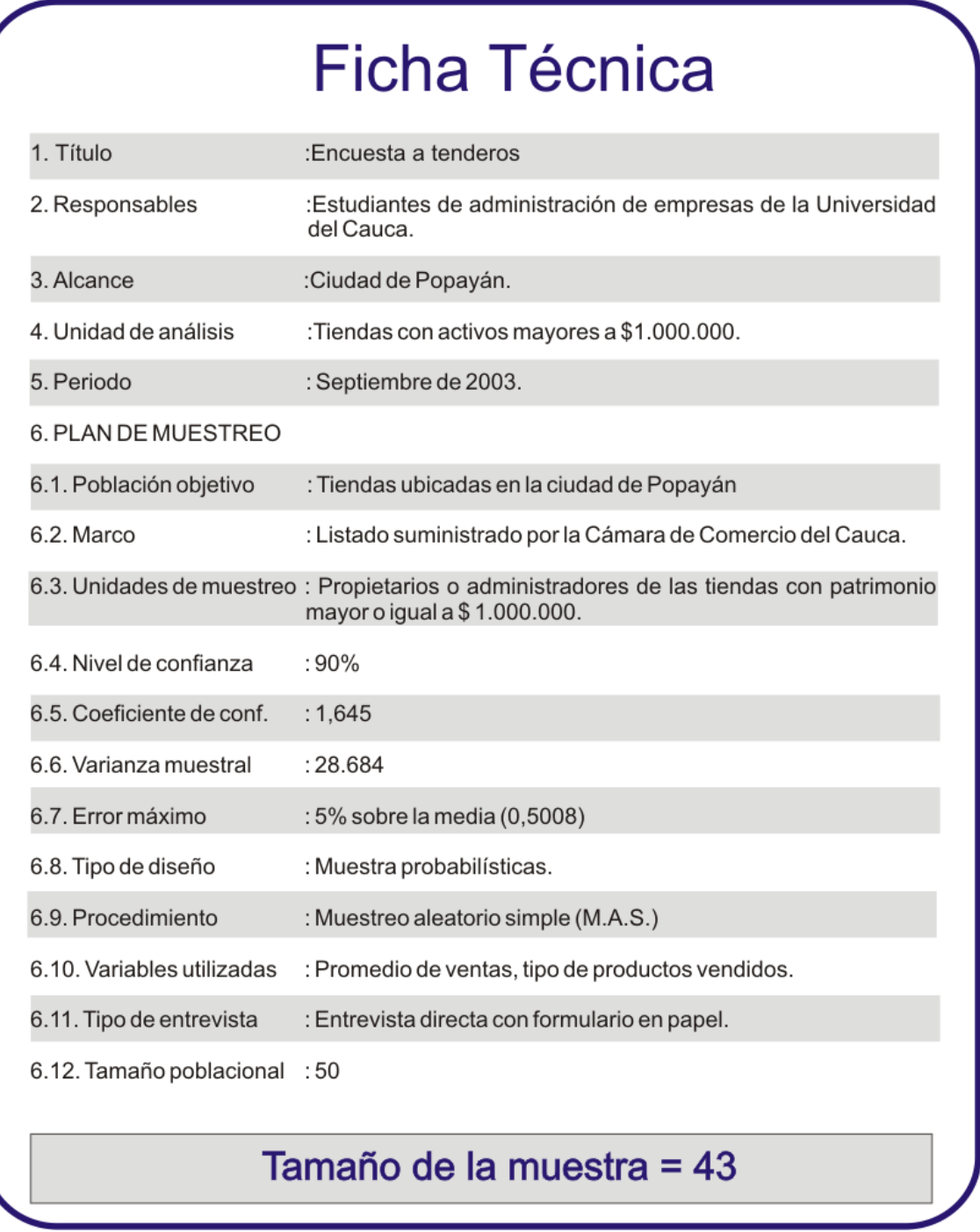

**3.15.2.** Tamaño de la muestra con la variable discreta (cualitativa) de proporción de tiendas con local propio

$$
p = \frac{\sum a_i}{n} = \frac{6}{10} = 0,6
$$
  
pq = 0,6 × 0,4 = 0,24  

$$
n = \frac{Z^2 \times N \times p \times q}{N \times E^2 + Z^2 \times p \times q} = \frac{(1,645)^2 \times 50 \times 0,6 \times 0,40}{50 \times (0,10)^2 + (1.645)^2 \times 0,6 \times 0,40} = 28,25 \approx 28
$$

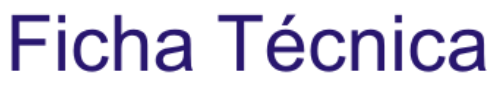

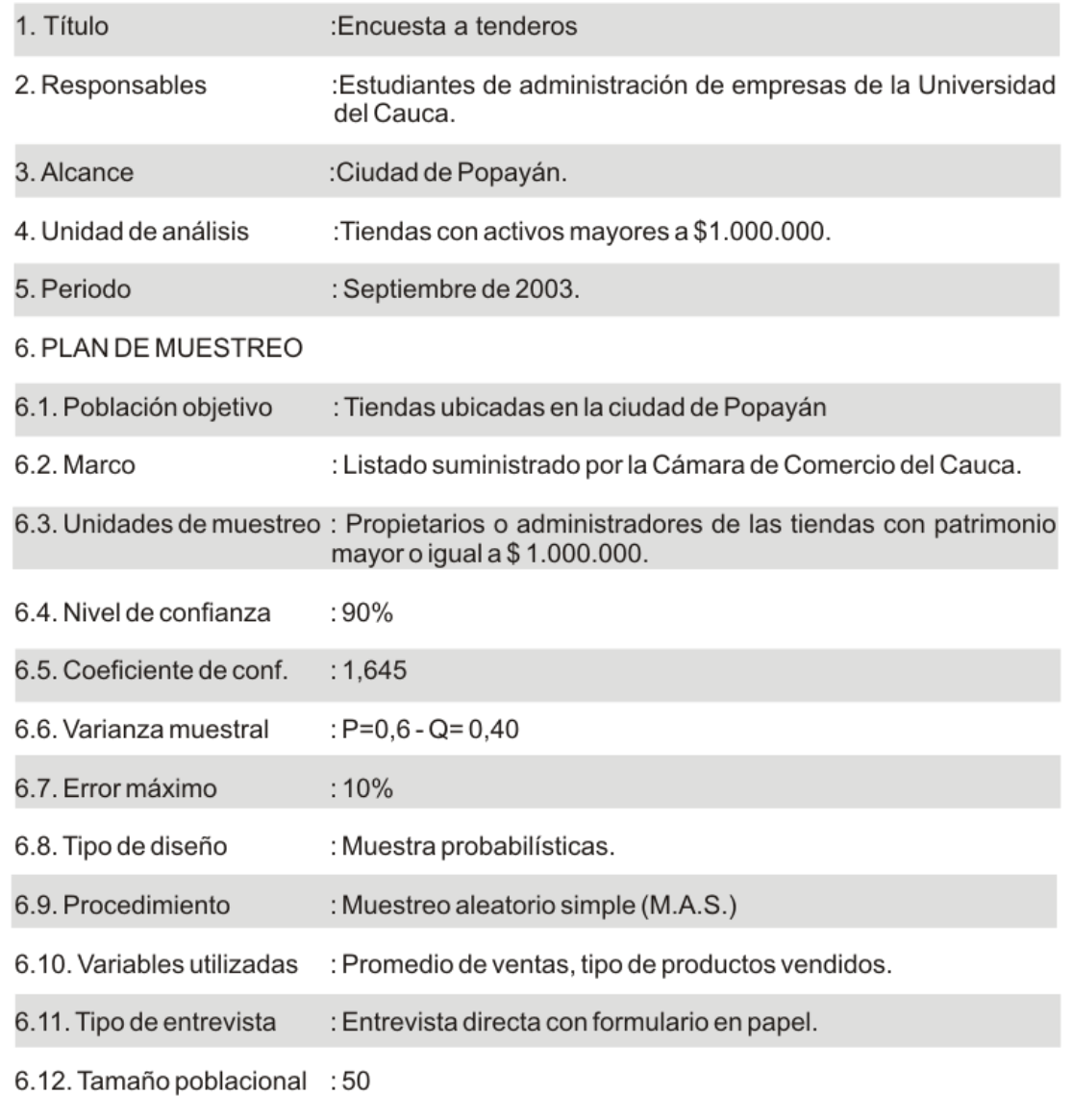

# Tamaño de la muestra = 28

# **3.16. TAMAÑO OPTIMO DE MUESTRA CON VARIABLES DISCRETAS.**

Teniendo en cuenta el punto 3.13 las curvas de operación características, se procede a calcular el tamaño de la muestra con diferentes valores de p así:

Estadísticos de la ficha técnica:

 $N = 50$  $E= 2%$  $Z = 1.96$ 

**Tabla 3.8.** Tamaño de la muestra, con diferentes valores de p.

| D  | 5%  | 10% | 15% | 20% | 25% | 30% | 35% | 40% |                   | 45% 50% 55% | 60% | 65% | 70% | 75% l | 80% | 85% | 90% | 95%  |
|----|-----|-----|-----|-----|-----|-----|-----|-----|-------------------|-------------|-----|-----|-----|-------|-----|-----|-----|------|
| a  | 95% | 90% | 85% | 80% | 75% | 70% | 65% | 60% |                   | 55% 50% 45% | 40% | 35% | 30% | 25%   | 20% | 15% | 10% | - 5% |
| n= | 45  | 47  | 48  | 48  | 49  | 49  | 49  | 49  | 48,97 48,98 48,97 |             | 49  | 49  | 49  | 49    | 48  | 48  | 47  | 45   |

**Figura 3.10.** Tamaño de la muestra con diferentes proporciones de (p)

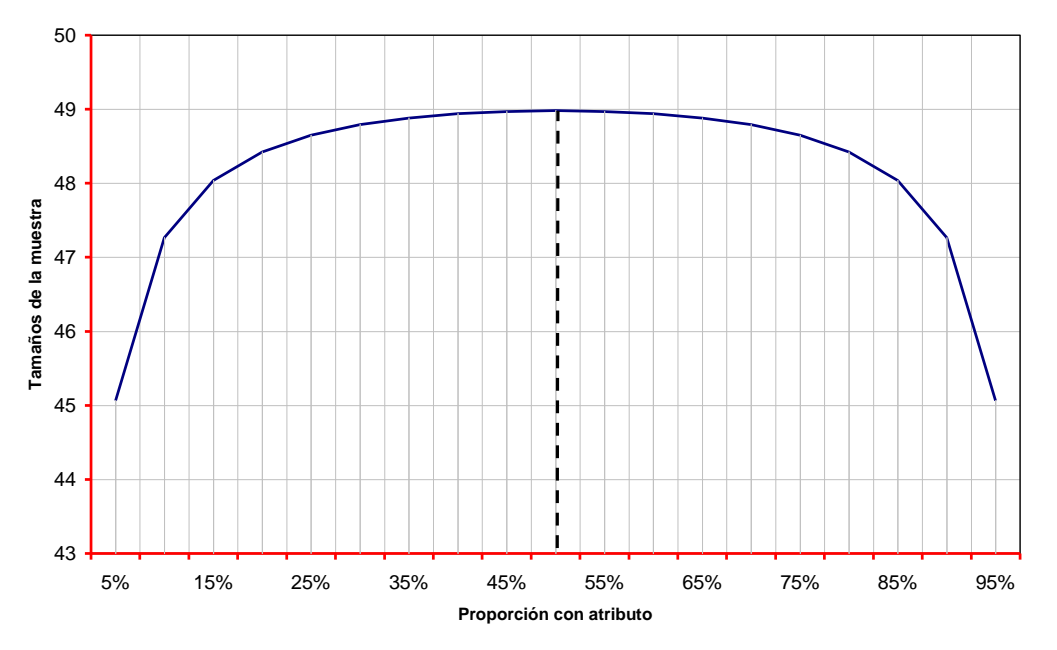

*Fuente: Tabla No. 3.8. Tamaño de la muestra, con diferentes valores de p.*

Como se aprecia en la figura 3.10 el tamaño de la muestra es optimo cuando se toma las proporciones equivalentes a  $p=0.5$  y  $q=0.5^{12}$ 

### **3.17. HOMOGENEIDAD DE LA INFORMACIÓN***.*

Cuando hay cierto grado de homogeneidad en la característica investigada, el tamaño tiende a ser pequeño. El grado de homogeneidad se da cuando el coeficiente de variación es menor del 30%; en estos casos es recomendable la aplicación del muestreo aleatorio simple (m.a.s.)*,* a continuación se calcula el coeficiente de variación.

$$
S = \sqrt{S^2} = \sqrt{28.684} = 5,36
$$
 (20)

$$
Coefciente \ de Variación \ CV = \frac{S}{\overline{X}} \times 100 = \frac{5,36}{5,008} \times 100 \approx 106,94\%
$$
 (21)

En este caso el coeficiente es mayor a 30% por tanto no es recomendable aplicar el muestreo aleatorio simple.

### **3.18. RELACIÓN DEL TAMAÑO DE LA MUESTRA CON EL NIVEL DE CONFIANZA Y EL ERROR***.*

En la tabla 3.9 se calculó el tamaño de la muestra dado los niveles de confianza del 96%, 95% y 80%, para errores del 4%, 5% y el 20% sobre el valor de la media ( $\bar{X}$  = 5)  $y S^2 = 28,684$ 

**Tabla 3.9.** Calculo del tamaño de la muestra

 $\overline{a}$ 

|                                           |                                                 |                   |            | Un mayor nivel de confianza menor tamaño de la muestra |            |
|-------------------------------------------|-------------------------------------------------|-------------------|------------|--------------------------------------------------------|------------|
|                                           |                                                 |                   |            | NIVEL DE CONFIANZA                                     |            |
|                                           |                                                 | $N = 50$          | 96%        | 95%                                                    | 80%        |
|                                           |                                                 |                   | $Z = 2.05$ | $Z = 1.96$                                             | $Z = 1.28$ |
| Un mayor error menor tamaño de la muestra | $E = 4\%$ *5=0,2<br>≃<br>$E = 5\%$ *5=0,25<br>œ |                   | 49         | 49                                                     | 48         |
|                                           |                                                 |                   | 48         | 48                                                     | 47         |
|                                           | $\overline{\alpha}$<br>ш                        | $E = 20\%$ *5=1,0 | 35         | 33                                                     | 23         |

<sup>&</sup>lt;sup>12</sup> Martínez Bernardina, expresa al respecto que "...se tiene la costumbre de tomar  $P=0,5$  con lo cual se obtiene el máximo valor posible de n". Estadística y muestreo. 2002. p. 349.

Se concluye que un mayor nivel de confianza por ejemplo 96% y un error bajo en éste caso del 4% el tamaño de la muestra es de 49, que es casi el tamaño de la población; caso contrario ocurre con un nivel de confianza bajo como 80% y un error alto como del 20%, el tamaño de la muestra es de 23, es decir que la muestra se reduce considerablemente, lo cual puede traer como consecuencia un estudio o investigación poco confiable.

### **3.19. MUESTREO ESTRATIFICADO***.*

Este es un método que permite una selección más eficiente que el obtenido mediante el Muestreo Aleatorio Simple (M.A.S), en especial cuando la característica que se investiga es de gran variabilidad, lo cual implica un tamaño muestral relativamente más grande.

Una muestra estratificada se selecciona de la siguiente manera:

Se divide la población en grupos o estratos mutuamente excluyentes y colectivamente exhaustivos. Los estratos son mutuamente excluyentes, sólo si los miembros de un estrato no pueden ser miembros de cualquier otro. Los estratos son colectivamente exhaustivos si se utilizan todas las categorías posibles de una variable para definirlos. Es decir, las categorías "Masculino" y "Femenino" definen el área completa de la variable "sexo". Ninguna otra categoría es posible y, por tanto, los estratos son colectivamente exhaustivos.

Dependiendo de la manera como se distribuyen los elementos dentro de los estratos muestrales, hay tres métodos a saber:

- 1. Asignación o fijación igual
- 2. Asignación o fijación proporcional
- 3. Asignación o fijación óptima

Se trabajará con la asignación proporcional, por ser este método uno de los más utilizados en las investigaciones de mercado.

**3.19.1. Muestreo estratificado - asignación proporcional.** Este método permite determinar el tamaño óptimo de la muestra, así como los estimados puntuales y límites de confianza para el promedio, proporción, razón y proporciones en conglomerados. Con este método los tamaños muestrales en cada estrato se distribuyen en la misma proporción que las unidades en la población de cada uno de ellos; en otras palabras, el peso relativo dado por el número de unidades en cada estrato, en relación al total de elementos de la población, debe ser igual al obtenido en la muestra.

Antes de determinar el tamaño de la muestra, se elaboró la estratificación para la población de 50 tiendas. Se distribuyo la población de tiendas en dos estratos así:

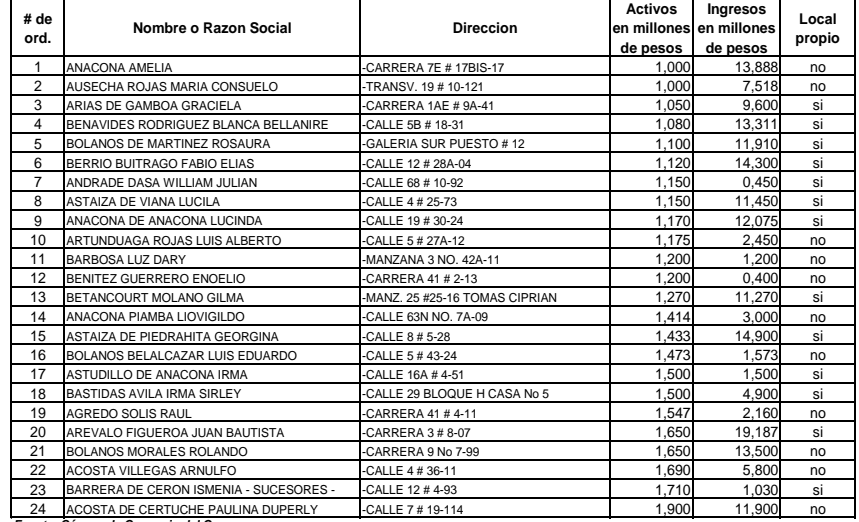

**Tabla 3.10**. **Estrato I:** Tiendas con Activos menores e iguales a \$2.000.000

*Fuente: Cámara de Comercio del Cauca*

**Tabla 3.11. Estrato II**. Tiendas con activos de más de \$2.000.0001

| # de           |                                      |                                  | <b>Activos</b> | Ingresos                | Local  |
|----------------|--------------------------------------|----------------------------------|----------------|-------------------------|--------|
| ord.           | Nombre o Razon Social                | <b>Direccion</b>                 |                | en millones en millones | propio |
|                |                                      |                                  | de pesos       | de pesos                |        |
| 1              | ARTUNDUAGA MOSQUERA EDGAR JESUS      | -CALLE 7 # 21-62                 | 2.140          | 0,945                   | si     |
| $\overline{2}$ | <b>ACOSTA DE PARAMO MATILDE</b>      | -CARRERA 2A No.7A-40             | 2.185          | 28,652                  | si     |
| 3              | ALVEAR DE SOLARTE MARIA MAGDALENA    | -CALLE 12 13-03                  | 2,200          | 6.938                   | si     |
| 4              | <b>ACUNA REY OSCAR DARLEY</b>        | CRA 12 66N-72 BELLOHORIZONTE     | 2.300          | 44,308                  | si     |
| 5              | <b>AVILES SILVA OMAR</b>             | -CARRERA 9 # 7N-02               | 2,343          | 7,819                   | si     |
| 6              | ASTUDILLO JUSPIAN ADAN               | -CALLE 9 # 17-25                 | 2.800          | 15,500                  | no     |
| $\overline{7}$ | AGREDO DE VASQUEZ MARTHA CLELIA      | $-CRA$ 3 # 9-84                  | 3.300          | 16.720                  | si     |
| 8              | BENITEZ GUERRERO GELVI VIRGILIO      | -CARRERA 41 # 2-13               | 3.600          | 24.166                  | si     |
| 9              | CABRERA LARA JUAN CARLOS             | PASAJE CENTRO COMERCIAL LOCAL 46 | 3.750          | 21,676                  | si     |
| 10             | CALVACHE ROJAS LUIS ALBERTO          | -CALLE 9 # 17-55                 | 4.000          | 10.800                  | si     |
| 11             | CEBALLOS CANO SANDRA LORENA          | -CALLE 56N # 10-110              | 4.115          | 9.295                   | si     |
| 12             | <b>ACOSTA DIAZ NUMAR ARNEY</b>       | CALLE 17 # 6E-19 B/ LOS SAUCES.  | 4.600          | 10,500                  | no     |
| 13             | <b>BEJARANO DINA ISABEL</b>          | -CALLE 20N # 8-47 POPAYAN        | 5.000          | 80.000                  | si     |
| 14             | ALEGRIA DE CALVACHE EMMA CLEMENCIA   | -CARRERA 2 # 3-93                | 5,550          | 14,590                  | no     |
| 15             | ASTORQUIZA ORDONEZ FABIO             | CALLE 5B # 18-17                 | 6.500          | 13.005                  | no     |
| 16             | CERTUCHE BARRERA LILIA NIRA          | -CALLE 70D # 7-15                | 6,920          | 31,650                  | si     |
| 17             | CABRERA SALAS ONASIS ERNESTO         | CALLE 5 No 18-50 POPAYAN         | 7.200          | 117.197                 | no     |
| 18             | ARANGO MARULANDA JENNY LILIANA       | -CARRERA 6 #43N-50               | 7.350          | 11,550                  | si     |
| 19             | BELTRAN PENA TITO GERARDINO          | CARRERA 11 # 12A-10              | 8.795          | 2.450                   | si     |
| 20             | ANACONA ANACONA LUIS ANGEL           | CALLE 19 No 31-14                | 10.000         | 30.641                  | no     |
| 21             | ANDRADE DIAZ MARIA ELENA             | CARRERA 9 # 63N-18               | 10.028         | 35.381                  | si     |
| 22             | CABRERA SALAS HUGO HERNANDO          | -CARRERA 6 # 12-51               | 10.500         | 521.794                 | si     |
| 23             | ALVAREZ LOPEZ LTDA                   | -CALLE 11N # 9-44                | 14.384         | 75.990                  | no     |
| 24             | CASTANEDA CASTANEDA MARIA NIDIA      | CARRERA 7 # 12 -106              | 18,000         | 58,535                  | no     |
| 25             | CASTANO CAMPO CLAUDIA MARCELA        | -CARRERA 6A # 9N-92 B/BOLIVAR    | 23,178         | 111,957                 | si     |
| 26             | AGREDO CIFUENTES ANA LUCIA           | -CARRERA 4 # 7-35                | 29.469         | 747.544                 | si     |
|                | Fuente: Cámara de Comercio del Cauca |                                  |                |                         |        |

Nomenclatura para calcular las proporciones del muestreo estratificado

N  
\nNotal de unidades que constituyen la población  
\nobjectivo.  
\nNotal de unidades que contituyen cada estrato  
\npollacional  
\nNo  
\nTotal de unidades que contiene cada estrato  
\nphal  
\n
$$
\overline{Y}_{1n}
$$
\nS  
\n
$$
\Sigma N_h = N_I + N_2 + N_3 + ...N_M
$$
\n
$$
\overline{Y}_n = \frac{\Sigma Y_{hj}}{N_h}
$$
\nMedia aritmética poblacional para cada estrato  
\n
$$
\overline{Y}_n = \frac{\Sigma Y_{hj}}{N_h}
$$
\nMedia aritmética poblacional estratificada ponderada  
\n
$$
W_2 = \frac{N_h}{N} \qquad W_1 = \frac{N_1}{N}
$$
\n
$$
\Sigma W_h = W_1 + W_2 + W_2 + ... + W_M = 1
$$
\n
$$
S^2{}_h = \frac{\Sigma Y^2{}_hj - N_h\overline{Y}^2{}_h}{N_h - 1}
$$
\nVarianza poblacional en cada estrato.  
\n
$$
n = 1
$$
\n
$$
S^2{}_h = \frac{\Sigma Y^2{}_hj - N_h\overline{Y}^2{}_h}{N_h - 1}
$$
\n
$$
N_t = 1
$$
\n
$$
\Sigma n_h = n = n_1 + n_2 + n_3 + ...
$$
\n
$$
\overline{y}_h = \frac{\Sigma \overline{y}_{hj}}{n_h}
$$
\n
$$
\overline{y}_h = \frac{\Sigma \overline{y}_{hj}}{n_2}
$$
\n
$$
\overline{y}_h = \frac{\Sigma \overline{y}_{hj}}{n_3}
$$
\n
$$
\overline{y}_h = Media aritmética mustral para cada estrato.\n
$$
S^2{}_h = \frac{\Sigma V^2{}_{hj}}{N_3} - \overline{y}_s = \frac{\Sigma N_h}{N_3}
$$
\n
$$
\overline{y}_h = Media aritmética mustral para cada estrato.\n
$$
S^2{}_h = \frac{\Sigma V^2{}_{hj}}{N_3} - \overline{y}_s = \frac{\Sigma N_h}{N_3}
$$
\n
$$
\overline{y}_h = \frac{\Sigma N_h}{N_3} - \frac{N_3}{N_3} - \frac{N_3}{N_3}
$$
\n
$$
\overline{y}_h = \frac{\Sigma N_h}{N_
$$
$$
$$

**3.19.2. Cálculo del tamaño de la muestra.** Se debe calcular la proporción de unidades en cada estrato y peso relativo:

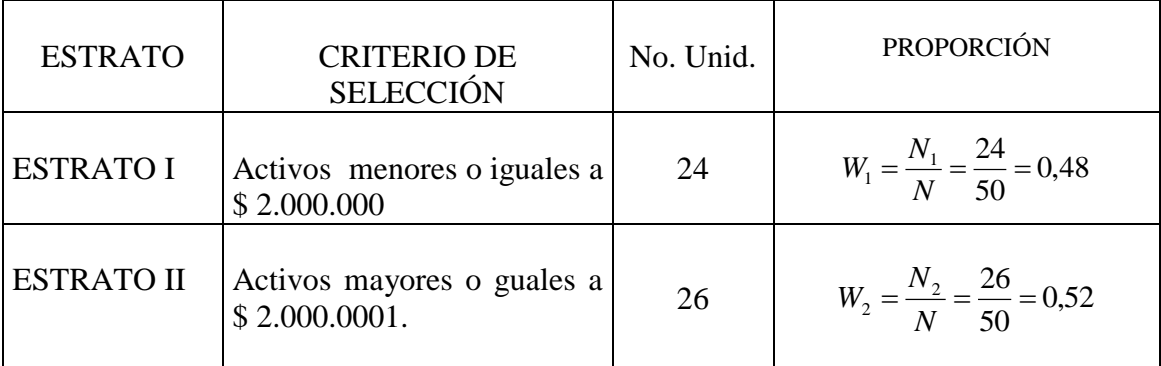

 $W_1 + W_2 = 0,48 + 0,52 = 1$ 

 $\sum W_h = 1...6...100\%$ 

El tamaño de la muestra piloto es 10 encuestas.

En la asignación proporcional las 10 encuestas se distribuyen de la siguiente manera:

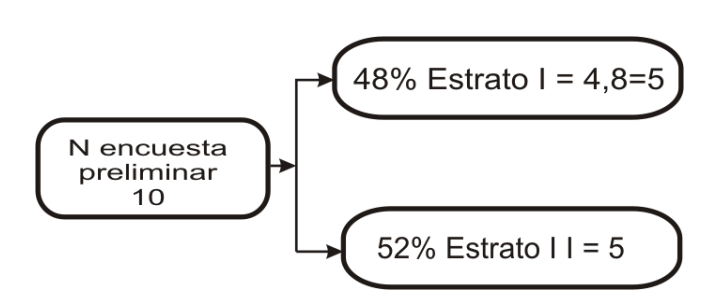

**Figura 3.11.** Distribución de número de encuestas por estrato (Variables continuas)

Determinados los tamaños muestrales para la encuesta preliminar, se procede a la selección de las unidades requeridas, que permitirán calcular las varianzas y el error. Haciendo uso de una tabla de números aleatorios para los dos estratos se seleccionó de la siguiente forma:

| No.<br>De orden     | Números<br>aleatorios | Local propio | Activos en<br>miles de<br>pesos |          |
|---------------------|-----------------------|--------------|---------------------------------|----------|
|                     | 24                    | no           | 1,900                           | 0,072    |
| 2                   | 20                    | si           | 1,650                           | 0,000    |
| 3                   | 14                    | no           | 1,414                           | 0,047    |
|                     | 22                    | no           | 1,690                           | 0,004    |
| 5                   | 17                    | si           | 1,500                           | 0,017    |
| <b>Totales</b>      |                       |              | 8,154                           | 46,879   |
|                     |                       |              | Media                           | Varianza |
| Media y<br>Varianza |                       |              | 1,631                           | 11,720   |

**Tabla 3.12.** Muestra piloto Estrato I.

**Tabla 3.13.** Muestra piloto Estrato II.

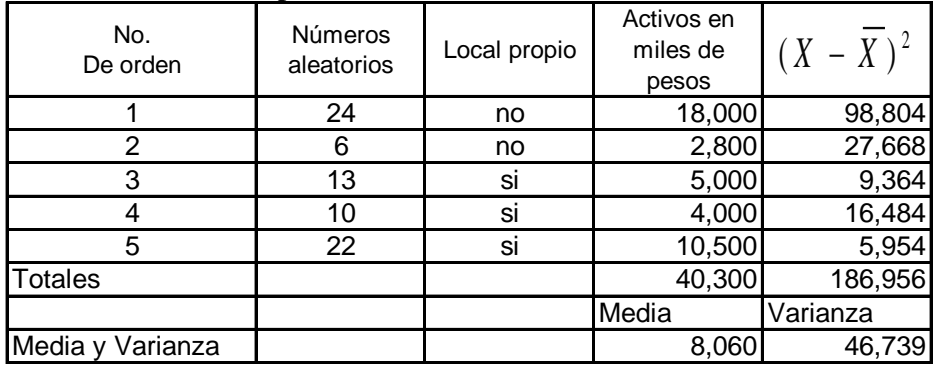

La media ponderada es igual a:

$$
\bar{x}_{st} = \sum W_h \bar{x}_h = 0,48(1,631) + 0,52(8.060) = 4.974
$$

El error de muestreo corresponde a 0,05  $E = 0.05(\bar{x}) = 0.05(4.974) = 0.2487$ 

Se calcula de la varianza ponderada:

$$
S^{2}_{st} = \sum W_{h} S^{2}_{h} = 0,48(11.72) + 0,52(0,46.739) = 29.93
$$

El tamaño de la muestra es igual a:

$$
n = \frac{Z^2 N S^2}{N E^2 + Z^2 S^2} = \frac{1,645^2 \times 50 \times 29.93}{(50 \times 0,806^2) + (1,96^2 \times 29.93)} = 35.687 \approx 36
$$

Una vez calculado el tamaño de la muestra se procede a distribuir el tamaño de la muestra en forma proporcional a los estratos así:

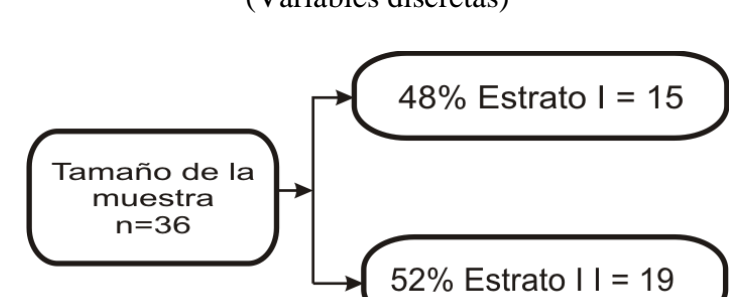

**Figura 3.12.** Distribución de número de encuestas por estrato (Variables discretas)

Ahora veamos como sería el cálculo de n para variables *discretas o atributos*. Para ello consideramos como característica cualitativa la propiedad del local comercial, se establece un nivel confianza del 95% (Z=1,96) y un error del 5%.

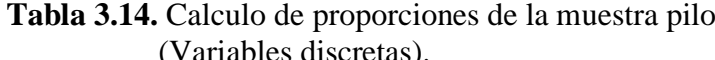

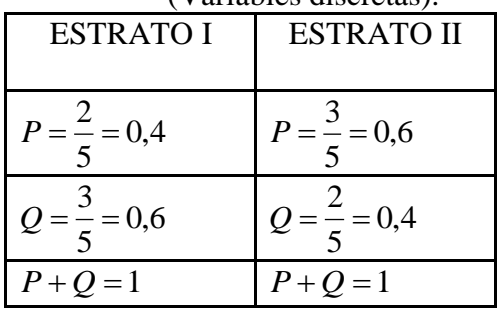

Calculamos PQ ponderado así:

$$
PQ_{st} = \sum W_h P_h Q_h = 0,48(0,40)(0,60) + 0,52(0,60)(0,40) = 0,24
$$

Se procede a calcular el tamaño de la muestra así:

$$
n = \frac{Z^2 NPQ}{NE^2 + Z^2 PQ} = \frac{1,96^2 \times 50 \times 0,24}{50 \times 0,05^2 + 1,96^2 \times 0,24} = 44
$$

# *Capitulo cuatro*

*Opciones generales y Plan de Muestreo con SPSS*

# **INTRODUCCIÓN**

SPSS para Windows proporciona un poderoso sistema de análisis estadístico y de gestión de datos en un entorno gráfico, utilizando menús descriptivos y cuadros de diálogo sencillos que realizan la mayor parte del trabajo. La mayoría de las tareas se pueden llevar a cabo simplemente situando el puntero del ratón en el lugar deseado y pulsando en el botón.

En este capítulo se suministran las bases generales del manejo del programa, haciendo uso del asistente, se inicia con una breve explicación de: instalación del programa, los formatos de los archivos que genera el programa, las opciones del menú principal y los tipos de ventanas del programa. También se explica la opción Muestras complejas de SPSS (opción presente en el programa a partir de la versión 12). Esta opción permite seleccionar una muestra de acuerdo con un diseño complejo e incorpora las especificaciones del diseño al análisis de los datos para asegurar la validez de los resultados.

### 4. **ESTRUCTURA GENERALES DEL PROGRAMA SPSS**

SPSS para Windows es un programa de ordenador que se utiliza para realizar una gran variedad de análisis estadísticos, desde los más sencillos a los más avanzados. La versión del programa SPSS que se describe en este libro es la 15.

El propósito de este libro es dar los lineamientos básicos y no entrar profundizar en los conceptos estadísticos. Este documento está diseñado para enseñar el manejo esta herramienta en una forma rápida y eficiente para el procesamiento de encuestas, las técnicas de muestreo y el análisis de regresión.

Los destinatarios de este texto son los alumnos que están cursando la asignatura de formulación y evaluación de proyectos, planes de negocios, investigación de mercados y

aquellos que estén elaborando su trabajo de grado y que requieran realizar análisis de datos.

Para instalar el programa, inserte el CD en su computadora, mediante el explorador de Windows, ubique el archivo **Setup** y de doble clic sobre el nombre del archivo. Figura 4.1

**Figura 4.1.** Grupo de programas de SPSS

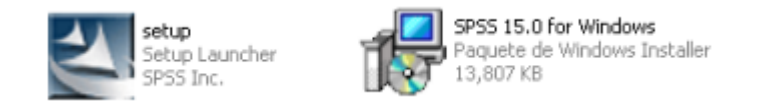

Inmediatamente se inicia el proceso de instalación. (Figura 4.2).

**Figura 4.2.** Inicio de instalación del programa

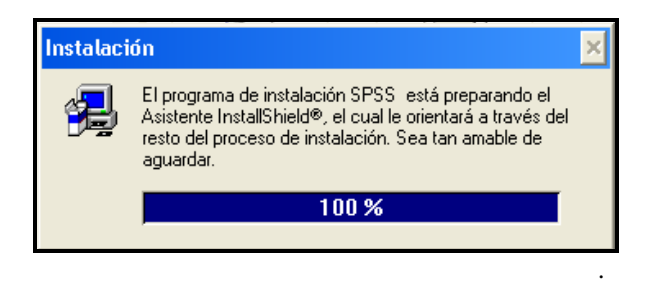

Una vez instalado, se crea un grupo de programas (figura 4.3), y automáticamente se ubica en el menú de inicio de Windows (Figura 4.4).

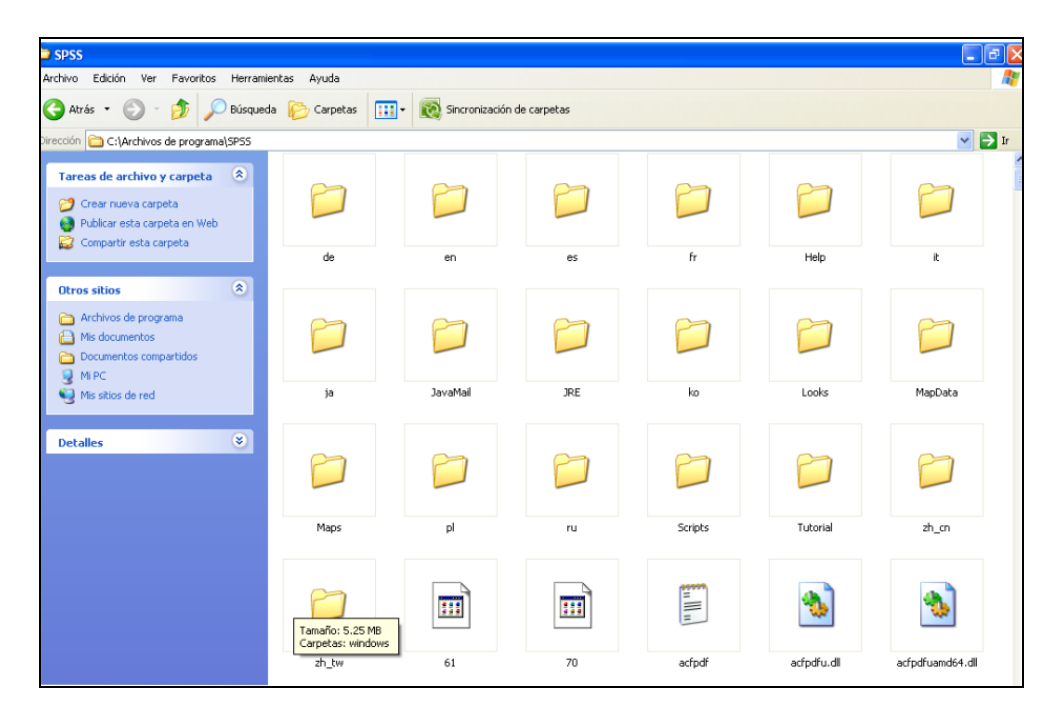

**Figura 4.3.** Grupo de programas de SPSS

# **Figura 4.4.** Iniciar el programa SPSS

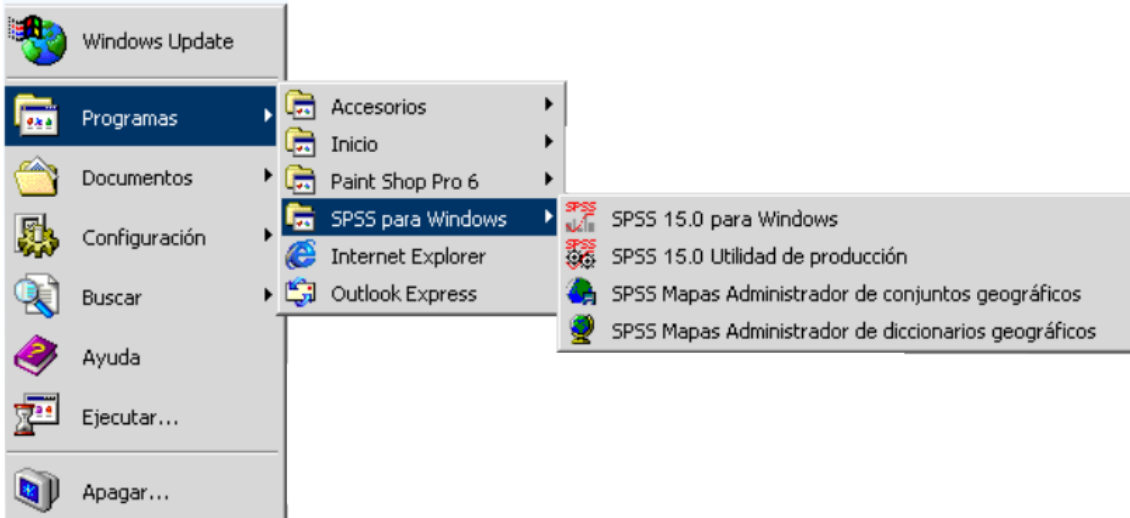

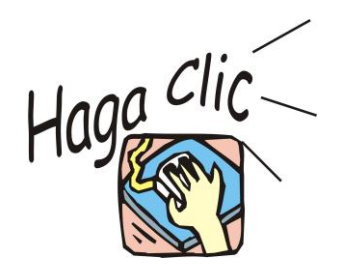

Para entrar en SPSS haga clic en **Inicio**, ubíquese en la sección de **Programas** y busque el Icono **SPSS para Windows**, y de doble clic en: **SPSS 15.0 para Windows**

Otra forma de acceder al programa es dar doble clic en el icono que aparece en el grupo de archivo que crea el SPSS una vez instalado.

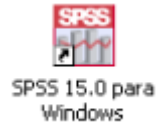

Cuando se accede al programa SPSS, aparece la ventana de Editor de datos y la ventana del Visor SPSS para Windows (Figura 4.5).

**Figura 4.5.** Ventana de aplicación del SPSS.

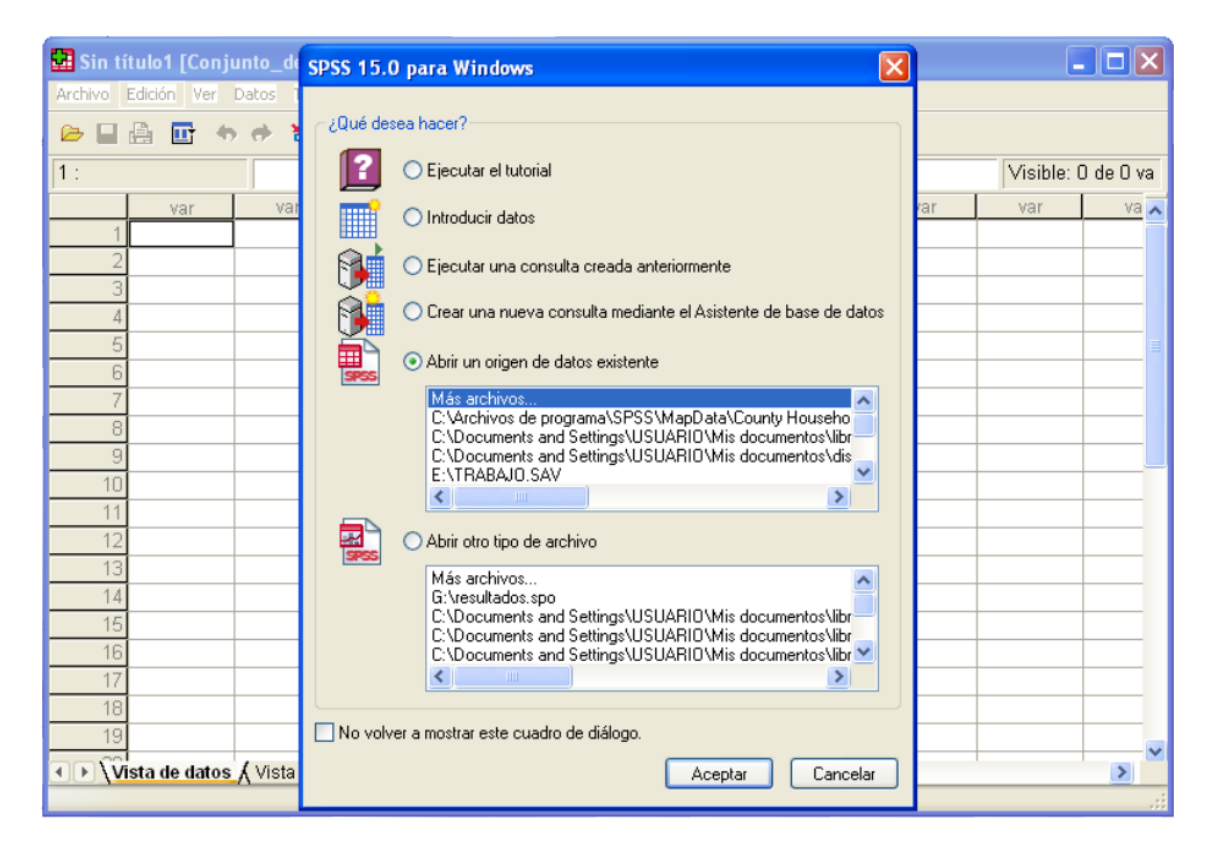

Cuando se abre el programa aparece un cuadro de diálogo con la sección **¿Qué desea hacer?,** que le permite abrir el último archivo que trabajó, simplemente haciendo doble clic sobre el nombre del archivo. También le da la oportunidad de activar la opción "**No volver a mostrar este cuadro de diálogo**" (Figura 4.5).

### **4.1. ARCHIVOS QUE GENERA EL SPSS.**

Los archivos que genera el SPSS son de tres tipos:

**De datos:** tienen extensión *.sav* y está en formato SPSS. **De gráficos:** tiene extensión *.cht* (diagrama de barras, histogramas, etc.). **De texto:** tiene extensión *.sps* (archivo de sintaxis) o .lst (archivo de resultados)

### **4.2. VENTANAS DEL SPSS.**

Existen diversos tipos de ventanas de SPSS:

- **Editor de datos.** Esta ventana se abre automáticamente cuando se inicia una sesión de SPSS. El programa no permite tener más de un archivo de datos abierto al mismo tiempo.Esta ventana nuestra el contenido del archivo de datos. Con el editor de datos puede crear nuevos archivos de datos o modificar los existentes.
- **Visor.** La ventana del visor se abre automáticamente la primera vez que se ejecuta un procedimiento que genere resultados. Todas las tablas, los gráficos y los resultados estadísticos se muestran en el visor.
- **Visor de borrador.** Los resultados pueden mostrarse como texto normal (en lugar de tablas pivote interactivas) en el visor de borrador.
- **Editor de tablas pivote.** Con el editor de tablas pivote es posible modificar los resultados mostrados en este tipo de tablas, se pude editar el texto, intercambiar los datos de las filas y las columnas, añadir colores, crear tablas multidimensionales y ocultar y mostrar resultados de manera selectiva.
- **Editor de gráficos.** Con el editor de gráficos se puede modificar los gráficos y diagramas de alta resolución en las ventanas de los gráficos. Permite cambiar los colores, seleccionar diferentes tipos de fuentes y tamaños, intercambiar los ejes horizontal y vertical, rotar diagramas de dispersión, graficar en 3-D e incluso cambiar el tipo de grafico.
- **Editor de resultados de texto.** Los resultados de texto que no aparecen en las tablas pivote pueden modificarse con el Editor de resultados de texto. Puede editar los resultados y cambiar las características de las fuentes (tipo, estilo, color y tamaño).
- **Editor de sintaxis.** Puede pegar las selecciones del cuadro de diálogo en una ventana de sintaxis, donde aparecerán en formas de sintaxis de comandos. En el editor de sintaxis puede ver las funciones especiales de SPSS que no se encuentran disponibles en los cuadros de diálogo. Esto datos se pueden guardar los comandos en un archivo para utilizarlos en sesiones de SPSS posteriores.
- **Editor de procesos.** El proceso y la automatización OLE permite personalizar y automatizar muchas tareas en SPSS. Se puede utilizar el Editor de procesos para crear y modificar los procesos básicos.

Con SPSS se puede trabajar de dos maneras, con cuadros de diálogos o con comandos. Cada una de las ventanas tiene una barra de menús desplegables y una barra de iconos. Tanto la barra de menús como la de iconos son distintas en cada ventana, aunque algunos elementos de los menús y algunos iconos están disponibles en varias de ellas.

 **Editor de datos.** Contiene la barra de menús con las distintas opciones del programa.

**Figura 4.6.** Ventanas del SPSS.

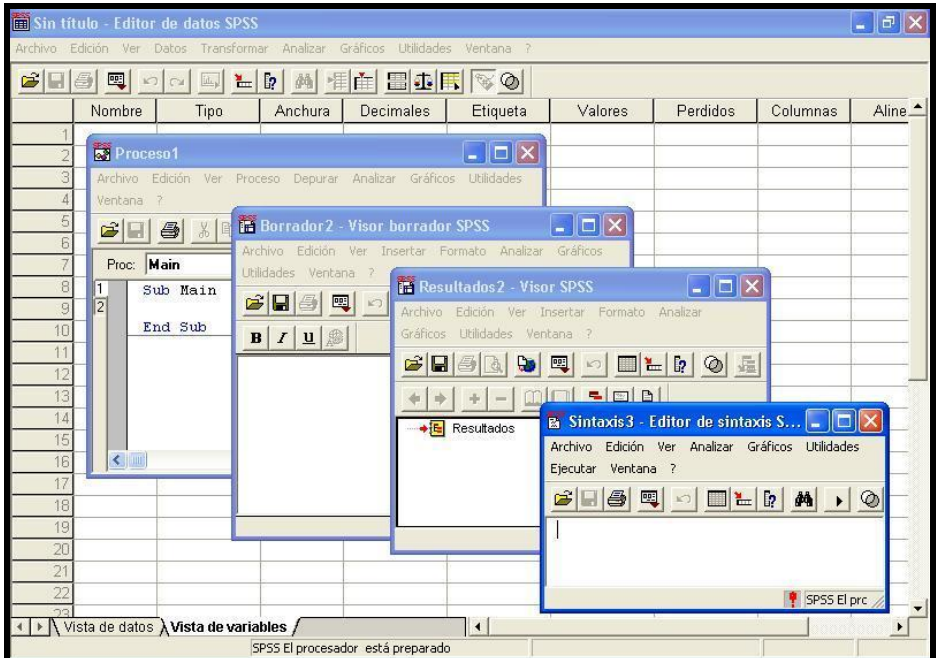

# **4.3. MENÚ PRINCIPAL.**

En la barra de menús están agrupadas las diversas posibilidades que ofrece esta ventana. Cada elemento de la barra tiene un menú desplegable. Para acceder al menú basta seleccionarlo con el ratón o pulsar la techa  $\overline{Alt}$  + la letra subrayada.

Desde el menú se accede a la mayoría de las funciones de SPSS. El menú principal tiene nueve opciones:

- **Archivo**: Esta opción le permite crear un archivo nuevo; abrir uno existente, grabar, leer datos creados con otras aplicaciones, etc.
- **Edición**: Contiene las habituales opciones de Windows para copiar datos, buscar, etc.
- **Ver:** Permite cambiar la apariencia de los datos de su pantalla.
- **Datos:** Contiene opciones para hacer cambios que afectan a todo el archivo de datos (unir archivos, transponer variables y casos, crear subconjuntos de casos, etc.). Estos cambios son temporales mientras no se guarde explícitamente el archivo.
- **Transformar**: Cambios sobre variables seleccionadas, creación de nuevas variables. Estos cambios son temporales mientras no se guarde explícitamente el archivo.
- **Analizar**: Desde esta opción se ejecuta todos los procedimientos estadísticos.
- **Gráficos**: Esta opción le permite crear gráfico de barras, de torta, histogramas, etc. A partir de la versión 8 se encuentran las graficas interactivas.
- **Utilidades**: Cambiar fuentes, obtener información completa del archivo de datos, acceder a un índice de comandos SPSS, etc.
- **Ventana**: Ordenar, seleccionar, controlar atributos de las ventanas abiertas.
- **Ayuda?**: Abre un archivo estándar de ayuda Windows.

### **4.4. BARRA DE HERRAMIENTAS.**

Cada ventana de SPSS tiene su propia barra de herramientas que proporciona acceso rápido y fácil a las tareas más habituales. Las pistas proporcionan una breve descripción de cada herramienta cuando se sitúa el puntero del ratón sobre ellas.

**Figura 4.7.** Barra de herramientas de editor de Datos con pista de ayuda.

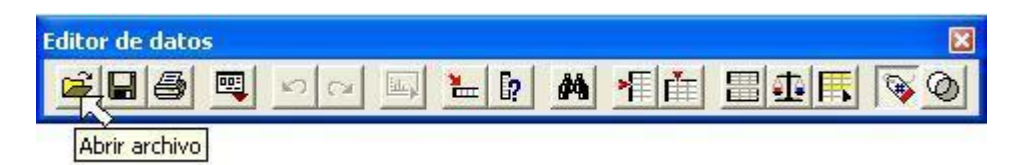

Otras barras de herramientas encontradas en el programa SPSS:

**Figura 4.8.** Barra estándar del Visor

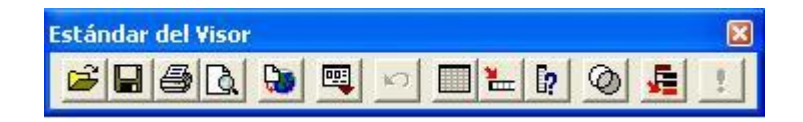

**Figura 4.9.** Barra Titulares de visor

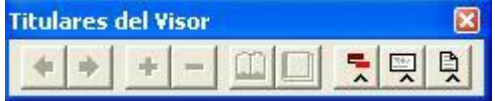

**Figura 4.10.** Barra de Formato de gráficos.

| <b>Formato de gráficos</b> |  |
|----------------------------|--|
|                            |  |

**Figura 4.11. Barra Estándar de gráficos**

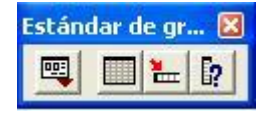

A continuación se describen cada uno de los iconos de la barra de herramientas del editor de datos, ya que es la más utilizada.

### **4.5. HERRAMIENTAS DE EDITOR DE DATOS**

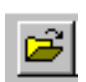

Abre el cuadro de diálogo para el tipo de documento activo en pantalla: datos, salida, sintaxis, gráficos.

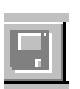

Graba una base de datos (sav), un análisis (lst), texto (sps) o un gráfico (cht) que está activo en pantalla. Si previamente no tenía nombre, va al cuadro de diálogo para nombrarlo.

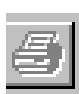

Imprime el documento activo en pantalla. En todos, excepto en los gráficos, permite seleccionar parte del documento.

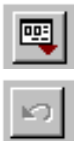

Recupera cuadros de diálogo.

Deshace la última opción que se trabajó en el programa.

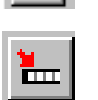

Activa la ventana de edición de datos para mostrar los datos del sujeto seleccionado.

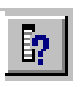

Información sobre variables. Desde este icono se puede pegar nombres de variables en la ventana de sintaxis o activar la ventana de edición para ver la variable seleccionada.

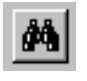

Para buscar un dato de una cierta variable, seleccione la variable y elija este icono – Buscar, o digite ctrl. + F.

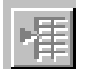

Inserta un nuevo caso (fila) en la base de datos encima de la fila activa.

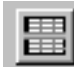

Permite segmentar el archivo

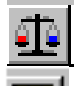

Pondera los casos

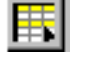

Selecciona casos.

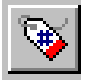

Conmuta entre la opción visualizar los valores de la variable seleccionada o visualizar sus etiquetas.

Selecciona un conjunto de variables predefinido para utilizarlo en el análisis.

### **4.6. VENTANA DE EDICIÓN DE DATOS.**

Cuando se inicia el trabajo con el SPSS se establece en forma predeterminada el editor de datos, en ésta ventana en la parte inferior hay dos solapas: v**ista de datos** (para introducir datos) y **vista de variables** (para definir las variables). Si se encuentra en el editor de datos, se puede cambiar a **vista de variables** o viceversa simplemente tecleando  $\overline{\text{Ctrl}}$  + T.

Dentro de las dimensiones de la base de datos (Filas x Columnas) no existen casillas en blanco. Si alguna casilla está vacía, se considerará como un dato perdido en el caso de variables numéricas o como una cadena de caracteres vacía en el caso de variables categóricas.

**Figura 4.12.** Editor de Datos

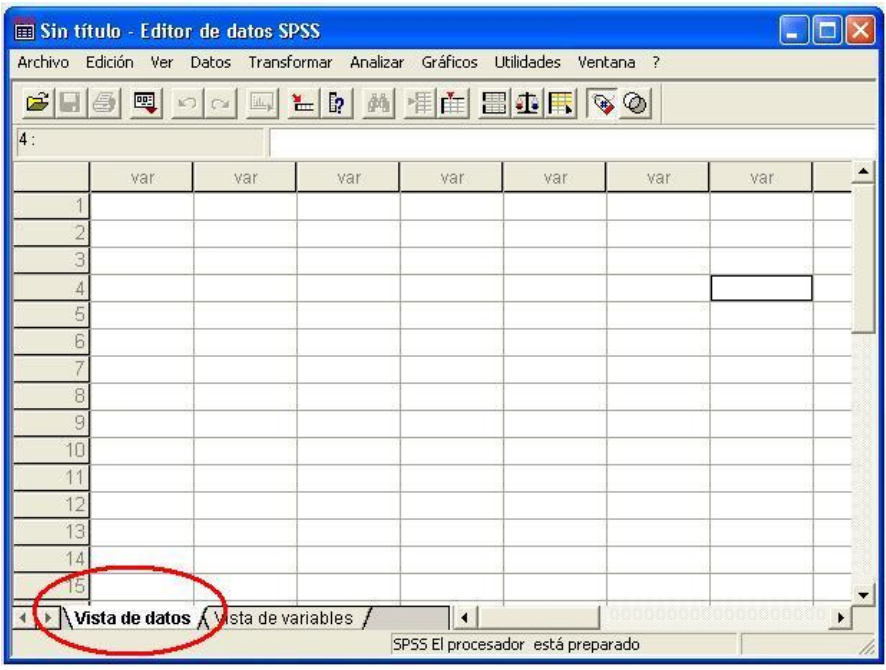

# **4.7. SPSS Y EL MUESTREO<sup>13</sup>**

 $\overline{a}$ 

La opción Muestras complejas de SPSS (opción presente en el programa a partir de la versión 12) permite seleccionar una muestra de acuerdo con un diseño complejo e incorporar las especificaciones del diseño al análisis de los datos para asegurar la validez de los resultados.

En SPSS, una muestra aleatoria simple, las unidades de muestreo individuales se seleccionan aleatoriamente con la misma probabilidad y sin reposición (SR) directamente a partir de la totalidad de la población. Pero si se quiere realizar un procedimiento de una muestra compleja hay que tener en cuenta los siguientes aspectos:

 **Estratificación:** El muestreo estratificado requiere seleccionar muestras independientes dentro de los subgrupos excluyentes de la población o estratos. Con la estratificación, puede asegurar que los tamaños muestrales de los subgrupos de interés

 $13$  El material de esta sección es una recopilación y adaptación del capítulo 10 del texto "Muestreo" estadístico", Pérez López. César. 2005, p. 351.

son adecuados, mejorar la precisión de las estimaciones globales y utilizar distintos métodos de muestreo entre los estratos identificados.

 **Conglomerados:** El muestreo por conglomerados implica la selección de grupos de unidades muestrales o conglomerados. Por ejemplo un conglomerado puede ser universidades, hospitales, etc., y las unidades muestrales pueden ser alumnos y pacientes.

 **Múltiples etapas:** En el muestreo polietápico, se selecciona una muestra de primera etapa basada en conglomerados, a continuación, se crea una muestra de segunda etapa extrayendo submuestras a partir de los conglomerados seleccionados.

 **Muestro no aleatorio:** El muestreo no aleatorio se aplica cuando es difícil obtener la muestra aleatoriamente, las unidades se pueden muestrear sistemáticamente (con un intervalo fijo) o secuencialmente.

 **Probabilidad de selección desigual:** Cuando se muestran conglomerados que contienen números de unidades desiguales, puede utilizar el muestreo probabilístico proporcional al tamaño (PPS) para que la probabilidad de elección del conglomerado sea igual a la proporción de unidades que contiene. El muestreo PPS también puede utilizar esquemas de ponderación más generales para seleccionar unidades.

 **Muestreo no restringido:** El muestreo no restringido selecciona las unidades con reposición (CR), por lo que se puede seleccionar más de una vez una unidad individual para la muestra.

 **Ponderaciones muestrales**: Las ponderaciones muestrales se calculan automáticamente al extraer una muestra compleja y de forma ideal se corresponden con la frecuencia que cada unidad muestral representa en la población objetivo. Por lo tanto, la suma de las ponderaciones muestrales debe estimar el tamaño de la población

**4.7.1. Creación del plan de muestreo y almacenamiento de los datos de la muestra.** Haciendo uso del asistente de muestreo que le guiará paso a paso para crear, modificar y ejecutar un archivo de plan de muestreo, antes de iniciar, se debe tener definida la población objetivo, unidad de muestreo, el elemento, una vez, definidos los aspectos anteriores, se procede a realizar un diseño de muestreo adecuado. Se explicará como crear un plan de muestreo estratificado al 10% por estratos.

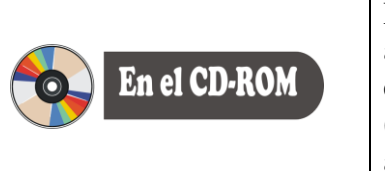

En el CD-ROM que acompaña a éste libro encontrará el archivo *Etapa84.sav*, correspondiente a una etapa de la encuesta continua de hogares realizada por el DANE (Departamento Administrativo Nacional de Estadística) aplicada en el segundo trimestre de 1994.

El archivo con que se trabajará este tema corresponde a la etapa 84 de la Encuesta Continua de Hogares, realizada por el DANE en el segundo trimestre de 1994. El objetivo principal de la encuesta continua de hogares es proporcionar información básica sobre el tamaño y estructura de la fuerza de trabajo (empleo, desempleo e inactividad) de la población del país. Además permite obtener variables de población como: parentesco, sexo, estado civil y educación.

La cobertura geográfica de la encuesta corresponde a las 5 regiones del país es decir:

- Región Atlántica
- Región Oriental
- Región Central
- Región Pacífica y
- Región Bogotá

Se encuestan los hogares de las ciudades con sus áreas metropolitanas.

En el archivo se agrupo todas las muestras aplicadas en el país que corresponde a una muestra desagregada por sexo así:

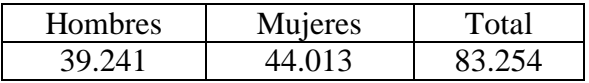

Ahora bien, para crear un plan de muestreo, elija en el menú principal

Analizar  $\rightarrow$  Muestra complejas  $\rightarrow$  Seleccionar una muestra (Figura 4.13), inmediatamente ingresamos al asistente de muestreo (Figura 4.14).
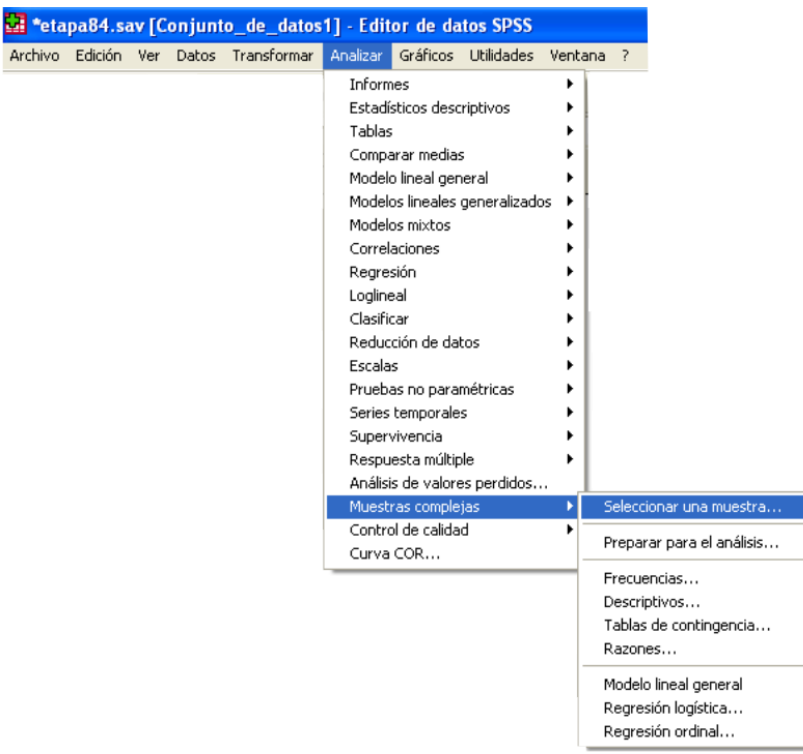

# **Figura 4.13.** Muestras complejas

En el asistente de muestreo seleccione

• Diseñar una muestra  $\rightarrow$  y elija un nombre de archivo, en este caso se colocó PLANMUESTREO.SPS

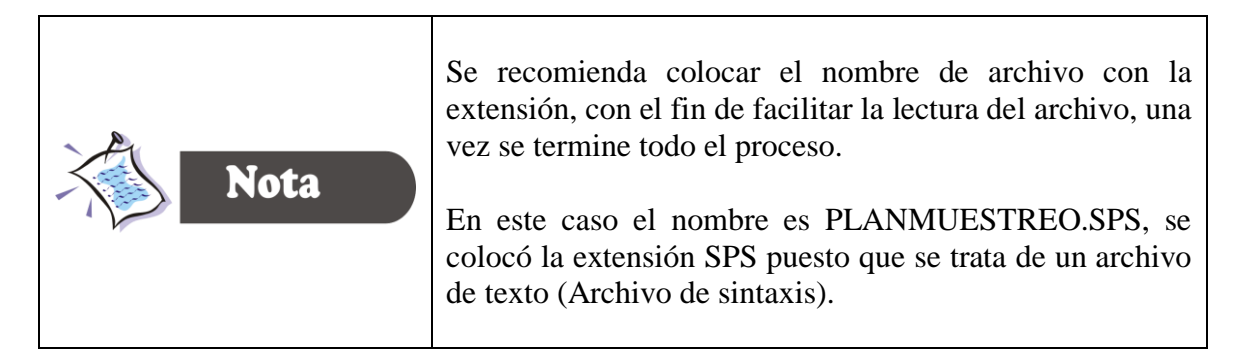

Pulse **siguiente** para determinar las variables de diseño.

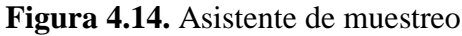

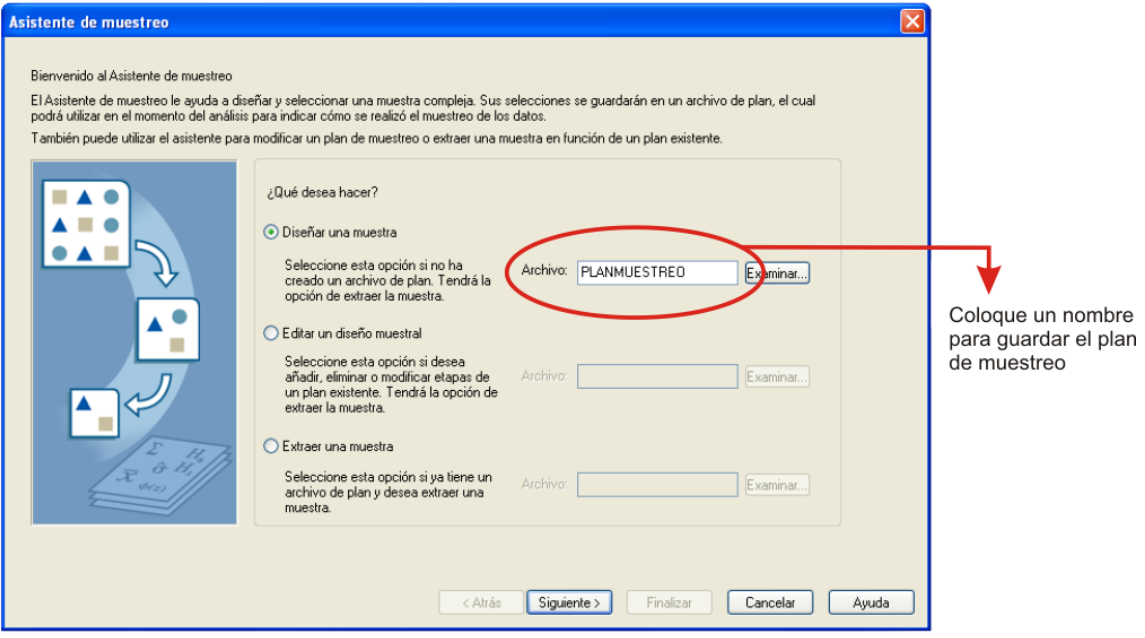

Este paso permite seleccionar las variables de estratificación y conglomeración en el campo *Variables* arrastrándolas a los campos *Estratificar por* y *Conglomerados* respectivamente, y definir ponderaciones.

**Figura 4.15.** Etapa 1. Variables de diseño.

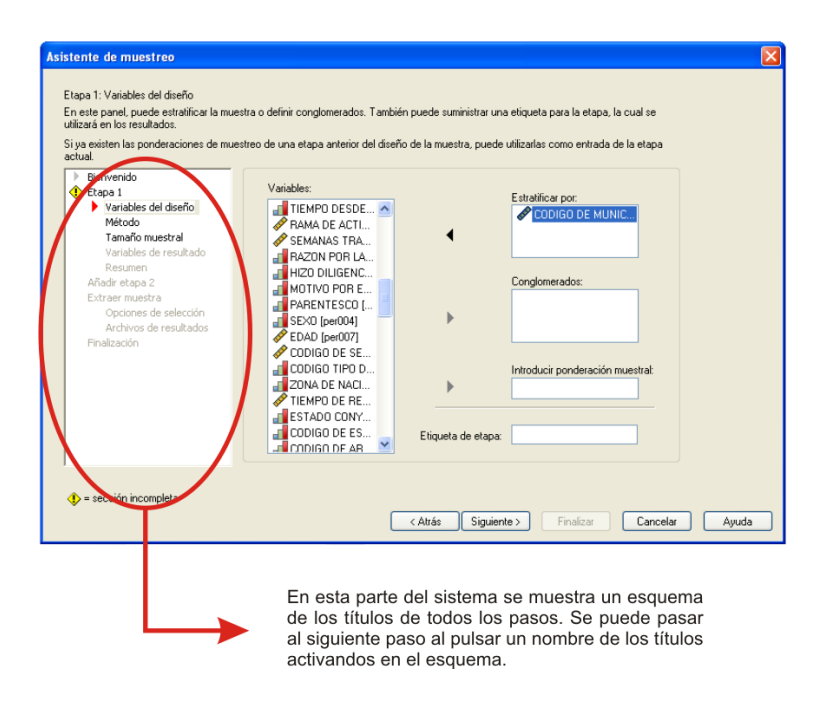

También puede especificar una etiqueta para la etapa en el campo *Etiqueta de etapa* (se utiliza en los resultados para facilitar la identificación de la información por etapas).

 En este caso la variable que se toma para estratificación es **CODIGO DE MUNICIPIO**

A continuación pulse *siguiente* para ir al paso *Método* (Figura 4.16), o puede pulsar Método en la parte izquierda de la pantalla del Asistente.

**Figura 4.16**. Método de muestreo

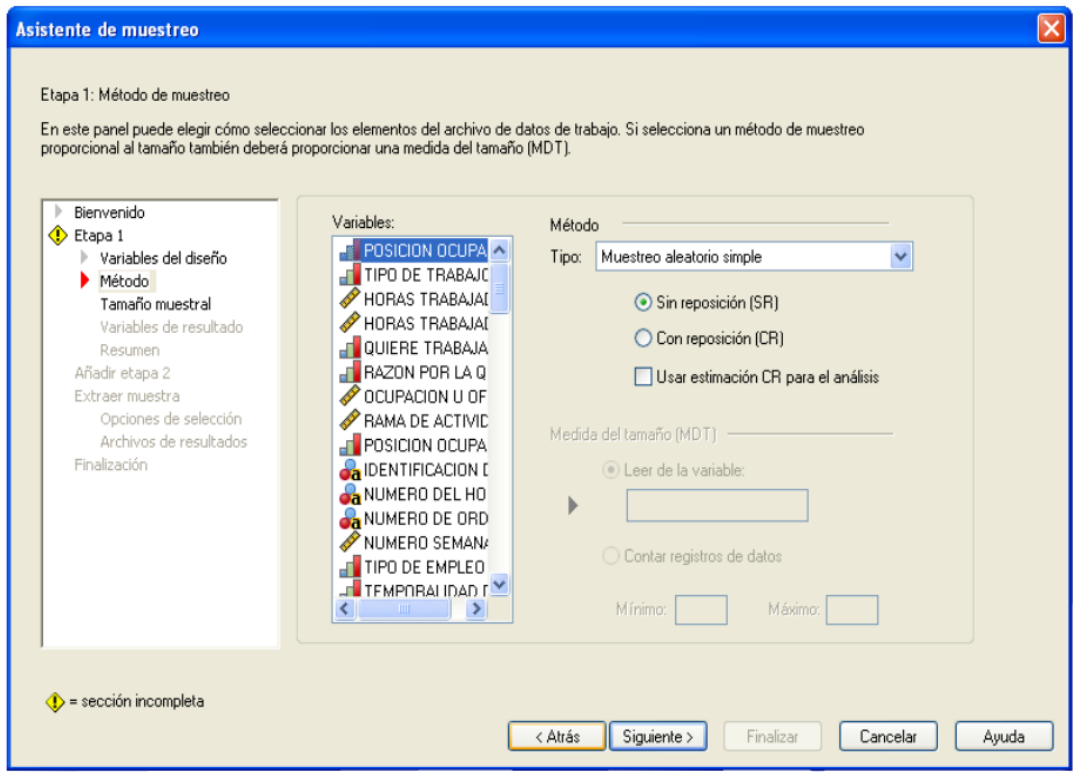

En el paso Método (Figura 4.17), se elige el tipo de muestreo, hay seis (6) opciones:

- Muestreo aleatorio simple
- Sistemático simple
- Secuencial simple
- Probabilidad proporcional al tamaño
- Muestreo sistemático proporcional al tamaño
- Muestreo secuencial proporcional al tamaño

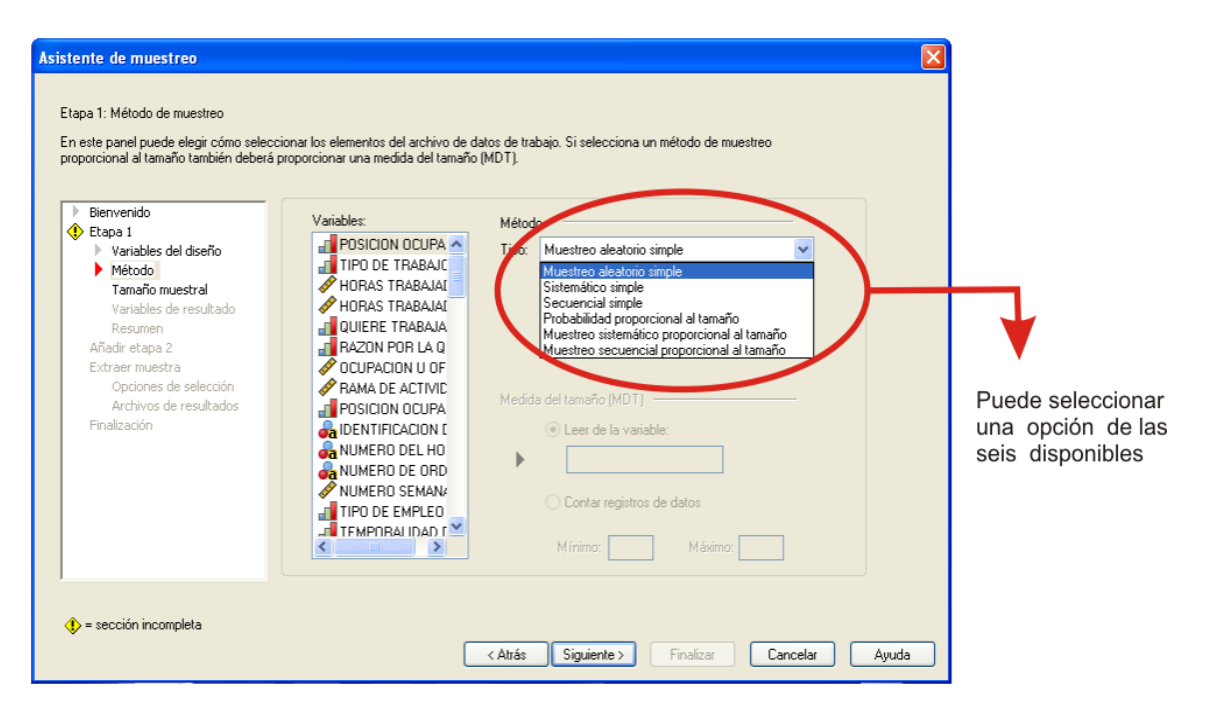

**Figura 4.17**. Selección del método de muestreo.

En el *muestreo aleatorio Simple* las unidades se seleccionan con probabilidad igual. Se puede seleccionar con o sin reposición. En el *muestreo Sistemático Simple* las unidades se seleccionan con un intervalo fijo en todo el marco muestral (o en los estratos, si se han especificado) y se extraer sin reposición. Se selecciona una unidad aleatoriamente dentro del primer intervalo como el punto inicial. En el *Muestreo secuencial simple* las unidades se seleccionan de forma secuencial con probabilidad igual y sin reposición. El *muestreo con probabilidad proporcional al tamaño* es un método de primera etapa que selecciona unidades de forma aleatoria con probabilidad proporcional al tamaño. Se puede seleccionar cualquier unidad con reposición; sólo se puede realizar muestreo sin reposición de los conglomerados. El *Muestreo sistemático proporcional al tam***año** es un método de primera etapa que selecciona unidades de forma sistemática con probabilidad proporcional al tamaño. Se selecciona sin reposición. El *Muestreo secuencial proporcional al tamañ***o** es un método de primera etapa que selecciona unidades de forma secuencial con probabilidad proporcional al tamaño del conglomerado y sin reposición.

Para el ejemplo que se esta realizando se seleccionó *Muestreo secuencial simple***.**

 Pulse siguiente, o pulse *Tamaño muestral* en las opciones de la parte izquierda del ayudante (Figura 4.18).

#### **Figura 4.18.** Tamaño de la muestra

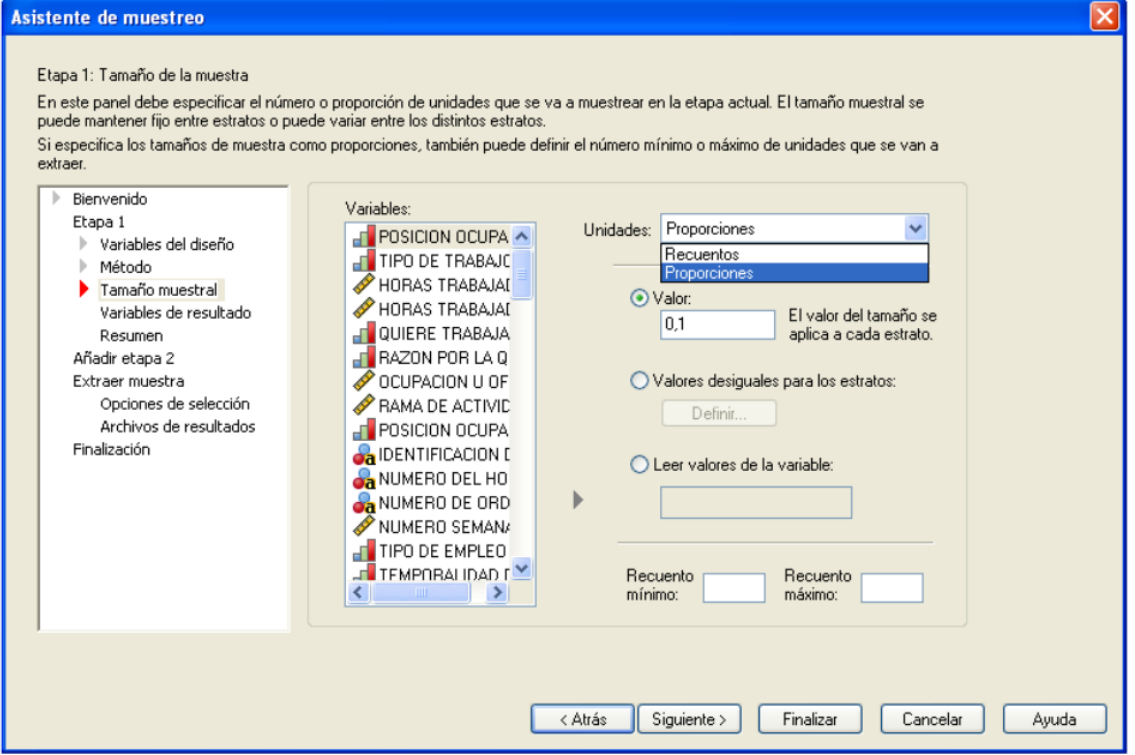

Este paso permite especificar el número o la proporción de unidades que se van a muestrear dentro de la etapa actual. El tamaño de muestra puede ser fijo o variar entre estratos. En el campo *Unidades* puede especificar un tamaño muestral exacto o una proporción de unidades a muestrear. El campo *Valor* se aplica un valor particular a todos los estratos. Si se selecciona *Recuentos* como unidad métrica, se debe introducir un entero positivo. Si selecciona *Proporciones*, se deberá introducir un valor no negativo entre 0,1 y 1. El campo *Leer valores de la variable* permite seleccionar variable numérica que contenga los valores del tamaño para los estratos. Si se selecciona Proporciones, se tiene que diligenciar las opciones *Recuento mínimo* y *Recuento máximo* para el número de unidades muestreadas.

• Para el ejemplo registre:

*Unidades* = Proporciones  $\boldsymbol{Valor} = 0.1$ 

 Pulse **siguiente** o se puede pulsar la opción *Variables de Resultado* de la parte izquierda del asistente (Figura 4.19)

## **Figura 4.19.** Variables de resultado

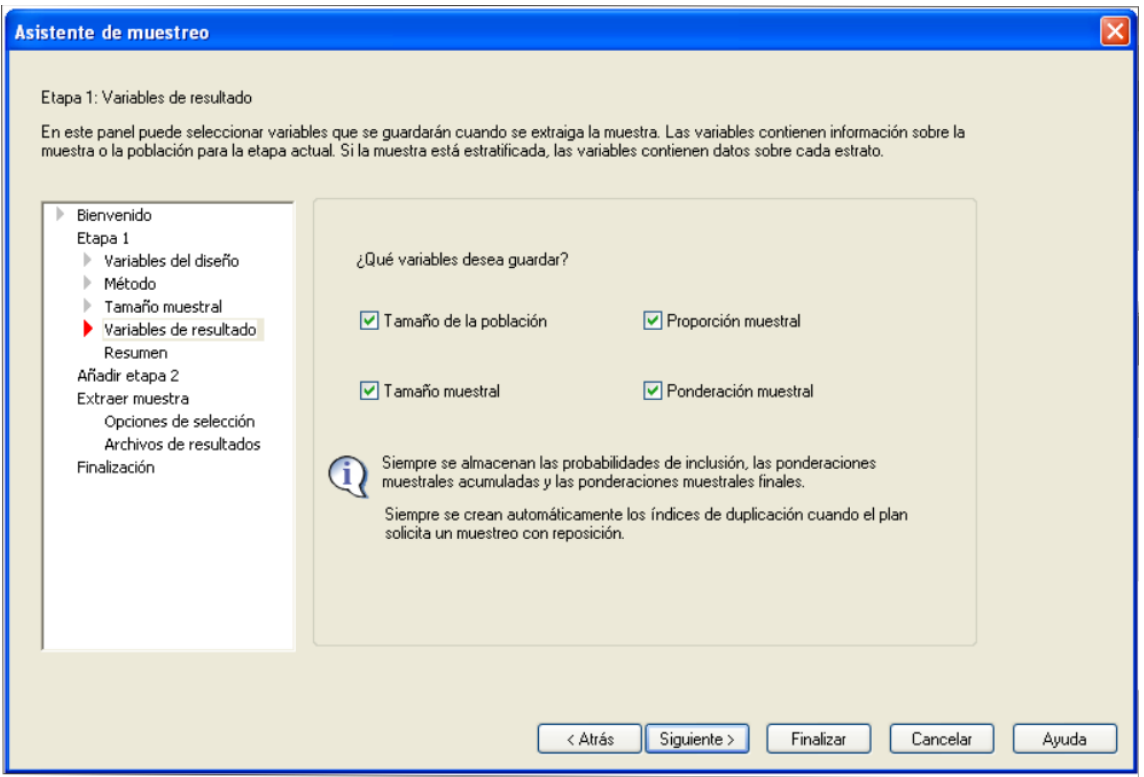

Este paso permite elegir las variables que desean guardar cuando se extraiga la muestra.

*Tamaño de la poblacional* recoge el número estimado de unidades en la población de una etapa dada. La *proporción muestral*recoge la tasa de la muestra en una etapa dada. *Tamaño muestral* recoge el número de unidades extraídas en una etapa dada. *Proporción muestral* recoge la inversa de las probabilidades de inclusión.

- Seleccione las opciones que se muestran en la figura 4.19
- Pulse *continuar* o pulse Resumen en la parte izquierda de la pantalla del asistente (Figura 4.20).

#### **Figura 4.20.** Resumen del plan

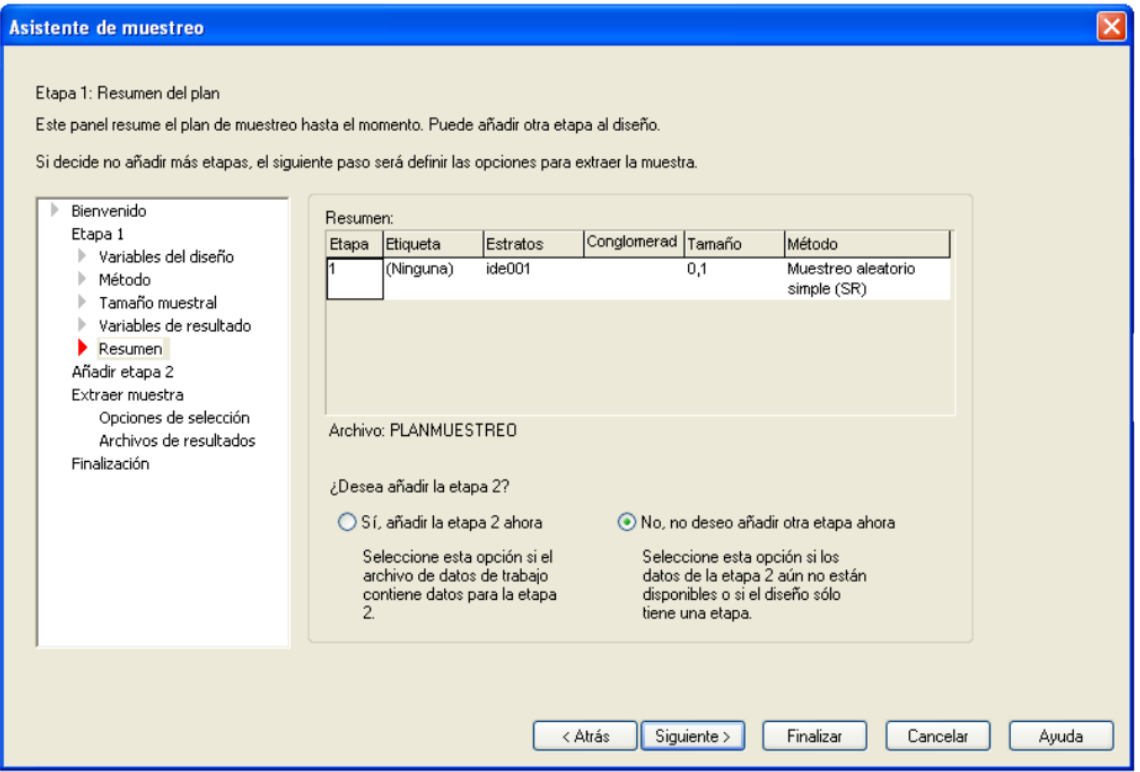

Este es el último paso de cada etapa que proporciona un resumen de las especificaciones del diseño muestral hasta la etapa actual. A partir de aquí, puede pasar a la siguiente etapa (creándole si es necesario en Añadir etapa 2) o definir las opciones para extraer la muestra.

Seleccione No, no deseo añadir otra etapa ahora.

En este punto ya estamos en condiciones de *extraer la muestra* según el diseño definido en los pasos anteriores.

 Presione *siguiente* o pulse *Extraer muestra* → *Opciones de selección* en la parte izquierda de la pantalla del Asistente de muestreo. También puede controlar otras opciones del muestreo, como la *semilla aleatoria* y el *tratamiento de los valores perdidos.* 

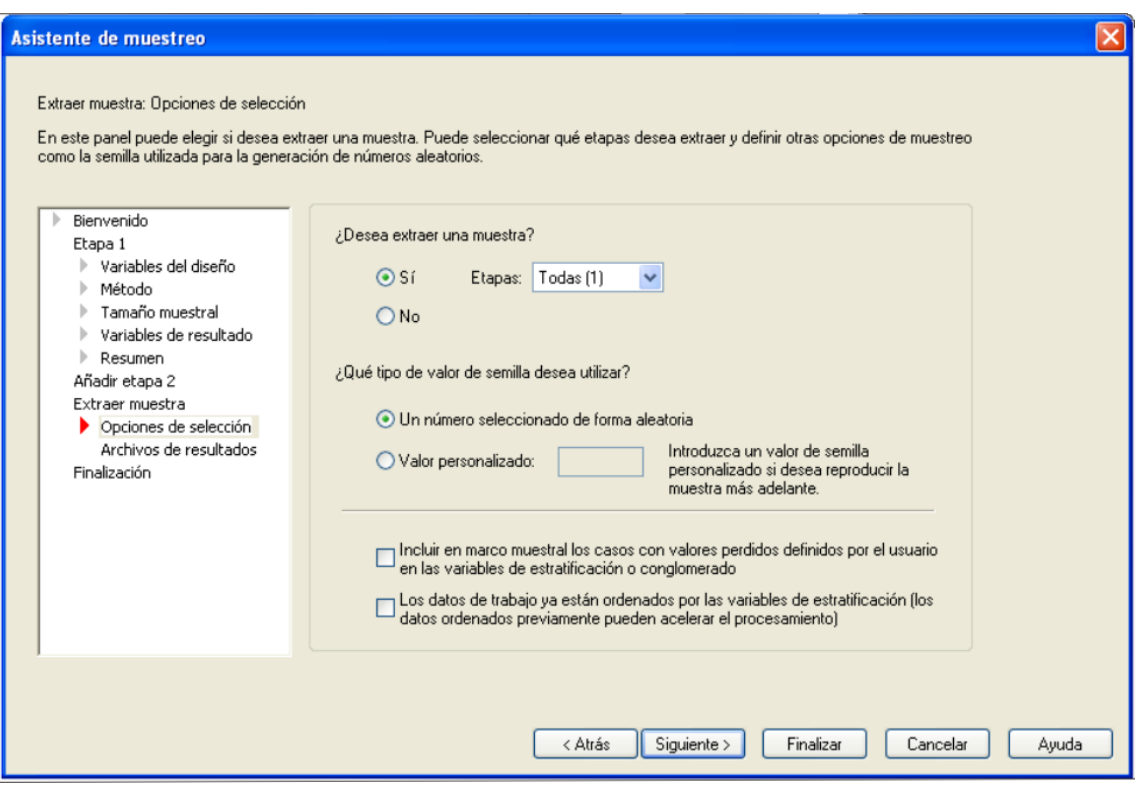

*Figura 4.21. Extraer muestra: Opciones de selección*

Con los datos ya ordenados permite acelerar el proceso de selección si el marco está clasificado previamente por los valores de las variables de estratificación.

- Active *Si* en la opción *¿Desea extraer una muestra?*
- Active *Un número seleccionado de forma aleatoria* en la sesión *¿Qué tipo de valor de semilla desea utilizar?*

Después de este procedimiento se debe guardar los resultados adecuadamente. Para esto se selecciona:

 Presione *siguiente* o *Archivos de resultados* en la parte izquierda de la pantalla del Asistente de muestreo, este paso permite elegir dónde dirigir los casos muestreados, las variables de ponderación, las probabilidades conjuntas y las reglas de selección de casos.

#### **Figura 4.22**. Extraer la muestra

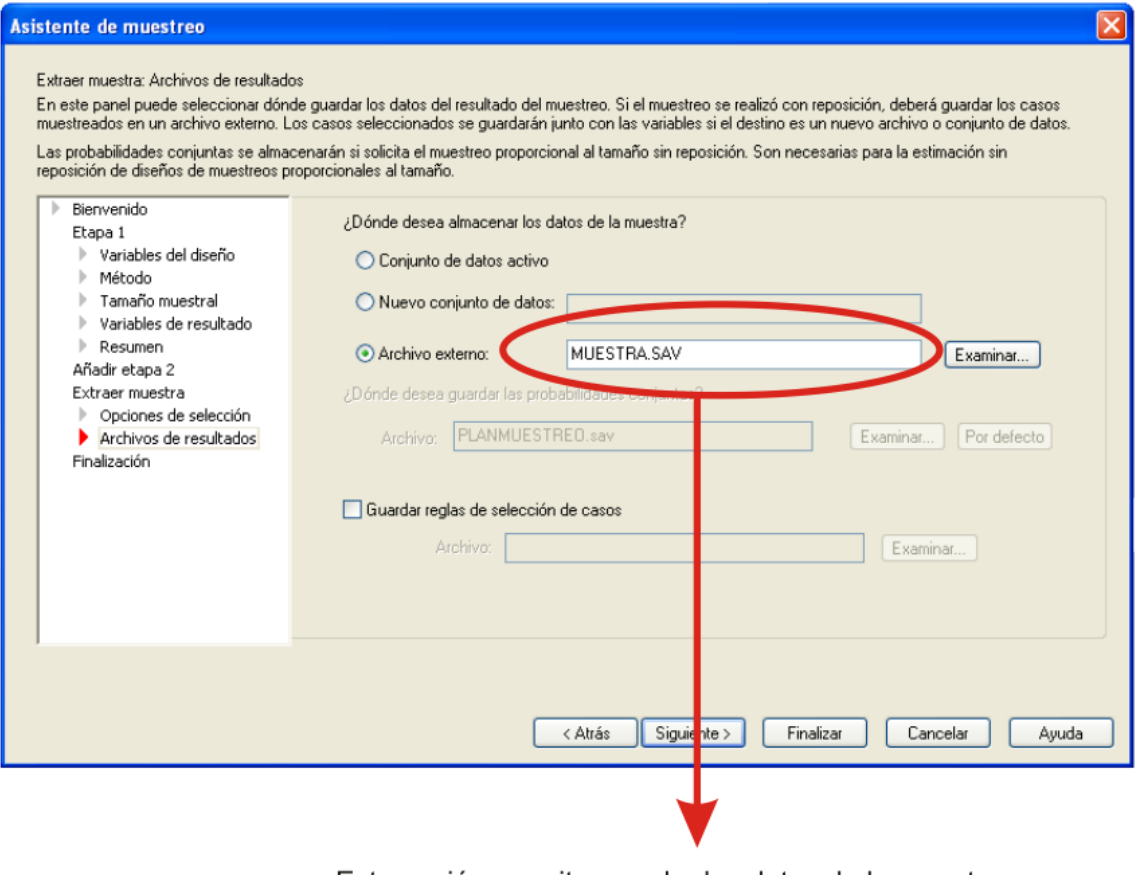

Esta opción permite guardar los datos de la muestra en un archivo, se debe especificar el nombre junto con la extensión SAV, con el fin de leer fácilmente el nuevo archivo.

La opción *¿dónde desea almacenar los datos de la muestra?,* permite determinar dónde se escribe el resultado de la muestra. Se puede añadir al archivo de datos de trabajo o guardar en un archivo externo. Si se especifica un archivo externo se debe colocar la extensión *SAV***.** La opción de *¿dónde desea guardar las probabilidades conjuntas?* permite determinar dónde se escriben las probabilidades conjuntas. Las probabilidades conjuntas se producen si se seleccionan la probabilidad proporcional al tamaño sin reposición, el muestreo de Brewer proporcional al tamaño. El campo Guardar reglas de selección de casos, sí se construye la muestra por etapas, es posible que quiera guardar las reglas de selección de casos en un archivo texto.

- Seleccione Archivo externo
- Coloque el nombre MUSTRA.SAV

 Presione *Siguiente* o *finalización* en la parte izquierda de la pantalla del Asistente de muestreo (Figura 4.23)

**Figura 4.23.** Finalización del Asistente de muestreo

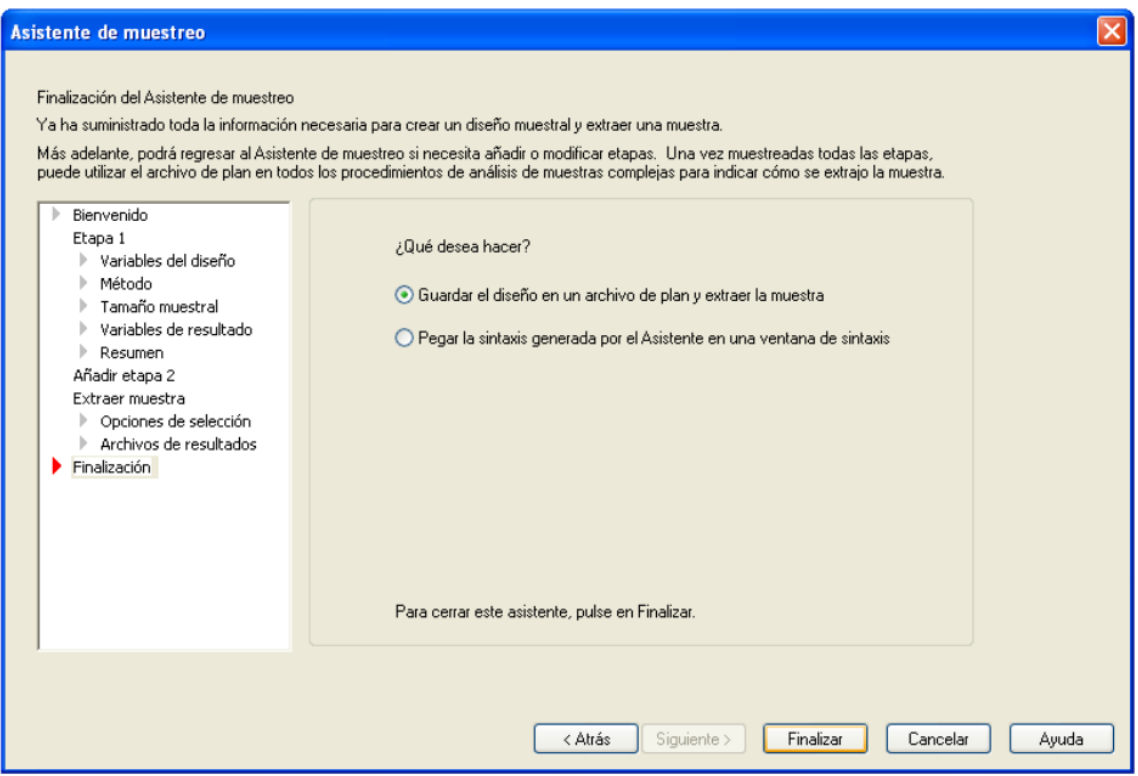

Puede guardar el archivo de plan y extraer la muestra ahora o pegar las selecciones en una ventana de sintaxis. Al pulsar en Finalización (figura 4.23)

- Seleccione *Guardar el diseño en un archivo de plan y extraer la muestra* de la sesión *¿Qué desea hacer?*
- Y por último presione finalizar

Concluido todo el procedimiento se obtiene un resumen para las etapas (Figura 4.24).

**Figura 4.24.** Ventana de Sintaxis del procedimiento.

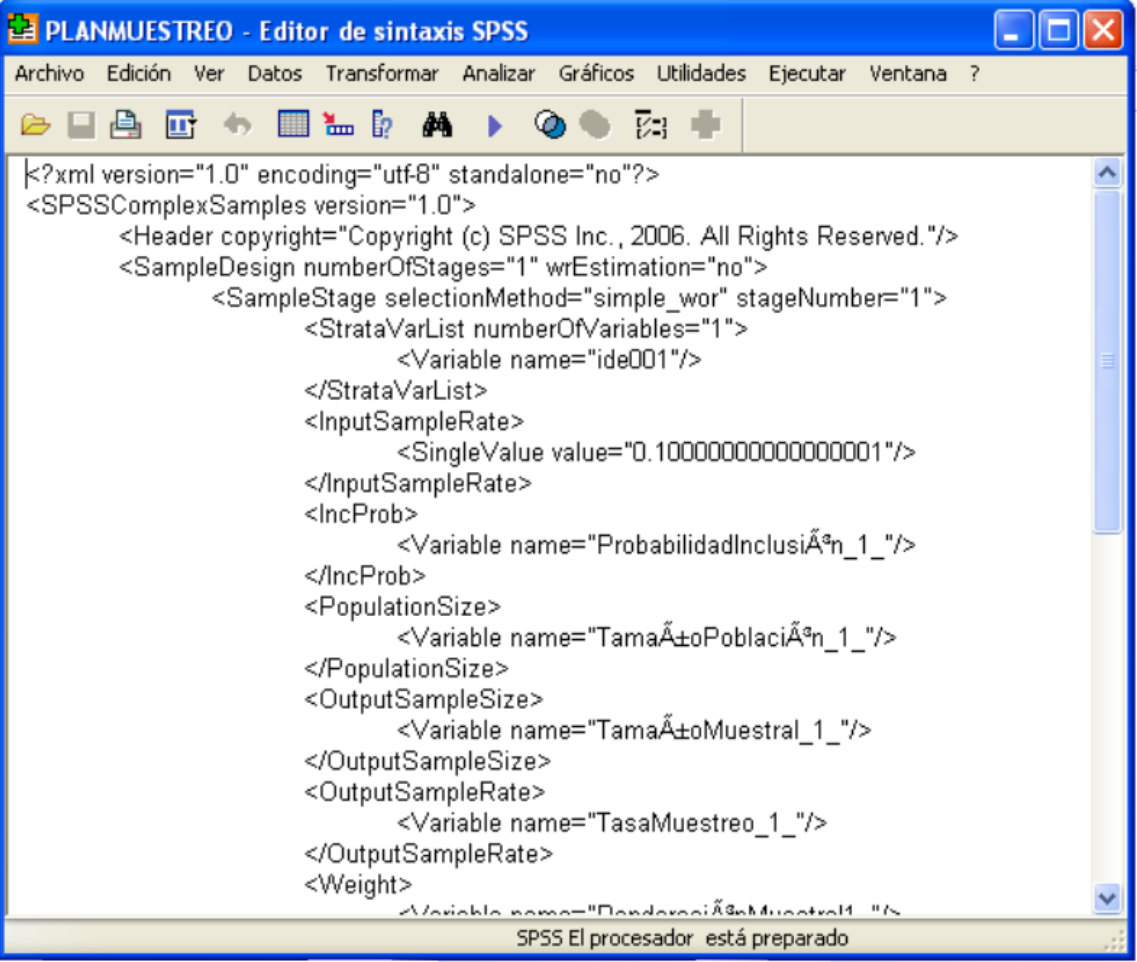

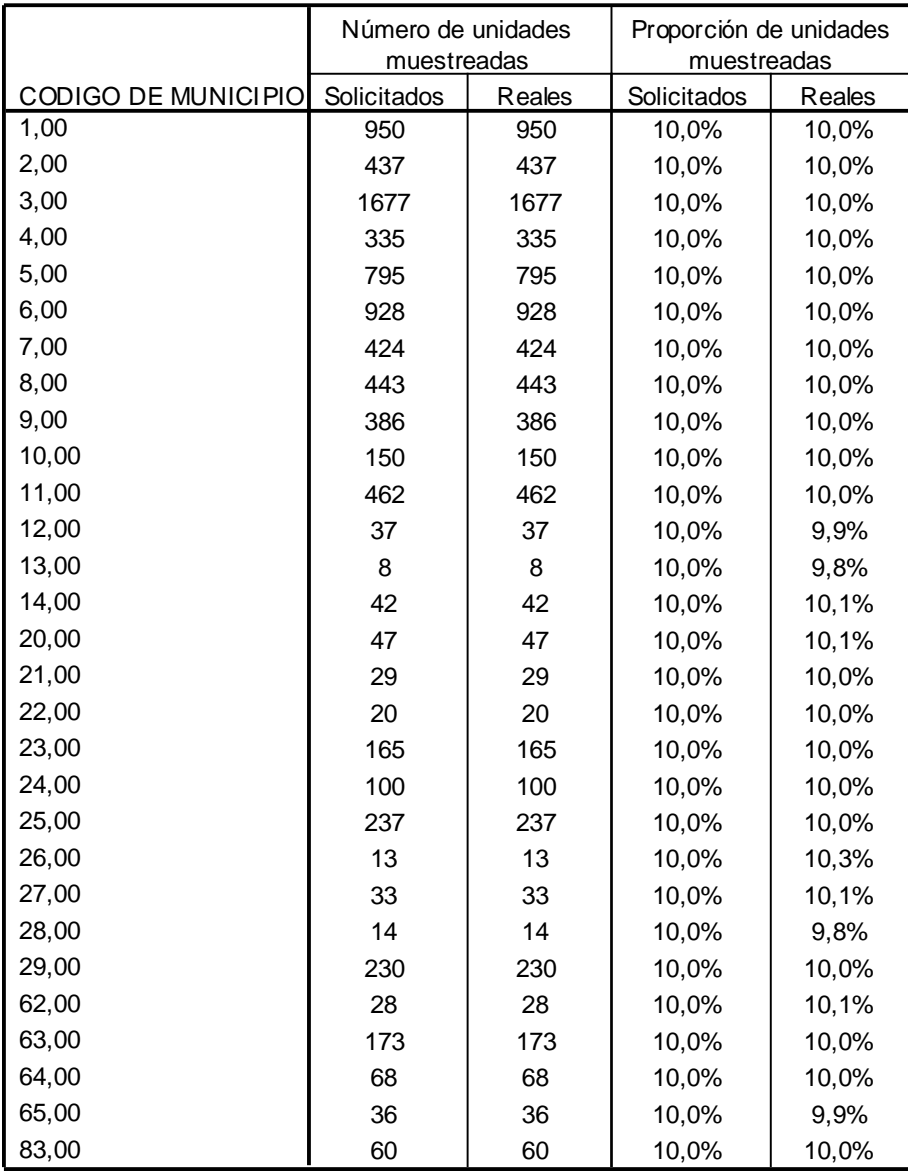

**Resumen para la etapa 1**

#### **Figura 4.25.** Resumen de las etapas

Archiv o del plan: C:\Archivos de programa\SPSS\PLANMUESTREO

También se puede obtener un resumen sobre las distintas etapas de selección de la muestra, que se presenta a continuación.

#### **Figura 4.26**. Resumen de las etapas de selección.

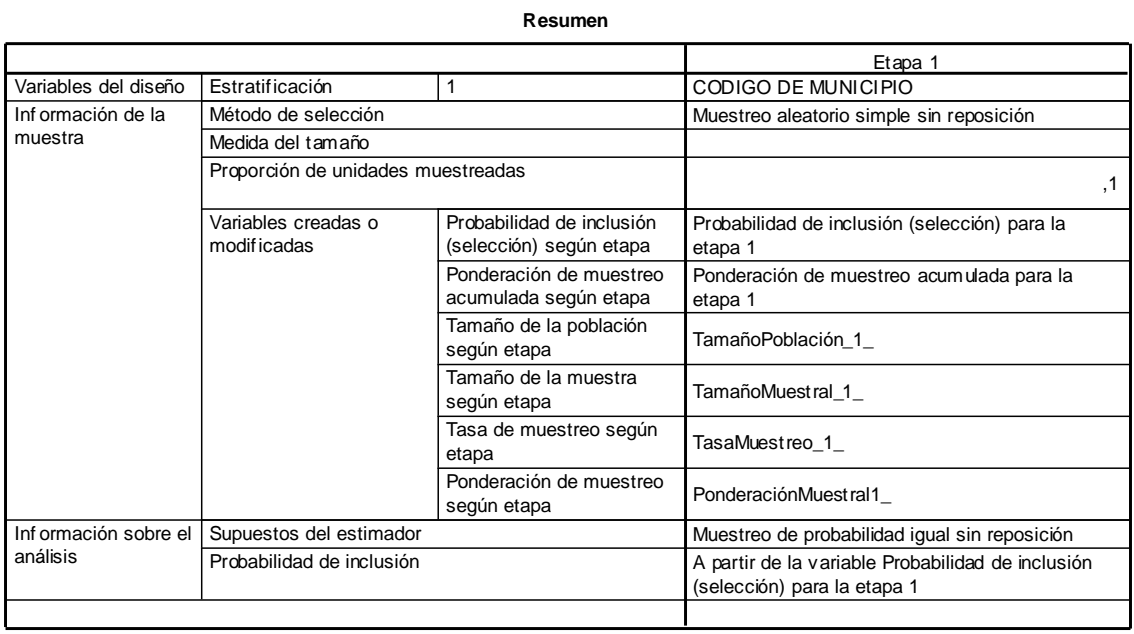

**Resumen**

Archiv o del plan: C:\Archivos de programa\SPSS\PLANMUESTREO Variable de ponderación: Ponderación de muestreo final

Usted encontrará los dos archivos creados a través del procedimiento en el subdirectorio direccionado para guardar los archivos.

## Figura 4.27. **Archivos creados**

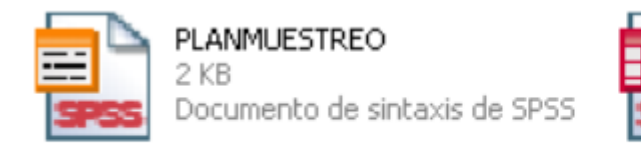

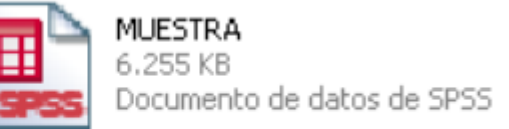

- De doble clic sobre el icono del archivo PLANMUESTREO, de inmediato se abre el archivo de sintaxis mostrado en la figura 4.24.
- De doble clic sobre el icono del archivo MUESTRA para ver el nuevo archivo de dados. (Figura 4.28)

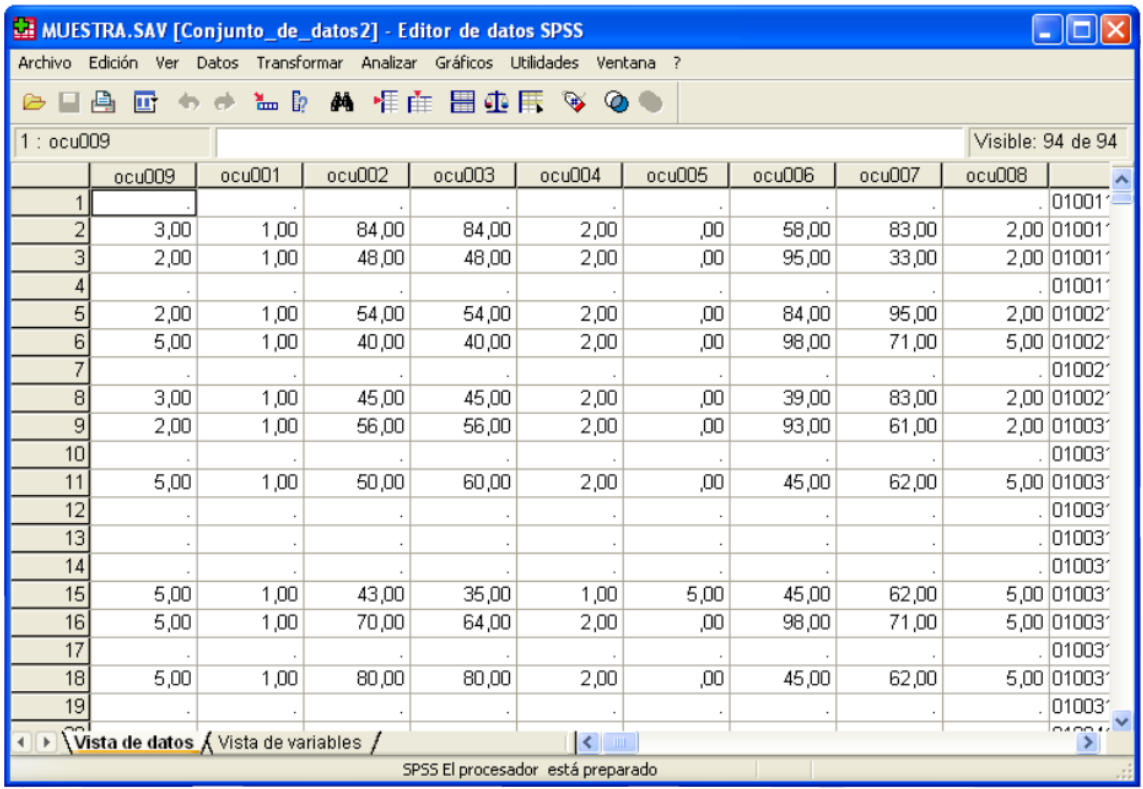

# Figura 4.28. Archivo Muestra

A continuación se presenta las nuevas especificaciones del archivo MUESTRA.

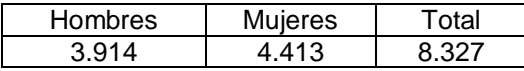

Como se puede observar corresponde al 10% del archivo original.

# *Capitulo cinco*

*Definición de variables y procesamiento de la información*

# **5. DEFINICIÓN DE VARIABLES**

En este capítulo se continúa con la definición de las variables en el programa SPSS, para el procesamiento de encuestas.

### **5.1. VISTA DE VARIABLES**

Seleccionamos la solapa de **vista de variables,** en esta ventana se encuentra el editor de datos, aquí las filas definen una variable y las columnas son los diversos aspectos de la variable que se pueden manipular (figura 5.1). Este editor también dispone de una barra de desplazamiento horizontal en la parte inferior de la ventana.

**Figura 5.1.** Editor de variables (Vista de variables).

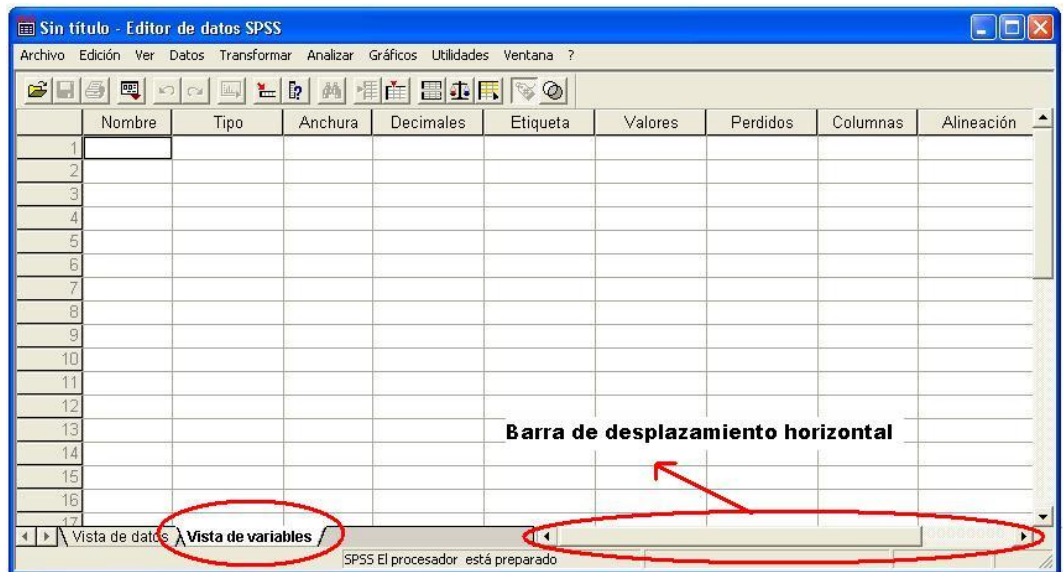

**5.1.1. Cuadros de Diálogo.** El SPSS trabaja con cuadros de diálogos, en la mayoría de éstos hay cinco botones, que tienen aplicación a unos comandos directos de ejecución. (Figura 5.2).

**Figura 5.2.** Cuadro de diálogo

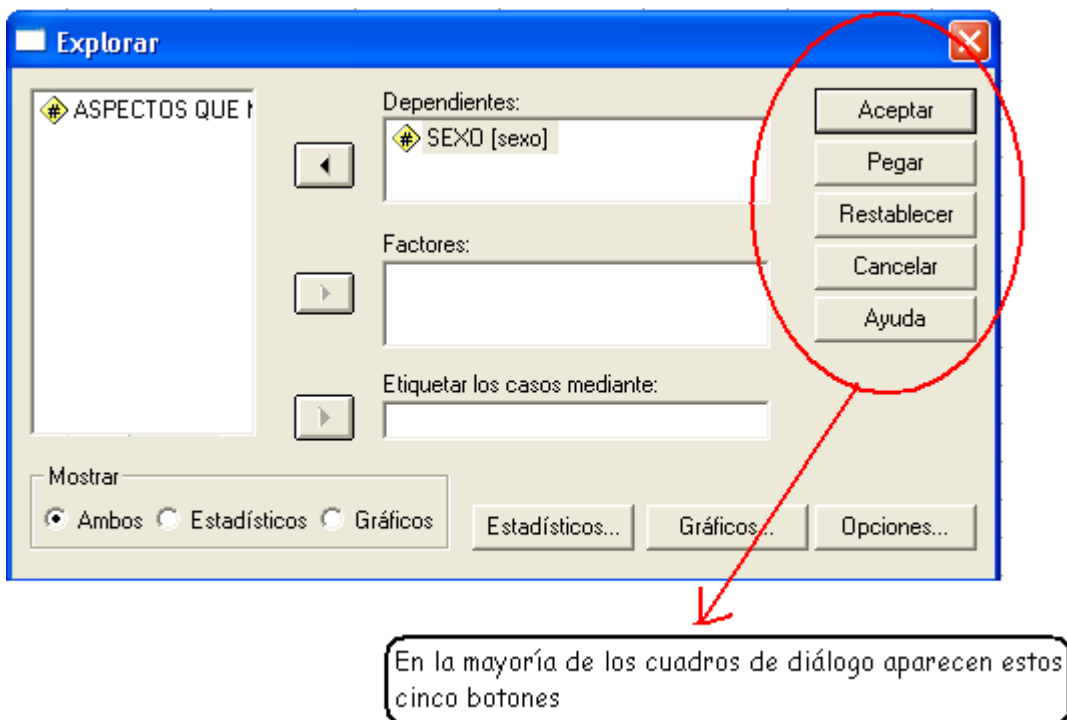

- **ACEPTAR**: Realiza las operaciones de acuerdo a los procedimientos establecidos.
- **PEGAR:** Escribe la sintaxis correspondiente a los procedimientos realizados con el asistente.
- **RESTABLECER**: Cuando se usa por segunda vez un cuadro de diálogo éste conserva las definiciones realizadas, si se pulsa éste botón se eliminan dichas definiciones.
- **CANCELAR:** Cancela las definiciones en curso y sale del cuadro de diálogo.
- **AYUDA**: Provee ayuda sobre el cuadro de diálogo.

# **5.2. PREGUNTA CERRADA – DICÓTOMA.**

**5.2.1. Nombre de la Variable.** Para iniciar la explicación de la definición de variables, se hace con una pregunta dicótoma.

SEXO 1. Hombre ( ) 2. Mujer ( ). Esta pregunta tiene dos opciones.

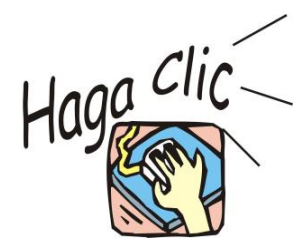

Para definir las variables, haga clic en la solapa de la parte inferior "**Vista Variables**" y en la columna de **Nombre** escribe el nombre de la variable. En este caso se le asignará el nombre "sexo" (Figura 5.3). Si la escribe en mayúsculas SPSS lo pasará a minúsculas

## **5.2.1.1. Características de los nombres de las variables.**

Los nombres de las variables deben cumplir los siguientes requisitos:

- Máximo ocho caracteres.
- Deben comenzar con una letra y no pueden acabar con un punto.
- No puede contener espacios en blanco ni caracteres especiales  $(i, ?, *, \ldots)$ .
- No puede haber dos nombres de variables repetidos.
- El programa no distingue entre mayúsculas y minúsculas.
- No se puede utilizar las palabras: ALL, LT, AND, NE, BY, NOT, EQ, OR, GE, TO, GT, WIDT, LE.

**5.2.2. Tipo de Variable.** Cuando se desplace a la columna **"Tipo"** observará dos cosas: que SPSS automáticamente la define como una variable numérica con una anchura de 8 dígitos, de los cuales 2 son decimales, cambie los aspectos, de "tipo", "Anchura" y "Decimales", como aparece en la Figura 5.3. Luego haga clic en **Aceptar**  para continuar con el procedimiento.

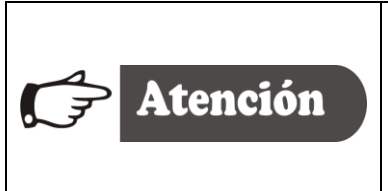

Cuando la anchura es 2, diligencie primero la opción de decimales colocando cero (0) y luego digite la opción anchura dos caracteres. Recuerde que el SPSS coloca en forma predeterminada la anchura de 8 y dos caracteres los utiliza para los decimales.

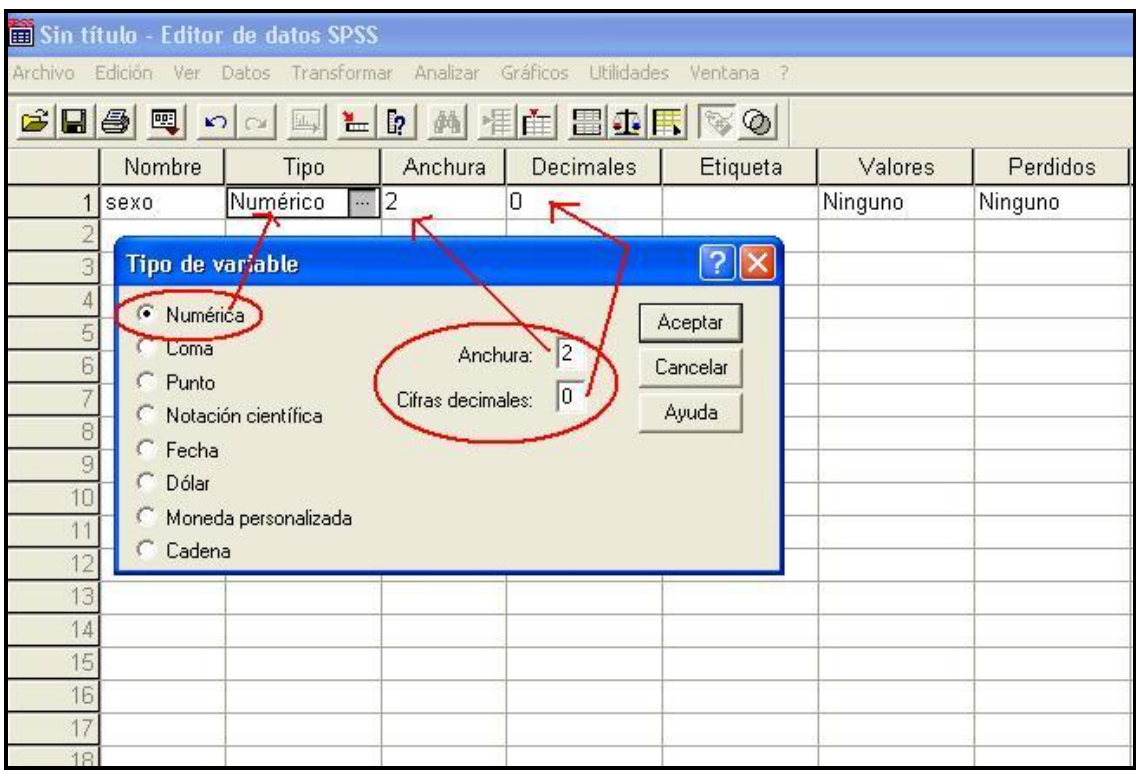

# **Figura 5.3.** Definición de Variables

**5.2.3. Etiquetas.** A continuación, en la columna "**Etiqueta**" se escribe la descripción de la variable. En esta columna sí se distingue entre mayúsculas y minúsculas. La etiqueta de variable añade una descripción a la variable, en esta opción se escribe "SEXO" en mayúsculas. La etiqueta automáticamente corresponde al título de las tablas de frecuencia y las gráficas que se generan cuando se procesa la pregunta.

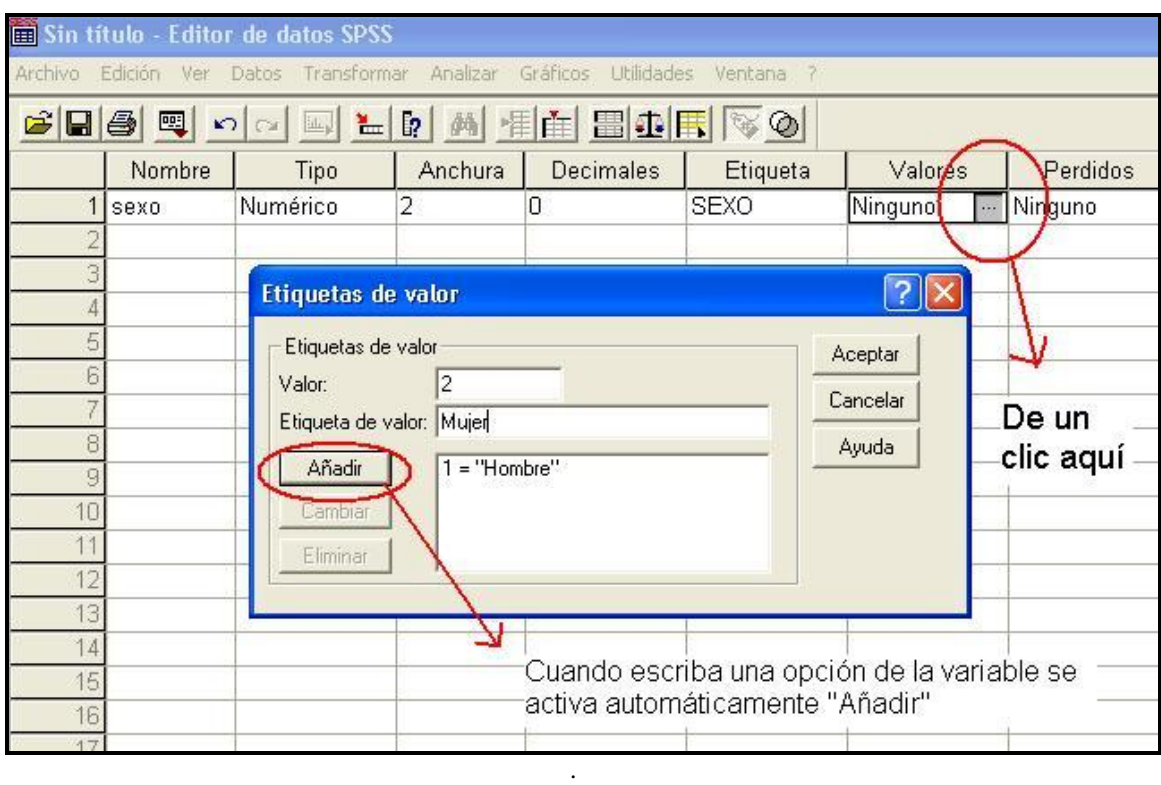

# **Figura 5.4.** Opción de Etiquetas de valor

Para definir los valores de la variable SEXO sitúese en la columna "**Valores**" y pulse en el botón . Aparece el cuadro de diálogo Etiquetas de valor (figura 5.4).

**5.2.4. Etiquetas de Valores.** En la casilla Valor, digite el número 1, a continuación pulse la tecla ... (o pase con el ratón hasta la casilla de Etiqueta de valor) y escribir "Hombre", el lector puede notar que una vez digitada la etiqueta de valor, se activa la opción AÑADIR. Pulse el botón Añadir, para completar el procedimiento; repita el procedimiento para la opción "Mujer" (Figura 5.4).

**5.2.5. Perdidos.** En SPSS, existen dos tipos de valores perdidos:

- Los del sistema. Cualquier casilla en blanco dentro de la matriz de datos.
- Los del usuario. En este caso debemos definir los valores perdidos y especificar el valor que asignamos como perdidos.

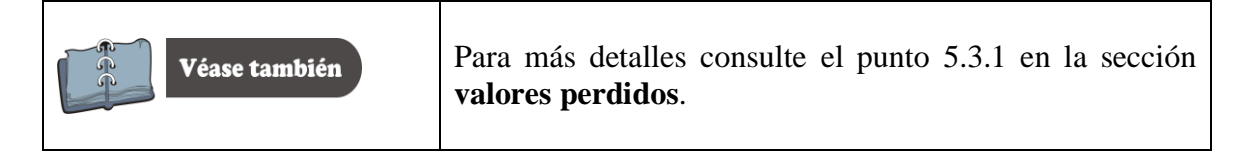

**5.2.6. Columnas – Alineación – Medida.** Las opciones "Columnas", "Alineación" y "Medida", corresponden a la apariencia que tendrá la pantalla de vista de datos, y estas son fácilmente manipulables tanto en vista de datos como en vista de variables. Digite los siguientes datos:

"**Columnas**"= 8 "**Alineación**"=Derecha "**Medida**"= Nominal

# **5.3. PREGUNTA DE SELECCIÓN MÚLTIPLE.**

Para explicar cómo se especifica este tipo de pregunta en el programa SPSS, se realizará con una pregunta de tipo social, referente a los aspectos que más le preocupan y los aspectos que menos le preocupan de la cotidianidad de su vida. Es importante recordar que de acuerdo a la forma cómo se redacte la pregunta, es decir, la claridad con que se realice la pregunta, el encuestado tendrá más elementos para dar una respuesta acertada, de esta forma, los resultados tendrán una mayor confiabilidad.

# **Ejemplo<sup>14</sup>**

Todo el mundo tiene siempre alguna preocupación o está algo más preocupado por unas cosas que por otras. En estos momentos, y de estos cuatro aspectos de su vida, ¿cuál es el que más le preocupa, aunque sea sólo un poco más? ¿y el que menos le preocupa de estos cuatro aspectos, aunque sólo sea un poco menos que los demás?

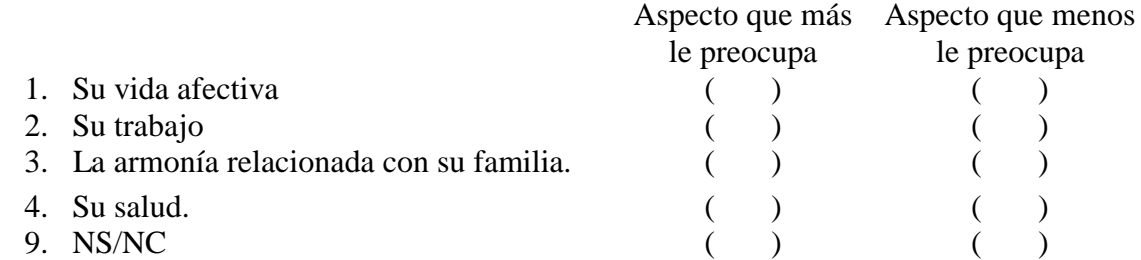

En este caso se le da dos alternativas para que conteste el encuestado; una para los aspectos que más le preocupan y la otra para la respuesta de los aspectos que menos le preocupan, entonces se debe definir dos variables. Realice el siguiente procedimiento:

**Variable** "Aspectos que más le preocupan"

De acuerdo con lo visto en la pregunta dicotómica, procese la pregunta como aparece en la Figura 5.5.

 14 Visauta Vinacua. Bienvenido, Análisis Estadístico con SPSS para Windows, Estadística Básica. 1997, p. 279.

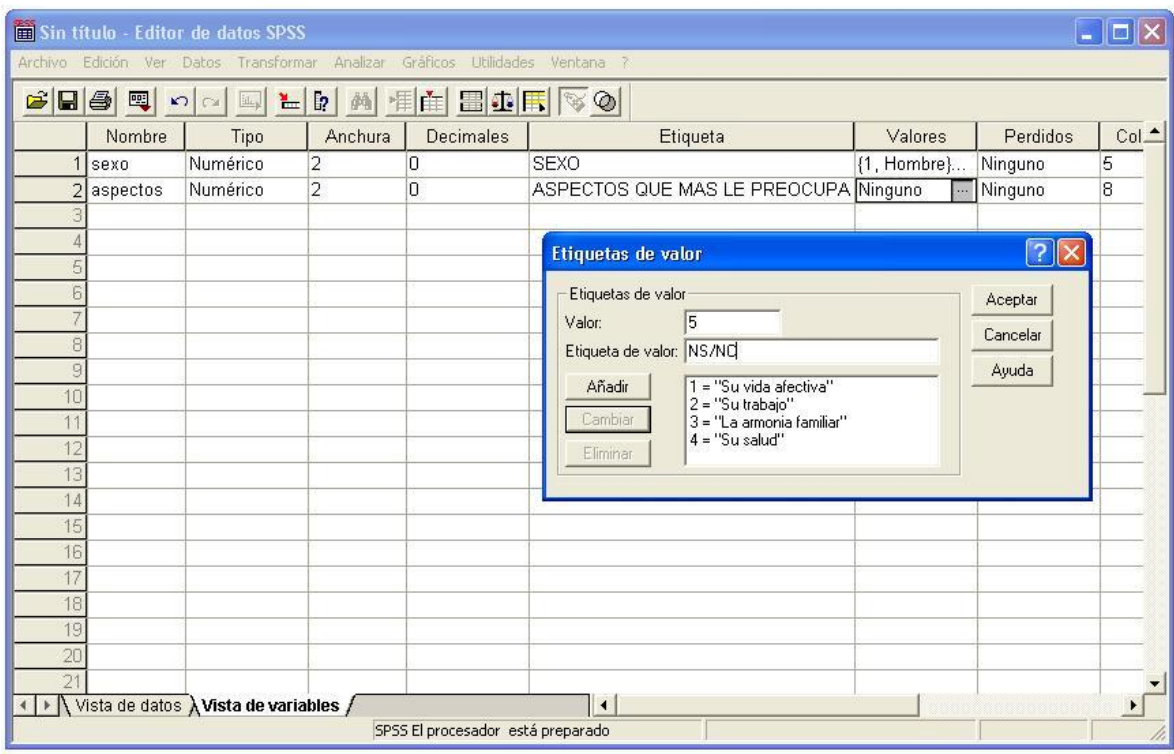

## **Figura 5.5.** Caracterización de la Pregunta de Selección Múltiple.

- Nombre = "Aspectos"
- Tipo = Numérico
- $\bullet$  Anchura = 2
- $\bullet$  Decimales = 0
- Etiqueta = "Aspectos que más le preocupan"

### **Valores**

- $1 =$  "Su vida afectiva"
- $2 =$  "Su trabajo"
- 3 = "La armonía familiar"
- $4 =$  "Su salud"
- $5 =$  "NS/NC"

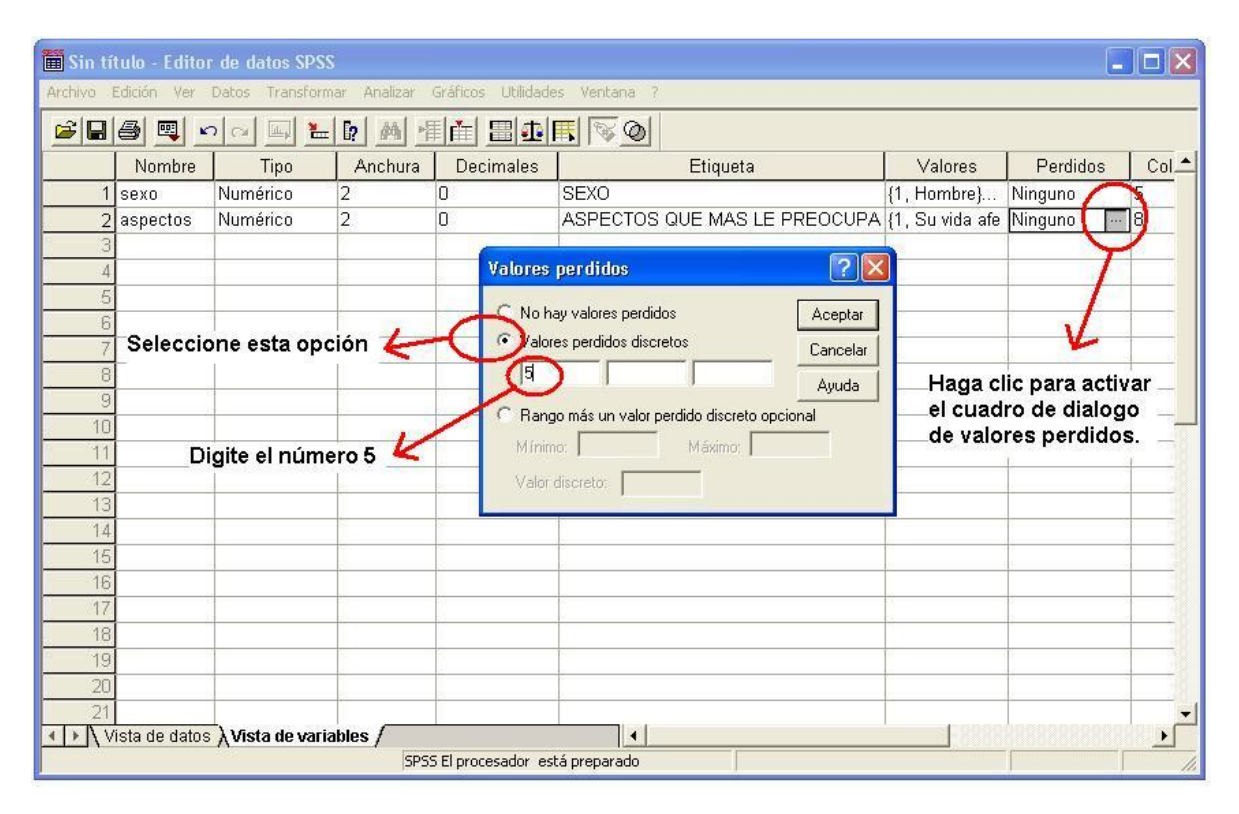

## **Figura 5.6.** Cuadro de diálogo de valores perdidos

**5.3.1. Valores Perdidos.** En la pregunta se formuló la opción de NS/NC, considerada como variable o valor perdido. Para procesar esta opción se debe pulsar en el botón de la columna "Perdidos", y a continuación se desplegará un cuadro de dialogo (figura 5.6.) active el botón "Valores perdidos discretos". Digite 5 en el primer espacio.

## **Complete el procesamiento de la pregunta así:**

- $\bullet$  Alineación = Derecha
- $\bullet$  Medida  $=$  Nominal

#### **5.3.2. Menú Contextual** (Botón secundario del ratón).

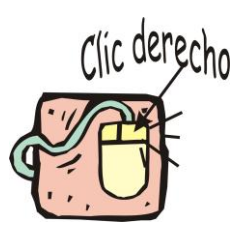

Como se debe crear otra variable para procesar **los aspectos que menos le preocupan**, pero si analiza, se dará cuenta que la estructura de la variable es la misma, únicamente cambiaría la etiqueta con "**ASPECTOS QUE**  *MENOS* **LE PREOCUPAN**" y desde luego se le asignará otro nombre, muchas acciones de este tipo y de otros se pueden facilitar en gran medida empleando el menú contextual, que se activa al pulsar el botón derecho (secundario) del ratón. El menú contextual depende del lugar en el que se active. Se elige una acción de este menú situándose sobre ella y pulsando el botón derecho del ratón.

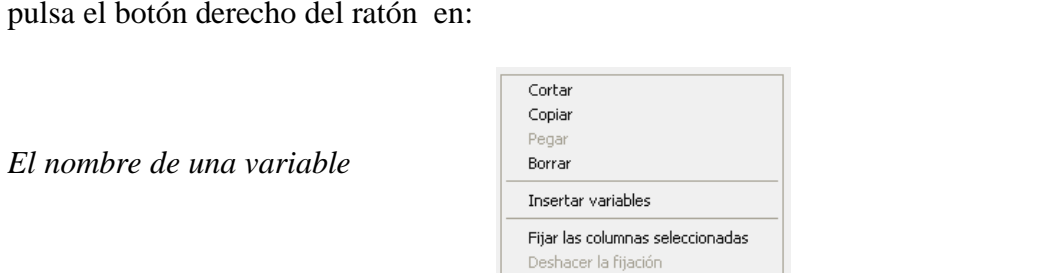

ï

Veamos las diferentes opciones del menú contextual existentes en el SPSS, Cuando se pulsa el botón derecho del ratón en:

> Ordenar de forma ascendente Ordenar de forma descendente

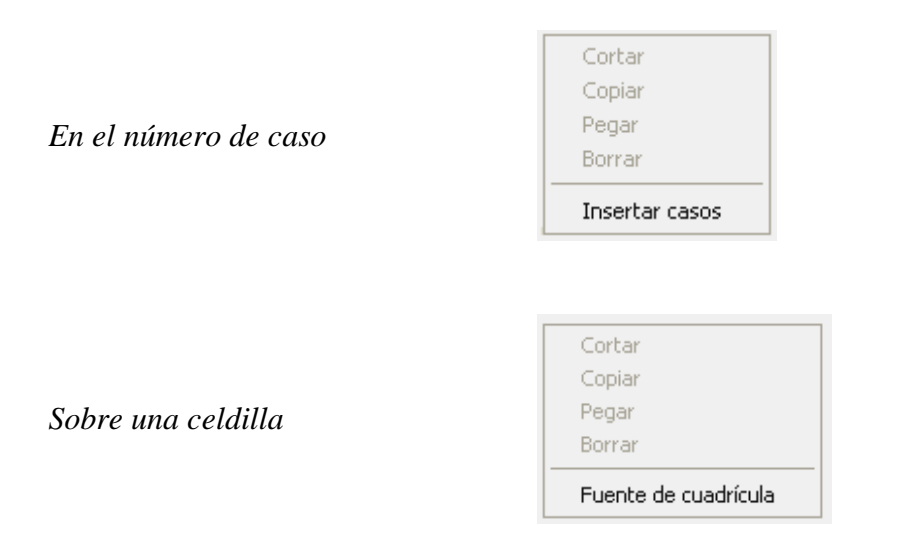

**Copiar una Variable**. Para copiar una variable se debe ubicar en el número del caso de la variable (Figura 5.7), luego hacer clic en el botón secundario del ratón, entonces se despliega el menú contextual y se selecciona la opción copiar. Luego se ubica en el número del caso donde se quiere copiar la variable (Figura 5.8), hacer clic en el botón secundario (botón derecho) y se selecciona la opción pegar.

## **Figura 5.7.** Menú contextual – pulsado en una variable

| <b>Editor de datos SPSS</b>                                                  |                                                                    |  |      |         |                                   |                                                |                  |          |        |
|------------------------------------------------------------------------------|--------------------------------------------------------------------|--|------|---------|-----------------------------------|------------------------------------------------|------------------|----------|--------|
| Archivo Edición Ver Datos Transformar Analizar Gráficos Utilidades Ventana ? |                                                                    |  |      |         |                                   |                                                |                  |          |        |
| $\mathbf{E}$ . $\mathbf{E}$ , $\mathbf{E}$                                   |                                                                    |  |      |         |                                   |                                                |                  |          |        |
|                                                                              | Nombre                                                             |  | Tipo | Anchura | <b>Decimales</b>                  | Etiqueta                                       | Valores          | Perdidos | $Col_$ |
|                                                                              | Numérico<br>sexo                                                   |  |      |         |                                   | <b>SEXO</b>                                    | $[1,$ Hombre $]$ | Ninguno  | 5      |
|                                                                              | Copiar<br>Pegar<br>Borrar<br>Insertar variables<br>Pegar variables |  | lico | 2       | O                                 | ASPECTOS QUE MAS LE PREOCUPA {1, Su vida afe 5 |                  |          | 18     |
|                                                                              | , Vista de datos $\lambda$ Vista de variables $\Lambda$            |  |      |         | SPSS El procesador está preparado | $\overline{1}$                                 |                  |          |        |

**Figura 5.8.** Selección de la opción pegar del menú contextual

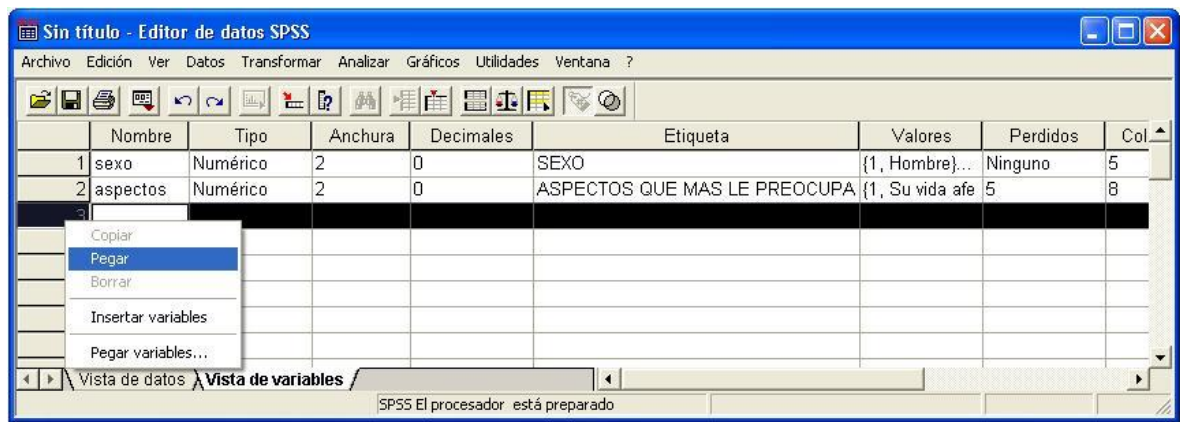

**Figura 5.9.** Aspecto de la variable una vez pegada

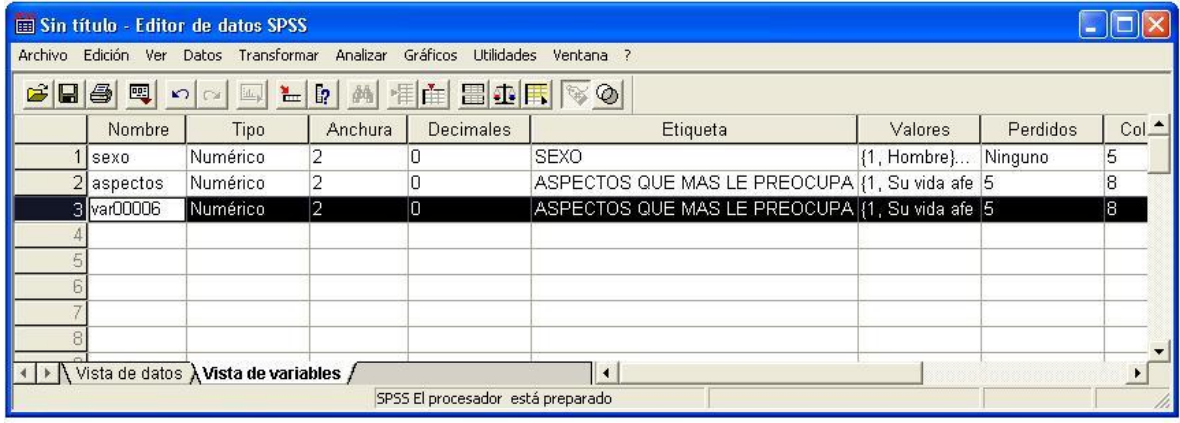

**Figura 5.10.** Realice los cambios del nombre de la variable y la etiqueta

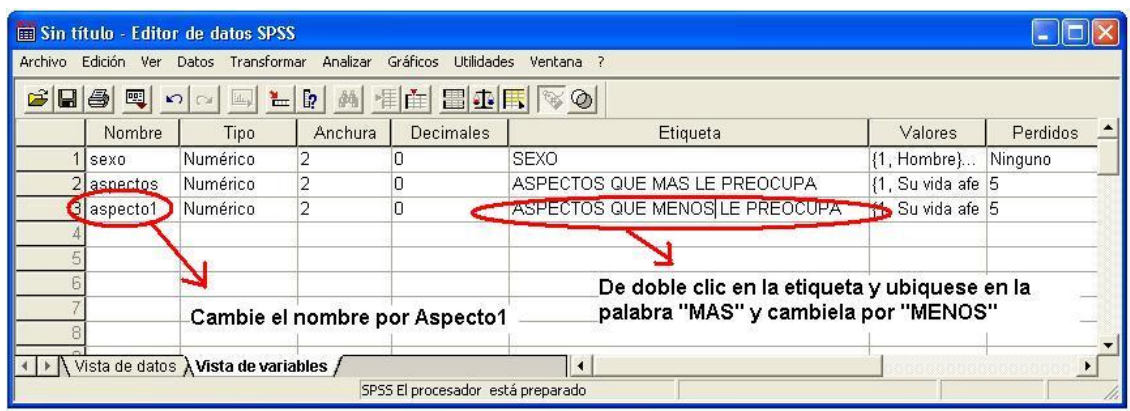

Cuando se pega la variable, ésta tendrá un aspecto similar al que aparece en la Figura 5.9, es decir, al nombre de la variable se le asignó **var00007** en este caso, hay que cambiar este nombre por **ASPECTO1** y la etiqueta por "**ASPECTOS QUE** *MENOS* LE PREOCUPAN"(Figura 5.10).

**5.3.3.** D**igite los datos**. Una vez definidas las variables se procede a digitar los datos. En la ventana de edición de datos, la celda activa aparece marcada con un borde más grueso e identificado en la parte superior izquierda de la pantalla (figura 5.11). Los valores digitados son: uno (1) que corresponde a la opción "Hombre" y dos (2) para la opción "Mujer", esto para la variable **sexo**.

**Figura 5.11.** Ingreso de datos.

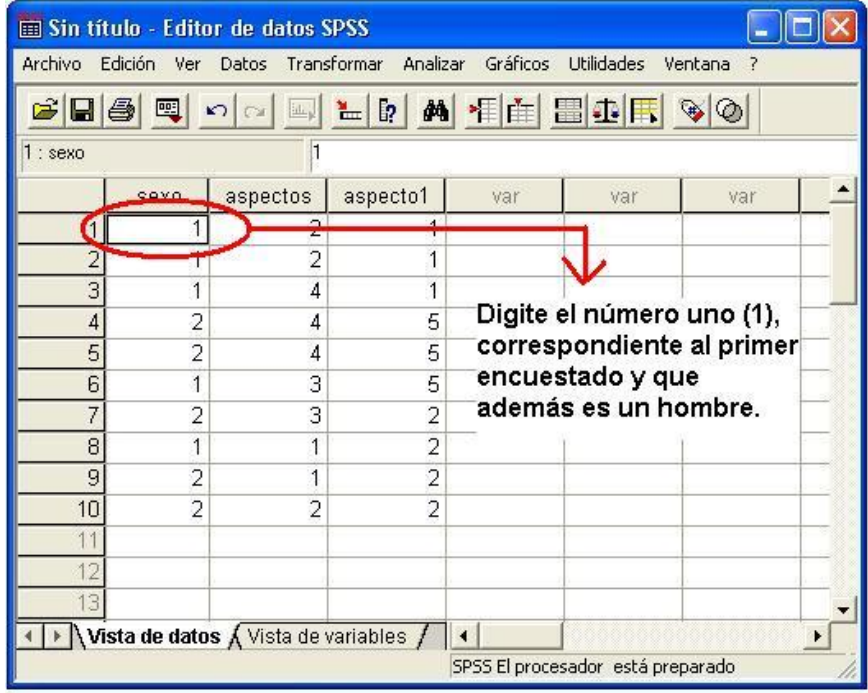

Hay otra forma de ver la información que se está digitando mediante la opción "VER" se activa la opción "Etiquetas de Valor" (Figuras 5.12 y 5.13).

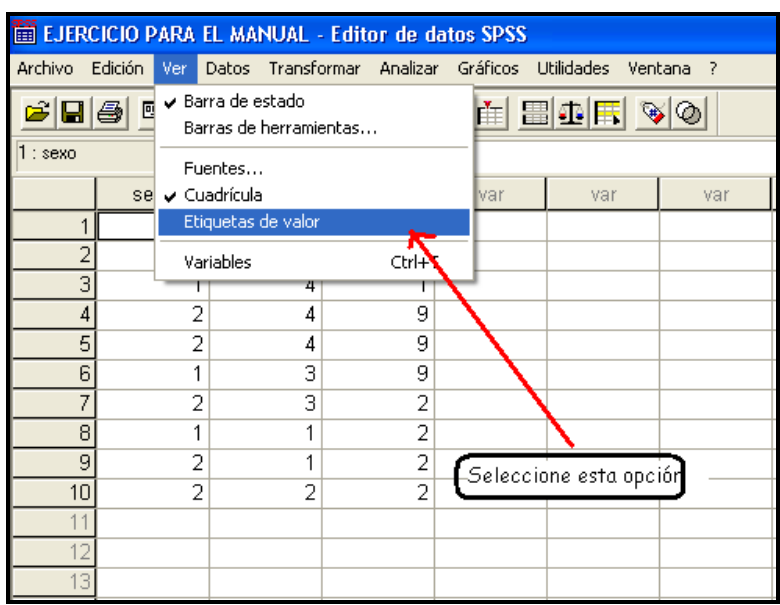

**Figura 5.12.** La opción Etiquetas de valor del menú ver.

**Figura 5.13.** Aspectos de los datos con la opción etiquetas de valor activada.

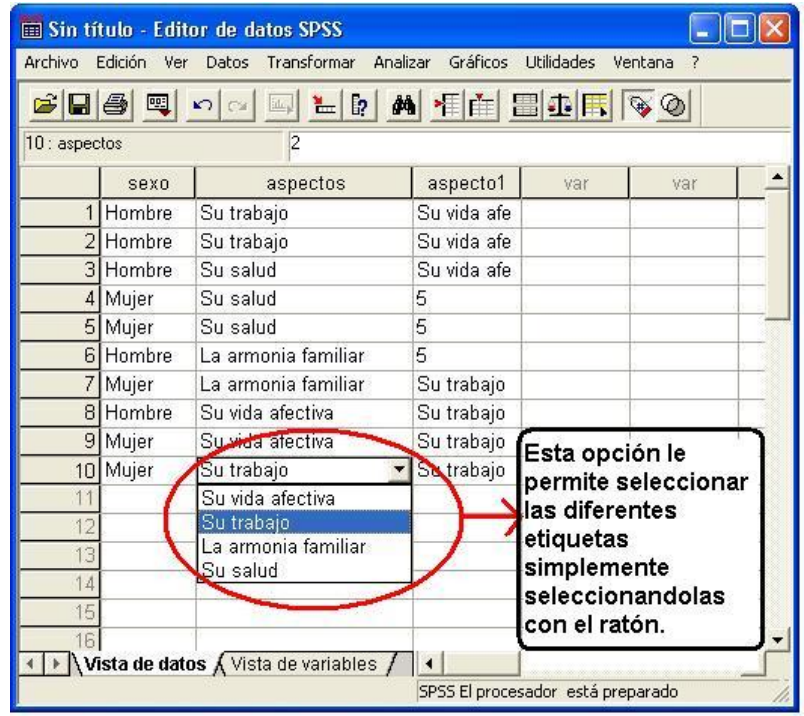

**5.3.4. Análisis de la información.** Para realizar el análisis o procesamiento de la información se selecciona la opción **Analizar**, de menú principal, luego seleccione la opción **Estadísticos descriptivos**, luego **Frecuencias.**

**Figura 5.14**. Proceso de análisis de la información.

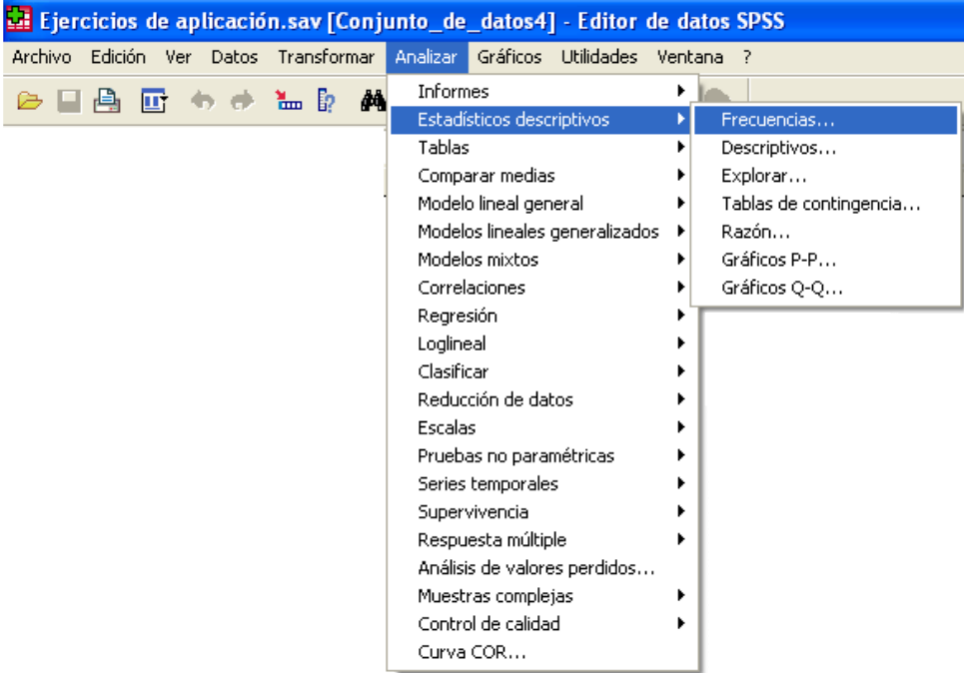

Cuando selecciona **Frecuencias,** aparece un cuadro de diálogo (Figura 5.15), realice las siguientes instrucciones:

**Figura 5.15.** Cuadro de dialogo frecuencias**.**

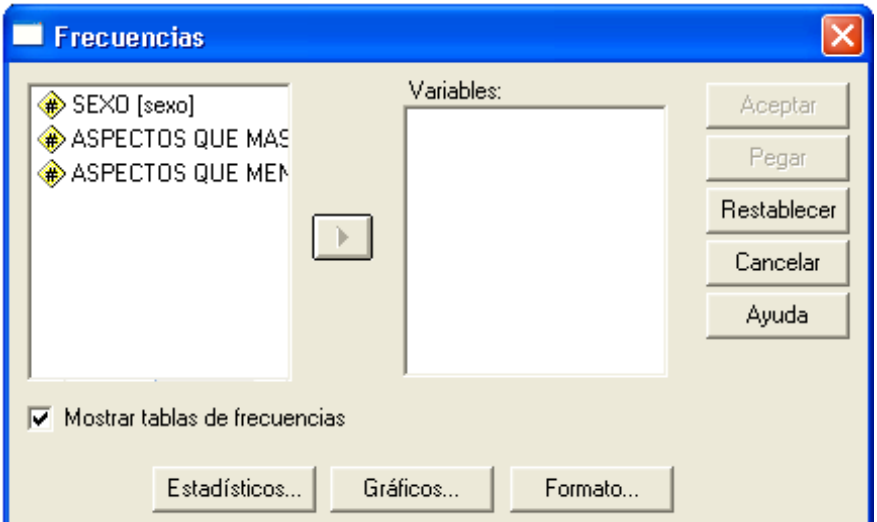

1. Seleccione la variable que va a procesar, de esta forma se activará el icono de flecha de dirección **D** 

2. Haga clic en para pasar la variable a la sección de **variables,** complete el procedimiento como se presenta en la figura 5.16.

**Figura 5.16.** Cuadro de Diálogo Frecuencias y Gráficos

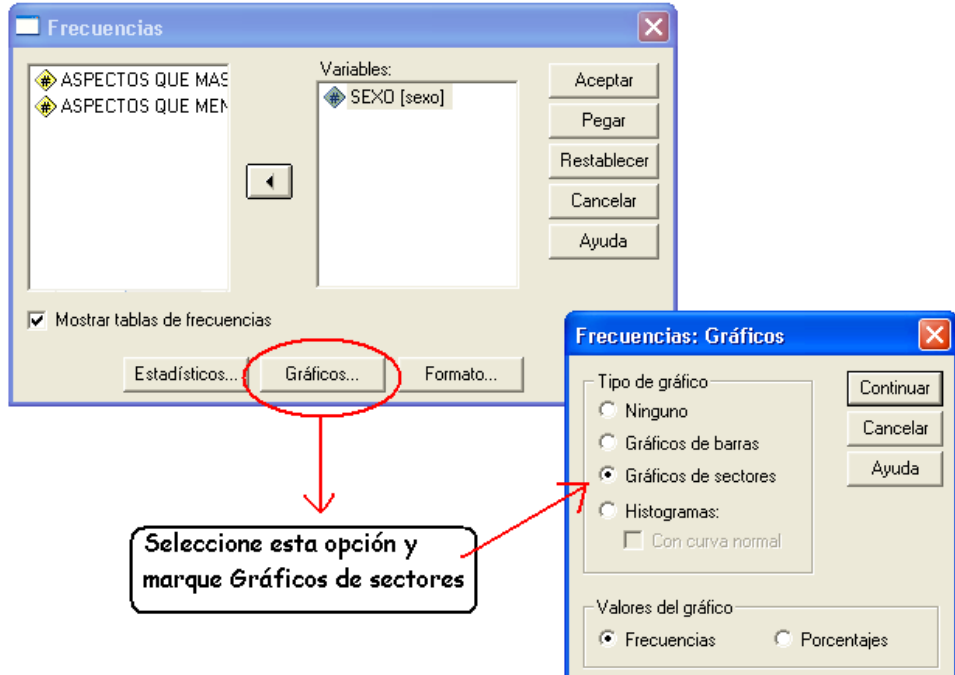

- 3. Una vez completo el procedimiento, presione **Continuar**
- 4. Luego presione **Aceptar**

La pantalla de su computadora debe tener una apariencia similar a la de la figura 5.17. Recuerde que debe grabar los resultados con otro nombre, es decir, que cada vez que trabaje con el programa SPSS, usted tendrá dos archivos, uno de datos y otro de resultados.

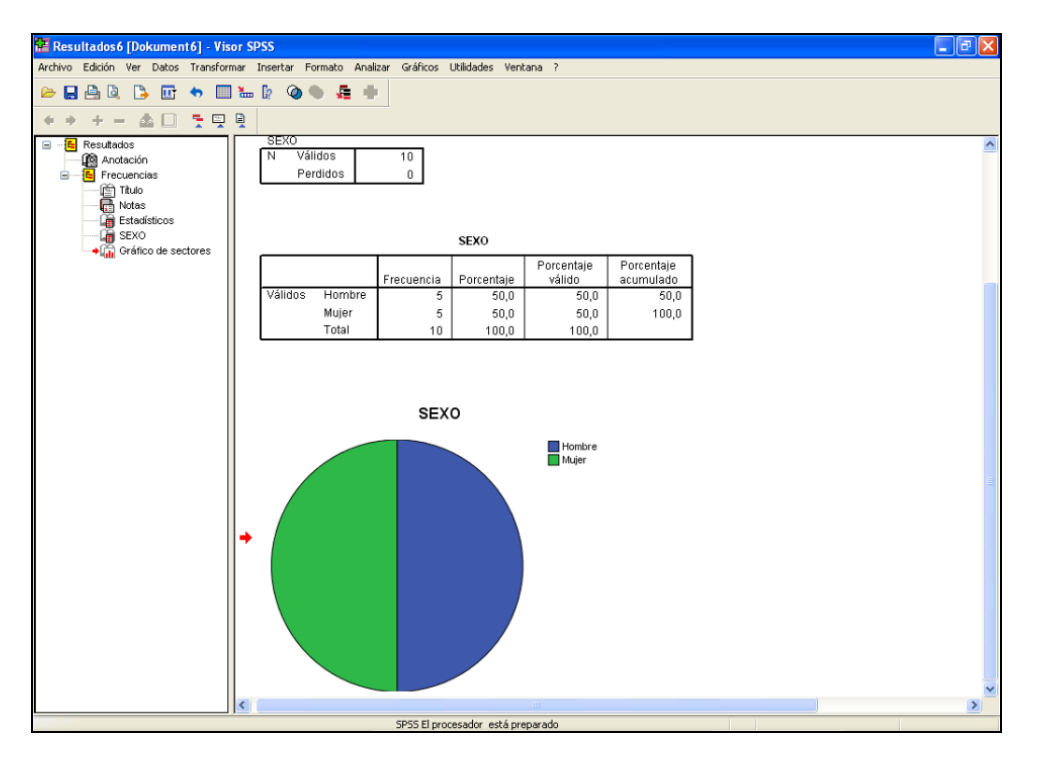

**Figura 5.17.** Visor de Resultados.

**5.3.5. Edición de gráficos.** Para editar el gráfico, pulse dos veces en el gráfico para abrirlo en el editor de gráficos (Figura 5.18).

Figura 5.18. Editor de grafico

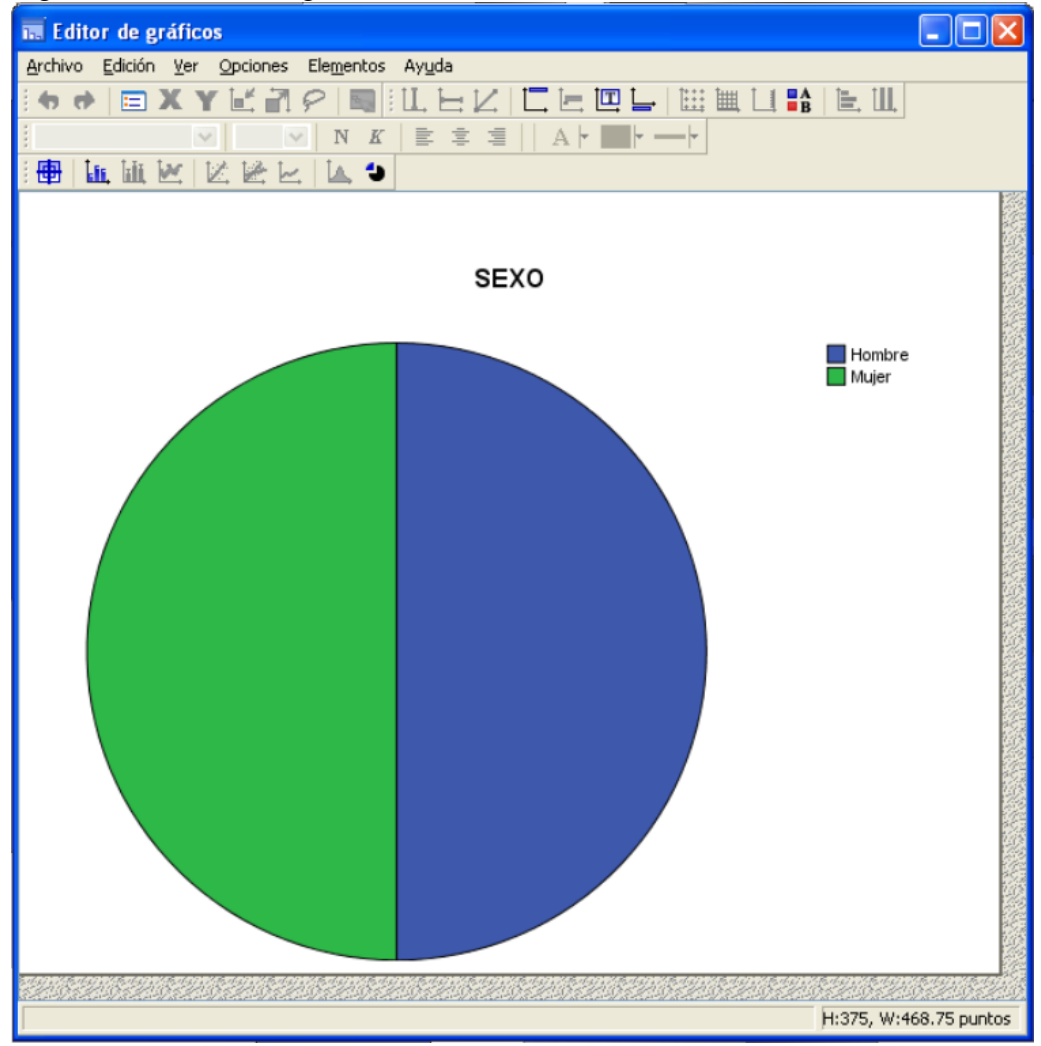

Puede editar los gráficos de diversas formas:

- Se puede cambiar los colores
- Cambiar el formato de los números de las etiquetas
- Editar los textos
- Mostrar las etiquetas de valores de datos
- Utilizar plantillas gráficas

A continuación se explica como mostrar los porcentajes y valores de las variables de la gráfica.

**5.3.5.1. Mostrar los porcentajes y valores de las variables graficadas.** Para mostrar valores y porcentajes elija en el menú del editor de gráficos las siguientes opciones:

- Elementos
- Mostrar etiquetas de datos.

**Figura 5.19**. Opción mostrar etiqueta de valor

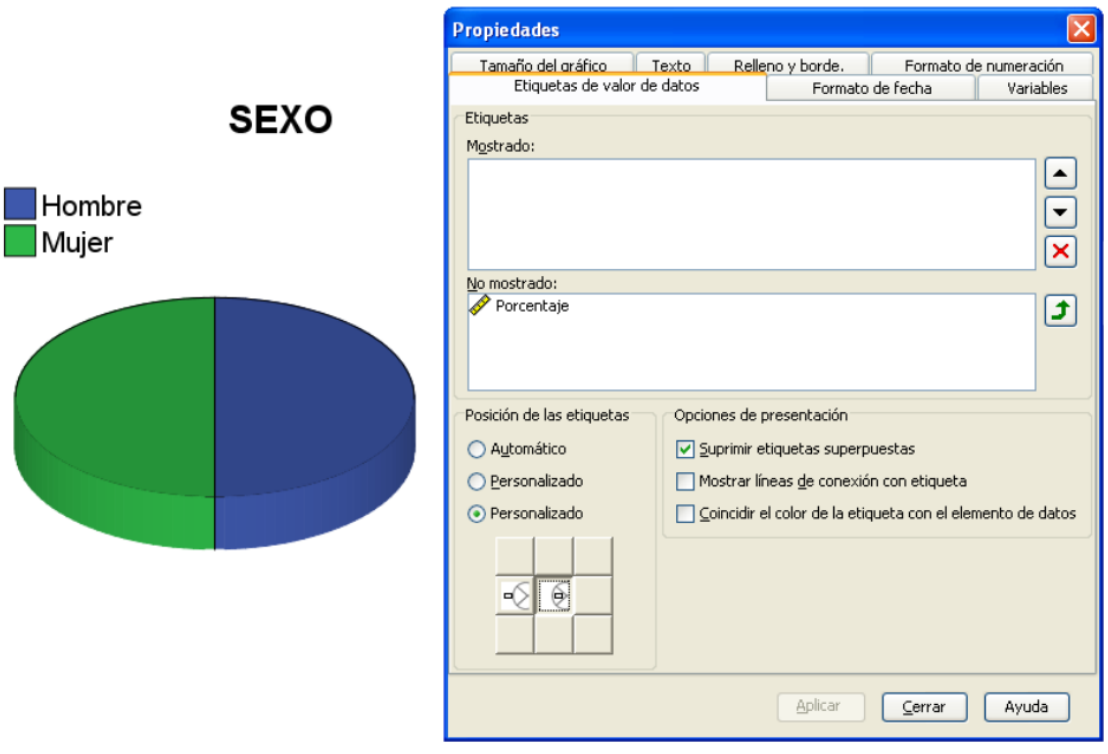

Para mostrar las etiquetas de valor seleccione Porcentajes de la sesión *No mostrado* y trasládela a la sesión de *Mostrado*, luego de este procedimiento su grafico debe tener una apariencia como el de la Figura 5.19.

**5.3.5.2. Editor de propiedades del grafico de sectores.** Para trabajar con el editor de propiedades del grafico de sectores, pulse dos veces sobre el grafico, (más exactamente los dos sectores del pastel en este caso, deben estar seleccionados en el momento en que usted pulsa las dos veces) realizada esta actividad aparece la ventana de editor de grafico (Figura 4.21).

También puede trabajar con el editor de propiedades del grafico de sectores, utilizando el menú del editor de gráficos. Para trabajar con el menú debe tener previamente el grafico seleccionado (es decir, los sectores en este caso del pastel deben estar seleccionados), realizada esta labor, seleccione del menú de gráficos las siguientes opciones.

- Edición
- Propiedades (Figura 5.20)

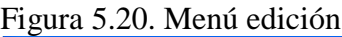

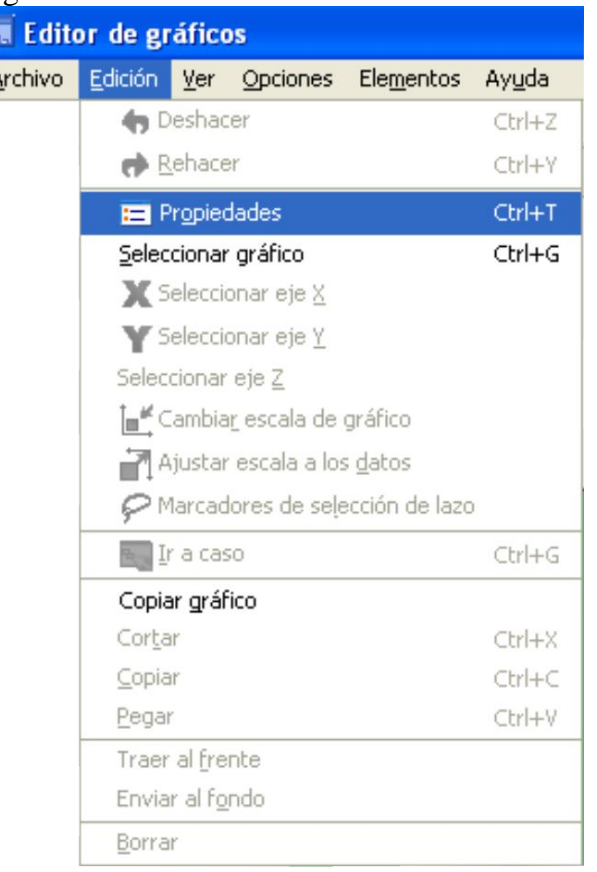

Una vez hecha la selección aparece la ventana de propiedades que presenta las siguientes pestañas (Figura 4.21):

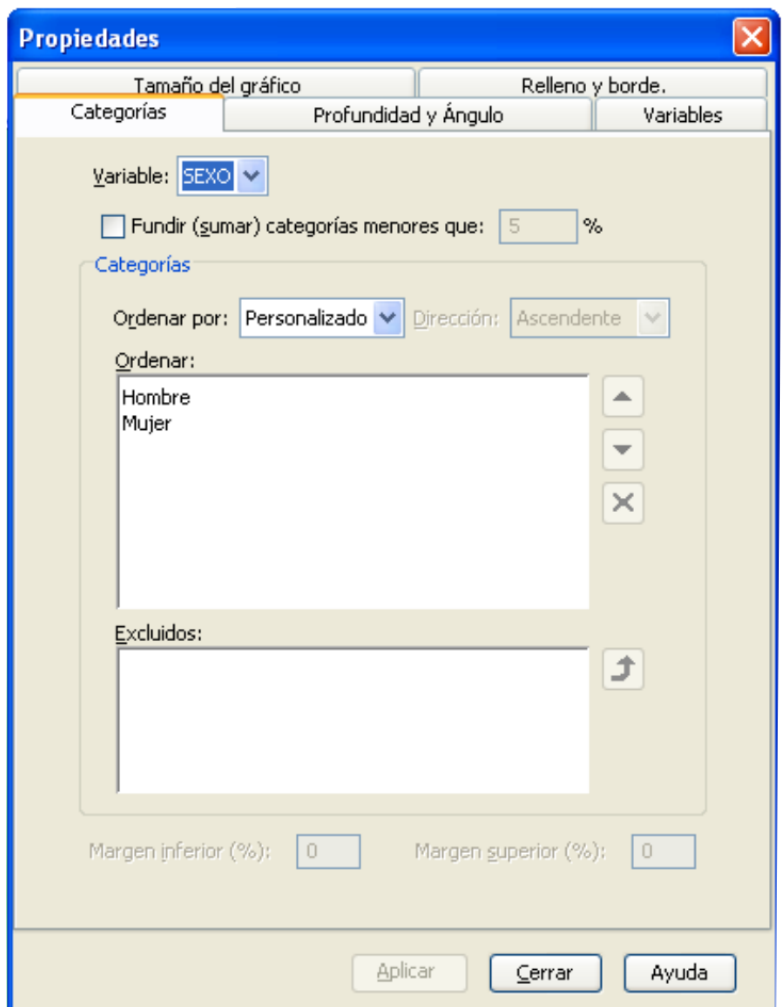

Figura 5.21. Ventana de propiedades del grafico de sectores.

- Categorías
- Profundidad y ángulo
- Variables
- Tamaño del Gráfico y
- Relleno y borde

Con estas opciones se podrá cambiar el grafico a tres dimensiones, también modificar la presentación de las variables, modificar el tamaño del gráfico, entre otros.

**5.3.5.3. Transformar el grafico en tres dimensiones**. Para transformar el grafico en tres dimensiones seleccione la pestaña de propiedades. Profundidad y ángulo.

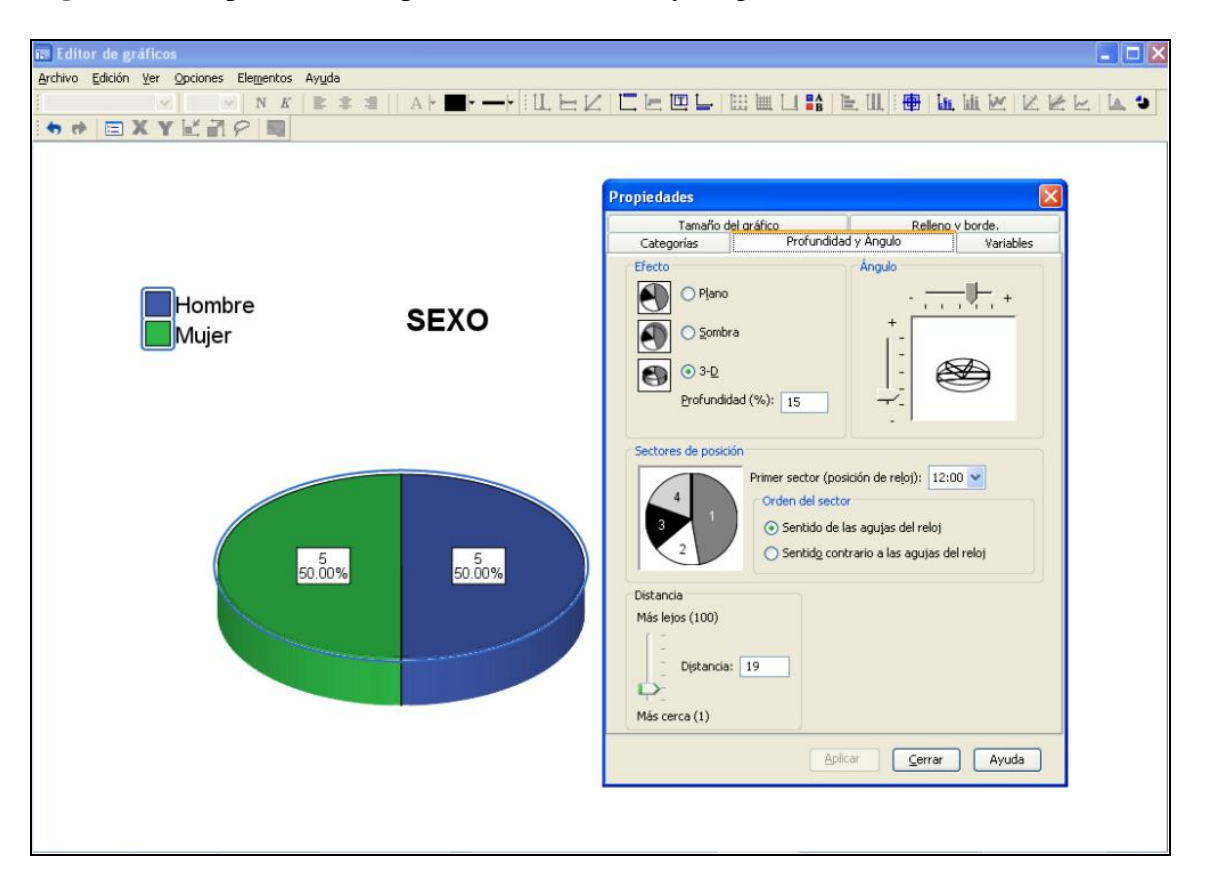

**Figura 5.22.** Opciones de la pestaña Profundidad y Ángulo.

- Seleccione 3-D en la sesión de EFECTO
- Digite 15 en la sesión de PROFUNDIDAD
- Digite 19 en la sesión de DISTANCIA
- Deje las demás opciones como aparece en la Figura 5.22.

Estas pestañas cambian según el elemento del gráfico que seleccione en el editor de gráficos. En la Figura 5.23 se presenta el editor del título del gráfico.

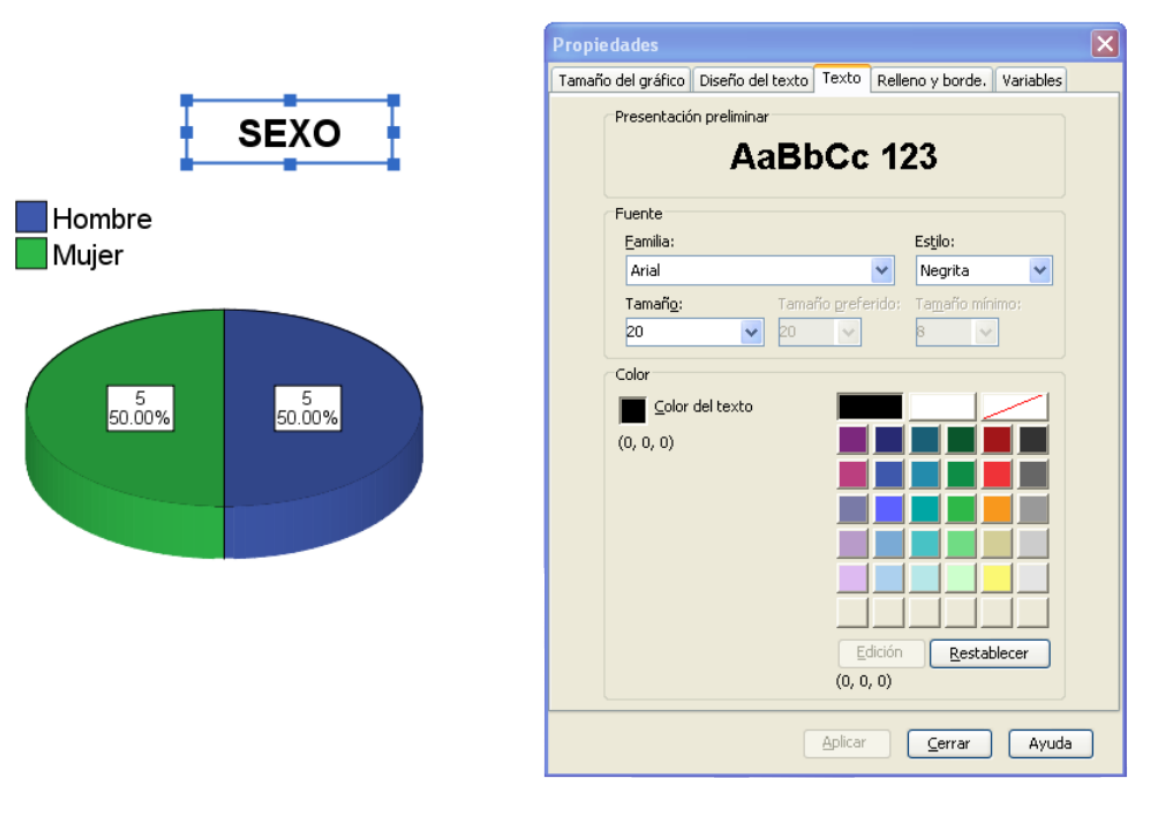

**Figura 5.23.** Editor del título del gráfico.

Seleccione previamente el título de grafico luego haga el siguiente procedimiento:

- Seleccione del menú del editor de grafico la opción *EDICIÓN*
- Seleccione el submenú *PROPIEDADES,* con el fin de tener acceso a la ventana de propiedades de títulos. Figura 5.23.

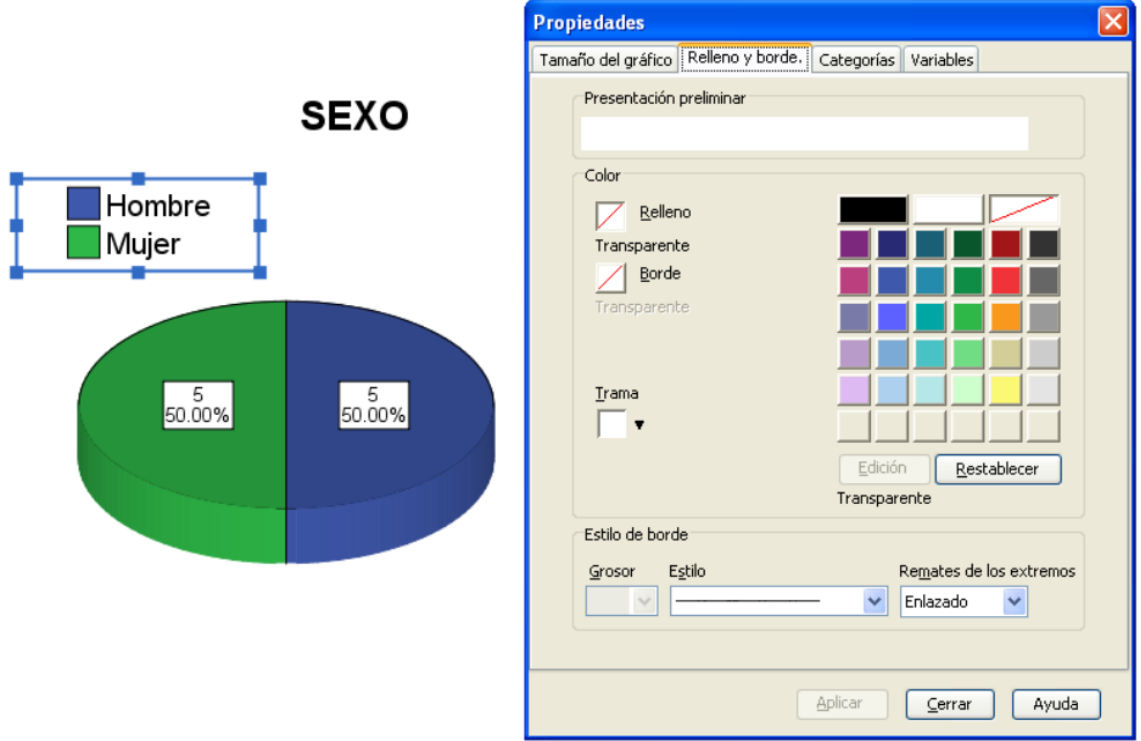

**Figura 5.24.** Editor de propiedades de leyendas de gráficos.

Seleccione previamente la leyenda del grafico luego haga el siguiente procedimiento:

- Seleccione del menú del editor de grafico la opción *EDICIÓN*
- Seleccione el submenú *PROPIEDADES,* con el fin de tener acceso a la ventana de propiedades de la leyenda. Figura 5.24.

**5.3.6. Lenguaje de comandos (Sintaxis).** Hay dos maneras de trabajar con SPSS para Windows: una es emplear los cuadros de diálogos (tal como se ha hecho hasta ahora), y la otra consiste en usar el lenguaje de comandos (sintaxis). También se puede utilizar una estrategia mixta realizando algunas acciones con cuadros de diálogos y otras con comandos.

La principal ventaja de los comandos es que permite la automatización del trabajo. Los comandos aparecen en la ventana de sintaxis. Para abrir la ventana de sintaxis desde el editor de datos elija **Archivo/Nuevo/Sintaxis.**
**Figura 5.25.** Editor de Sintaxis

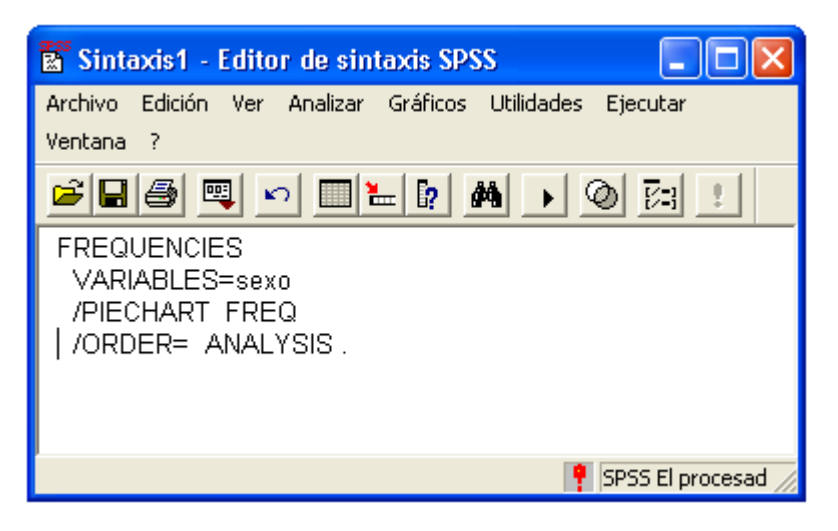

En esta figura se presenta la sintaxis del procesamiento de la variable sexo, realizado en la sección anterior mediante los cuadros de diálogo. La sintaxis se obtuvo activando la opción **pegar** del cuadro de diálogo **Frecuencias** (Figura 5.26).

**Figura 5.26.** Opción pegar para obtener la sintaxis de un procedimiento

**Figura 5.27.** Forma de ejecutar los comandos

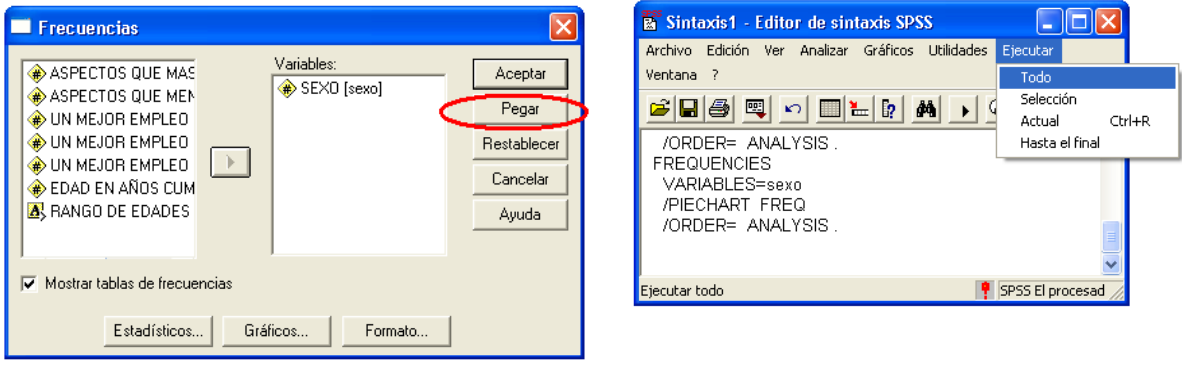

Para ejecutar los comandos de sintaxis active la opción **Ejecutar** y luego de un clic en **Todo** (Figura 5.27).

Esta opción de cuadros de sintaxis se deja a libre discreción de las personas que gustan de la programación.

**5.3.7. Relación entre variables -Tablas de contingencia.** El SPSS puede cruzar hasta tres (3) variables; además las tablas de contingencia se emplean para hallar simultáneamente distribuciones de frecuencia de dos variables y para encontrar índices estadísticos que midan la fuerza de la asociación entre las variables.

Las variables Sexo, Aspectos que más le preocupan y Aspectos que menos le preocupan, corresponden a variables nominales. Se va a estudiar la relación entre la variable sexo y los Aspectos que más le preocupan, con el fin de hallar una distribución de frecuencia cruzada (tabla de contingencia).

Para construir una tabla de contingencia realice los siguientes pasos:

- **1.** Seleccione **Analizar.**
- **2. Estadísticos descriptivos** (Figura 5.28)
- **3. Tablas de contingencia,** aparecerá el cuadro de diálogo (Figura 5.29).

**Figura 5.28.** Tablas de contingencia.

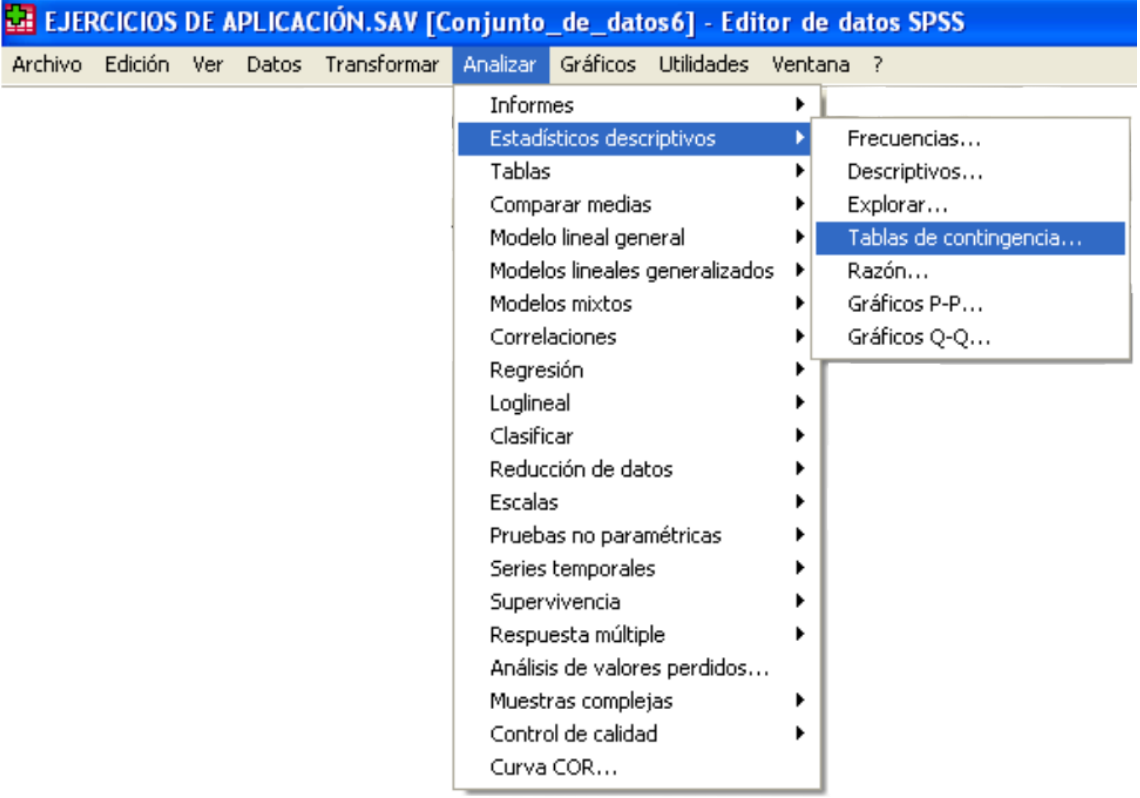

**4.** En el cuadro de diálogo seleccione la variable Sexo, trasládela a la sección "Columnas".

- **5.** Seleccione la variable "Aspectos que más le preocupan" y luego trasládela a la sección "Filas".
- **6.** Active la opción de **Mostrar los gráficos de barras agrupadas,** figura 5.29.

**Figura 5.29.** Tablas de contingencias.

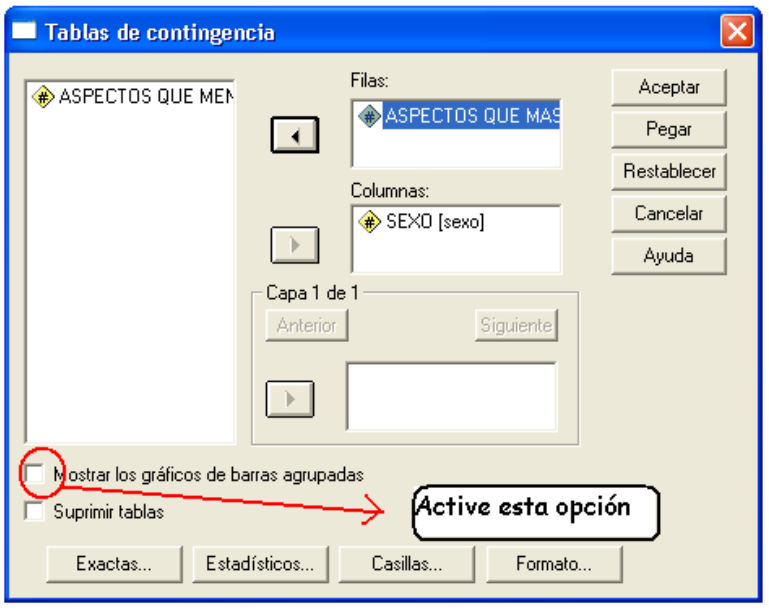

**7.** Haga clic en la opción **Casillas** y active **Columnas** en la sección de P**orcentajes**. Esta opción permite ver la tabla de frecuencias con porcentajes por la variable que se ubicó en las columnas. Figura 5.30.

**Figura 5.30.** Cuadro de diálogo de Casillas Sección porcentajes.

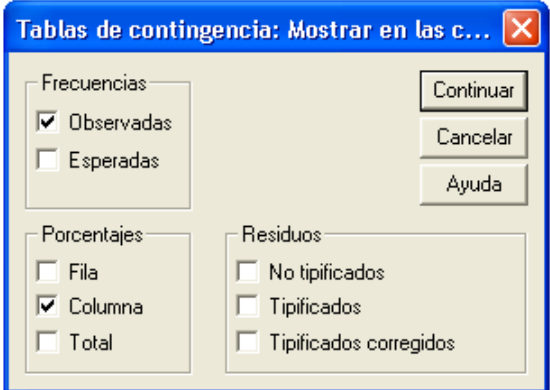

- **8.** Haga clic en **Continuar.**
- **9.** Haga clic en **Aceptar.**

La información procesada debe ser similar a la que aparece en el visor de resultados, de la Figura 5.31.

**Figura 5.31.** Visor de resultados.

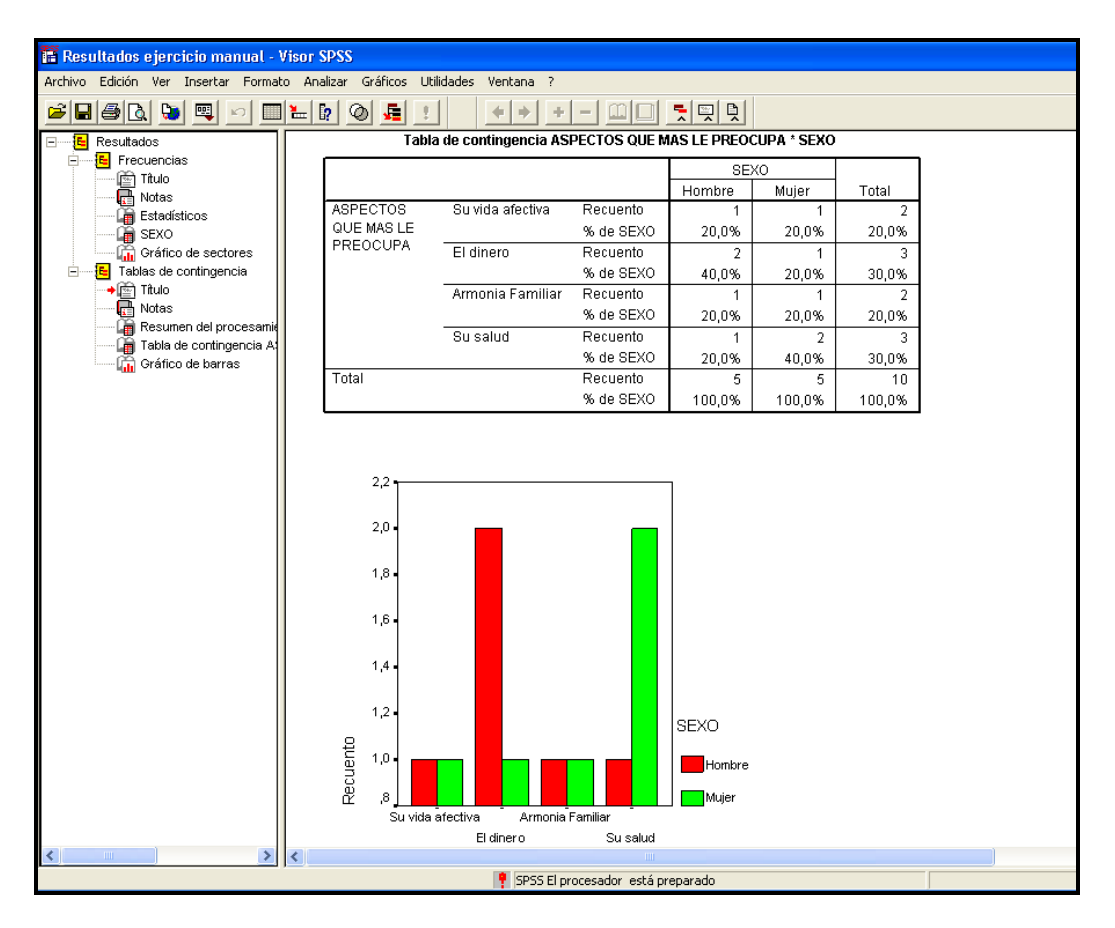

Como se observa, los porcentajes están referenciados sobre un 100% de hombres y un 100% de mujeres.

**5.3.8. Lenguaje de Comandos (Sintaxis).** El procedimiento anterior se presenta en el cuadro de sintaxis, para los estudiantes que gustan de la programación.

**Figura 5.32**. Sintaxis de la opción de tablas de contingencia.

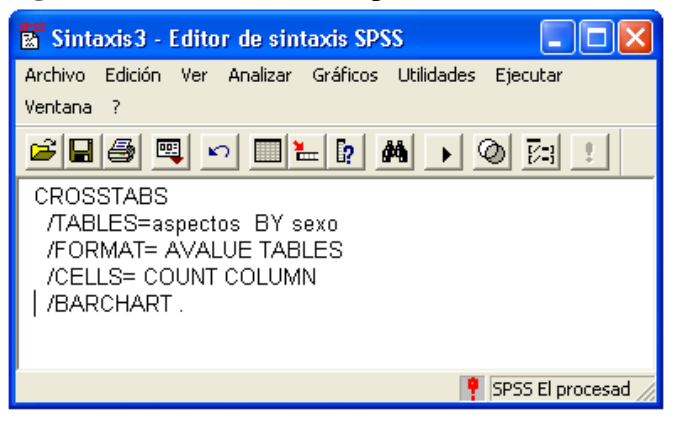

**5.3.9. Tablas de Contingencia Respuestas Múltiples.** En algunas ocasiones una pregunta puede tener más de una respuesta. Al conjunto de las posibles respuestas se llamará variable de respuesta múltiple. Para ello se puede hallar distribuciones de frecuencias y tablas cruzadas de frecuencias. Este tipo de preguntas permiten que el encuestado seleccione un número determinado de respuestas ante una variedad de opciones.

**Pregunta<sup>15</sup>** . Al evaluar si un empleo es mejor o peor que otro ¿qué es lo que para usted es realmente más importante?, ¿Y lo más importante en segundo lugar?<sup>{</sup>¿Y en tercer lugar?.

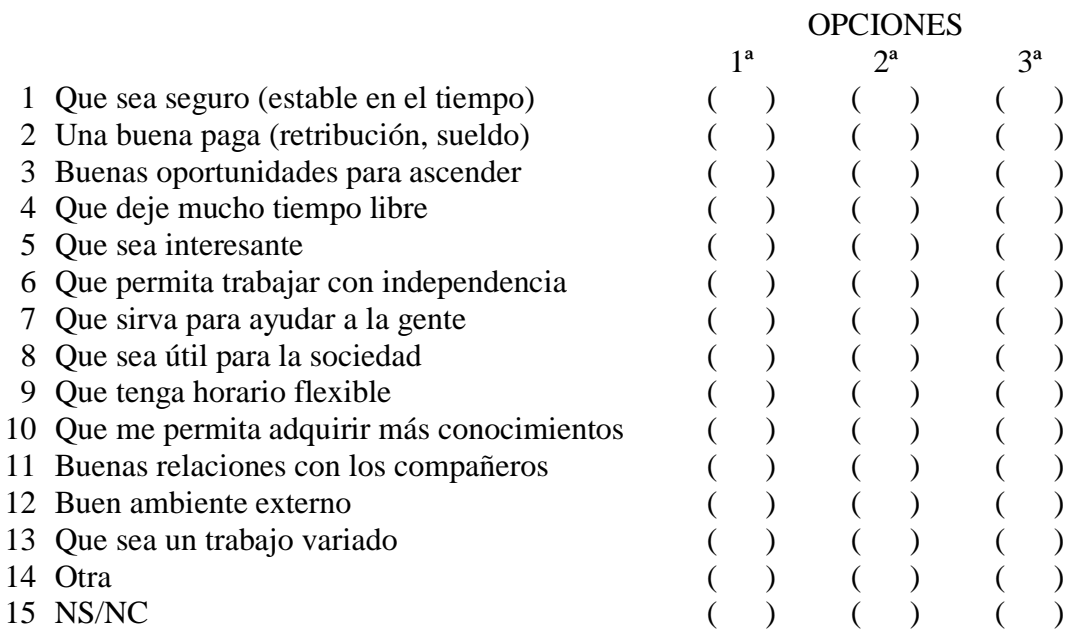

  $15$  Ibíd. p. 286. El encuestado tiene la oportunidad de seleccionar tres opciones, entonces se debe crear tres variables.

Realice las siguientes instrucciones:

- 1. Crear la primera variable con el nombre = Trabajo1
- 2. Tipo = Numérico
- 3. Anchura  $= 2$
- 4. Decimales  $= 0$
- 5. Etiqueta = UN MEJOR EMPLEO OPCIÓN 1
- $6.$  Valores =
	- $1 =$  Que sea seguro (estable en el tiempo)
	- $2 =$  Una buena paga (retribución, sueldo)
	- $3 =$  Buenas oportunidades para ascender
	- $4 =$  Que deje mucho tiempo libre
	- $5 =$  Que sea interesante
	- $6 =$  Que permita trabajar con independencia
	- $7 =$  Que sirva para ayudar a la gente
	- 8 = Que sea útil para la sociedad
	- $9 =$  Que tenga horario flexible
- $10 =$  Que me permita adquirir más conocimientos
- 11 = Buenas relaciones con los compañeros
- $12 =$  Buen ambiente externo
- $13 =$  Que sea un trabajo variado
- $14 = \text{Otra}$
- $15 =$  NS/NC
- 7. Perdidos  $= 15$
- 8. Columnas  $= 8$
- 9. Alineación = Derecha
- 10. Medida  $=$  Escala

El visor de "Vista de variables", debe quedar igual como en la figura 55.

**Figura 5.33.** Especificación de pregunta de selección múltiple*.*

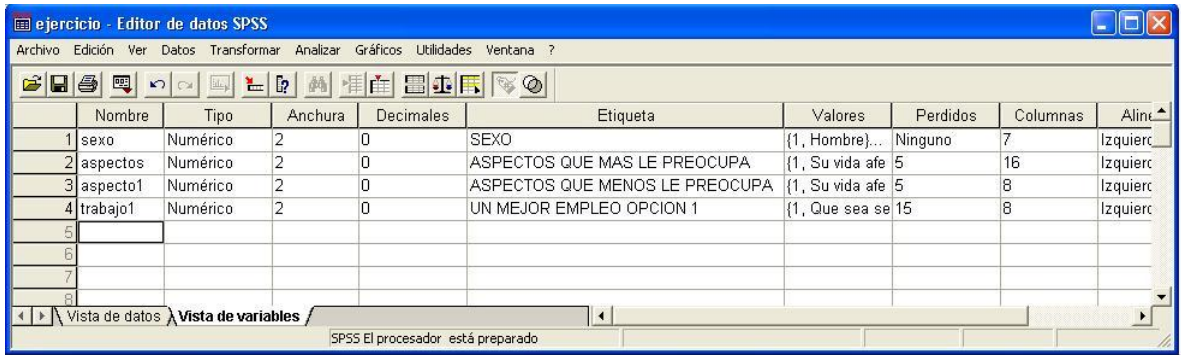

11. Copiar haciendo uso del menú interactivo, las dos variables, pero realice los siguientes cambios:

- 1. Nombre: Trabajo2. Para la segunda variable.
- 2. Etiqueta: UN MEJOR EMPLEO OPCIÓN 2
- 3. Nombre: Trabajo3. Para la tercera variable.
- 4. Etiqueta: UN MEJOR EMPLEO OPCIÓN 3. El visor de variables debe tener una apariencia similar al presentado en la figura 5.34.

**Figura 5.34.** Caracterización de la Variable de Selección Múltiple.

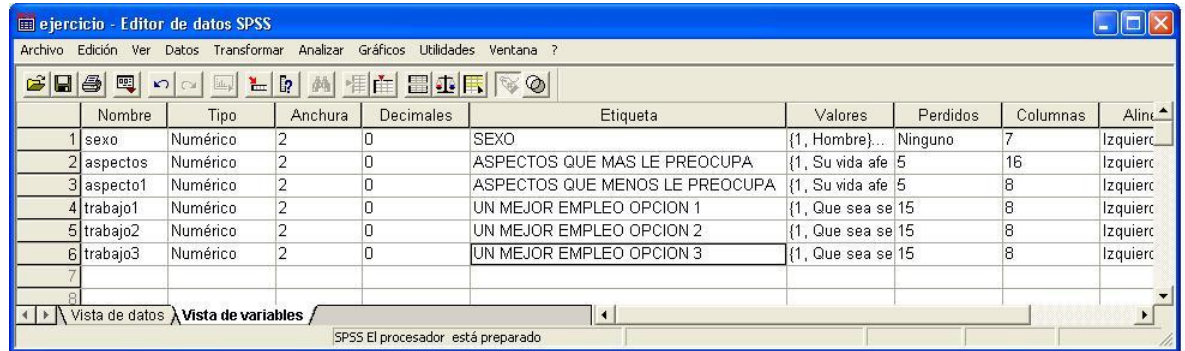

El procedimiento para la creación de tablas de contingencias de múltiples respuestas es el siguiente:

- 1. Seleccione **Analizar** del menú principal.
- **2. Respuestas múltiples.**
- **3. Definir conjuntos de variables.** Cuando usted selecciona esta opción aparece el cuadro de diálogo de la Figura 5.36.

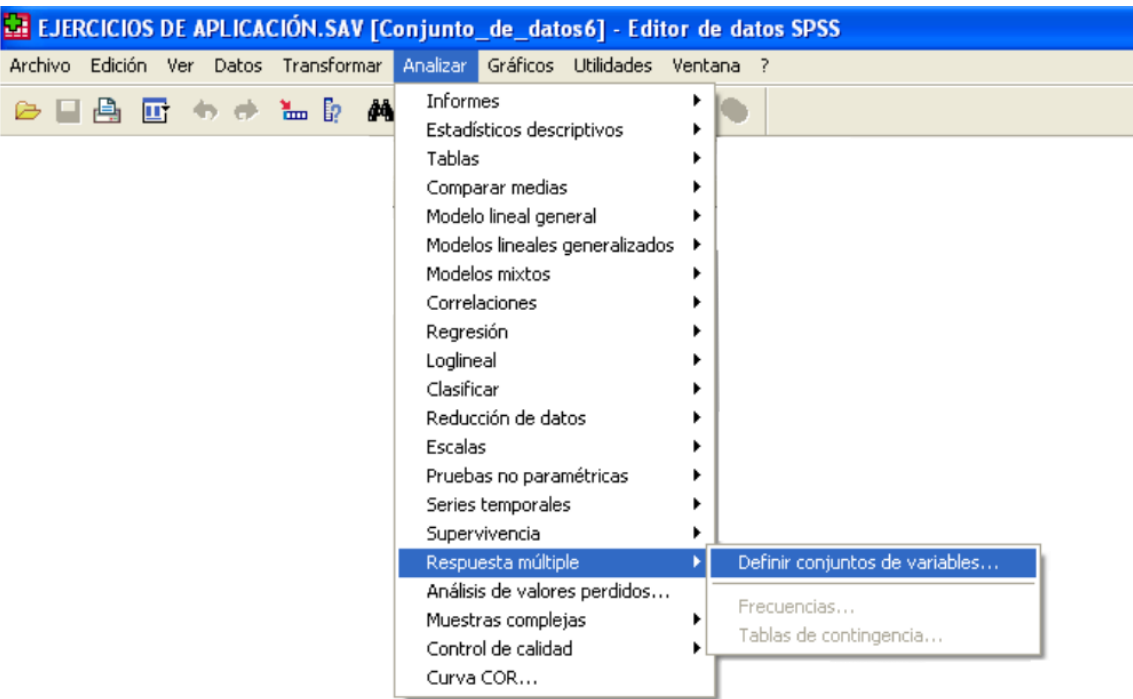

**Figura 5.35.** Pregunta de selección múltiple.

En el cuadro de diálogo (Figura 5.36) seleccione las tres variables, trasládelas a la sección **Variables de Conjunto,** active la opción de **Categorías, coloque en Rango = 1 Hasta 14,** Tenga en cuanta que la opción 15 no se tiene en cuenta, por corresponder a una variable tratada como perdida.

#### **Complete el procedimiento con:**

**Nombre:** TRABAJO

**Etiqueta**: OPCIONES DE MEJOR EMPLEO

**Figura 5.36.** Definición de conjuntos de respuesta múltiple.

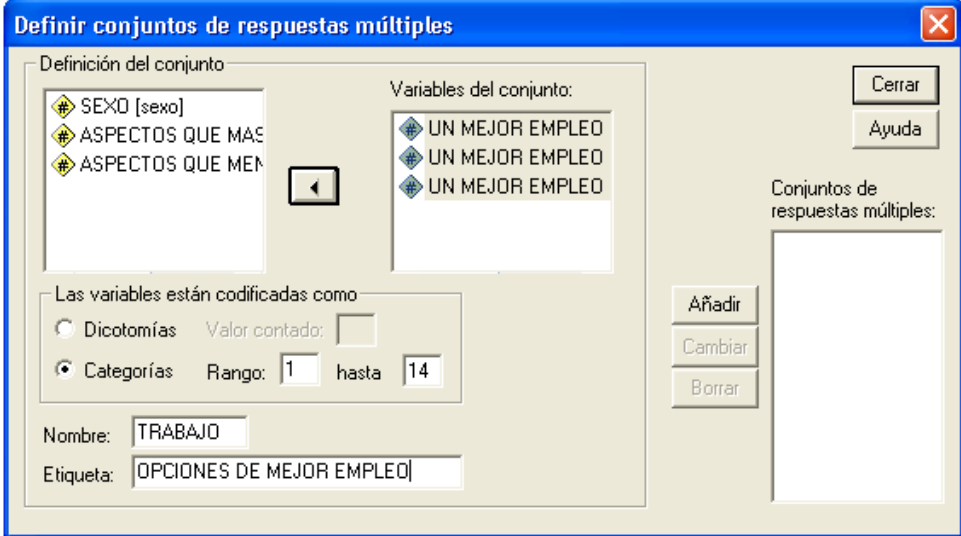

Haga clic en **Añadir**, y el nombre quedará definido como **\$trabajo,** luego haga clic en **cerrar.**

**5.3.10. Procesamiento de pregunta de selección múltiple.** Para procesar este tipo de variable realice las siguientes instrucciones:

- 1. Seleccione **Analizar.**
- 2. **Múltiples Respuestas.**
- 3. **Frecuencias,** cuando usted selecciona esta opción aparece un cuadro de dialogo, (figura 5.37).

**Figura 5.37.** Frecuencias de respuesta múltiple.

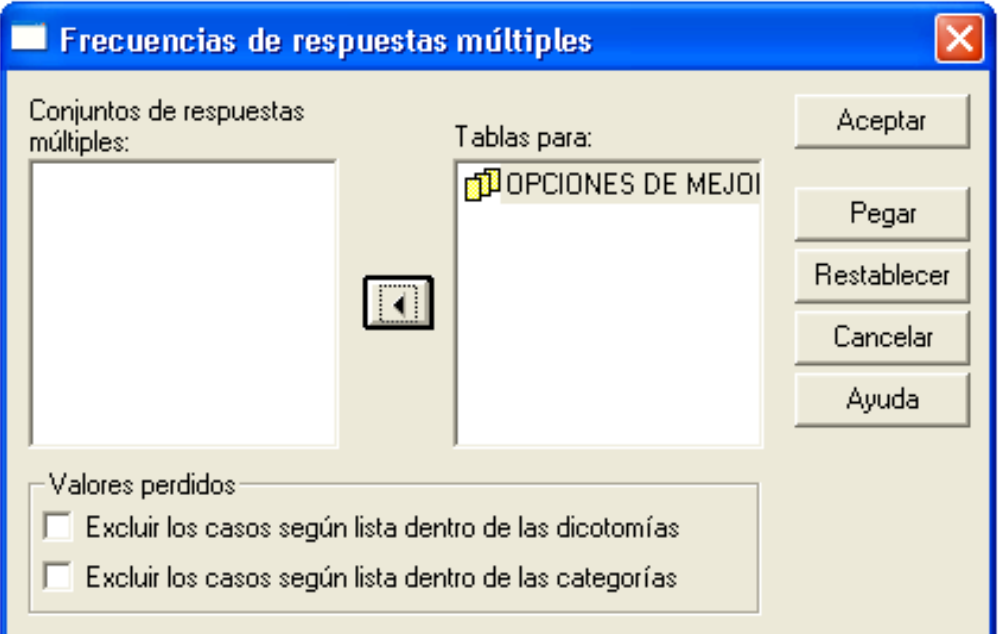

- 4. En el cuadro de diálogo seleccione la variable y trasládela a la sección **Tablas para:**
- 5. Haga clic en **Aceptar.**
- 6. Los resultados tendrán una apariencia como la mostrada en la figura 5.38.

**Figura 5.38 -A** Resultados de la Pregunta de Respuesta Múltiple

#### Resumen de los casos

|             | Casos   |            |          |            |       |            |  |
|-------------|---------|------------|----------|------------|-------|------------|--|
|             | Válidos |            | Perdidos |            | Total |            |  |
|             | N°      | Porcentaje | N°       | Porcentaje | N°    | Porcentaje |  |
| -\$Trabajoª | 10      | 100.0%     | 0        | 0%         | 10    | 100.0%     |  |

a. Agrupación

#### **Figura 5.38 -B**

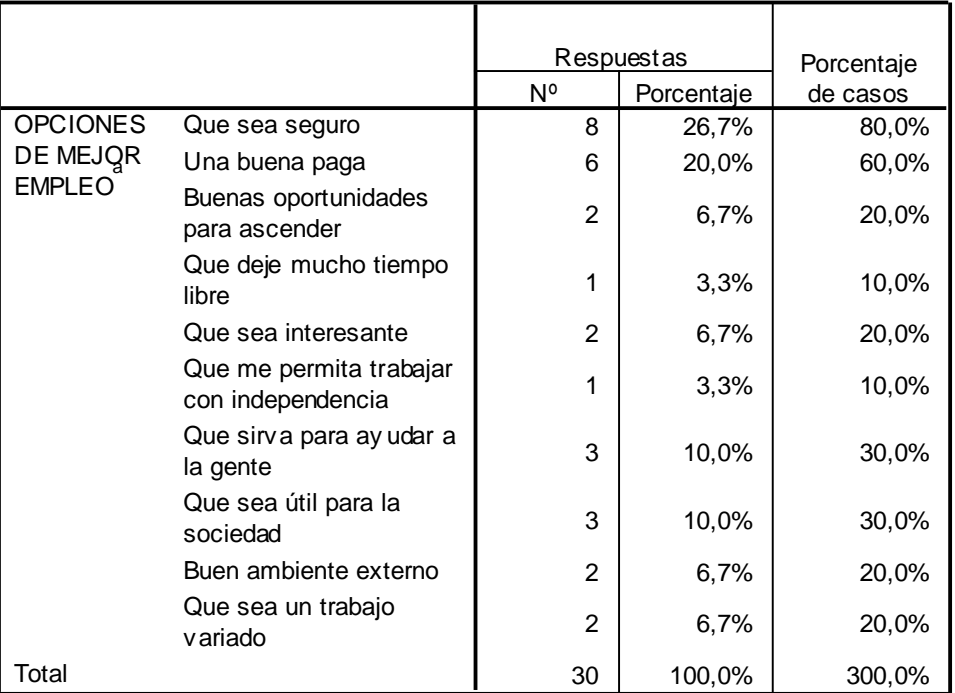

#### **Frecuencias \$TRABAJO**

a. Agrupación

**Interpretación.** Hay 8 personas que seleccionaron la opción "QUE SEA SEGURO" y hay 30 respuestas en total (Figura 5.38-B).

**La columna Respuestas – porcentaje.** Se calcula sobre el total de respuestas es decir:

Calculate *del porcentaje* = 
$$
\frac{8}{30} \times 100 = 26,7\%
$$

Es decir, que el 27% aproximadamente de los encuestados consideran que un buen empleo es el que ofrece seguridad y permanencia.

La columna Porcentaje de casos. Se calcula sobre el total de casos válidos (Figura 5.38- A) así: Son 10 casos válidos (Ver cuadro resumen de casos=, entonces el calculo se hace de la siguiente manera:

Calculate del porcentaje de casos = 
$$
\frac{8}{10} \times 100 = 80\%
$$

Es decir, que el 80% de las respuestas válidas consideran que un buen empleo es el que ofrece seguridad y permanencia.

**5.3.11. Opción de Tablas de Contingencia con Respuesta Múltiple.** Además de la distribución de frecuencia, se puede hallar tablas de distribución de frecuencia cruzadas (tablas de contingencia). Para ello debe realizar el siguiente procedimiento.

- 1. Seleccione **Analizar.**
- **2. Respuestas Múltiples.**
- 3. **Tablas de contingencia**, aparece un cuadro de diálogo (Figura 5.39).

**Figura No. 5.39.** Tabla de contingencia de Respuesta múltiple.

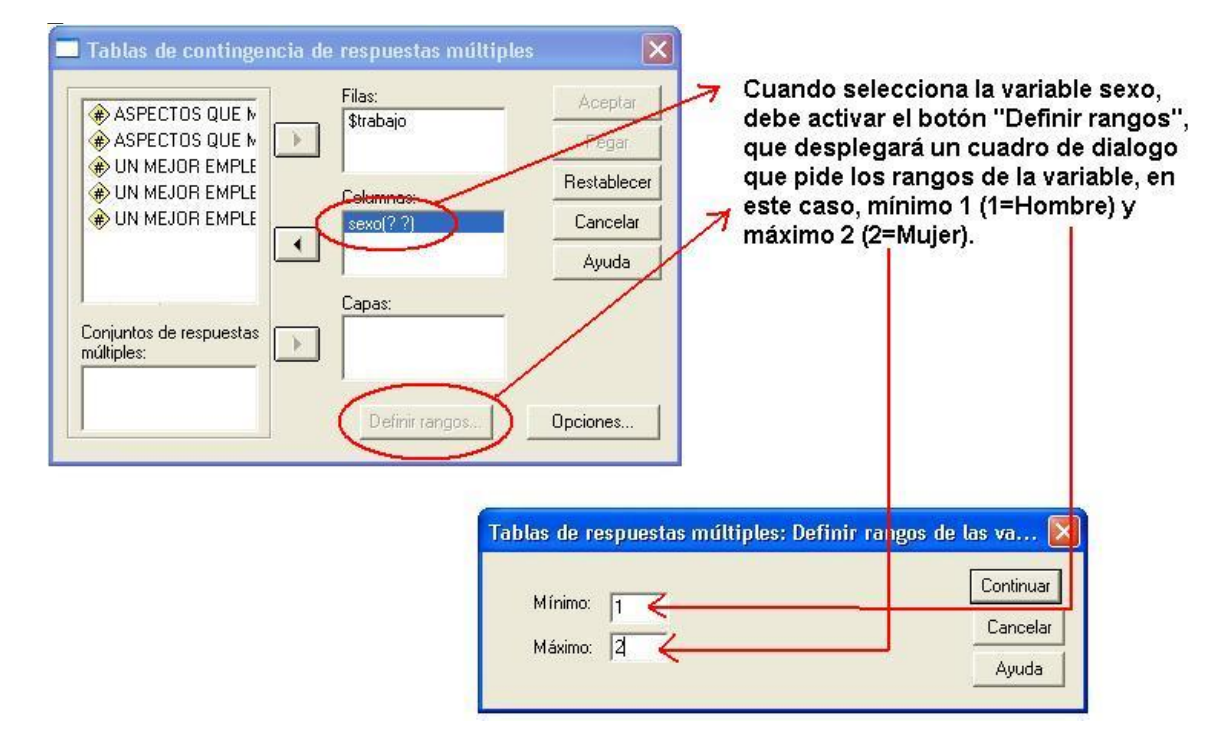

En el cuadro de diálogo (Figura 5.39), realice el siguiente procedimiento:

- 1. Seleccione la variable creada (\$trabajo) que se encuentra en la sección de Conjuntos de respuestas múltiples y trasládela a la sección de filas.
- 2. Seleccione la variable sexo y trasládela a la sección de columnas.
- 3. La variable tendrá el siguiente aspecto (sexo(.??)), es decir, que el SPSS solicita el rango de esta variable.
- 4. Haga clic en el botón **Definir rangos.** Luego aparecerá un cuadro de diálogo.
- 5. En el nuevo cuadro de dialogo digite en Mínimo=1 y Máximo=2 (Figura 5.39).

Figura 5.39-B. Ventana de opciones

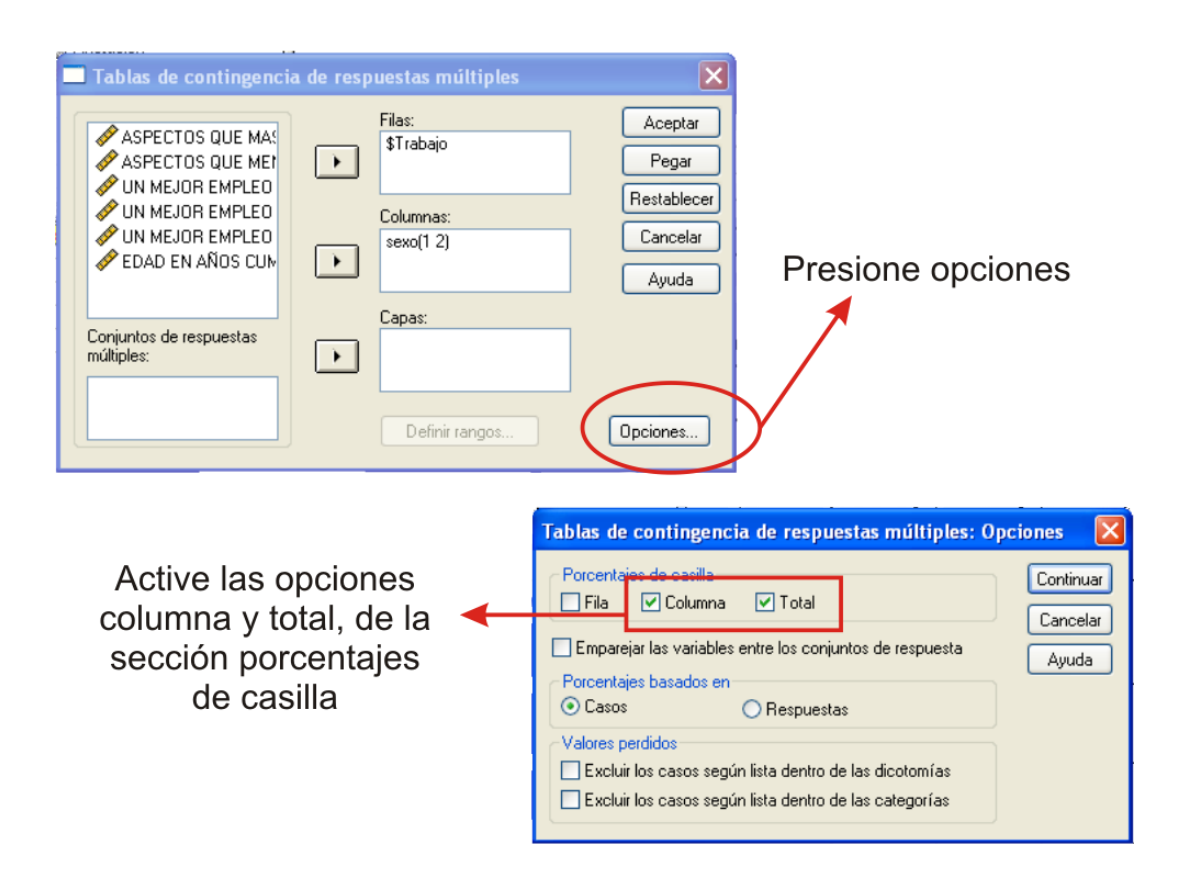

- 6. Presione opciones de la ventana de Tablas de contingencia de respuesta múltiples.
- 7. En la ventana de Opciones de tablas de contingencias, active las opciones COLUMNA y TOTAL de la sección de porcentajes de casilla.
- 8. Active CASOS de la sección de "porcentajes basados en".
- 9. Haga clic en continuar para pasar a la ventana anterior.
- 10. Presione aceptar, para ver los resultados, que deben tener un aspecto similar a los mostrados en la Figura 5.40.

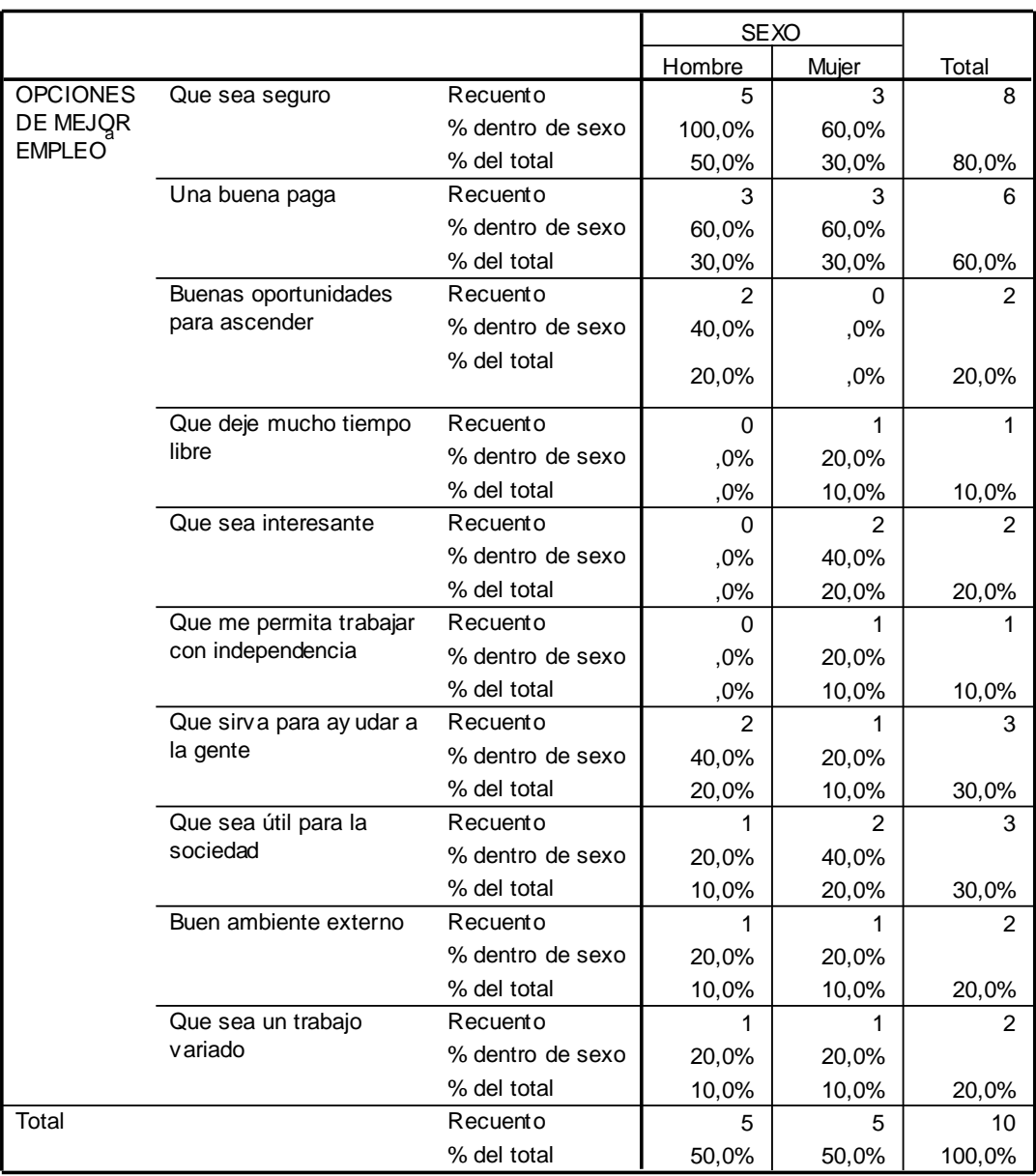

#### **Figura 5.40.** Resultados de tabla de contingencia

**Tabla de contingencia \$TRABAJO\*sexo**

Los porcentajes y los totales se basan en los encuestados.

a. Agrupación

**5.3.12. Lenguaje de Comandos (Sintaxis), de Pregunta de Respuesta Múltiple.** El procedimiento anterior se presenta en el cuadro de sintaxis para los estudiantes que gustan de la programación.

**Figura 5.41.** Sintaxis para tabla de frecuencia y tablas de contingencia para variables de múltiples respuestas.

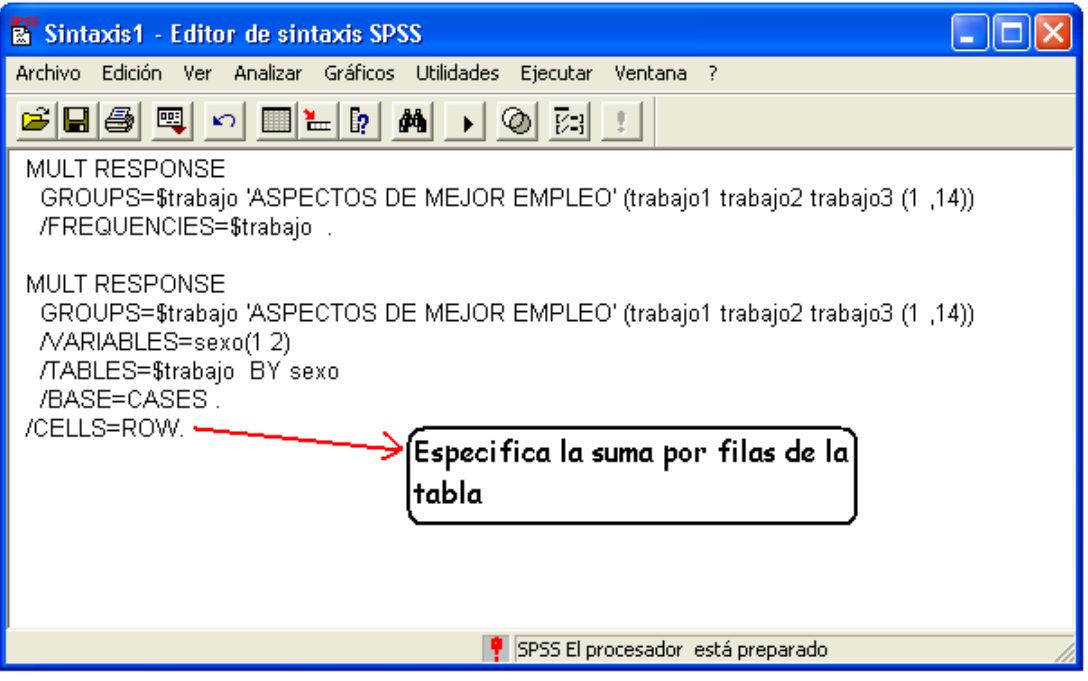

## **5.4. PREGUNTA ABIERTA.**

Las preguntas abiertas son necesarias en algunos casos, por ejemplo, en la variable edad se aconseja dejarla abierta con el fin calcular los Estadísticos Descriptivos como la media, la desviación estándar, mediana y moda entre otros.

Esta variable se trabajará inicialmente como abierta, luego se crearán unos rangos que permitan agrupar los datos en forma menos extensa, para su posterior presentación.

**Pregunta**: Edad en años cumplidos \_\_\_\_\_\_\_

Crear la variable con las siguientes especificaciones:

- 1. Nombre = edad
- 2. Tipo = numérico
- 3. Anchura  $= 2$
- 4. Decimales  $= 0$
- 5. Etiqueta = EDAD EN AÑOS CUMPLIDOS
- 6. Valor = Ninguno
- 7. Perdidos = Ninguno
- 8. Columna =  $8$

9. Alineación = Derecha 10. Medida  $=$  Escala

Una vez realizado los procedimientos, el visor de variable bebe tener un aspecto similar como aparece en la Figura 5.42.

**Figura 5.42.** Creación de una variable abierta.

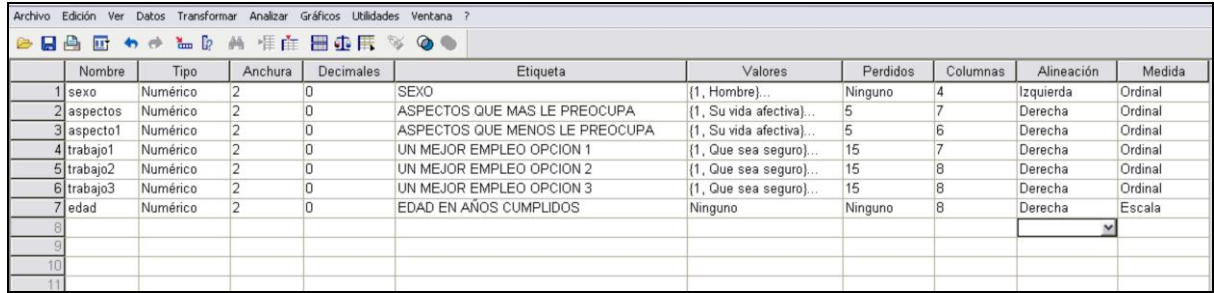

Luego se procede a digitar la información.

**Figura 5.43.** Digitación de la Información de la Variable Edad.

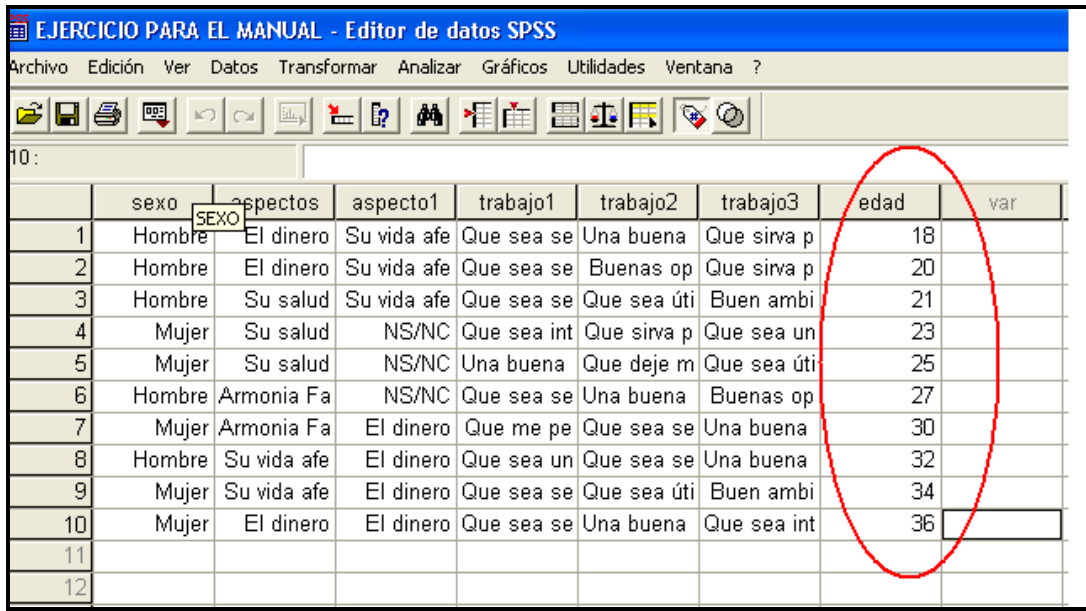

**5.4.1. Procesamiento de la Información - Tabla de Frecuencias.** Para procesar la información realice los siguientes pasos:

1. Seleccione **Analizar.**

**2. Estadísticos Descriptivos.**

**3. Frecuencias,** cuando se selecciona esta opción aparece el cuadro de diálogo (Figura 5.44).

En el cuadro de diálogo seleccione:

1. La variable EDAD EN AÑOS CUMPLIDOS y trasládela a la sección de variables.

2. La opción de **estadísticos.** Cuando selecciona esta opción aparece el cuadro de diálogo (Figura 5.45).

**Figura 5.44.** Cuadro de diálogo de Frecuencias

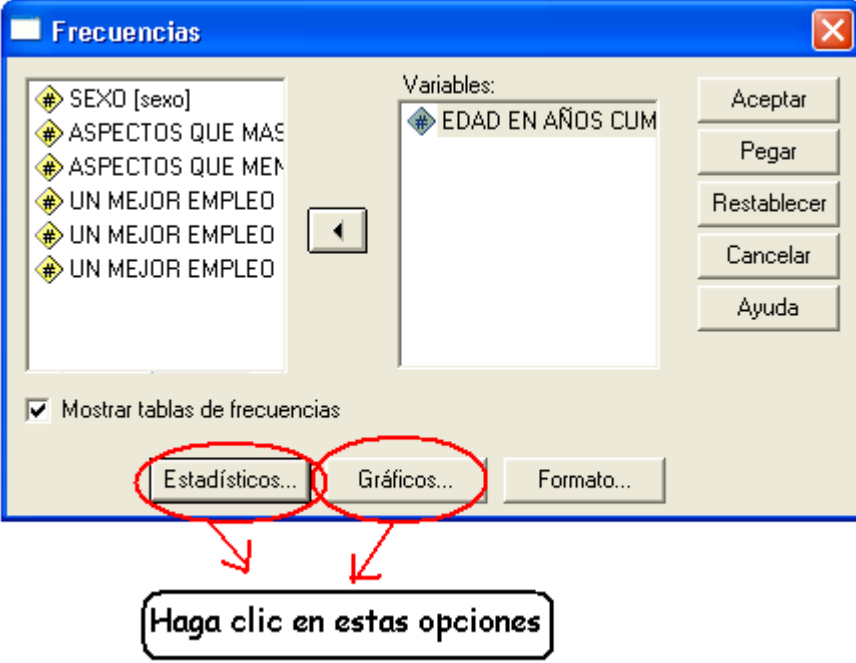

En el cuadro de diálogo de estadístico active Media, Mediana, Suma, Desviación Típica, Varianza, Mínimo y Máximo.

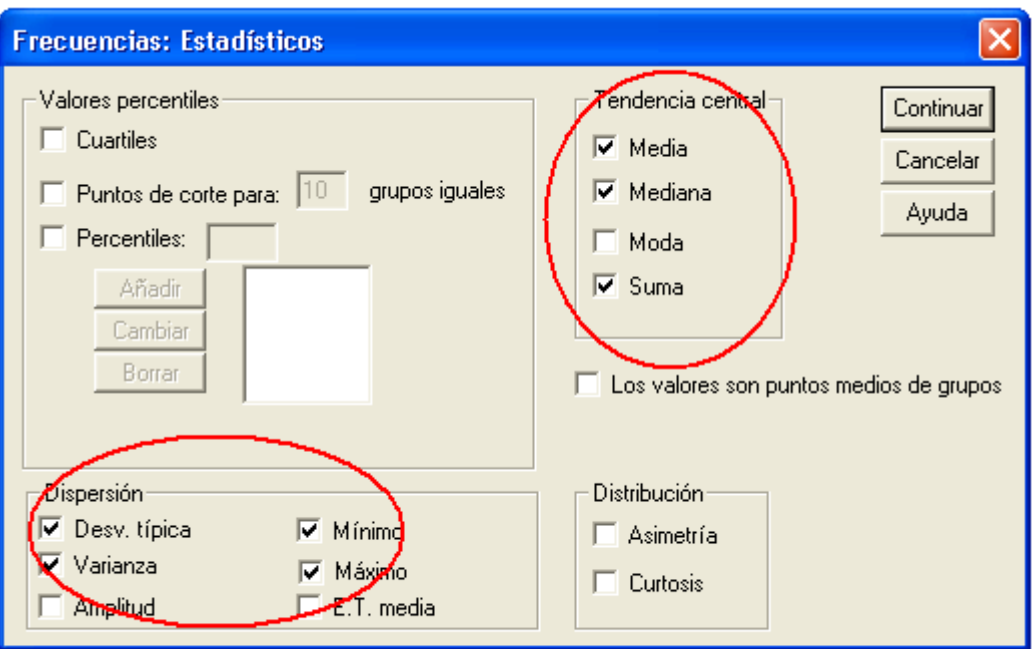

**Figura 5.45.** Cuadro de dialogo Frecuencias – Estadísticos

Luego seleccione la opción de gráficos, active Gráfico de sectores y Porcentajes.

**Figura 5.46.** Cuadro de diálogo de Frecuencias – Gráficos

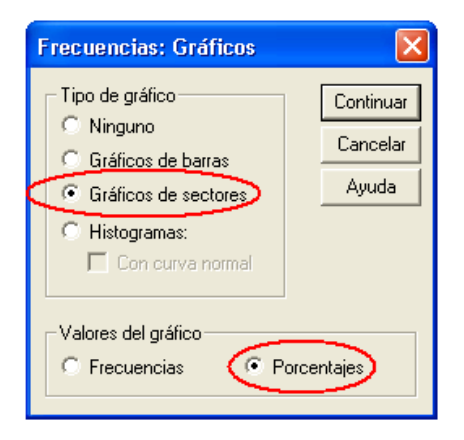

Los resultados se presentan en la Figura 5.47.

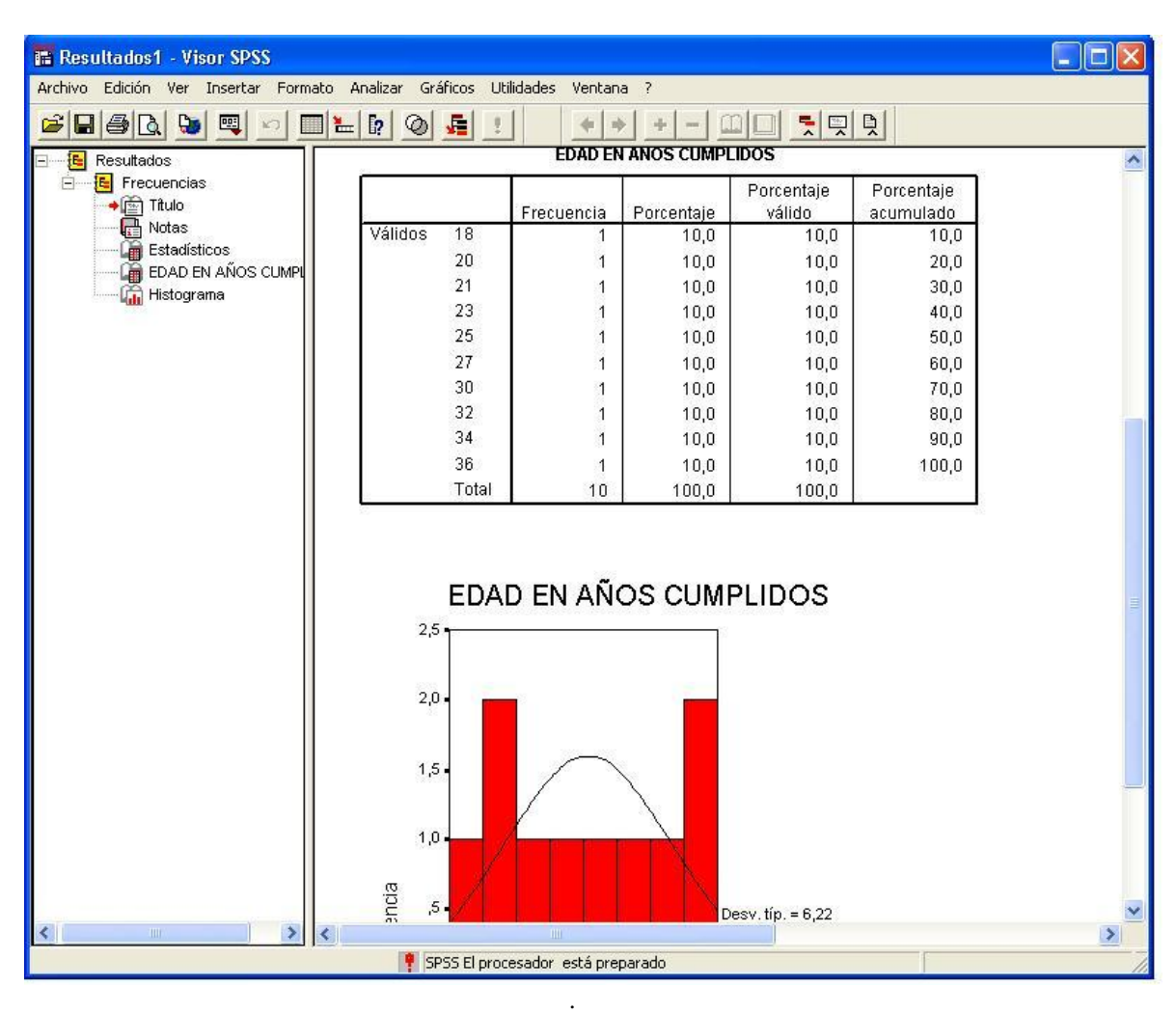

**Figura 5.47.** Visor de Resultados de la Variable Edad.

# **5.5. TRANSFORMACIÓN DE LA VARIABLE - EDAD EN RANGOS.**

Para crear rangos de variables numéricas abiertas, como el caso de la variable EDAD, este procedimiento se realiza mediante algunas opciones del menú **Transformar.**

Para crear los rangos realice el siguiente procedimiento:

- 1. Elegir **Transformar**, del menú principal**.**
- 2. **Re codificar en distinta variable** Figura 5.49.

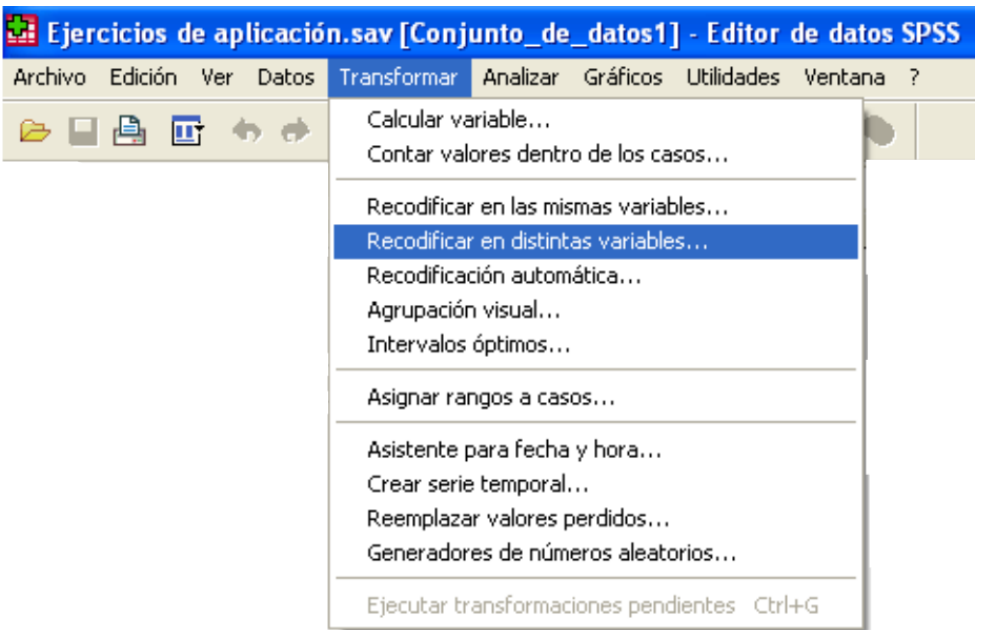

**Figura 5.48.** Creación y transformación en una nueva variable

3. En el cuadro de diálogo "**Decodificar en distinta variable** "realice los siguientes pasos:

**Figura 5.49.** Cuadro de diálogo de recodificar en distinta variable

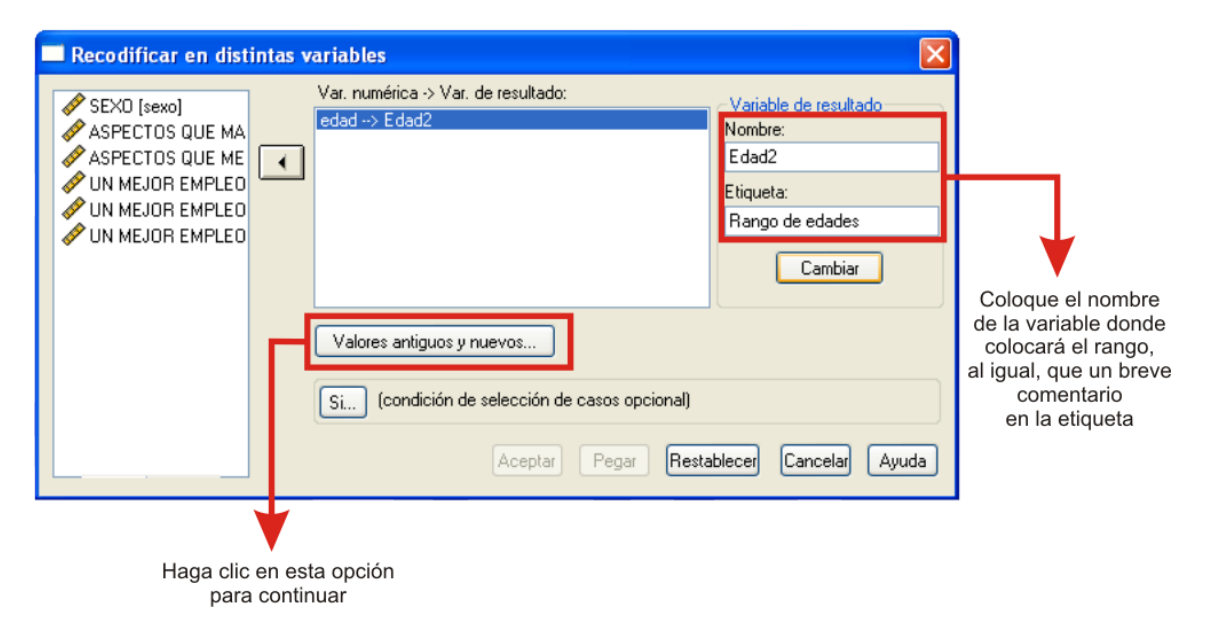

- 1. Seleccione la variable Edad y trasládela a la sección **Var. Numérica - Var. De resultado.**
- 2. Coloque un nuevo nombre a la variable en la sección de Variable de resultado Nombre, en este caso se colocó el nombre de **edad2.**
- 3. Coloque una etiqueta a la variable (R**ango de edades**).
- 4. Haga clic en la opción de cambiar, automáticamente el programa pasa el nuevo nombre a la sección de **Var. Numérica - Var. De resultado.**
- 5. Haga clic en la opción de **Valores antiguos y nuevos, p**ara continuar con el procedimiento**, s**e despliega un nuevo cuadro de diálogo (Figura 5.50).

**Figura 5.50.** Cuadro de dialogo valores antiguos y nuevos

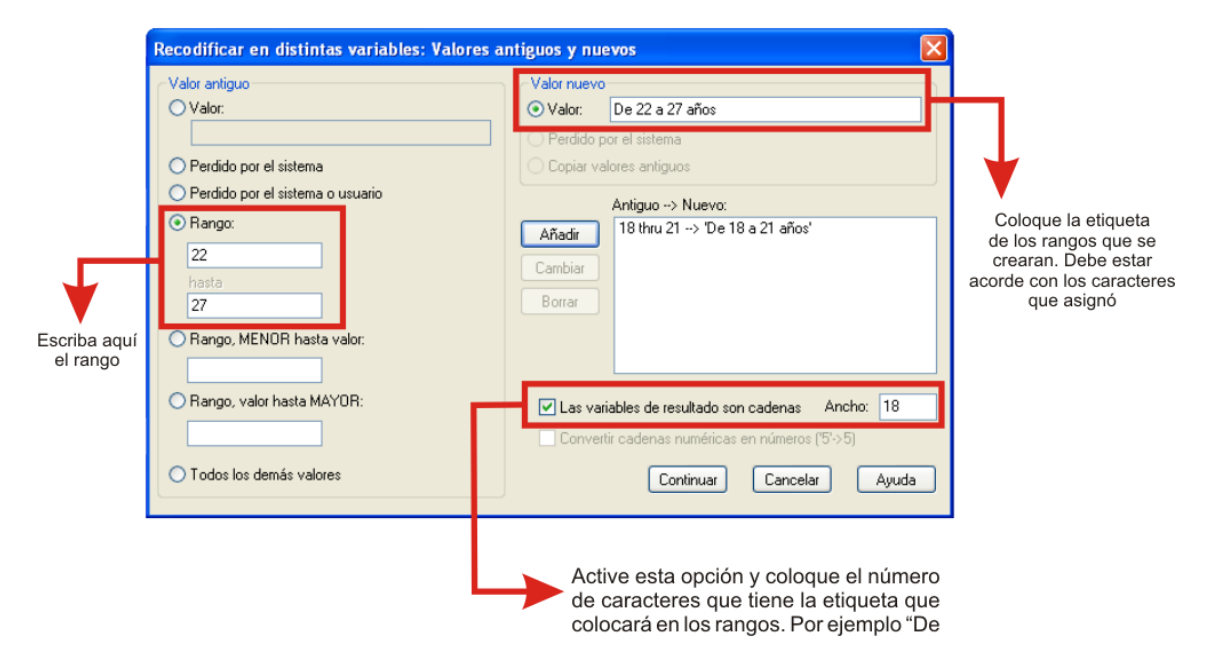

En este nuevo cuadro de diálogo haga los siguientes procedimientos:

- 1. Active la opción **Rangos.**
- 2. Active la opción "**Las variables de resultado son cadena**".
- 3. Fije **Ancho** en 18 caracteres.
- 4. En la sección de **Valor antiguo,** digite el primer rango 18 hasta 21.
- 5. En la sección **Valor nuevo** digite "De 18 a 21 años" y haga clic en la opción **Añadir.**
- 6. Crear dos rangos mas así: De 22 a 27 y de 28 a 36.
- 7. Haga clic en la opción **Continuar.**
- 8. Haga clic en la opción **Aceptar.**

De esta forma se crea una nueva variable denominada edad2 (Figura 5.51).

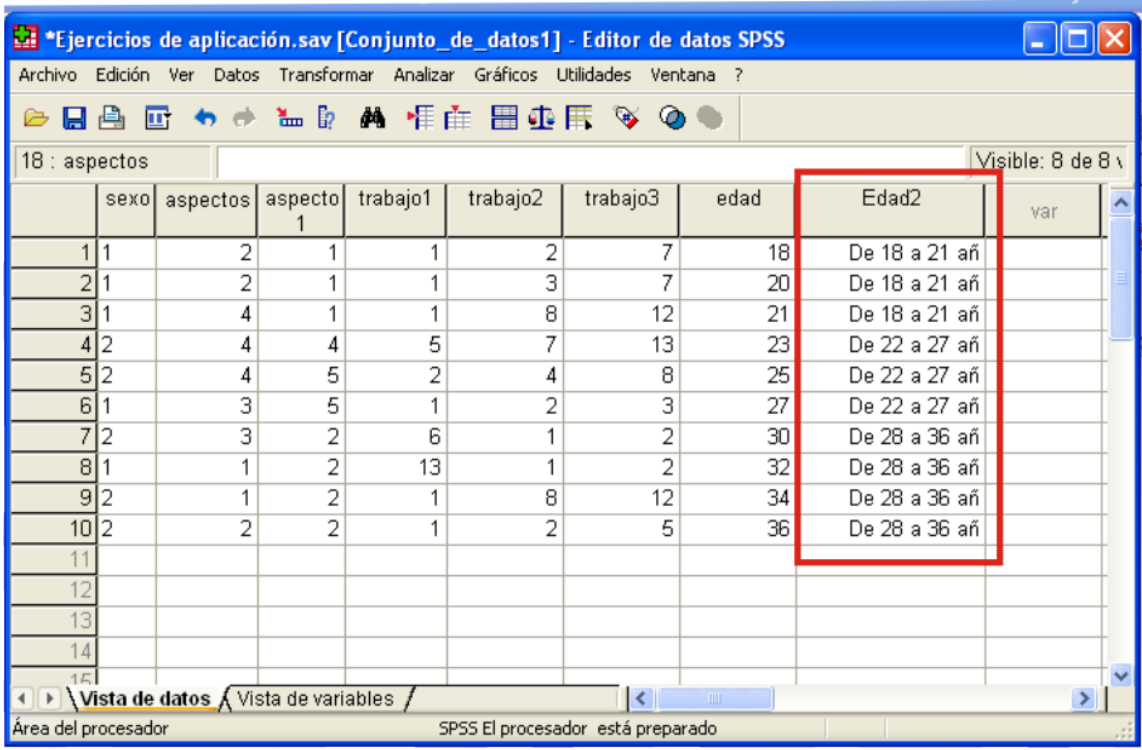

**Figura 5.51.** Editor de datos creación de la nueva variable edad2.

Procesar esta nueva variable así:

- 1. Seleccione **Analizar.**
- 2. **Estadísticos descriptivos.**
- 3. **Frecuencia.**
- 4. **Gráficos**. Gráfico de sectores.
- 5. **Aceptar.** Los resultados se presentan en la figura 5.52.

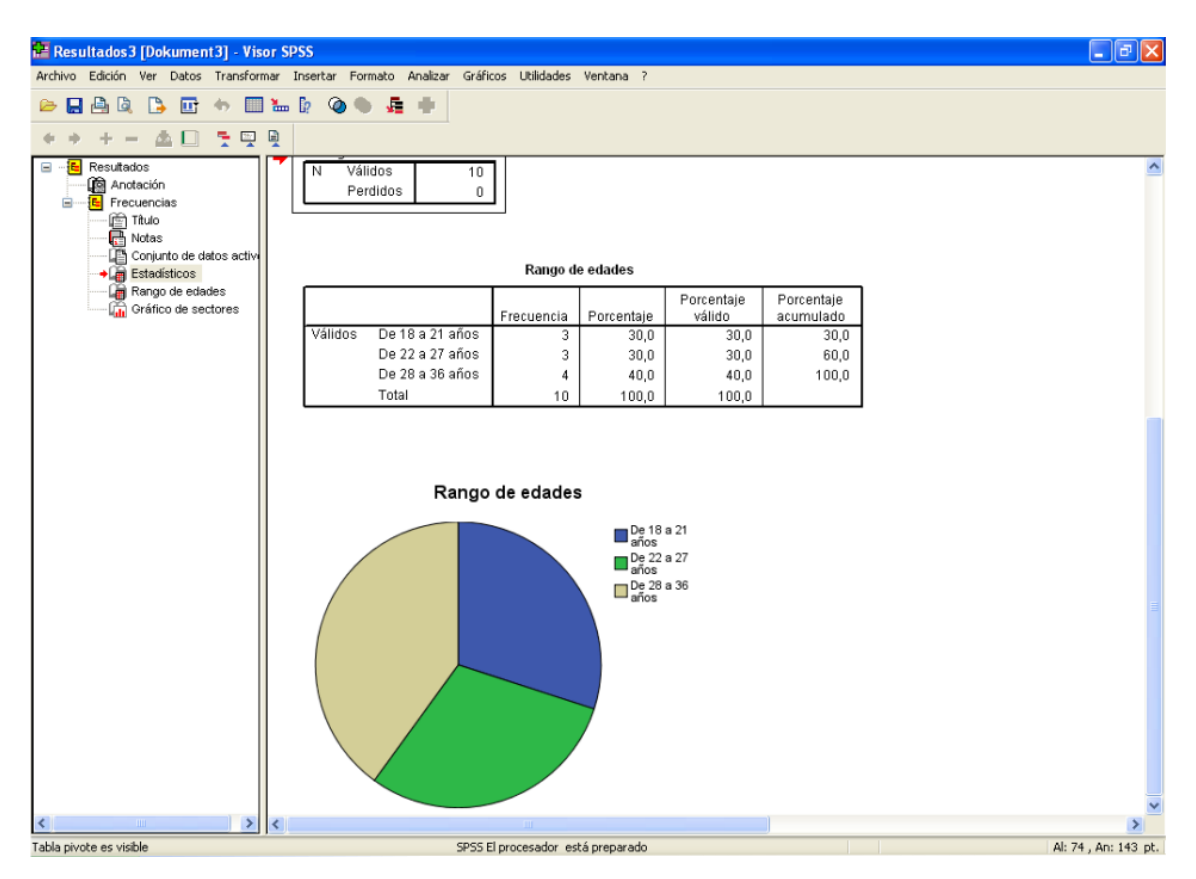

**Figura 5.52.** Visor de Resultados Variable rango de Edades.

#### **5.6. GRAFICAS INTERACTIVAS**

Las gráficas interactivas son una alternativa a las gráficas expuestas en las anteriores secciones; de otra parte, la calidad de presentación es mejor que las gráficas tradicionales o normales vistas en las secciones anteriores.

Las gráficas interactivas están disponibles en el programa SPSS para Windows desde la versión 8.

Los tipos de gráficas interactivas son:

- 1. Barras
- 2. Puntos
- 3. Líneas
- 4. Bandas. Sólo se encuentran con gráficas interactivas.
- 5. Líneas verticales.
- 6. Áreas
- 7. Sectores
- 8. Diagrama de cajas
- 9. Barrar de error
- 10. Histogramas
- 11. Diagramas de dispersión. Son las nubes de puntos.

**5.6.1. Cómo crear una grafica interactiva.** Para explicar esta sección, vamos a graficar la variable "**Aspectos que más le preocupa".**

Realice el siguiente procedimiento:

- **1.** Seleccione **Graficas** del menú principal (Figura 5.53)
- **2. Interactivas.**
- **3. Sectores.**
- **4. Simple**. Al seleccionar esta opción se despliega un cuadro de diálogo. (Figura 5.53).

**Figura 5.53.** Graficas interactivas.

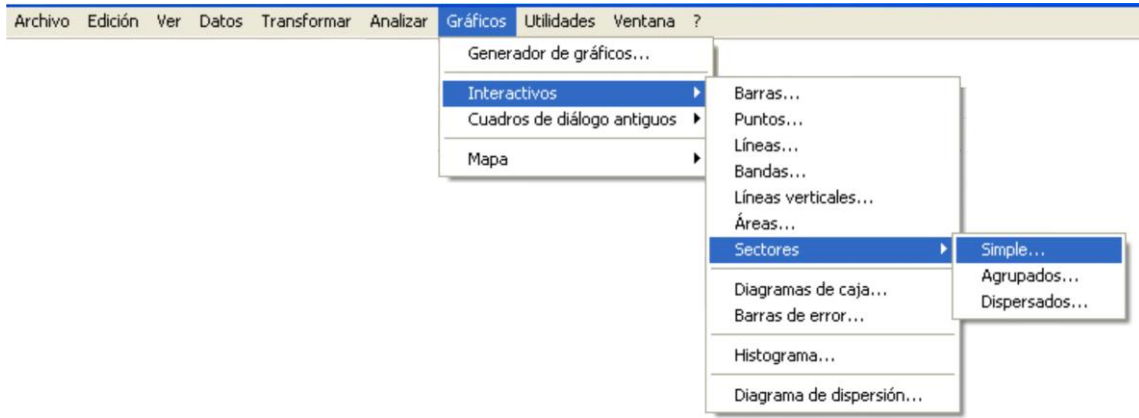

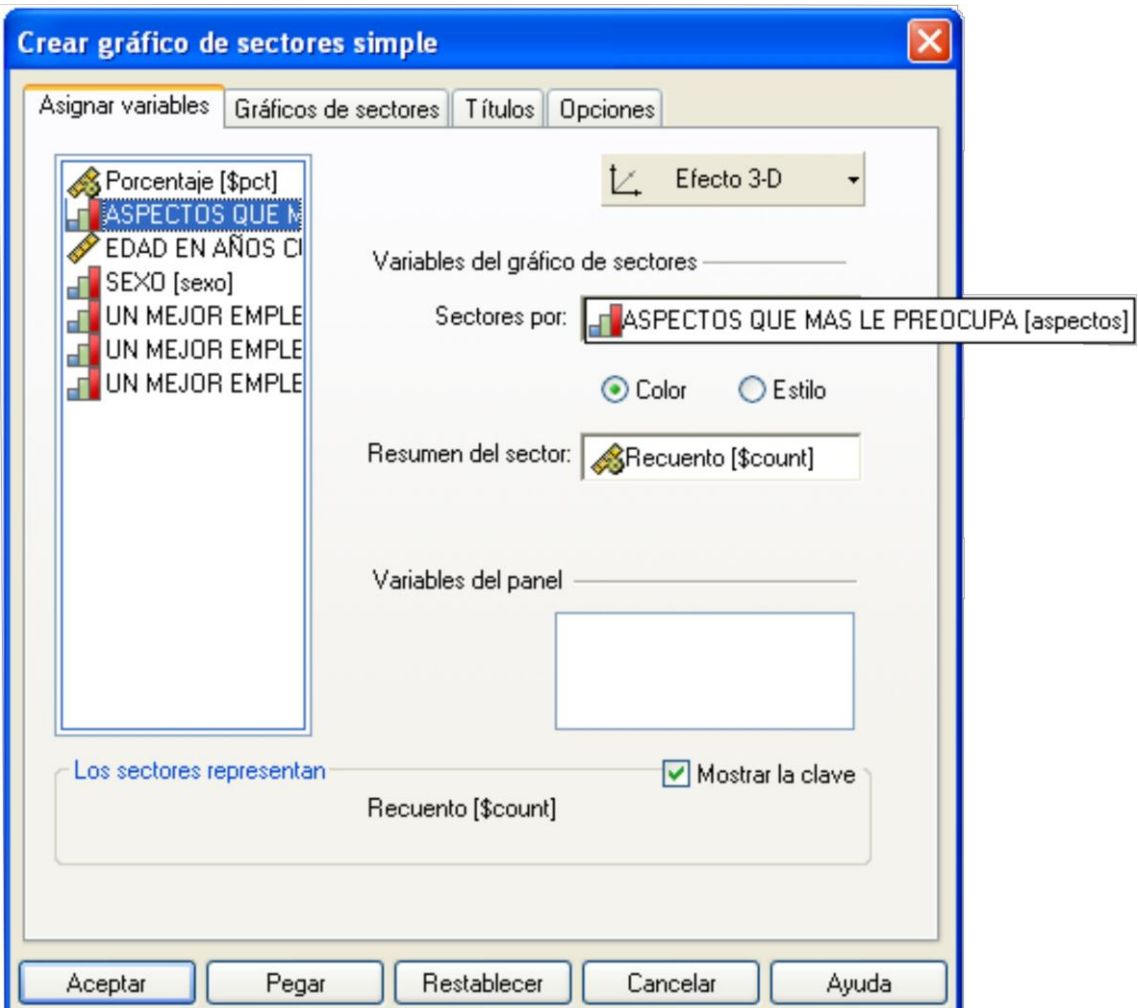

**Figura 5.54.** Cuadro de diálogo Gráficas Interactivas – Sectores Simples

En el cuadro de diálogo proceda así:

- 1. Seleccione la variable con el ratón, usted notará que el cursor se convierte en una mano , arrastre la variable manteniendo presionado el ratón hasta la sección **Sectores por**.
- **2.** Coloque el título de la gráfica, como aparece en la figura 5.55.
- **3.** Seleccione la pestaña de Gráficos de Sectores, realice los procedimientos según la Figura 5.56.
- **4.** Haga clic en **Aceptar.**
- 5. Los resultados son como los que aparecen en la Figura 5.57.

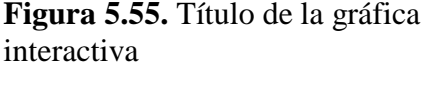

### **Figura 5.56.** Sección de Gráficos de Sectores de la Gráfica Interactiva.

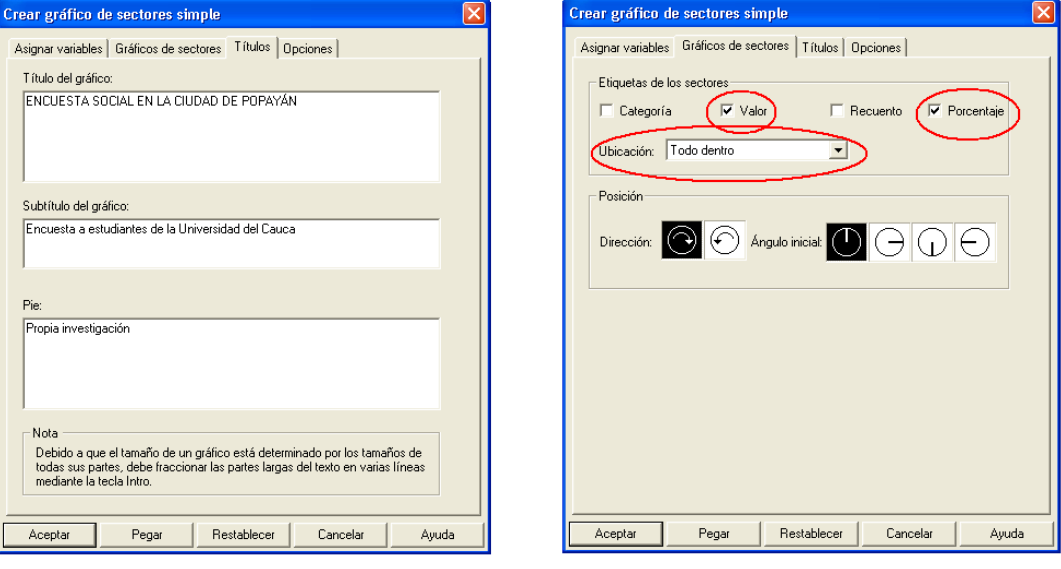

**Figura 5.57.** Visor de Gráfica Interactiva

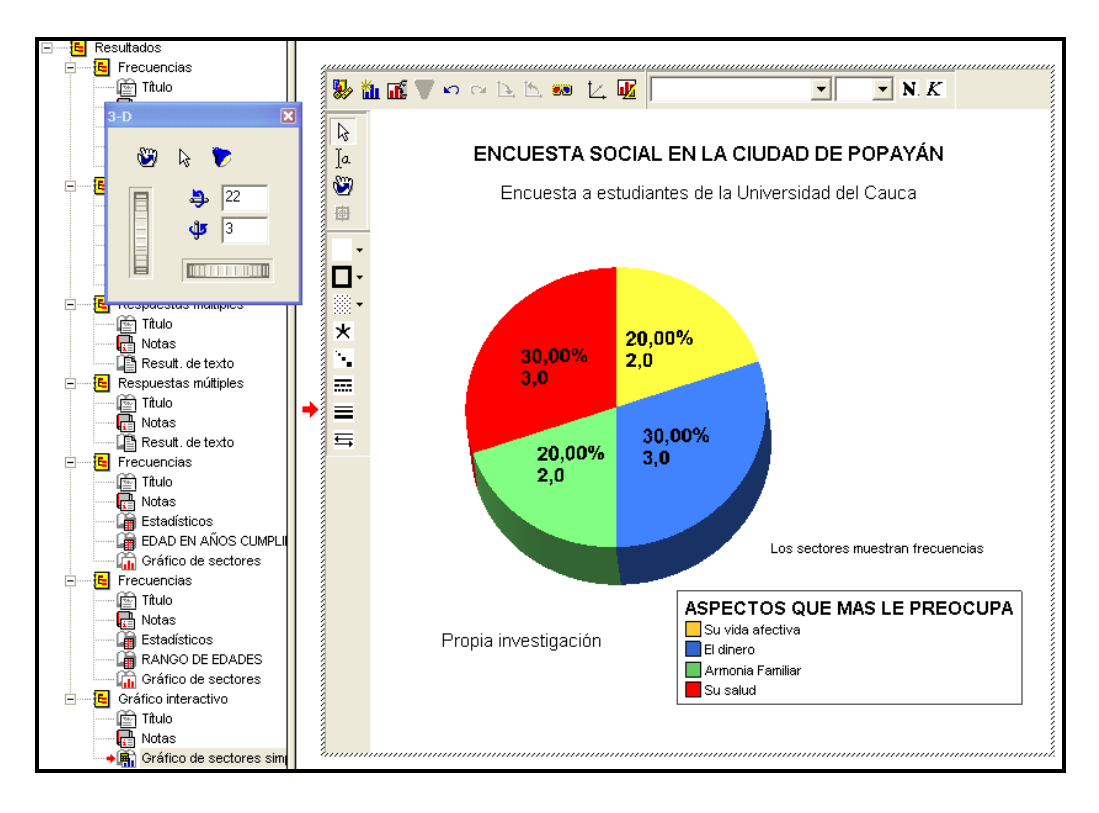

# *Capítulo seis*

*Tipos de escala y análisis de la información*

# **6. INTERPRETACIÓN Y ANÁLISIS DE LA INFORMACIÓN**.

Procesados los datos en el programa SPSS, estamos listos para realizar el análisis de la información. En el capítulo 2 (punto 2.6) se definió los tipos escala; esta clasificación resulta imprescindible para determinar la forma adecuada del análisis de la información.

Para determinar que técnica de análisis de datos se debe emplear es necesario tener en cuenta los siguientes aspectos:

- El número de variables a analizar;
- Si nos interesa hacer inferencia de los datos analizados y;
- Los tipos de escala que se utilizaron en el momento de la recolección de la información.

**6.1. NÚMERO DE VARIABLES A ANALIZAR.** Una primera clasificación de las técnicas de análisis de datos permite distinguir entre investigación univariante, bivariante y multivariante.

 **Análisis univariante:** Es la técnica de análisis de datos que se aplican sobre una variable individualmente o de forma aislada.

 **Análisis bivariado:** Técnica de análisis de datos que aplican sobre dos variables de forma conjunta. El objetivo de la técnica bivariante es la búsqueda de relaciones de asociación, dependencia causa – efecto.

 **Análisis multivariado.** Técnica de análisis de datos que se aplican sobre más de dos variables de forma simultanea. Se busca la relación entre ellas.

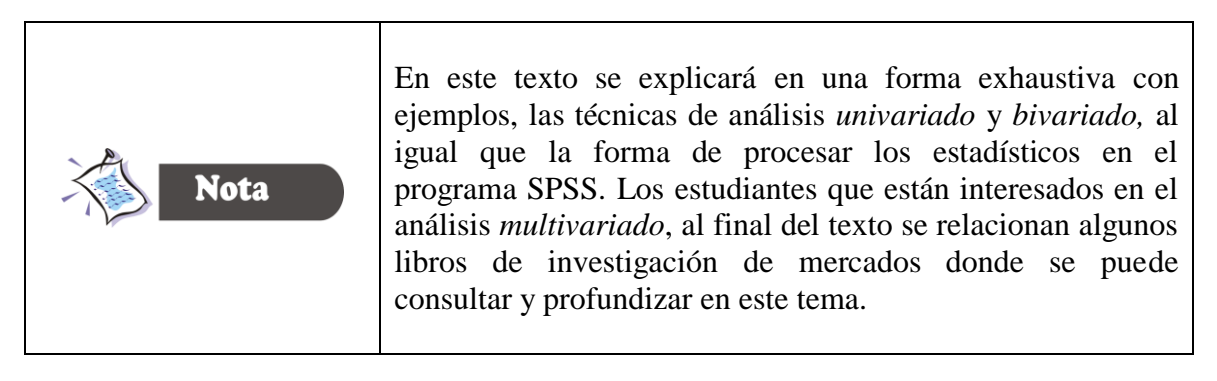

## **6.2. INFERENCIA ESTADÍSTICA Y DESCRIPCIÓN DE VARIABLES**

En la investigación de mercados se hace necesario aplicar la estadística descriptiva y la estadística de inferencia.

 **La estadística descriptiva**. Es una rama de la estadística que proporciona a los investigadores estimaciones puntuales de los datos de la muestra como: media o promedio, medidas de dispersión y nivel de asociación entre las variables.

 **La estadística Inferencial**. Es una rama de la estadística que permite hacer juicios a cerca de la población total, basados en los resultados generados por la muestra.

#### **6.3. TIPOS DE ESCALA DE MEDICIÓN.**

El tercer aspecto que se debe analizar es el tipo de escala que se utilizo en la variable o variables a analizar. En la tabla 6.1 se retoma la clasificación de las variables No Métricas y las Métricas según las escalas de medición que se trato en el capítulo 2.

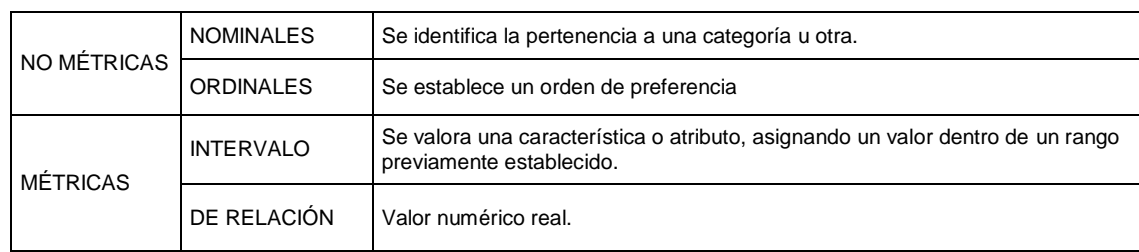

#### **Tabla 6.1. Clasificación de escalas**

Si el investigador conoce el número de variables que van a analizar simultáneamente, ya sea que el interés esté en la descripción o inferencia, y conoce el nivel de escala de la variable o las variables, entonces puede seleccionar el procedimiento estadístico apropiado.

## **6.4. ANÁLISIS UNIVARIADO DE DATOS.**

El análisis univariado permite al investigador realizar un estudio exhaustivo de todos los datos tabulados. El análisis univariado permite hacer una descripción del comportamiento general de la muestra con respecto a los aspectos contenidos en el cuestionario. En la Tabla 6.2 presenta una visión general de las técnicas estadísticas disponibles para el análisis univariado de datos.

| <b>ESCALA</b> | ESTADÍSTICA DESCRIPTIVA            | <b>ESTADÍSTICA</b>                             |                                                             |                                            |
|---------------|------------------------------------|------------------------------------------------|-------------------------------------------------------------|--------------------------------------------|
|               | Medidas<br>de tendencia<br>central | Análisis<br>de frecuencia                      | Medidas de<br>dispersión                                    | <b>INFERENCIAL</b>                         |
| Nominal       | Moda                               | Frecuencias relativas<br>Frecuencias absolutas |                                                             | Prueba de ji - cuadrado                    |
| Ordinal       | Moda<br>Mediana                    | Frecuencias relativas<br>Frecuencias absolutas | Rango<br>intercuartíl                                       | Prueba<br>kolmogorov - Smirnov             |
| De intervalo  | Moda<br>Mediana<br>Media           | Frecuencias relativas<br>Frecuencias absolutas | Varianza<br>Desviación<br>estándar<br>Rango<br>intercuartíl | Prueba <sub>Z</sub><br>Prueba <sub>t</sub> |
| De relación   | Media                              |                                                | Varianza<br>Desviación<br>estándar                          |                                            |

**Tabla 6.2.** Análisis univariado de datos.

**6.4.1. Análisis de frecuencia.** El análisis de la distribución de frecuencias es un método para organizar y resumir datos. Bajo este método los datos se clasifican y ordenan, indicándose el número de veces que se repite. El análisis de frecuencias puede expresarse en valores absolutos o relativos.

- **Valores absolutos.** Número de encuestados que han contestado las diferentes alternativas de respuesta.
- **Valores relativos**. % de encuestados que han contestado las diferentes alternativas de respuesta.

**6.4.2. Medidas de tendencia central.** Las medidas de posición o de tendencia central nos permiten determinar la posición de un valor respecto a un conjunto de datos, el cual consideramos como representativo para el total de las observaciones. Las medidas de tendencia central que se analizaran son: Moda, Mediana y la Media.

**Moda:** valor que se repite con mayor frecuencia

- **Mediana:** Se define como aquel valor de la variable que supera a no más de la mitad de las observaciones y al mismo tiempo es superado por no más de la otra mitad de las observaciones. La mediana es el valor central.
- **Media:** Es la medida de posición más utilizada, la más conocida y sencilla de calcular, es la suma de los valores de la variable dividida por el número de valores observados.

**6.4.3. Medidas de dispersión.** Son aquellas que nos determinan cómo se agrupan o se dispersan los datos alrededor de un promedio. Cuando se trabaja con variables de intervalo existen una serie de medidas de dispersión que permiten evaluar precisamente esto: el grado de homogeneidad o heterogeneidad en las respuestas de la muestra. Entre las medidas de dispersión que analizaremos están:

- **Rango o recorrido.** Diferencia entre el valor máximo y el valor mínimo otorgado por los encuestados.
- **Recorrido intercuartílico.** Diferencia entre el 3er cuartil y el 1er cuartil.
- **Varianza.** Suma de los cuadrados de las diferencias entre los valores obtenidos y su media, dividiendo el resultado por el número de casos.
- **Desviación estándar.** Raíz cuadrada de la varianza.

**6.4.4. Ejemplos de análisis univariante.** En apéndice A. aparecen los detalles de la base de datos con que se trabajara las interpretaciones de los ejemplos de este capítulo.

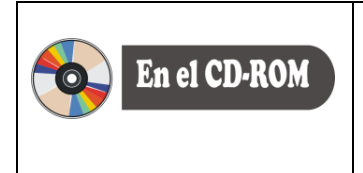

En el CD que encontrara en la contraportada de este libro ubique el archivo COMERCIO.SAV, que esta en la carpeta CAPITULO 7.

**6.4.4.1. Ejemplo 1 Variables nominales.** Los habitantes de la ciudad de Popayán han manifestado inconformidad con el comercio de la Ciudad, en cuanto a la tención al cliente, precio y variedad en los productos. De los siguientes aspectos que le presento a continuación, Seleccione con el que hasta más inconforme.

- 1. No hay variedad en los producto ( )
- 2. Mala atención al cliente ()<br>3. Mala calidad en los productos ()
- 3. Mala calidad en los productos (<br>4. Los precios son muy altos (
- 4. Los precios son muy altos ( )
- 5. NS/NC ( )

Los resultados aparecen en la Tabla 7.3, con un total de 437 respuestas válidas y 24 perdidos, es decir, que 24 de los encuestados no contestaron esta pregunta. En la tabla de frecuencias 6.3 hay que hacer las siguientes aclaraciones:

- Valores válidos. Hacen referencia a aquellos individuos que contestaron.
- Valores perdidos. Hacen referencia a aquellas personas que no contestaron.
- La diferencia entre "porcentaje" y "porcentaje válido" se refiere a la presencia de valores perdidos.
- En las variables nominales, el porcentaje acumulado no tiene ningún sentido de interpretación.

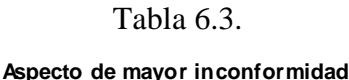

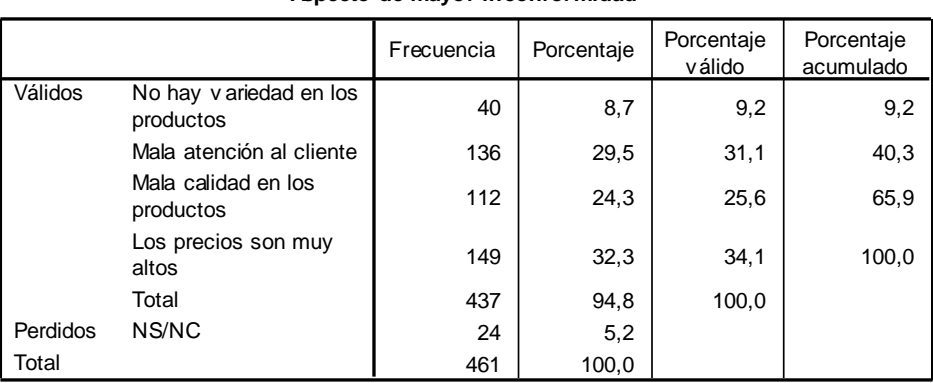

Como se observa en la Tabla 6.3 el 32% de los entrevistados esta inconformes con los precios de los productos, siendo esta opción la mayor (moda). El 24% esta inconforme con la calidad de los producto, y aproximadamente el 30% esta inconforme con la mala atención al cliente. En definitiva, las opiniones de los entrevistados están bastante repartidas. Los datos se presentan en la Figura 6.1.

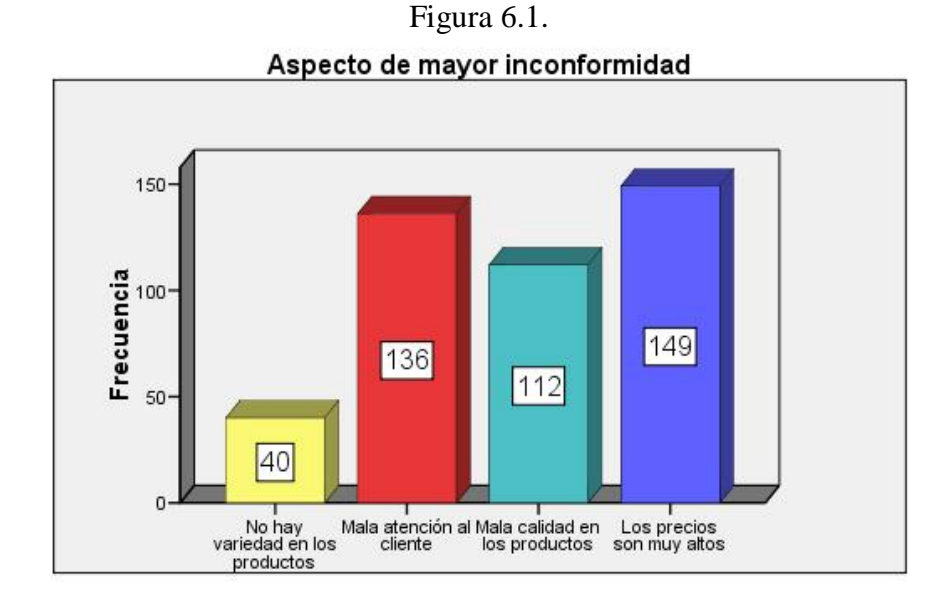

**6.4.4.2. Ejemplo 2: Variables ordinales.** En este ejemplo utilizamos la pregunta que aparece a continuación, en la que, a través de una escala ordinal, se les ha pedido a los entrevistados que establezcan un orden de los factores que considera más importantes a la hora de comprar vestidos y sus complementos, para un total de siete ítems. Por tanto se crean siete variables, una por cada opción de respuesta. Cada una estas variables se deben analizar, en este caso tan solo se analizará la primera opción las alternativas.

 Cuando usted acude a un almacén a comprar vestidos y sus complementos, cuáles de los siguientes factores considera más importantes, ordénelos, colocando en primer lugar aquel que considera más importante, y en último lugar aquel que considere menos importante.

- B1 Variedad de las marcas
- B2 Los precios de los productos
- B3 Ubicación del almacén
- B4 Que encuentre todo en un mismo lugar
- B5 Los precios de los zapatos y accesorios
- B6 Orientación del comerciante
- B7 Ofertas del almacén

#### **Tabla 6.4. Opciones de preguntas**

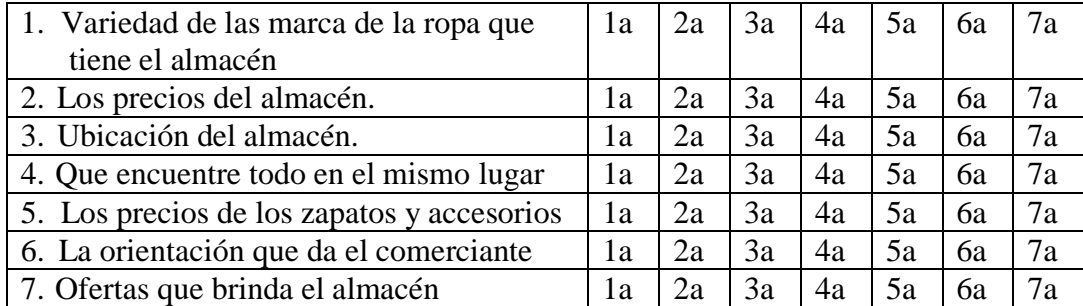

Cuando se trabaja con variables ordinales es posible realizar un mayor número de análisis: no sólo frecuencias y moda, sino también mediana y cuartiles.

Pero antes de iniciar con el análisis es preciso hacer las siguientes aclaraciones:

- El % máximo del porcentaje válido nos permite conocer el valor de la moda.
- El porcentaje acumulado nos permite conocer:
	- o La mediana: cuando igualamos o superamos el 50% de los datos acumulados.
	- o Los cuartiles cuando:

Primer cuartil: cuando igualamos o superamos el 25% de los datos acumulados.

- Segundo cuartil: la mediana
- Tercer cuartil: Cuando igualamos o superamos el 75% de los datos acumulados.
- Cuanto mayor sea la diferencia entre el tercer y el primer cuartil, mayor será la variabilidad o dispersión de las respuestas.

|          |         | Frecuencia | Porcentaje | Porcentaje<br>válido | Porcentaje<br>acumulado |
|----------|---------|------------|------------|----------------------|-------------------------|
| Válidos  | Primero | 9          | 2,0        | 2,0                  | 2,0                     |
|          | Segundo | 42         | 9,1        | 9,4                  | 11,4                    |
|          | Tercero | 25         | 5,4        | 5,6                  | 16,9                    |
|          | Cuarto  | 275        | 59,7       | 61,2                 | 78,2                    |
|          | Quinto  | 98         | 21,3       | 21,8                 | 100,0                   |
|          | Total   | 449        | 97,4       | 100,0                |                         |
| Perdidos | Ns/Nc   | 12         | 2,6        |                      |                         |
| Total    |         | 461        | 100,0      |                      |                         |

Tabla 6.5 **Variedad en marcas**

En la **tabla 6.5** se puede observar que la variedad en marcas no es relevante para los entrevistados, dado que la ubican en el cuarto lugar, es decir, que el 61% de los entrevistados la sitúan en el cuarto lugar.

#### Figura 6.2.

#### Variedad en marcas

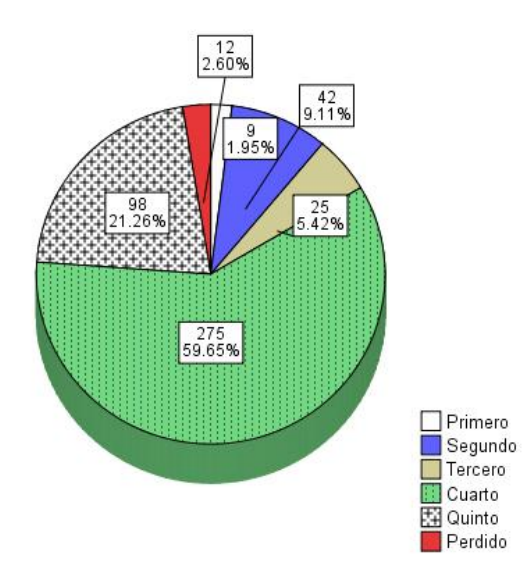

**6.4.4.3. Ejemplo 3. Variables de intervalo**. En este ejemplo se van a analizar variables de intervalo. Utilizamos una pregunta en la que a través de una escala de intervalo de cinco puntos, se le pide al entrevistado que se le de una puntuación individualizada, para un total de once (11) variables en que las alternativas de respuesta son: 1, 2, 3, 4, y 5. En este caso analizaremos únicamente la dos primeras.

Utilizando esta escala de 5 puntos en la que 1 valora muy poco y 5 valora mucho, Cuando usted realiza sus compras de vestido y complementos ¿qué es lo que más valora?

#### Valora Valora mucho muy poco 肉 Ŕ Л 41 B8 Variedad B9 Diseño B10 Atención B11 Amabilidad B12 Ambiente B13 Mobiliario B14 Decoración B15 Marca B16 Exclusividad B17 Limpieza B18 Calidad

#### **Tabla 6.6 Opciones de preguntas.**

Cuando se trabaja con variables de intervalo se pueden realizar un mayor número de análisis estadístico, más que con las variables ordinales y, por supuesto, más que con variables nominales.

Los análisis a efectuar son:

- Frecuencias
- Medidas de tendencia central (moda, mediana y media), y
- Medidas de dispersión (desviación, varianza, rango y recorrido intercuartilico).

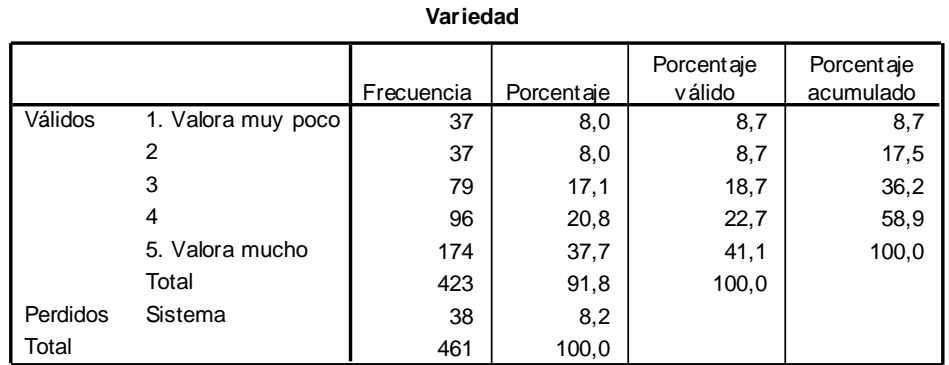

# **Tabla 6.7. Tabla de frecuencias, valoración de la opción "Variedad"**

#### **Tabla 6.8. Tabla de frecuencias, valoración de la opción "Diseño"**

**Diseño** 42 | 9,1 | 10,0 | 10,0  $54$  11,7 12,9 22,9 157 34,1 37,4 60,2 92 20,0 21,9 82,1 75 16,3 17,9 100,0 420 91,1 100,0 41 8,9 461 100,0 1. Valora muy poco 2 3 4 5. Valora mucho Total Válidos Perdidos Sistema Total Frecuencia | Porcentaje Porcentaje válido Porcentaje acumulado

**Tabla 6.8.**

Resultados estadísticos,Ejemplo 3

|          | Media | Mediana | Moda | Desv.<br>típ. | Varianza | Rango |
|----------|-------|---------|------|---------------|----------|-------|
| Variedad | 3,79  | 4,00    | 5    | 1,302         | 1,694    |       |
| Diseño   | 3,25  | 3,00    | 3    | 1,185         | 1,404    |       |

**6.4.4.4. Medidas de tendencia central.** Las medidas de tendencia central para la variable "Variedad" son muy altas. Esto indica que los encuestados le dan mucha importancia a esta variable: la mayoría de ellos valoro esta variable con la máxima puntuación (5 puntos). En el caso de la variable "Diseños" es también una variable importante para los encuestados, pero en menor medida que la "Variedad": En este caso las opiniones de los individuos consultados son más variadas, aunque la mayoría de ellas se sitúan en las puntuaciones 2,3 y 4. Se pude concluir que la variedad de los productos importa más a los entrevistados que los diseños.
La variabilidad de las respuestas ha sido mayor en el caso de la variable "Variedad". Así lo demuestran las tres medidas de dispersión analizadas, más bajas para la variable "Diseño". Es preciso indicar que de las tres medidas de dispersión analizadas, es la *desviación típica la más exacta*, o mejor dicho la más discriminante a la hora de hacer la comparación entre variables.

**6.4.4.5. Medidas de forma de la distribución:** asimetría y curtosis. Cuando se trabaja con variables de tipo métrico un aspecto interesante es comparar la forma en la que se distribuyen los datos en la variable analizada con respecto a una distribución normal.

A continuación se analizará los estadísticos relacionados en la tabla 6.9.

|                         | Valoración<br>de la<br>Variedad | Valoración<br>de Diseño |
|-------------------------|---------------------------------|-------------------------|
| Válidos<br>N            | 423                             | 420                     |
| Perdidos                | 38                              | 41                      |
| Asimetría               | $-799$                          | $-204$                  |
| Error típ. de asimetría | ,119                            | ,119                    |
| Curtosis                | -,494                           | $-0.639$                |
| Error típ. de curtosis  | ,237                            | ,238                    |

Tabla 6.9. Estadísticos de asimetría y curtosis

#### **Variable variedad:**

o **El coeficiente de asimetría.** Es negativo -0,799: existe una ligera asimetría hacia la izquierda (Figura 6.3)

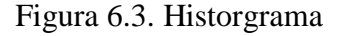

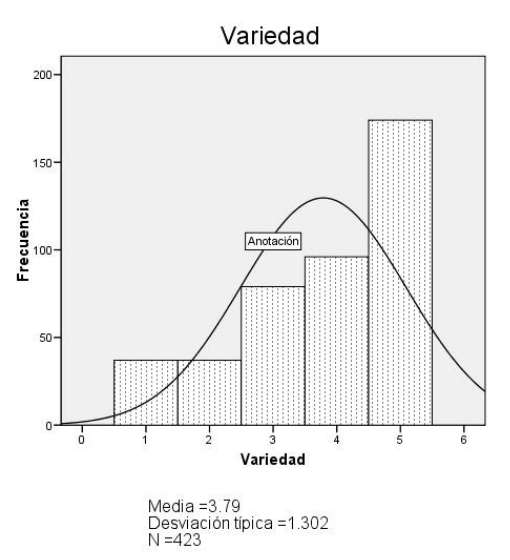

- o **El coeficiente de curtosis.** Es negativo -0,494, es decir, que la forma de distribución es achatada o platicurtica.
- **Variable "Diseño"**
	- o **El coeficiente de asimetría**. Es negativo -0,204, este coeficiente es mas cercano a cero, por tanto su forma es mas simétrica con una pequeña tendencia negativa o a la izquierda. (Figura 6.4.)

Figura 6.4. Histograma

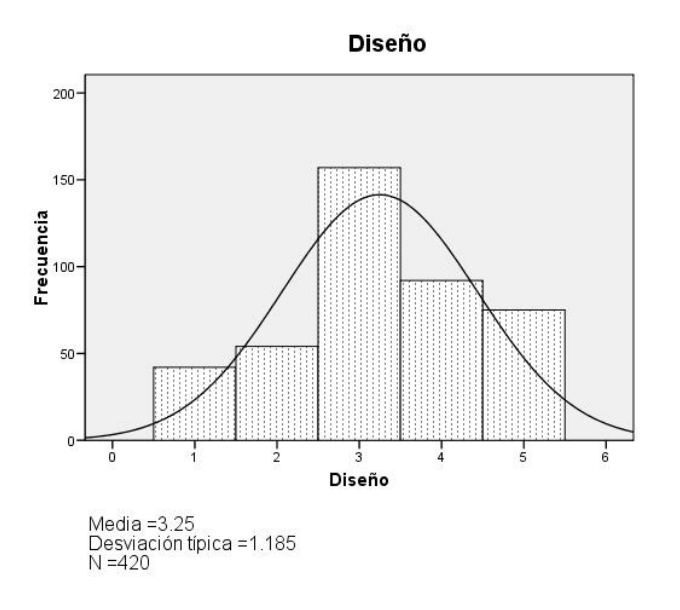

o **El coeficiente de curtosis.** Es negativo -0,639, es decir, que la forma de la distribución es más apuntada o leptukurtica, de otra parte hay más concentración de la información.

#### **6.5. ANÁLISIS BIVARIANTE.**

El análisis bivariante se clasifica de acuerdo al tipo de variable, como aparece en la figura 6.5, dando como resultado tres tipos de análisis.

- **Análisis bivariante de medias:** cuando una de las variables es no métrica y la otra métrica.
- **Análisis de tablas de contingencia.** Cuando las dos variables de análisis son no métricas.
- **Análisis de correlación lineal.** Cuando las dos variables son métricas.

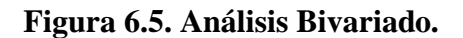

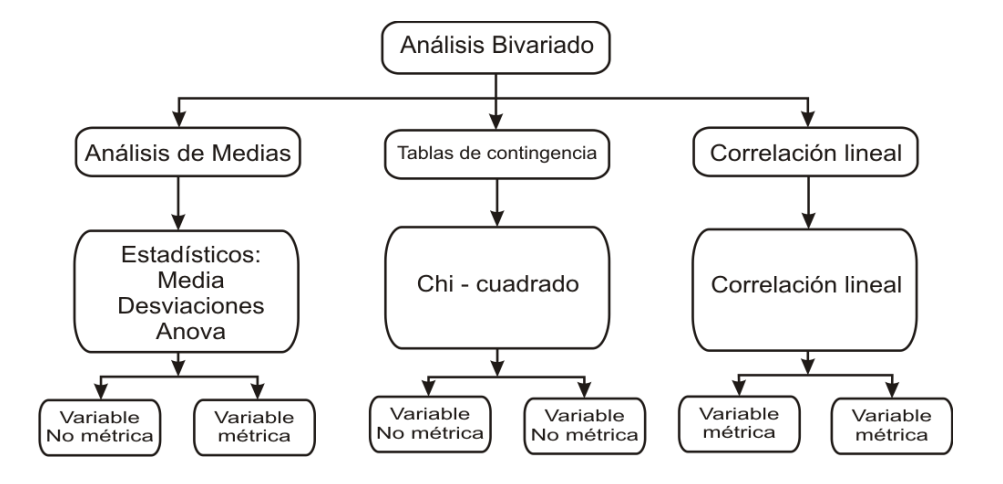

**6.5.1. Análisis bivariante de medias.** El objetivo del análisis bivariante de medias es el de segmentar una muestra con una variable de clasificación, con la finalidad de encontrar diferencias significativas entre los distintos grupos formados. Las diferencias se determinan a partir de la comparación entre las medias de las variables analizadas para los distintos grupos.

Para realizar este análisis las variables empleadas deben tener las siguientes características:

**La variable dependiente:** debe ser **métrica**, ya que se calculará su media. **La variable independiente:** debe ser no métrica que permita dividir la muestra.

**6.5.1.1. Ejemplo 4.** Con este ejemplo se cruzará la pregunta analizada en la sesión 6.4.4 ejemplo 3 (análisis univariado) con la variable de clasificación "SEXO". Se analizará si existen diferencias significativas entre el sexo de los entrevistados y las características que se valoran cuando compran vestidos y sus complementos. Las variables se clasificaron de la siguiente forma:

**Variable dependiente:** Características que los entrevistados valoran a la hora de comprar vestidos y sus complementos (Escala de 1 a 5). Variable de la que se va a calcular su media.

**Variable independiente**. Sexo de los consumidores.

Se va a calcular la importancia media concedida por las mujeres a este tipo de características, la importancia concedida por los hombres y la importancia media total (sin distinguir entre hombres y mujeres). Además de considerar la media, resulta interesante la variabilidad en las respuestas de los hombres, la variabilidad en el grupo de mujeres y la variabilidad total (medida en este caso a partir de la desviación típica). Otro dato a tener en cuenta, especialmente al extrapolar los datos, es el número de encuestas realizadas en cada segmento. A continuación se muestran las tablas de análisis.

**6.5.2. Procedimiento en el programa estadístico SPSS.** Para realizar el análisis bivariado en el programa estadístico SPSS, haga el siguiente procedimiento.

Seleccione en el menú principal

- Analizar
- Comparar medias
- Medias (Figura 6.6)

Figura 6.6. Procedimiento en SPSS para análisis de comparación de medias.

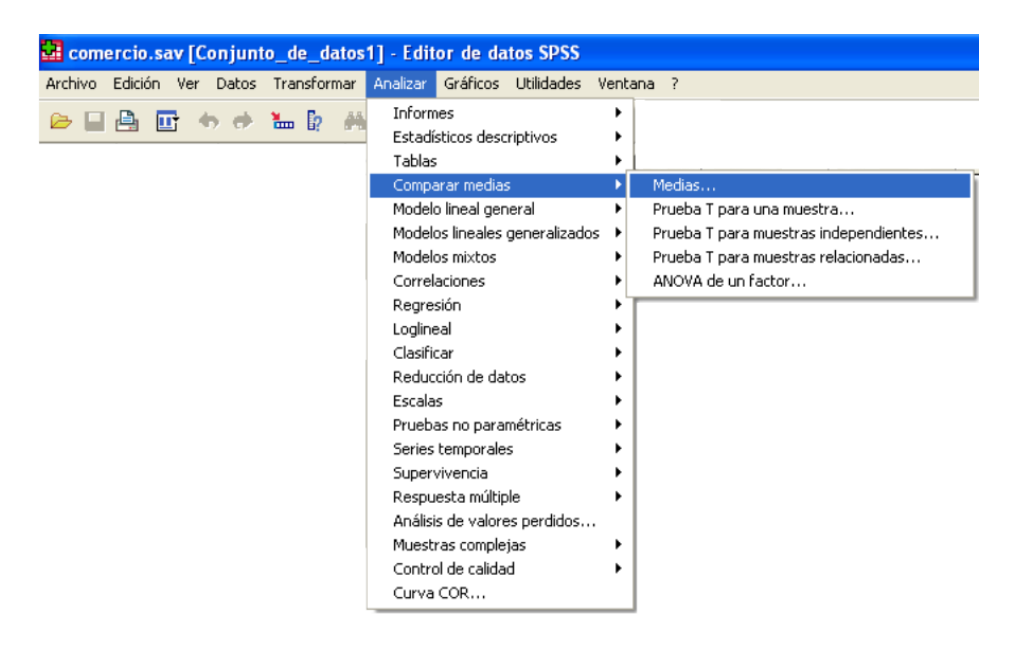

- Seleccione las variables.
- Coloque la variable "Variedad" en la sesión Dependientes
- La variable "Sexo" en Independientes
- Seleccione Opciones (Figura 6.7)

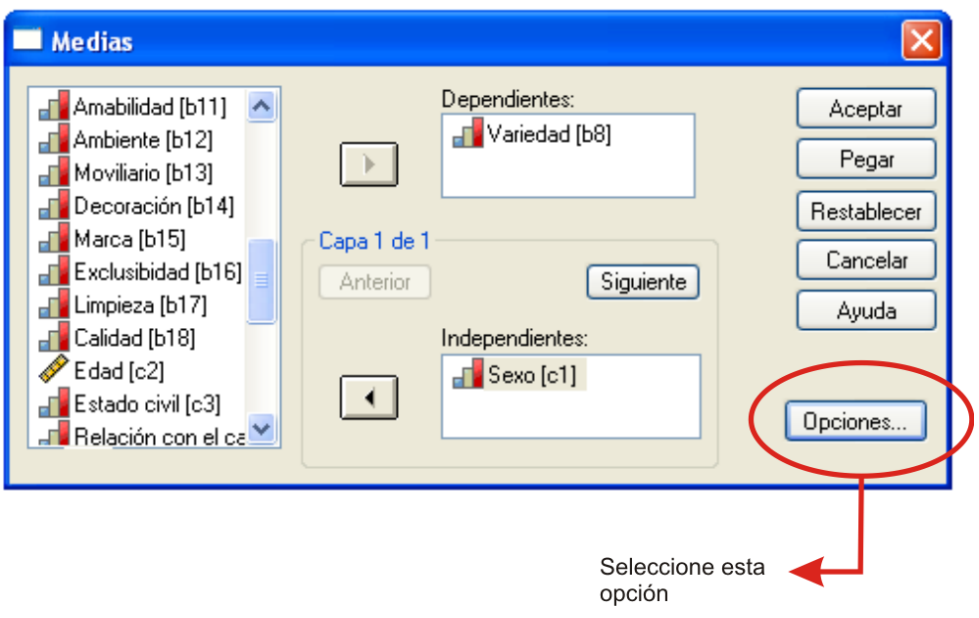

Figura 6.7. Selección de variables.

En la ventana de opciones active:

- Tabla anova y eta;
- **Sesión estadísticos de casilla:** El programa tiene predeterminado los estadísticos: media, número de casos y desviación típica, es decir, que estas opciones están ubicadas en ésta sección. Si no están ubicadas en la sección de Estadísticos de casilla, entonces procesa a realizar esta actividad;
- Presione continuar (Figura 6.8).

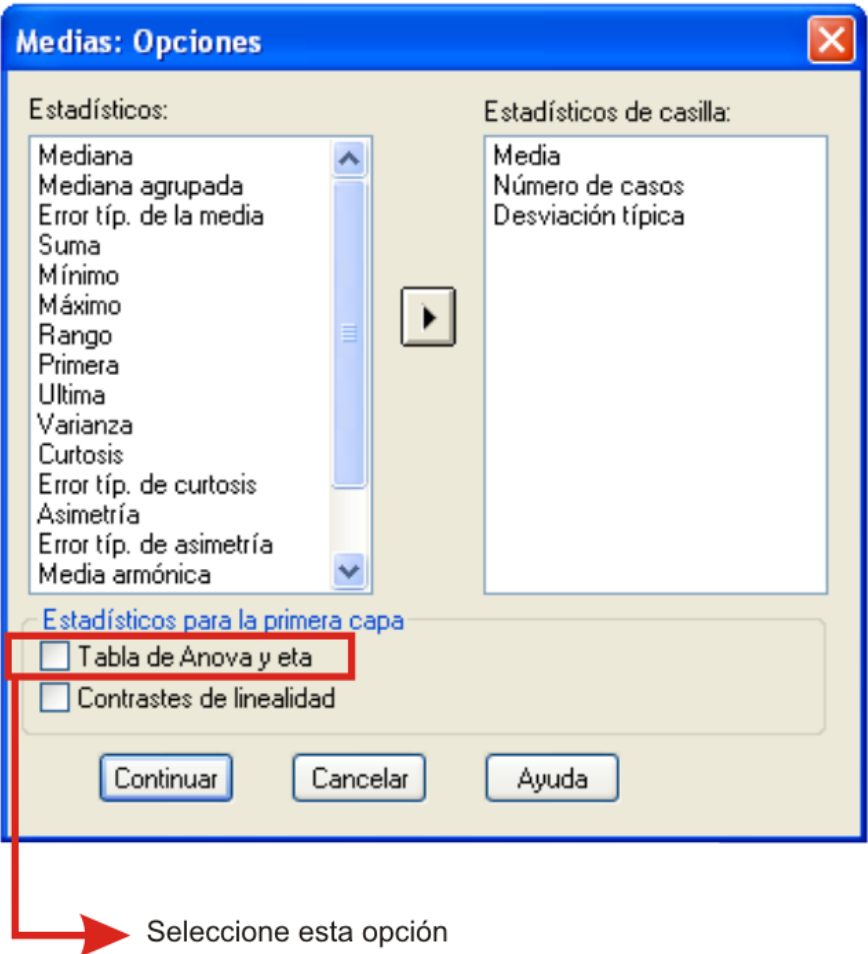

**Figura 6.8. Ventana de opciones.**

La ventana de resultados de su computadora debe tener una apariencia similar a la de la Figura 6.9.

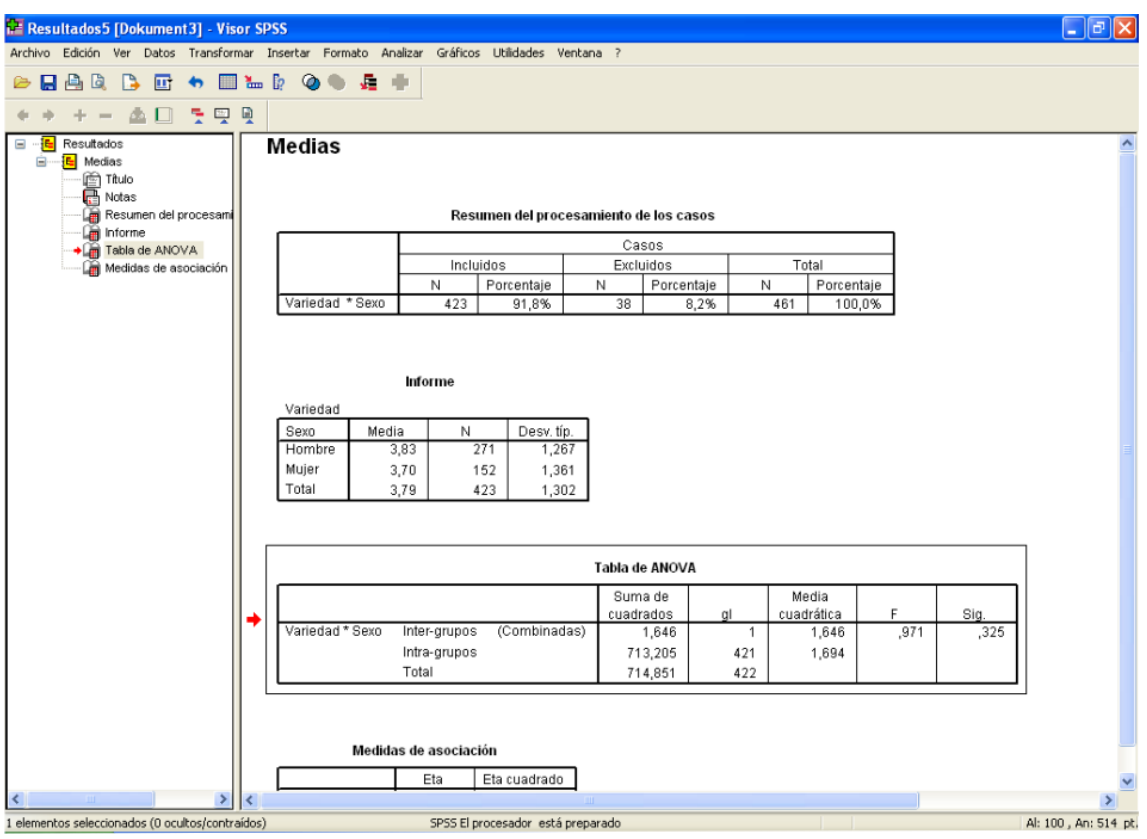

#### Figura 6.9. Ventana de resultados.

**Tabla 6.10.**

Análisis bivariante de medias

Variedad

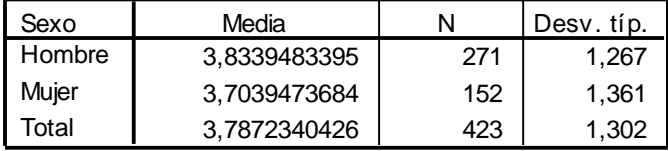

Los datos arrojan el siguiente análisis:

- Los hombres dan más importancia a este tipo de acciones tal y como lo demuestra un mayor valor en la media (3,83).
- El grado de acuerdo entre los hombres es inferior con una desviación típica de 1,267, frente al grupo de mujeres con una desviación típica de 1,361.
- Se han realizado un mayor número de encuestas a los hombres frente a la mujeres (cuando mayor es el número de un segmento, más consistencia se tiene en los estadísticos calculados; segmentos muy pequeños pueden distorsionar los resultados).

**6.5.3. Análisis de varianza (la Existencias de diferencias significativas).** El análisis de varianza nos permite identificar las posibles diferencias entre los segmentos utilizados y adicionalmente permite determinar si estas diferencias son estadísticamente significativas*.*

El análisis de la varianza analiza la variabilidad en las respuestas del colectivo (hombres y mujeres), distinguiendo entre:

- **Variabilidad entre-grupos:** diferencias de opiniones del grupo de hombres frente al de las mujeres.
- **Variabilidad intra-grupos:** diferencia de opiniones dentro del grupo de los hombres (hombres frente a hombres) o dentro del grupo de las mujeres (mujeres frente a mujeres).
- **Variabilidad total.** Variabilidad inter-grupos más variabilidad intra –grupos.

Si lo que se desea es comprobar si existen diferencias significativas, motivadas por la pertenencia de las observaciones a uno u otro grupo, la mayor parte de la variabilidad total tiene que ver con los resultados de la varianza inter-grupos, mientras que la variabilidad intra-grupos debe ser un componente residual.

Con el fin de que el estudiante comprenda los resultados arrojados por el programa SPSS, se desarrollara en forma manual los resultados de la matriz ANOVA.

#### **Nomenclatura utilizada:**

 $X_{ij}$  = Valores que toma la variable dependiente

- $\overline{X}$  = Media de la variable dependiente
- $\overline{X}_j$  =Media de la variable dependiente para cada grupo
- *n* Número total de datos
- *g* Número de grupos
- *nj* Número de datos de cada grupo

*STC* Sumatoria total al cuadrado

*SCE* Sumatoria al cuadrado entre grupos

*SCI* Sumatoria al cuadrado intra grupos

*gl* Grados de libertad

 $gl_{n-1}$  = Grados de libertad variabilidad total

*glg*<sup>1</sup> Grados de libertad variabilidad entre grupos

 $gl_{(n-1)-(g-1)}$  = Grados de libertad intra grupos

 $S_E^2$  = Varianza entre grupos

 $S_I^2$  = Varianza intra grupos

#### $F = Test F$

#### **Tabla 6.11**.

**Análisis de varianza - Tabla de ANOVA**

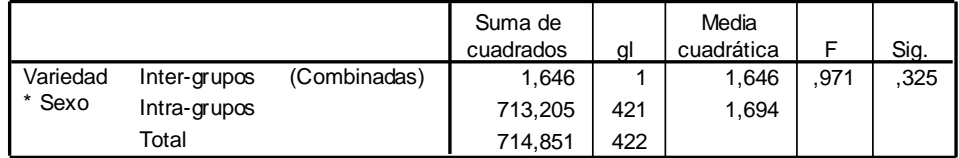

**Suma total al cuadrado STC**

$$
STC = SCE + SCI = \sum_{J=1}^{g} \sum_{i=1}^{nj} (X_{ij} - \overline{X})^2 = 714,851
$$

**Suma de cuadrados entre grupos (inter grupos)**

$$
SCE = \sum_{j=1}^{g} n_j (X_{ij} - \overline{X})^2 = 271(3,833948 - 3,787234)^2 + 152(3,703947 - 3,787234)^2 = 1,645758
$$

**Suma de cuadrados intra grupos**

$$
SCI = \sum_{J=1}^{g} \sum_{i=1}^{nj} (X_{ij} - \overline{X})^2 = STC - SCE = 714,851 - 1,646 = 713,205
$$

**Varianza entre grupos**

$$
S_E^2 = \frac{SCE}{g-1} = \frac{1,646}{1} = 1,646
$$

**Varianza intra grupos**

$$
S_t^2 = \frac{SCI}{(n-1) - (g-1)} = \frac{713,206}{(2-1) - (421)} = \frac{713,206}{421} = 1,694
$$

• Test F

$$
F = \frac{S_E^2}{S_I^2} = \frac{1,646}{1,694} = 0,971
$$

 **El test F.** Partiendo de la hipótesis nula de que la variabilidad de opiniones de los sujetos se bebe principalmente a la pertenencia, en este caso, a uno de los grupos (el

grupo de los hombres o el grupo de las mujeres), si el cociente resultante es alto (mayor que 1) y la significatividad asociada es igual o mayor a 0,05.

Como se puede ver el numerador refleja las diferencias **entre grupos** (en este caso hombres frente a mujeres); el denominador representa la diferencia de opiniones **intra grupo** (dentro de los hombres o dentro de las mujeres).

**Se concluye** que *no existen diferencias* significativas entre grupos (hombre y mujeres) a la hora de valorar las variables al comprar vestidos y accesorios, puesto que el F calculado es un valor alto (mayor que 1) y la significatividad es mayor que 0,05.

#### **6.6. TABLAS CONTINGENCIA (Tabulaciones cruzadas).**

Este tipo de análisis permite la búsqueda de relaciones de asociación o dependencia entre dos variable, interpretando el sentido de dicha relación. Este análisis es interesante ya que permite trabajar con variables nominales.

**6.6.1. Ejemplo de tabla de contingencia.** Se trabajará con el ejemplo anterior donde se consideran las dos variables:

- **Variable sexo:** variable de clasificación.
- **Variable variedad:** Importancia concedida a la variedad de mercancía en los almacenes de la ciudad de Popayán. Los entrevistados han tenido que indicar si para ellos la variedad de mercancía lo valoran mucho o muy poco en una escala de 1 a 5.

Se parte inicialmente de una posible influencia del sexo sobre la variable variedad. Se analiza por tanto la existencia de una potencial relación de dependencia.

- **Variable Independiente**: Sexo
- **Variable dependiente**: Variedad

**6.6.2. Procedimiento en el programa SPSS.** Para procesar la información en el programa SPSS haga los siguientes pasos.

- Seleccione en el menú principal la opción Analizar
- Estadísticos descriptivos
- Tablas de contingencia (Figura 6.10)

Figura 6.10. Tablas de contingencia.

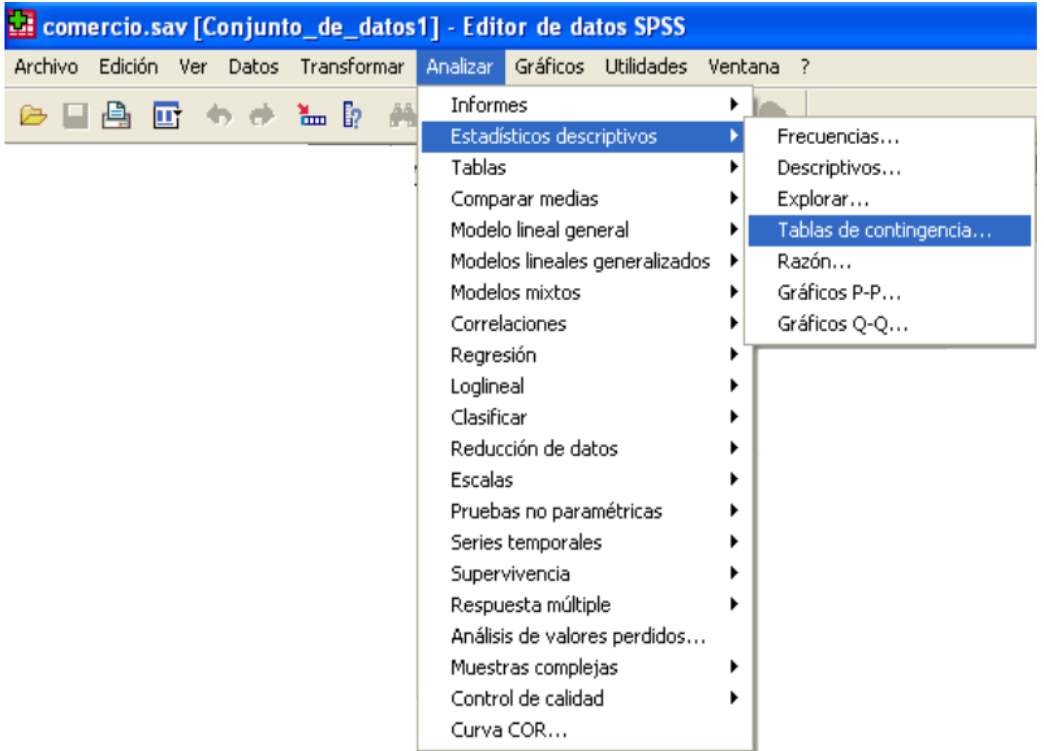

En la ventana de tablas de contingencia seleccione las variables de la siguiente forma:

- Traslade la variable "variedad" a la sesión de filas;
- Traslade la variable de clasificación "sexo" a la sesión de columnas;
- Seleccione Estadísticos. (Figura 6.11).

Figura 6.11. Ventana de tablas de contingencia.

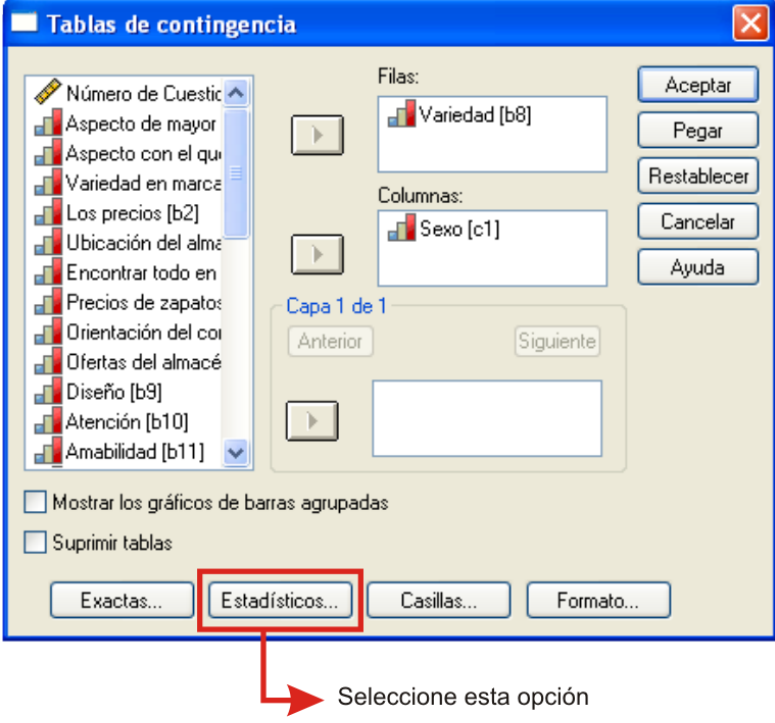

Figura 6.12. Ventana tabla de contingencia: Estadísticos

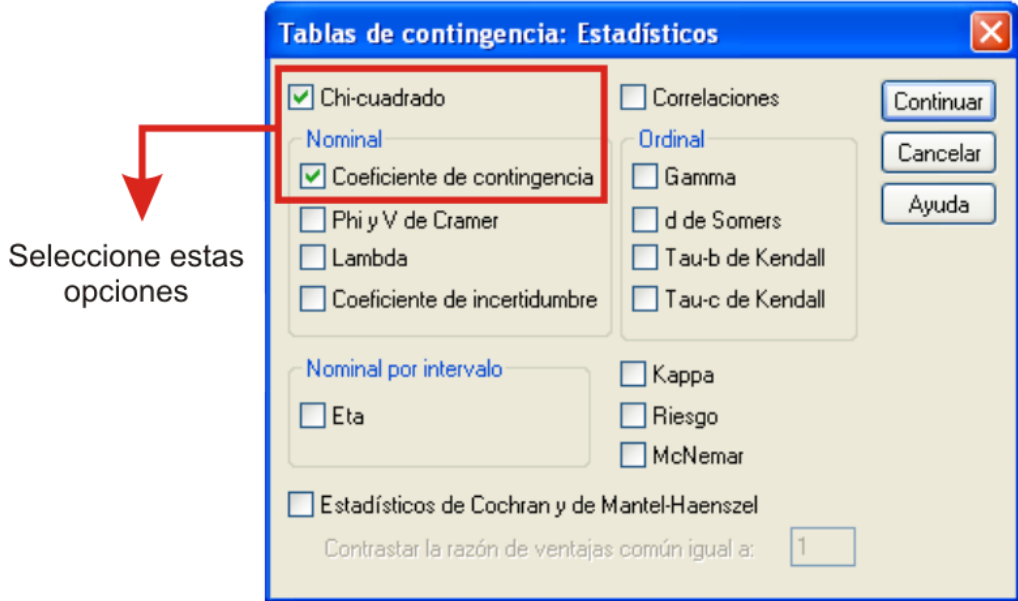

En la ventana de estadísticos seleccione:

- $\bullet$  Chi cuadrado
- Coeficiente de contingencia y
- Presione continuar.
- Volvemos a la ventana inicial de tablas de contingencia
- Seleccione Casillas (Figura 6.13)

Figura 6.13. Ventana de tabla de contingencia.

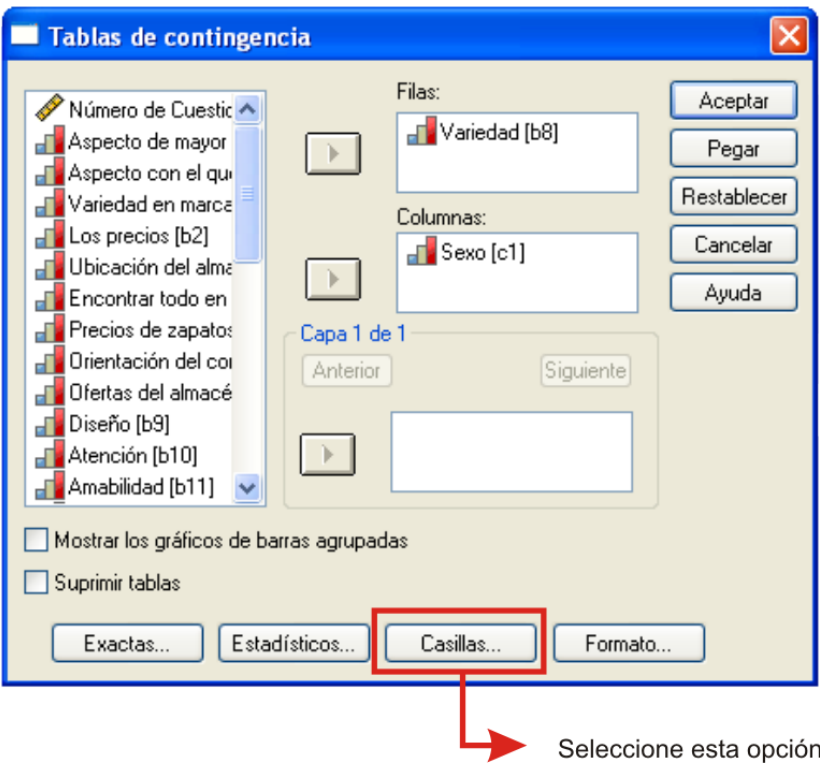

En la venta de tablas de contingencia: Mostrar en las casillas seleccione:

- Frecuencias observadas
- Frecuencias esperadas
- Residuos no tipificados
- Residuos tipificados
- Residuos tipificados corregidos
- Presione continuar (Figura 6.14)

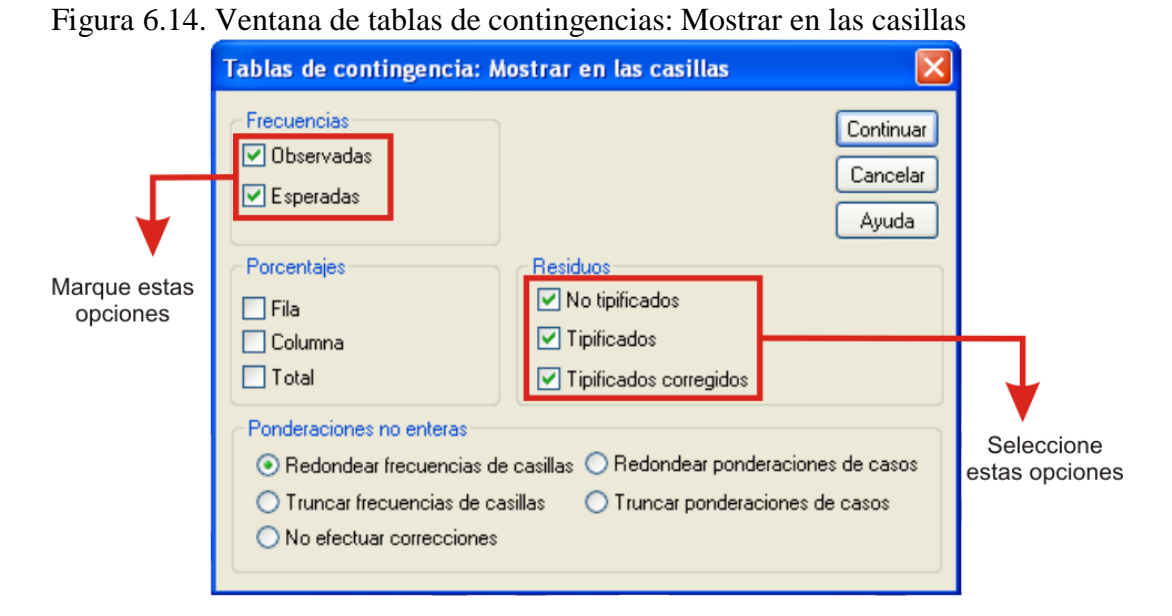

El visor de resultados debe tener una apariencia como se muestra en la Figura 6.15.

Figura 6.15. Ventana de resultados.

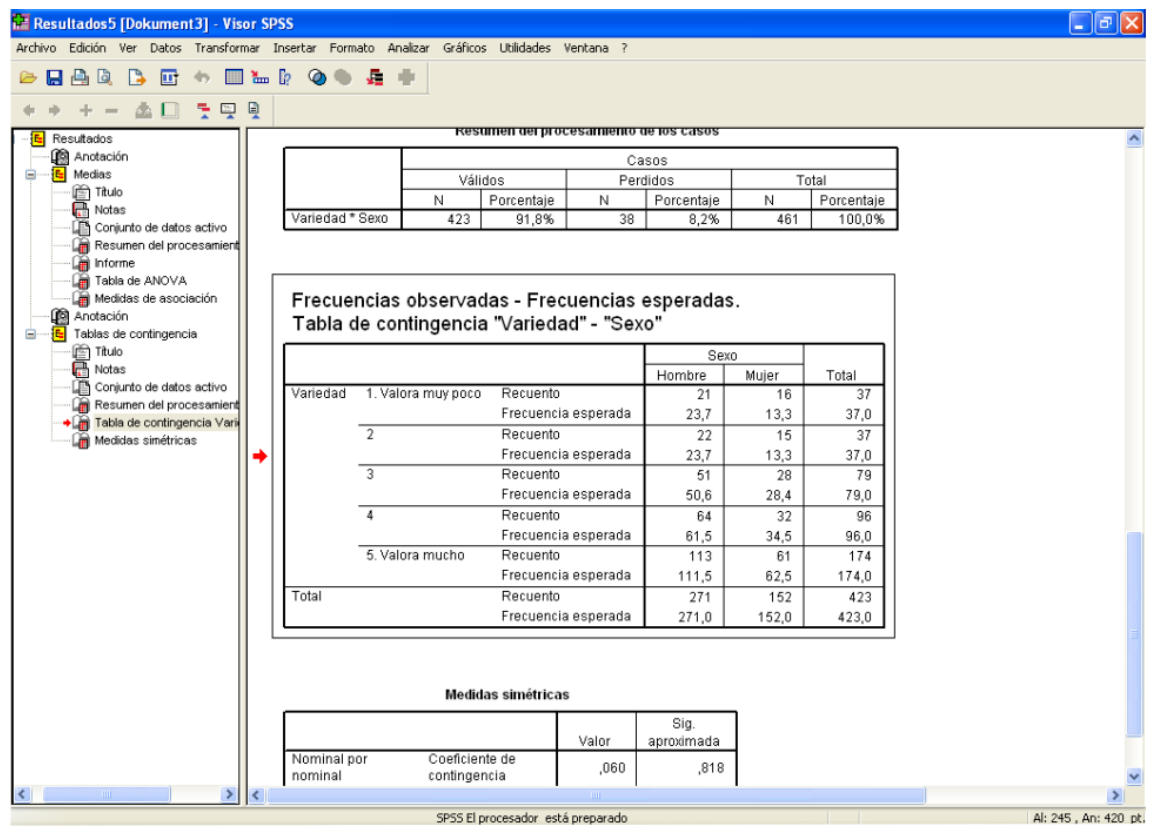

**6.6.3. Análisis de frecuencias.** Una vez se tengan los resultados se inicia con la comparación del recuento o frecuencia observada con la frecuencia esperada, bajo el supuesto de independencia, es decir bajo el supuesto, en este caso, de que no influye el ser hombre o mujer a la hora de valorar las características de un almacén cuando se compara vestidos y accesorios. La frecuencia esperada va a consistir en reparto proporcional entre las celdas existentes, calculándose de la siguiente forma:

$$
F_{ij} = \frac{n_i \times n_j}{n}
$$

Siendo

 $F_{ij}$  = Frecuencia esperada para cada una de las celdas o subgrupos existentes (fila i, columna j)

*ni* Subtotal de la fila i

*nj* Subtotal de la fila j

*n* Número total de datos

Por ejemplo la frecuencia esperada de la fila uno (1) (valora muy poco), columna 1 hombres se calcula de la siguiente forma:

$$
F_{ij} = \frac{n_i \times n_j}{n} = \frac{37 \times 271}{423} = 23.7
$$

Las frecuencias esperadas representan el supuesto de independencia entre las variables, por lo que, cuanto mayor sea la diferencia entre los datos observados y la frecuencias esperadas, mayor será la posibilidad de que exista relación entre las dos variables consideradas.

Tabla 6.12

Frecuencias observadas - Frecuencias esperadas. Tabla de contingencia "Variedad" - "Sexo"

|          |                    |                     | Sexo   |       |       |
|----------|--------------------|---------------------|--------|-------|-------|
|          |                    |                     | Hombre | Mujer | Total |
| Variedad | 1. Valora muy poco | Recuento            | 21     | 16    | 37    |
|          |                    | Frecuencia esperada | 23,7   | 13,3  | 37,0  |
|          | $\mathfrak{p}$     | Recuento            | 22     | 15    | 37    |
|          |                    | Frecuencia esperada | 23,7   | 13,3  | 37,0  |
|          | 3                  | Recuento            | 51     | 28    | 79    |
|          |                    | Frecuencia esperada | 50,6   | 28,4  | 79,0  |
|          | $\overline{4}$     | Recuento            | 64     | 32    | 96    |
|          |                    | Frecuencia esperada | 61,5   | 34,5  | 96,0  |
|          | 5. Valora mucho    | Recuento            | 113    | 61    | 174   |
|          |                    | Frecuencia esperada | 111,5  | 62,5  | 174,0 |
| Total    |                    | Recuento            | 271    | 152   | 423   |
|          |                    | Frecuencia esperada | 271,0  | 152,0 | 423,0 |

**6.6.4. Análisis de chi cuadrado.** El contraste de chi – cuadrado se convierte en la prueba que determine la existencia de dependencia entre las variables analizadas. Este contraste parte de la diferencia, anteriormente comentada, entre la frecuencia observada y la esperada. Su valor, por tanto, debe ser alto para validar la relación de dependencia entre las dos variables. A continuación se expone la forma de calcular este estadístico así como la tabla de su cálculo (Tabla 6.13)

$$
X^{2} = \sum_{i=1}^{r} \sum_{j=1}^{c} \frac{(f_{i} - F_{i})^{2}}{F_{i}}
$$

Donde:

*r* Filas *c* Columnas *f ij* Frecuencia observada  $F_{ij}$  = Frecuencia esperada

Tabla 6.13. Cálculo de chi cuadrado

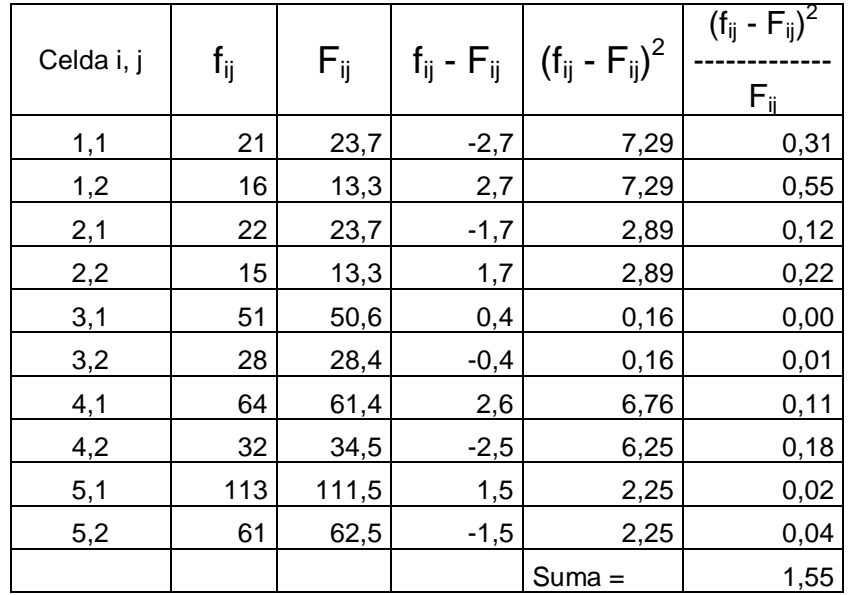

En este caso la chi – cuadrado es 1,548  $\approx$ 1,55. Para determinar si este valor es lo suficientemente alto, se debe comparar con el de las tablas estadísticas de este contraste, teniendo un nivel de confianza del 95% y los grados de libertad correspondiente. Entonces hay dos alternativas para el análisis de este estadístico:

 Si el valor de Chi cuadrado es alto y la significancia asociada es inferior a 0,05: rechazamos la hipótesis nula. Es decir, que las variables están relacionadas.

 Si el valor de chi cuadrado es bajo y las significancia asociada es superior a 0,05 aceptamos la hipótesis nula. Las variables no están relacionadas.

En el ejemplo que estamos analizando, la significatividad asociada es 0,818 por tanto existe una probabilidad baja del 18,2% (1-0,818) de que el sexo de los individuos influya en la valoración de las características de los almacenes a la hora de comprar vestidos y accesorios.

|                                                                                                    | Valor     | al | Sig. asintótica<br>(bilateral) |  |  |
|----------------------------------------------------------------------------------------------------|-----------|----|--------------------------------|--|--|
| Chi-cuadrado de Pearson                                                                                    | $1,548^a$ | 4  | .818                           |  |  |
| Razón de verosimilitudes                                                                                   | 1,524     | 4  | ,822                           |  |  |
| Asociación lineal por lineal                                                                               | .972      |    | .324                           |  |  |
| N de casos válidos                                                                                         | 423       |    |                                |  |  |
| a. 0 casillas (,0%) tienen una frecuencia esperada inferior a 5. La<br>frequencia mínima esperada es 13.30 |           |    |                                |  |  |

**Tabla 6.14. Contraste de chi cuadrado – prueba de chi cuadrado**

casos válidos<br>0 casillas (,0%) tienen una frecuencia<br>frecuencia mínima esperada es 13,30. a.

Un aspecto importante en el análisis de tabulaciones cruzadas es la posible falta de datos. No hay que olvidar que en el análisis de tabulaciones cruzadas la muestra se divide en subgrupos. La falta de datos en las diferentes casillas puede afectar y sesgar los resultados, impidiendo la extrapolación de la muestra. Cuando el número de celdas con frecuencia esperada es inferior a 5 y supera el 20% del total de celdas, no es posible concluir, por falta de datos, ni a favor de la independencia ni de la dependencia.

En el ejemplo analizado no se tiene este problema. La frecuencia mínima esperada, es del 13,30 como se puede observar en la tabla 6.14. No hay, por tanto, celdas con frecuencias esperadas inferiores a 5.

**6.6.5. Análisis de los residuos y de los porcentajes básicos.** El residuo es igual al valor observado menos el valor esperado bajo el supuesto de independencia. Esta diferencia debe ser grande para que exista relación entre las variables analizadas. El residuo es una medida individualizada que permite analizar el comportamiento de la tabla, celda por celda. Lo primero que hay que comprobar es que el residuo ajustado o corregido sea significativo: es significativo siempre que su valor absoluto supere 1,96. Una vez comprobado, se analizan los residuos significativos interpretándolos en función de su signo. Si el signo es positivo, indica que hay más valores observados que cumplen las características de esa celda que los cabría esperar bajo el supuesto de independencia. Si el signo es negativo, indica que hay menos valores observados que cumplen las características de esa escala que los que cabría esperar bajo el supuesto de independencia.

En el ejemplo analizado son cuatro los residuos significativos:

- Residuo hombre "Valora muy poco": es negativo. Hay menos hombres que han indicado esta opción de los que corresponderían en caso de independencia.
- Residuo hombre "Valora bastante 4": positivo. Hay más hombres que han indicado esta opción de los que corresponderían en caso de independencia.
- Residuo mujer "Valora muy poco": Positivo. Hay más mujeres que han escogido esta opción que las que cabría esperar bajo el supuesto de indepencia.
- Residuo mujer "Valora bastante 4": negativo. Hay menos mujeres que han escogido esta opción que las que cabría esperar bajo el supuesto de independencia.

Estos cuatro residuos nos indican que los hombres dan más importancia a la variedad de la mercancía que las mujeres.

|              |                    |                      | Sexo   |        |
|--------------|--------------------|----------------------|--------|--------|
|              |                    |                      | Hombre | Mujer  |
| Variedad     | 1. Valora muy poco | Residuo              | $-2,7$ | 2,7    |
|              |                    | Residuos tipificados | -,6    | ,7     |
|              |                    | Residuos corregidos  | $-1,0$ | 1,0    |
|              | 2                  | Residuo              | $-1,7$ | 1,7    |
|              |                    | Residuos tipificados | $-4$   | ,5     |
|              |                    | -,6                  | ,6     |        |
| 3<br>Residuo |                    |                      | ,4     | $-1,4$ |
|              |                    | Residuos tipificados | ,1     | $-1,1$ |
|              |                    | Residuos corregidos  | , 1    | $-1,1$ |
|              | 4                  | Residuo              | 2,5    | $-2,5$ |
|              |                    | Residuos tipificados | ,3     | $-1,4$ |
|              |                    | Residuos corregidos  | 6,     | $-0.6$ |
|              | 5. Valora mucho    | Residuo              | 1,5    | $-1,5$ |
|              |                    | Residuos tipificados | , 1    | $-2$   |
|              |                    | Residuos corregidos  | 3,     | $-3$   |

**Tabla 6.15. Tabla de contingencia – análisis de residuos.**

# *Capítulo siete*

*Métodos estadísticos de proyección*

# **7. ANÁLISIS DE PROYECCIONES MEDIANTE REGRESIÓN Y CORRELACIÓN (CON DOS VARIABLES).**

El pronóstico de la situación futura en el mercado del producto es uno de los aspectos de mayor importancia para todo proyecto. Debido a los continuos cambios que se presentan en el medio y específicamente en variables de tipo económico, social, político, tecnológico y ecológico los resultados proyectados deben ser analizados con cierta reserva. En este sentido, las cantidades demandadas y ofrecidas con los precios esperados de los años futuros deben tomarse como aproximaciones o simples datos de referencia para análisis y toma de decisiones y no como cálculos de absoluta certeza.

Existen variadas alternativas para determinar el comportamiento futuro para un producto, lo cual exige de los proyectistas un análisis detenido, dadas las implicaciones y exigencias de cada método, así como del tipo de proyecto que se esté trabajando, para seleccionar y aplicar correctamente el que se considere más adecuado a la situación objeto de estudio.

A menudo en cualquier estudio se presentan simultáneamente observaciones respecto a dos variables, ligadas por algún tipo de relación, por ejemplo la relación que hay entre el peso y la estatura de una persona, el precio de un producto y su demanda, la publicidad invertida y las ventas. En estos casos se debe hacer un análisis en tal forma que explique el tipo de relación que hay entre las variables observadas; esto se logra por medio de un procedimiento denominado análisis de regresión y de correlación.

Dado lo anterior, se trabajará con un ejemplo para pronosticar la producción de una empresa dedicada a la elaboración y comercialización de prendas de dotación industrial.

### **7.1. ESTUDIO DE CASO.**

La empresa de confecciones de prendas de dotación y uniformes de labor "INCOLVES LTDA", necesita realizar la proyección de la demanda del producto. Para realizar esta tarea se tiene series históricas del personal vinculados a empresas de la ciudad de Popayán. Estos datos fueron suministrados por la oficina de Planeación de la Caja de Compensación Familiar del Cauca "COMFACAUCA"; se escogió esta entidad dado que las empresas deben reportar las nóminas para el pago de parafiscales.

La información se presenta en la siguiente tabla:

**Tabla 7.1.** Trabajadores Reportados a Comfacauca.

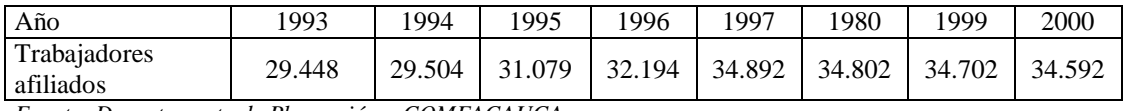

*Fuente: Departamento de Planeación – COMFACAUCA*

Adicionalmente se realizó una encuesta en las empresas industriales de la ciudad; según datos arrojados se estima que el 70% de los trabajadores de estas empresas tienen derecho a dotación. De otra parte, los empresarios deben dar cumplimiento a la ley 11 de 1984 del Régimen Laboral Colombiano, la cual dice: "Todo patrono que habitualmente ocupe uno (1) o más trabajadores, deberá suministrar cada cuatro (4) meses en forma gratuita un par de zapatos y un vestido de labor al trabajador cuya remuneración mensual sea hasta de dos veces el salario mínimo legal más alto vigente.....".

Dado lo anterior se procedió a calcular el número de trabajadores que tienen derecho a dotación.

#### **7.1.1. Determinación del Número de Trabajadores con Derecho a Dotación.**

**Tabla 7.2.** Trabajadores con Derecho a Dotación.

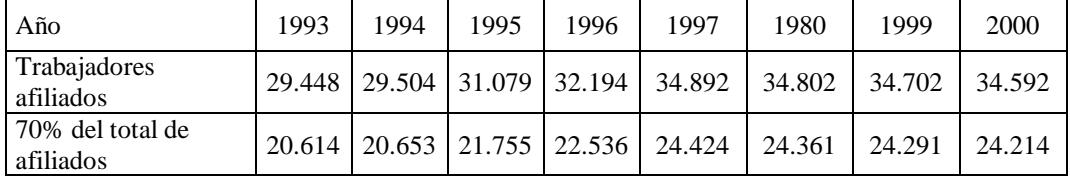

Los inversionistas están interesados en pronosticar el número de trabajadores con derecho a dotación para los años 2001, 2002, 2003, 2004 y 2005.

Para realizar la proyección haga los siguientes pasos:

**Crear las variables.** Para crear las variables, siga los procedimientos explicados en capítulo V, punto 5. "DEFINICIÓN DE VARIABLES", utilice los siguientes parámetros:

**Tabla 7.3.** Definición de las variables X, Y.

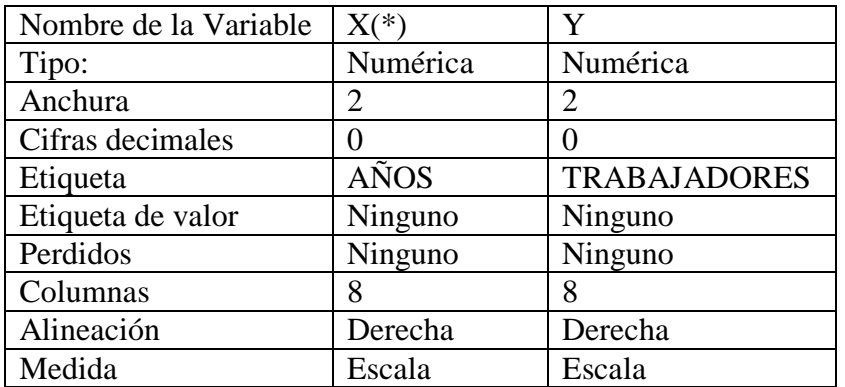

(\*) Se reemplazan los valores de los años 1993 a 2000 por 1, 2, 3, …8, respectivamente.

#### **Figura 7.1.** Creación de las Variables X y Y

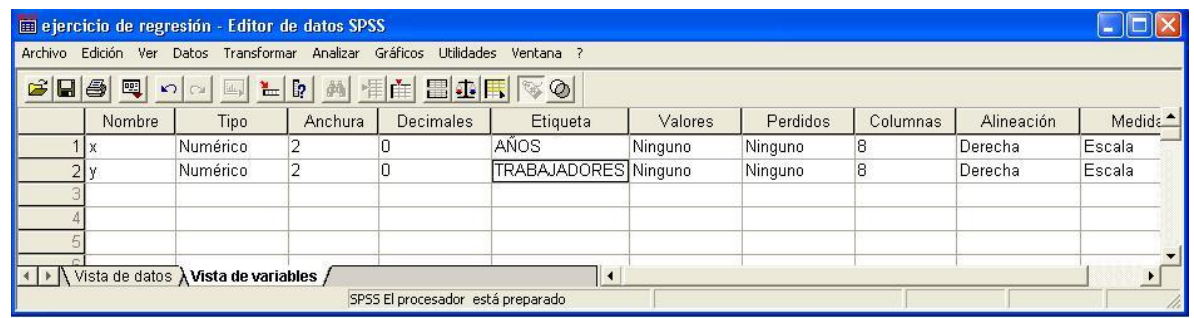

**Digite la información**, como se muestra en la Figura 7.2.

| Archivo                 | Edición<br>Ver | Transformar<br>Datos | Analizar | Gráficos | <b>Utilidades</b> | Ventana |
|-------------------------|----------------|----------------------|----------|----------|-------------------|---------|
| SBS Q ON ER A HA BOR VO |                |                      |          |          |                   |         |
| 8<br>8: x               |                |                      |          |          |                   |         |
|                         | X              | ۷                    | var      | var      | var               | var     |
|                         | 1              | 20614                |          |          |                   |         |
| 2                       | 2              | 20653                |          |          |                   |         |
| 3                       | 3              | 21653                |          |          |                   |         |
| 4                       | 4              | 22536                |          |          |                   |         |
| 5                       | 5              | 24424                |          |          |                   |         |
| 6                       | 6              | 24361                |          |          |                   |         |
|                         | 7              | 24391                |          |          |                   |         |
| 8                       | 8              | 24214                |          |          |                   |         |
| 9                       |                |                      |          |          |                   |         |

**Figura 7.2.** Digitación de la información.

**Determinación del tipo de relación entre las variables.** La relación entre las variables puede ser de tipo lineal, cuadrático, cúbico, exponencial y otros; para determinar que tipo de relación se ajusta más a los datos, realice el siguiente procedimiento, elija:

# **Analizar → Regresión → Estimación curvilínea**

Como se muestra en la Figura 7.3.

**Figura 7.3.** Estimación Curvilínea de las Variables.

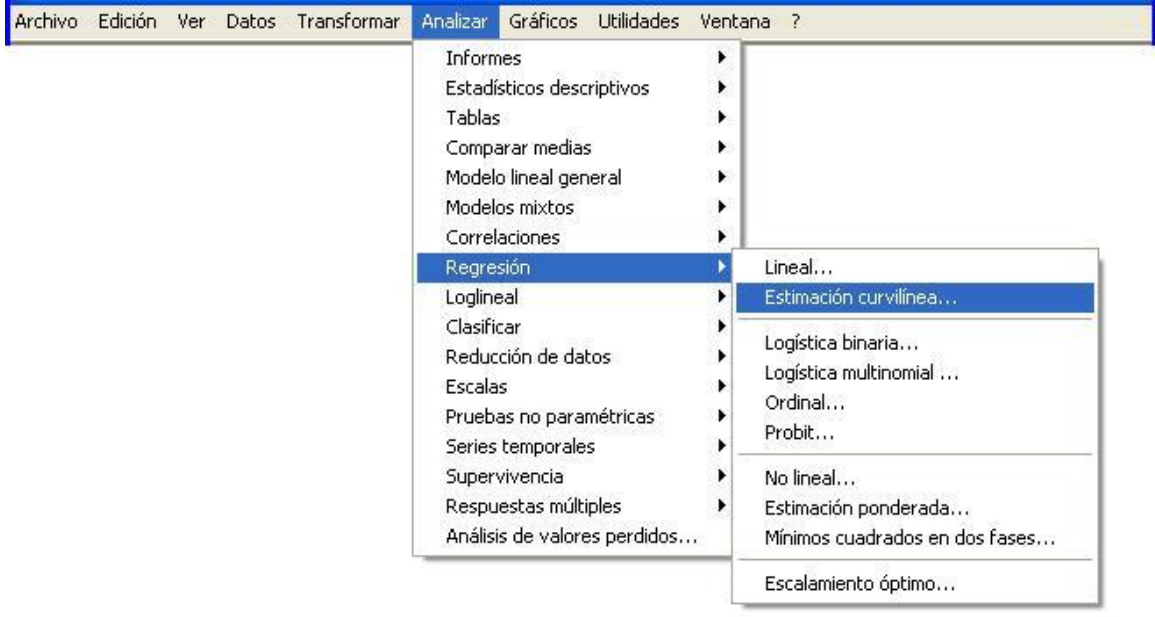

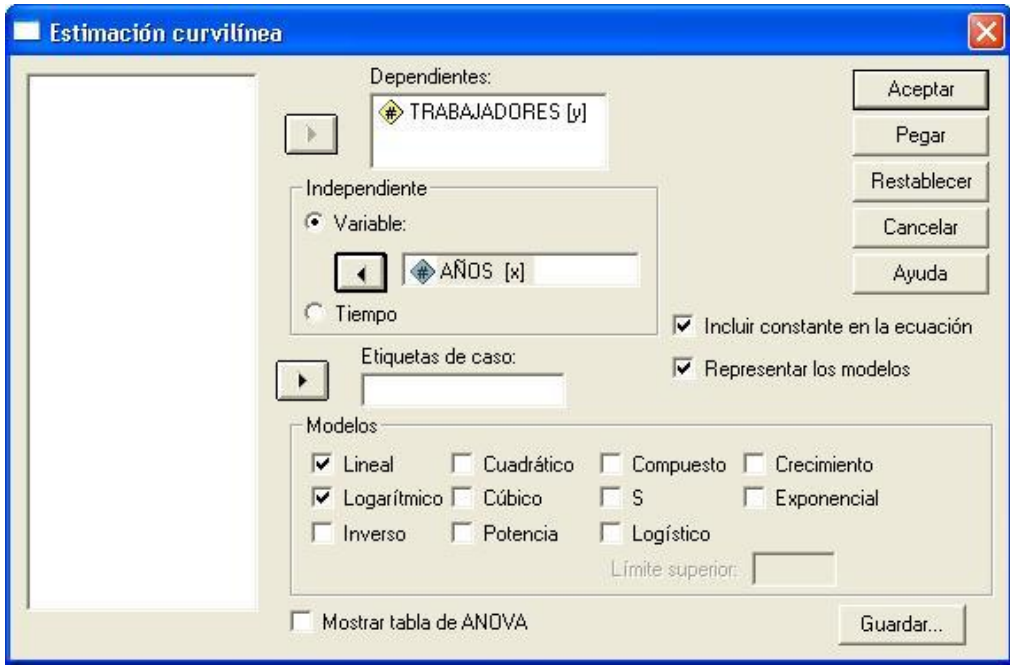

**Figura 7.4.** Definición de la Variable Independiente y la Variable Dependiente.

Después de definir las variables independiente y dependiente, en este caso, se analizará si la función tiene una relación de tipo lineal o logarítmica, es decir, se procede a ver cual de las dos funciones se ajusta mejor a la función que se pretende buscar. Marque lineal y logarítmica, en la sección de Modelos (Figura 7.4) y pulse el botón aceptar. El resultado se produce en modo texto así:

**Figura 7.5.** Ajuste a cada tipo de relación.

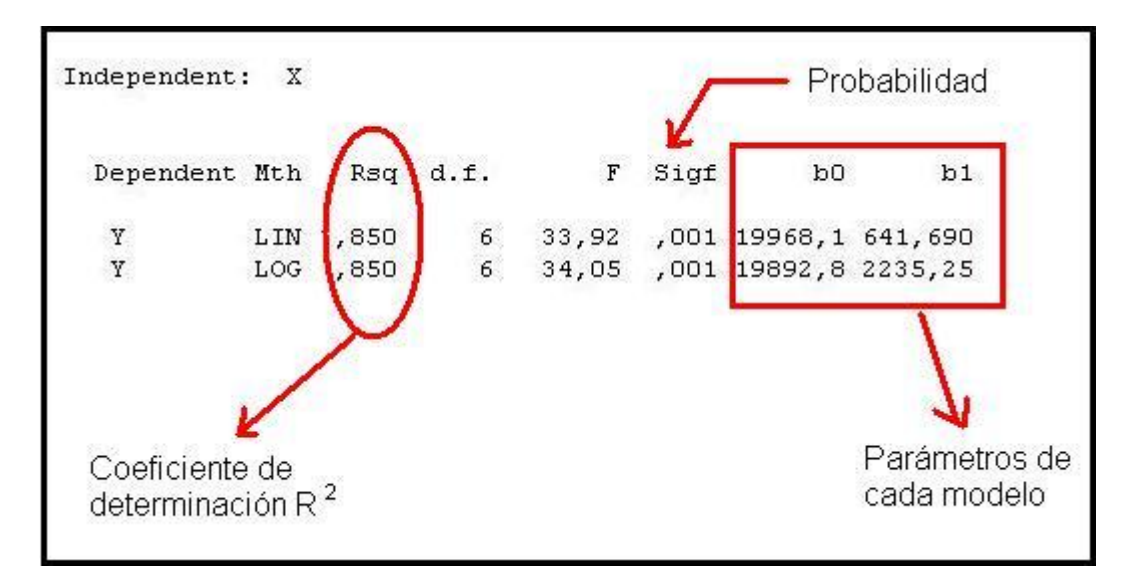

El ajuste para cada tipo de función se comprueba con el coeficiente de correlación elevado al cuadrado (Rsq.  $R^2$ ). Se ve que los dos modelos tienen un alto coeficiente de determinación,  $R^2 = 0.85$ , es decir, que ambas  $R^2$  son significativas. Cuando los ajustes de varios modelos sean similares es conveniente usar el más parsimonioso, en este caso se trabajará con el modelo de regresión lineal.

La opción ofrece además una gráfica con la que se comprueba cómo los datos observados se ajustan a los modelos.

**TRABAJADORES** 26000 25000 24000 23000 22000 Observada 21000 Lineal 20000 Logarítmico 19000 6  $\tilde{8}$  $10$ AÑOS

**Figura 7.6.** Ajuste de variables.

Otros de los datos suministrados por esta opción son los parámetros de las ecuaciones así:

 $Modelo$ ..lineal  $\rightarrow Y_i = 19.968$ ,1 + 641,69 $X_i$ *Modelo ..lineal*  $\rightarrow Y_i = \beta_o + \beta_1 X_i$ 

 $Modelo..log$   $arítmico \rightarrow Y_i = 19.892,8 + 2.235,25Log(X_i)$  $Modelo..log$  *arítmico*  $\rightarrow Y_i = \beta_o + \beta_1 Log X_i$ 

Antes de continuar es preciso recordar algunos aspectos sobre el análisis de regresión.

# **7.2. FUNCIÓN DE REGRESIÓN**

El análisis de regresión trata del estudio de la dependencia de la variable dependiente, en una o más variables explicativas, con el objetivo de estimar y/o predecir la media o valor promedio poblacional de la primera en términos de los valores conocidos o fijos de la(s) segunda(s).

El análisis de regresión da lugar a una ecuación matemática que permite describir la relación existente entre dos variables. Es decir, obtener una línea "ideal" conocida como línea de regresión que nos describe la relación o dependencia entre dos variables.

**7.2.1. Significado del Término "Lineal".** Puesto que la idea de linealidad se concibe con modelos de tipo.

**Figura 7.7.** Modelo de regresión lineal

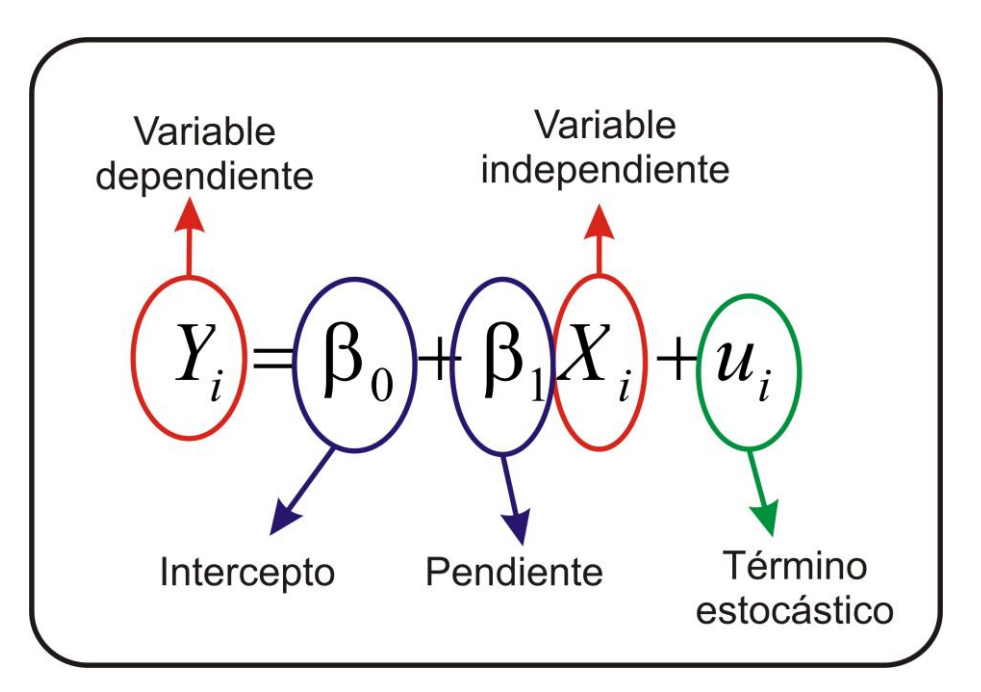

Es esencial entender lo que significa realmente el término lineal, ya que puede ser interpretado de dos formas diferentes.

7.2.1.1. **Linealidad en las variables.** Geométricamente, la curva de regresión, en este caso, es una línea recta, es decir, que la variable X aparece elevada a la potencia uno (1).

7.2.1.2. **Linealidad en los parámetros.** La segunda interpretación de linealidad se presenta cuando los  $\beta$  están elevados a la potencia uno (1).

Para efectos del método de mínimos cuadrados se requiere que los parámetros estén elevados a la potencia uno, aunque las variables no lo estén. De acuerdo con esta interpretación

$$
Y_i = \beta_0 X_i^{\beta_2} e^{u_i} \tag{22}
$$

La ecuación (22) es un modelo de regresión lineal (en los parámetros pero no en la variable X), por tanto todos los modelos presentados en la figura 7.7 son modelos de regresión lineal, es decir, modelos lineales en los parámetros.

Las funciones del tipo (22) se pueden transformar en modelos lineales, mediante la manipulación de las propiedades de los logaritmos:

- 1. Log<sub>b</sub>  $ac = log_b a + log_b c$
- 2. Log<sub>b</sub>  $n/d = log_b n-log_b d$
- 3. Log<sub>b</sub>mp = p  $log_b m$
- 4. Log<sub>b</sub>  $a^{\overline{x}} = x \log_b a$

Es decir, que mediante la aplicación de las propiedades de los logaritmos la ecuación (22), quedaría de la siguiente forma:

$$
Log Y_i = log \beta_0 + \beta_1 log X_i + u_i
$$
\n(23)

**7.2.2. Representación gráfica de una función lineal.** Las ecuaciones de primer grado con dos variables se llaman ecuaciones lineales porque representan líneas rectas.

**Figura 7.8.** Representación Gráfica de la Función Lineal con Pendiente Negativa (  $\beta_{\text{\tiny{l}}} < 0$ )

REPRESENTACIÓN GRAFICA DE LA FUNCIÓN LINEAL

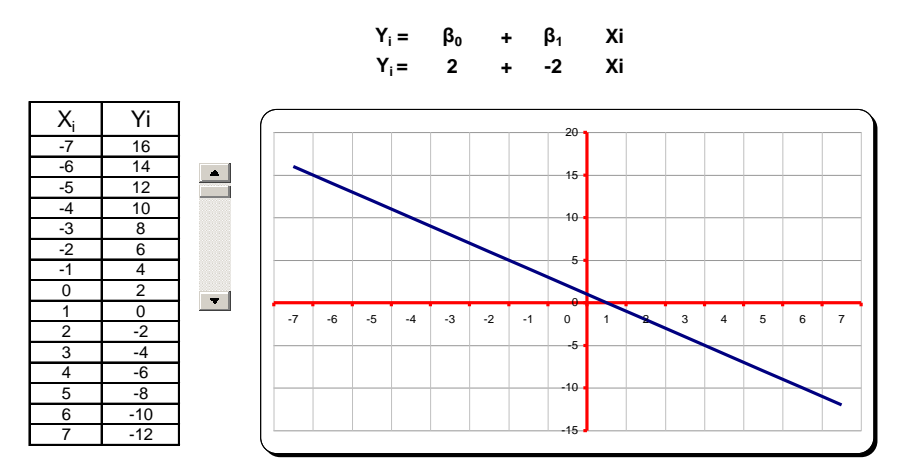

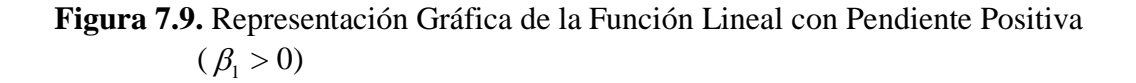

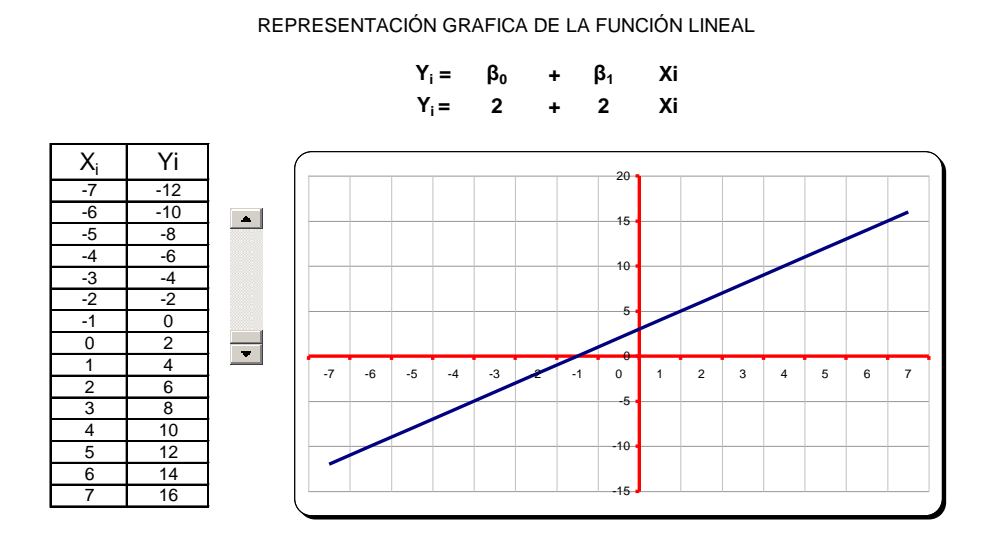

**Figura 7.10.** Representación Gráfica de la Función Lineal sin Pendiente ( $\beta_1 = 0$ )

REPRESENTACIÓN GRAFICA DE LA FUNCIÓN LINEAL

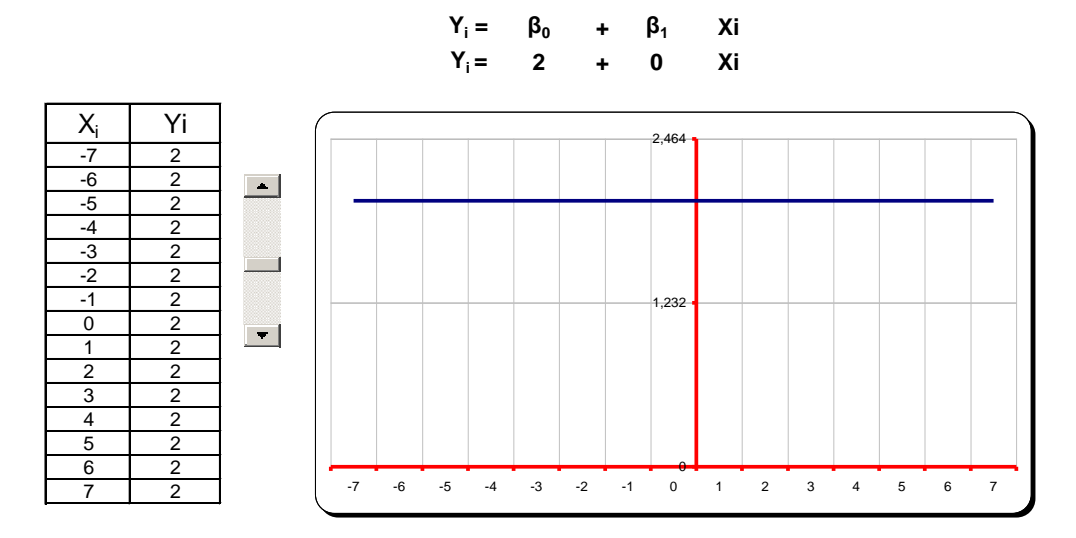

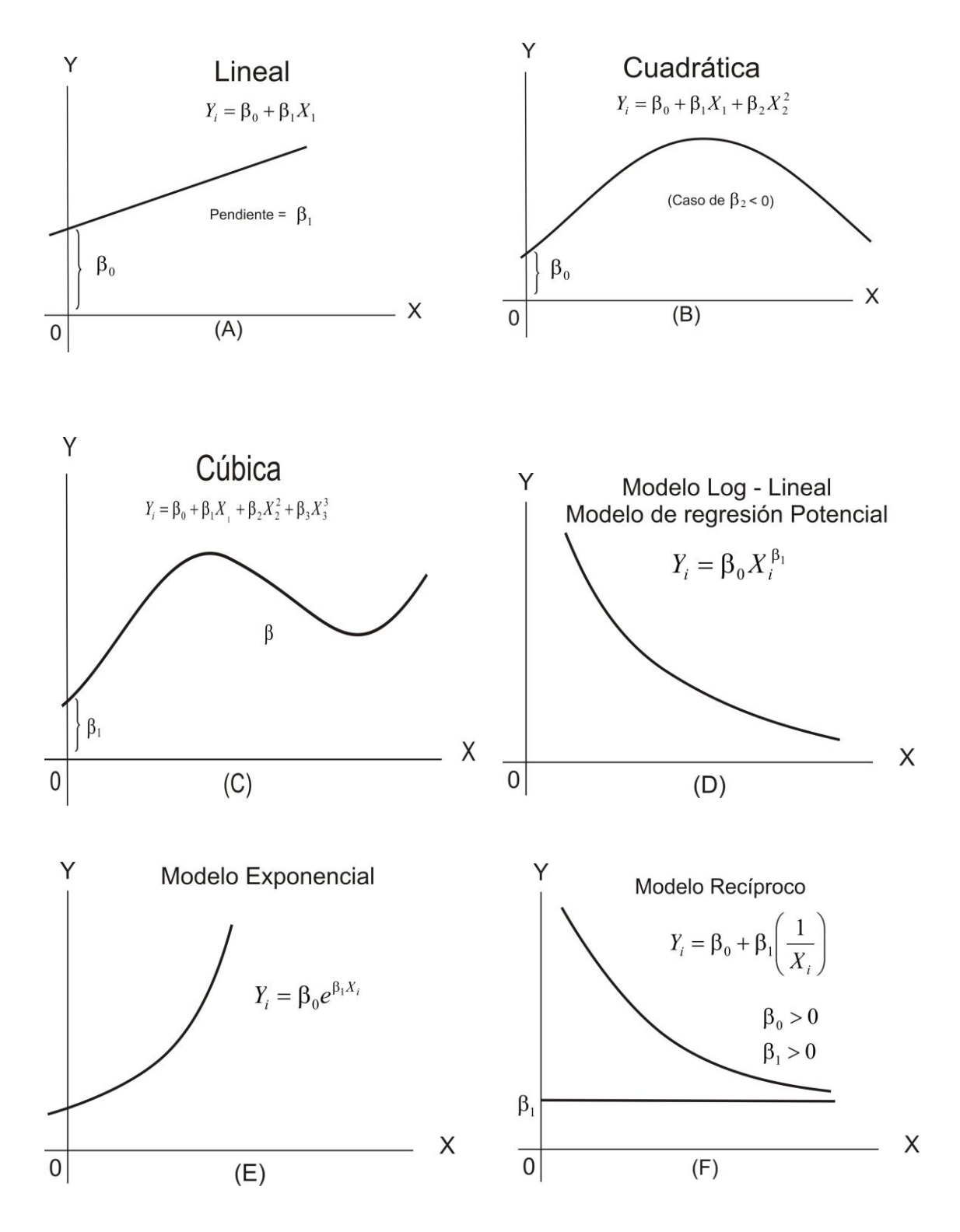

**Figura 7.11. T**ipos de modelos de regresión lineal (lineal en los parámetros).

# **7.3. CALCULO DE LOS PARÁMETROS DE LA FUNCIÓN DE REGRESIÓN LINEAL (FRL).**

El modelo de regresión simple, presenta la siguiente estructura:

$$
Y_i = \beta_0 + \beta_1 X_i + e_i \tag{24}
$$

- Y : Es la variable dependiente.
- $\beta_0$ : Es la ordenada en el origen.
- $\beta_1$ : Es la pendiente de la recta.

 $e_i$ : Es el término de error, es decir, la diferencia entre los valores predichos por la regresión y los valores reales.

$$
e_i = Y_i - \beta_0 - \beta_1 X_i \tag{24-A}
$$

El objetivo principal es realizar la estimación puntual de los parámetros  $\beta_0$ y  $\beta_1$ , mediante el siguiente procedimiento:

**7.3.1. Método de Mínimos Cuadrados Ordinarios (MCO).** El método de mínimos cuadrados ordinarios se atribuye a Carl Friedrich Gauss, un matemático alemán. Bajo ciertos supuestos este método tiene algunas propiedades estadísticas muy atractivas que lo han convertido en uno de los más eficaces y populares del análisis de regresión. Para entenderlo, se explicará el principio de los mínimos cuadrados.

#### **La Función de regresión poblacional (FRP) con dos variables**

$$
Y_i = \beta_1 + \beta_2 X_i + u_i \tag{25}
$$

Esta función no es observable directamente, dado que por lo general no se dispone de la información, entonces esta función debe ser estimada con una **Función Regresión Muestral (FRM),** ya que en la mayoría de las investigaciones generalmente se trabaja con muestras, es decir, que se calcula la **Función de Regresión Muestral (FRM).**

$$
Y_i = \hat{\beta}_1 + \hat{\beta}_2 X_i + u_i
$$
  
\n
$$
Y_i = \hat{Y}_i + u_i
$$
\n(26)

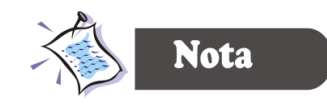

*Para efectos de nomenclatura la función de regresión muestral se*  distingue de la función poblacional, en que los parámetros  $\beta$  se le

# coloca un gorro así:  $\hat{\beta}_i$  .

Ahora, dados **n** pares de observaciones de Y y X, se está interesado en determinar la FRM de tal manera que esté lo más cerca posible a la FRP. Con este fin, se puede adoptar el siguiente criterio: seleccionar la FRM de tal manera que la suma de los residuos sea la menor posible. Este criterio, aunque es intuitivamente atractivo, no es muy bueno, como puede verse en el diagrama de dispersión que aparece en la figura 7.12.

Si se adopta el criterio de minimizar  $\sum u_i$ , la figura 7.12 muestra que los residuos u<sub>2</sub> y  $u_3$  al igual que los residuos  $u_1$  y  $u_4$  reciben el mismo peso en las sumas  $(u_1 + u_2 + u_3 + u_4)$ u4), aunque los dos primeros están mucho más cerca de la FRM que los dos últimos. En otras palabras, a todos los residuales se les da la misma importancia sin importar qué tan cerca o qué tan lejos estén las observaciones individuales de la FRM. De tal forma que es muy posible que la suma algebraica de los u<sup>i</sup> sea pequeña (aun cero). Se puede evitar este problema si se adopta el criterio de mínimos cuadrados, el cual establece que la FRM pueda determinarse en forma tal que  $\sum \hat{u}_i^2 = \sum (Y_i - \hat{Y}_i)^2$  o  $\sum \hat{u}_i^2 = \sum (Y_i - \hat{\beta}_1 - \hat{\beta}_2 X_i)^2$ , sea lo más pequeña posible, donde u<sub>i2</sub> son los residuos elevados al cuadrado. Al elevar al cuadrado u<sub>i</sub> este método da más peso a los residuos tales como u<sub>1</sub> y u<sub>4</sub>. En la figura 7.12 se aprecia mejor los efectos de este método.

**Figura 7.12.** Función de regresión muestral

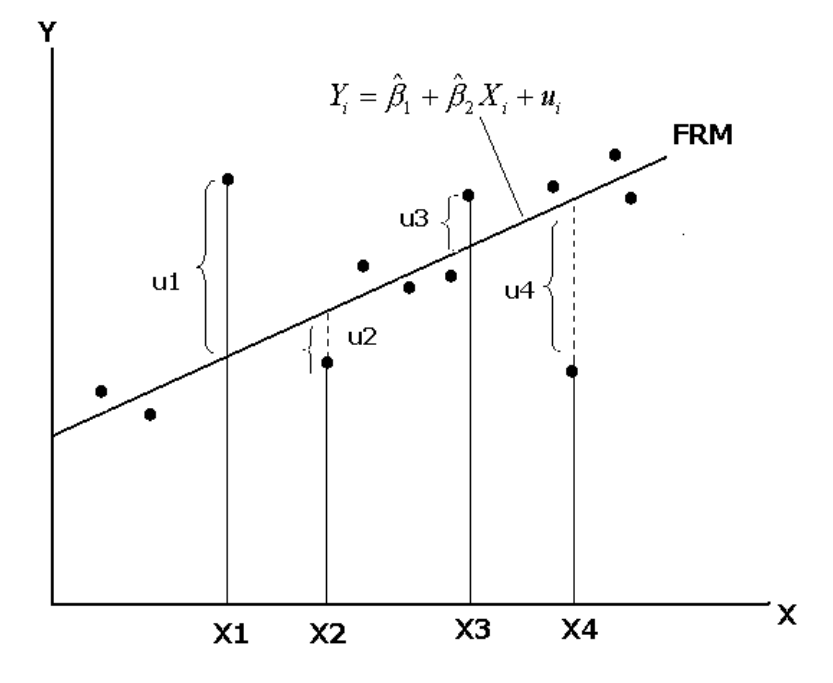

El principio de mínimos cuadrados escoge  $\beta_1$  y  $\beta_2$  de tal manera que para una muestra dada o conjunto de datos,  $\sum u_i^2$  sea la más pequeña posible. En otras palabras, una muestra dada proporciona valores estimados únicos de  $\beta_1$  y de  $\beta_2$  que producen el valor más pequeño o reducido posible de  $\sum u_i^2$ .

Diferenciando la ecuación 24-A, parcialmente con respecto a  $\beta_1$  y  $\beta_2$ , se obtiene:

$$
\frac{\partial(\sum \hat{u}_j^2)}{\partial \hat{\beta}_1} = -2\sum (Y_i - \hat{\beta}_1 - \hat{\beta}_2 X_i) = -2\sum \hat{u}_i
$$
  

$$
-2\sum (Y_i - \hat{\beta}_1 - \hat{\beta}_2 X_i) = 0
$$
  

$$
\sum (Y_i - \hat{\beta}_1 - \hat{\beta}_2 X_i) = 0
$$
 (27)

PRIMERA ECUACIÓN NORMAL:  $\sum Y = n\hat{\beta}_i + \hat{\beta}_2 \sum X_i$ (28)

$$
\frac{\partial(\sum \hat{u}_i^2)}{\partial \hat{\beta}_2} = -2\sum (Y_i - \hat{\beta}_1 - \hat{\beta}_2 X_i)X_i = -2\sum \hat{u}_i X_i
$$

$$
-2\sum (Y_i - \hat{\beta}_1 - \hat{\beta}_2 X_i)X_i = 0
$$

$$
\sum (Y_i - \hat{\beta}_1 - \hat{\beta}_2 X_i)X_i = 0
$$

SEGUNDA ECUACIÓN NORMAL  $\sum X_i Y_i = \hat{\beta}_1 \sum X_i + \hat{\beta}_2 \sum X_i^2$  $X_i Y_i = \hat{\beta}_1 \Sigma X_i + \hat{\beta}_2 \Sigma X_i$ (29)

Donde **n** es el tamaño de la muestra. Estas ecuaciones simultáneas se conocen como ecuaciones normales. Resolviendo las ecuaciones normales simultáneamente, se obtiene:

$$
\hat{\beta}_2 = \frac{n \sum X_i Y_i - \sum X_i \sum Y_i}{n \sum X_i^2 - (\sum X_i)^2}
$$
\n(30)

Reemplazando este valor en la primera ecuación obtenemos  $\beta_1$ , así:

$$
\hat{\beta}_1 = \overline{Y} - \hat{\beta}_2 \overline{X} \tag{31}
$$

O por el sistema de ecuaciones se tiene:

$$
\hat{\beta}_1 = \frac{\sum X_i^2 \sum Y_i - \sum X_i \sum X_i Y_i}{n \sum X_i^2 - (\sum X_i)^2}
$$
\n(32)

**7.3.2. Procesamiento de la información en SPSS.** Ahora bien, el programa SPSS, facilita el cálculo de estos parámetros haciendo el siguiente procedimiento:

- 1. **Analizar** (figura 7.13)
- 2. **Regresión**.
- 3. **Lineal**. Cuando se selecciona esta opción se despliega el cuadro de diálogo (Figura 7.14)

**Figura 7.13.** Selección de la Opción Regresión.

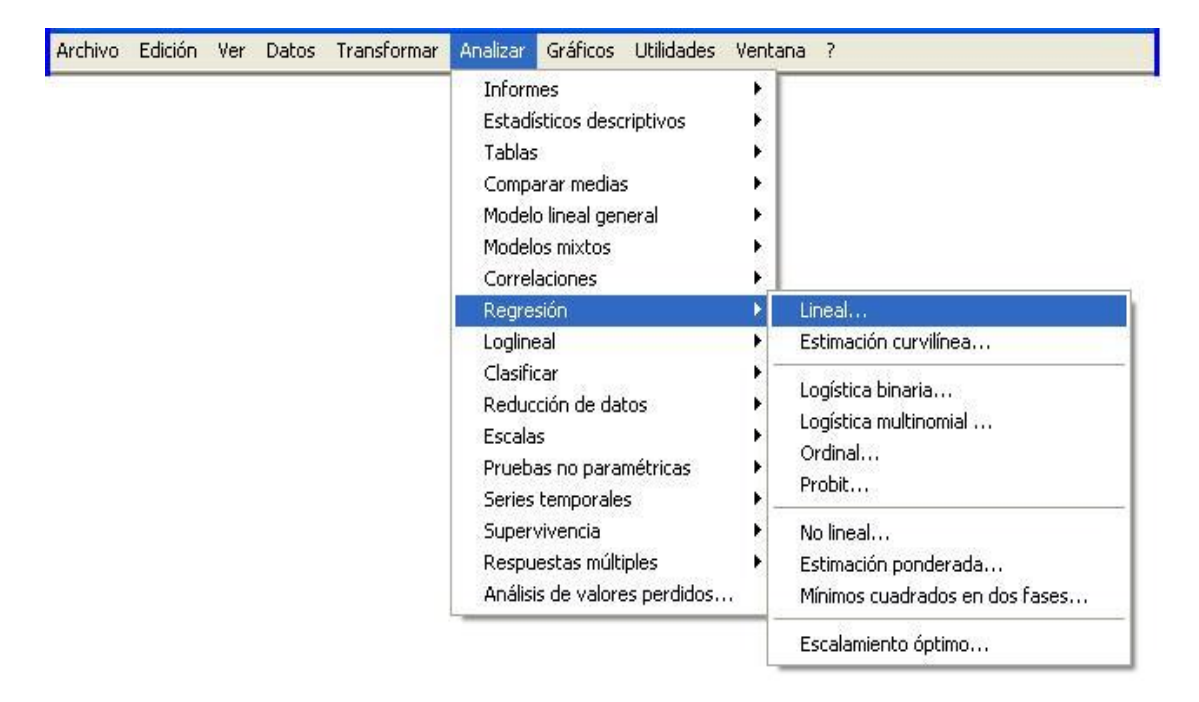

Coloque las variables como se muestran en la Figura 7.14.

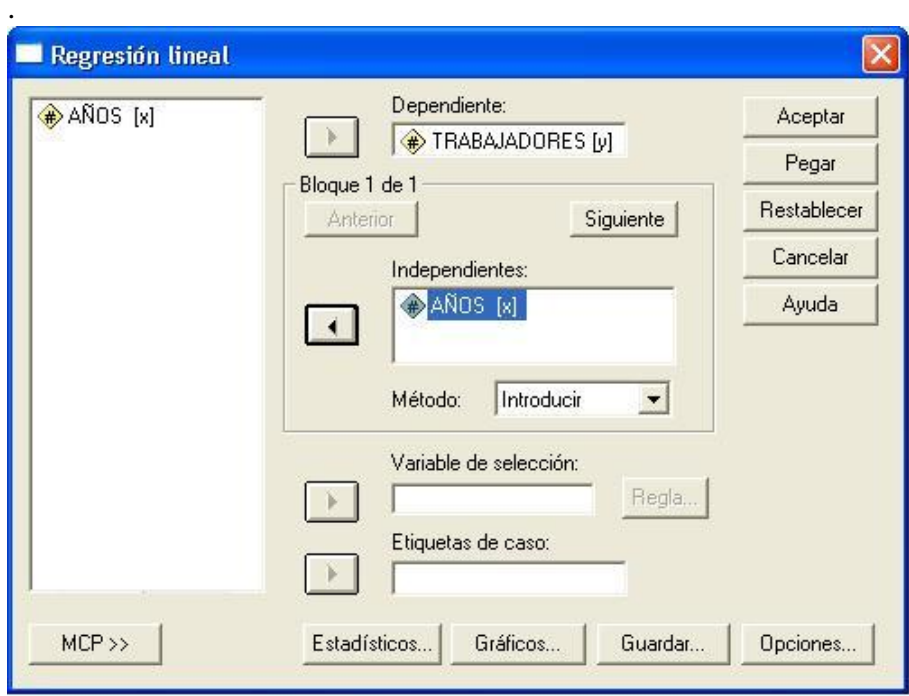

**Figura 7.14.** Definición de las Variables.

Haga clic en la opción de **Estadísticos** y marque las opciones como se ven en la Figura 7.15.

**Figura 7.15.** Regresión lineal: Estadísticos.

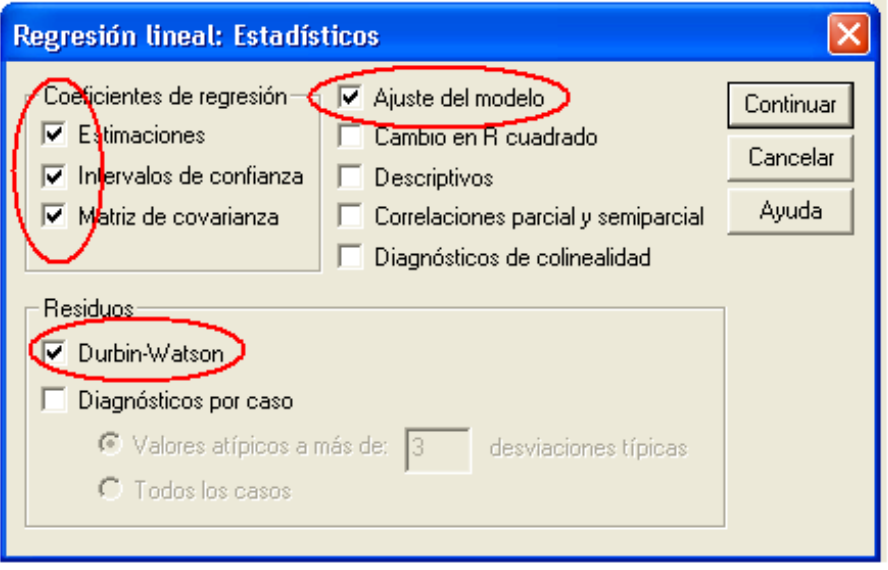

Haga clic en **Continuar.** Haga clic en **Aceptar.**

El visor de resultados se presenta en la figura 7.16.

**Figura 7.16.** Visor de Resultados de la Regresión.

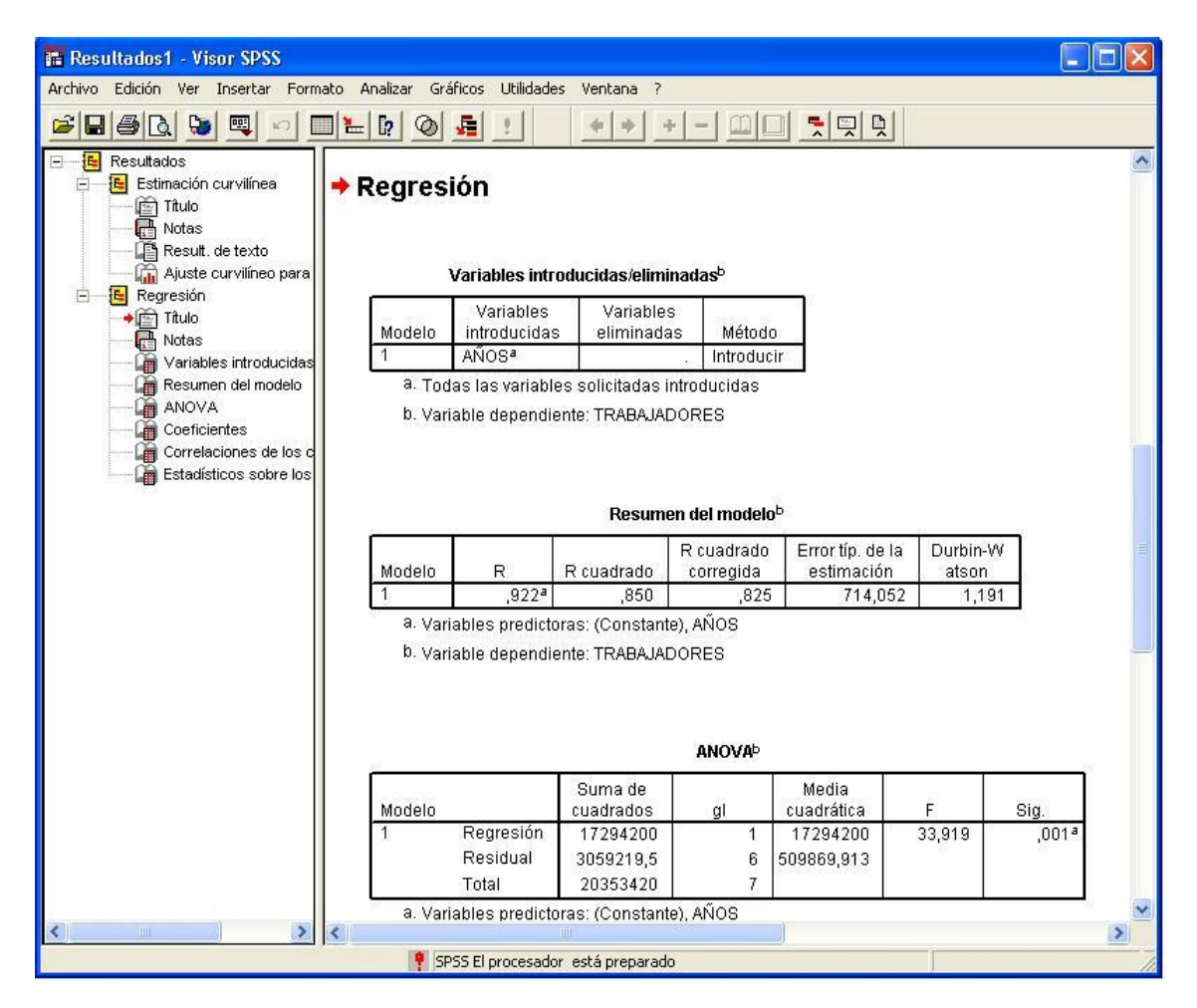

Los resultados se presentan en modo de tablas así:

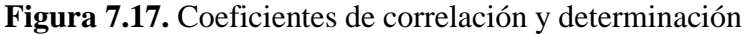

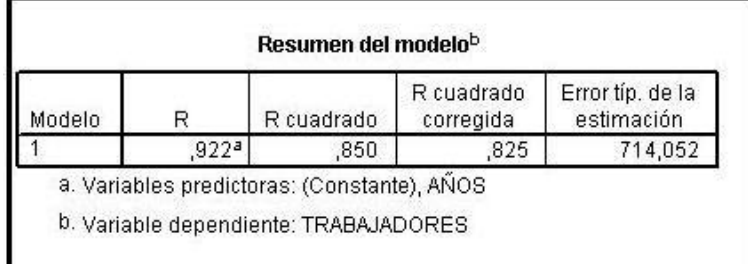

Este primer cuadro muestra los cálculos de los coeficientes de correlación R y determinación  $\mathbb{R}^2$ . Para interpretar estos coeficientes es preciso realizar un repaso relacionado con los conceptos de los mismos.

# **7.4. COEFICIENTE DE DETERMINACIÓN R<sup>2</sup> : MEDIDA DE LA BONDAD DEL AJUSTE.**

El coeficiente de determinación mide la bondad del ajuste, es decir, se ve que tan bien se ajusta la línea de regresión a los datos. Es claro que si todas las observaciones caen en la línea de regresión, se obtendrá un ajuste perfecto, pero rara vez se presenta este caso. Generalmente hay algunas  $u_i$  positivas y algunas  $u_i$  negativas, se espera que estos residuos alrededor de la muestra sean lo más pequeños posibles. El coeficiente de determinación  $R^2$  es una medida de resumen que nos dice qué tan bien se ajusta la línea de regresión muestral a los datos; en otras palabras *el coeficiente de determinación mide la proporción o el porcentaje de la variabilidad en Y explicada por el modelo de regresión.*

# **7.4.1. Propiedades del Coeficiente de Determinación R<sup>2</sup> .**

- 1. Es una cantidad no negativa.
- 2. Sus límites son  $0 \le r \le 1$ . Un R<sup>2</sup> de 1 significa un ajuste perfecto, es decir,  $\hat{Y}_i = Y_i$ para cada i. Por otra parte, un R de cero significa que no hay relación alguna entre las variables dependiente y la variable explicativa (es decir,  $\beta_2 = 0$ ). En este caso, como lo indica la ecuación  $\hat{Y}_i = \beta_1 = \overline{Y}$ , es decir, la mejor predicción de cualquier valor de Y es simplemente el valor de su media. Por consiguiente, en esta situación, la línea de regresión será horizontal al eje X.

Su valor se determina así:
$$
r^2 = \frac{\sum (\hat{Y}_i - \overline{Y})^2}{\sum (Y_i - \overline{Y})^2}
$$
\n(33)

$$
r^2 = 1 - \frac{\sum \hat{u}_i}{\sum (Y_i - \overline{Y})^2}
$$
 (34)

#### **7.5. COEFICIENTE DE CORRELACIÓN R.**

Una cantidad estrechamente relacionada con  $\mathbb{R}^2$ , pero conceptualmente muy diferente de éste, es una medida de asociación entre dos variables. Se calcula a partir de

$$
r=\pm\sqrt{r^2}
$$

o a partir de su definición

$$
r = \frac{\sum x_i y_i}{\sqrt{(\sum x_i^2)(\sum y_i^2)}}
$$
  
\n
$$
r = \frac{n \sum X_i Y_i - (\sum X_i)(\sum Y_i)}{\sqrt{(\sum n \sum X_i^2 - (\sum X_i)^2)} \sqrt{[\sum n \sum Y_i^2 - (\sum Y_i)^2]}}
$$
 (35)

En el contexto de la regresión,  $R^2$  es una medida con más significado que R. El grado de correlación lo podemos clasificar tentativamente, evitando un tanto la rigidez de sus límites

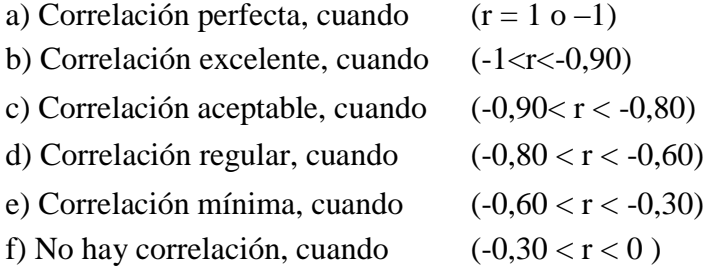

#### **7.5.1. Propiedades del Coeficiente de Correlación R.**

- 1. Puede tener signo positivo o negativo, dependiendo del signo del término en el numerador, el cual mide la covariación muestral de dos variables.
- 2. Cae entre los límites de –1 y +1; es decir,  $-1 \le R \le 1$ .
- 3. Es simétrico por naturaleza; es decir, el coeficiente de correlación entre X y Y es el mismo que entre Y y X.
- 4. Es independiente del origen y de la escala.
- 5. Es una medida de asociación lineal o dependencia lineal solamente; su uso en la descripción de relaciones no lineales no tiene significado. Así en la figura 76 (h),  $Y=X^2$ es una relación exacta y aún r es cero.
- 6. Aunque es una medida de asociación lineal entre dos variables, esto no implica necesariamente alguna relación causa-efecto.

**Figura 7.18.** Tipos de Correlación.

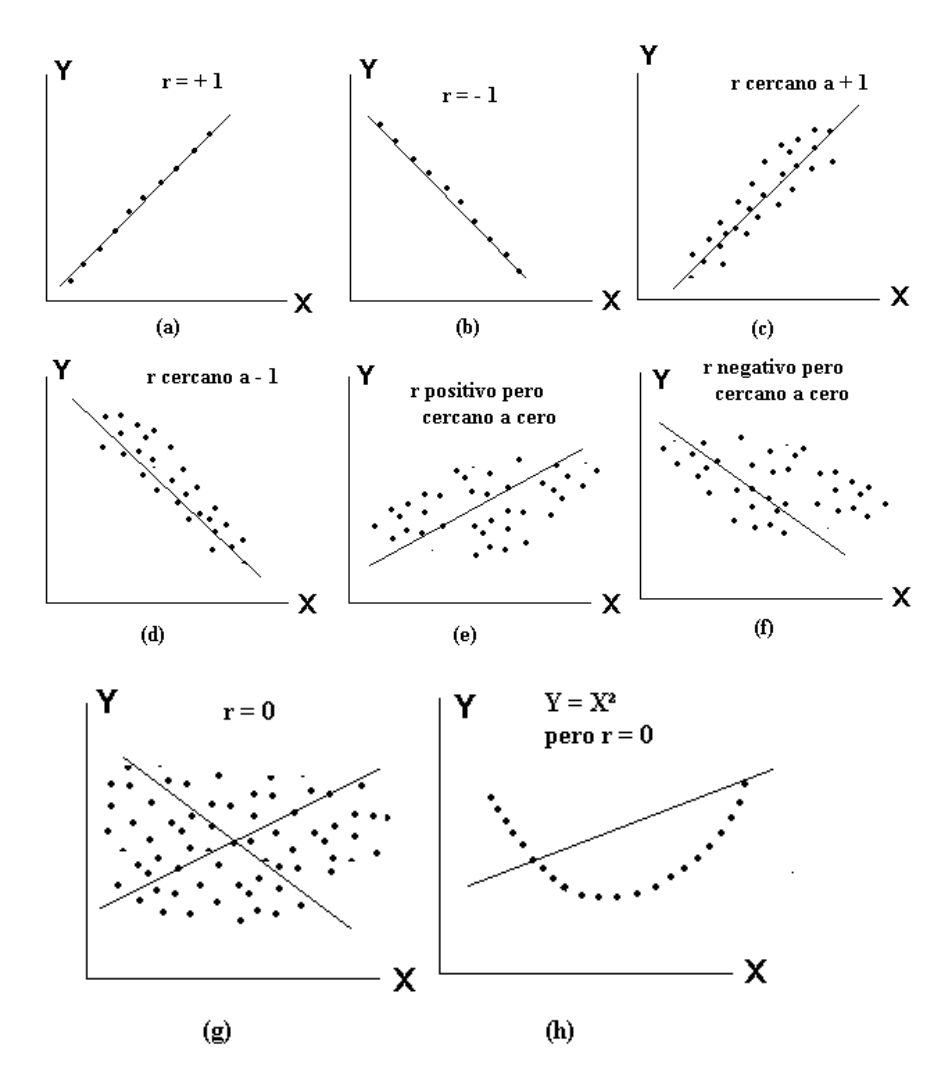

7.6. **CALCULO DE LOS PARÁMETROS** '*s*.

Uno de los objetivos es calcular los parámetros  $\beta$ 's, como se observa en la figura 7.19.

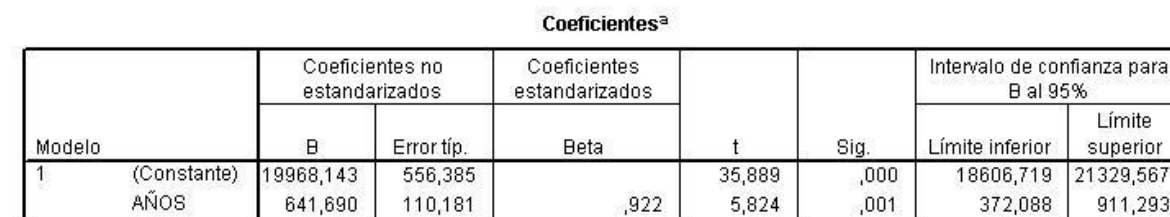

Límite superior 1329,567

911,293

#### **Figura 7.19.** Calculo de los Parámetros.

a. Variable dependiente: TRABAJADORES

#### **7.7. PRESENTACIÓN DE LA INFORMACIÓN.**

En este texto se presenta la información de siguiente forma:

$$
Y_i = \beta_0 + \beta_1 X_i + u_i
$$
  
\n
$$
Y_i = 19.968, 14 + 641, 69X_i + u_i
$$
  
\n
$$
t = (35,889) \qquad (5,824)
$$
  
\n
$$
\rho = (0,000) \qquad (0,001)
$$
  
\n
$$
R^2 = 85\%
$$
\n(36)

- La primera fila corresponde a la función de regresión lineal;
- la cifras de la segunda fila hacen referencia a los parámetros de la función;
- Las cifras del tercer fila corresponde a los valores de t estimado, bajo la hipótesis nula de que el verdadero valor poblacional de cada coeficiente de regresión lineal es cero;
- Las cifras de la cuarta fila corresponde a la probabilidad de que los parámetros estimados sean iguales a cero.
- La cifra de la quinta fila corresponde al Coeficiente de Determinación  $\mathbb{R}^2$ .

#### **7.7.1. Interpretación de los resultados**

**Interpretación del**  $\beta_0 = 641,69$ . Significa que anualmente se reportan en promedio 642 trabajadores con derecho a dotación a COMFACAUCA.

**Interpretación de**  $\rho = 0.001$ . La probabilidad que el parámetro  $\hat{\beta}_1$  sea igual cero es aproximadamente de 0%.

**Interpretación de R<sup>2</sup>** = 85%. Significa que el 85% de las variaciones del número de trabajadores reportados a COMFACAUCA están explicados por la variable tiempo. Considerando que  $R^2$  puede tomar un valor máximo de uno (1), se puede afirmar que los datos se ajustan bastante bien a la ecuación encontrada.

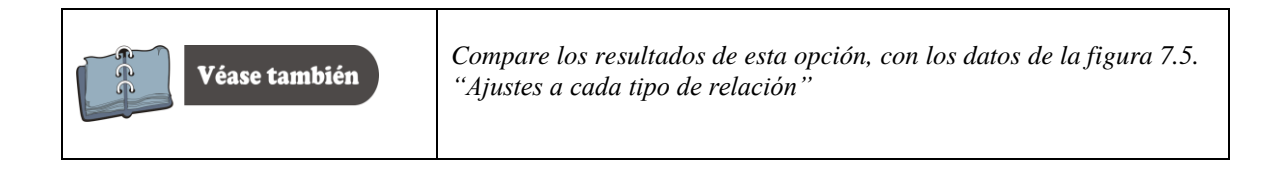

#### **Figura 7.20.** Representación del Modelo de Regresión Lineal Simple.

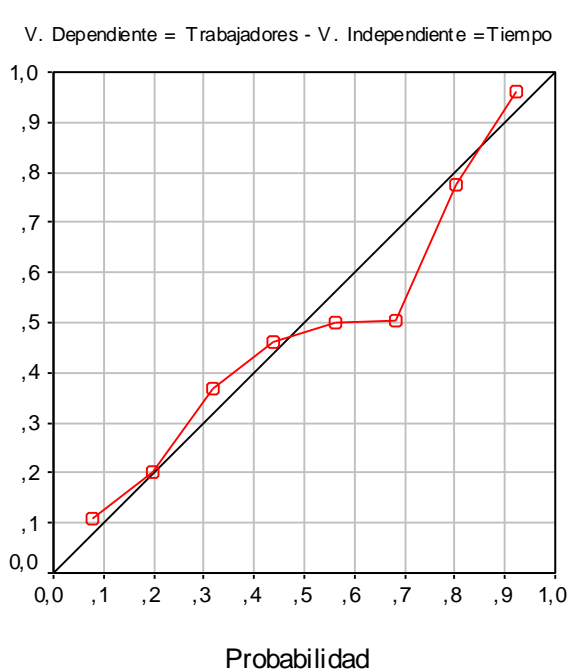

#### Función de Regresión Simple

#### **7.8. PROYECCIÓN DE DATOS.**

Uno de los objetivos del proyecto de inversión, es estimar la demanda futura del mismo. Los datos suministrados por la ecuación de regresión son una buena fuente para realizar este trabajo.

En el ejemplo que se está realizando se requiere proyectar el número de trabajadores con derecho a dotación para los años 9, 10, 11, 12, 13 y 14, es decir, los años 2001, 2002, 2003, 2004 y 2005.

Para realizar la proyección reemplace en la ecuación (36) el valor de X por 9, 10, 11, 12, 13 y 14, así:

#### **Tabla 7.4.** Proyección de datos

(Demanda futura del número de trabajadores con derecho a dotación).

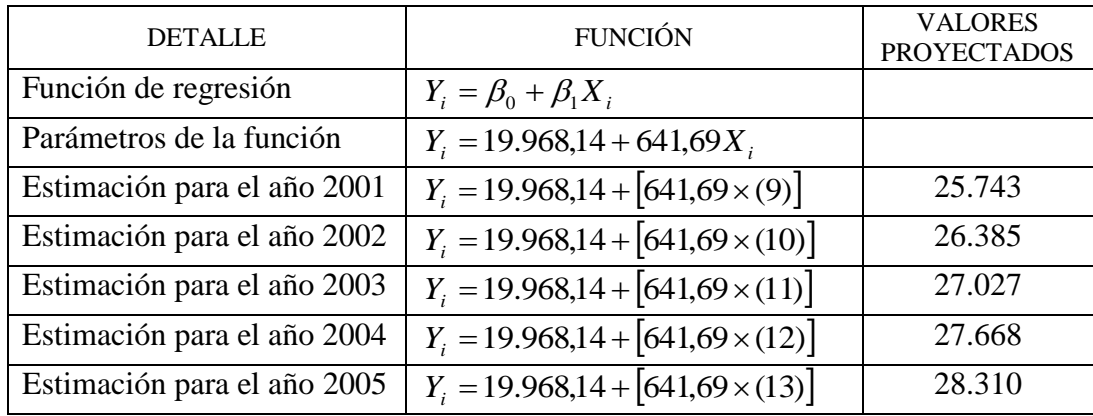

# *Capitulo ocho*

*Formas funcionales de los modelos de regresión*

#### **8. FORMAS FUNCIONALES DE LOS MODELOS DE REGRESIÓN.**

En el capitulo anterior se analizó el modelo lineal en los parámetros y en las variables. A continuación se considera dos tipos de modelos de regresión que son lineales en los parámetros pero no en las variables. Estas funciones se pueden transformar en modelos lineales mediante transformaciones apropiadas. En particular se analizará los modelos de regresión:

- El modelo log-lineal
- Modelo semilogarítmico

Se analizará las características especiales de cada modelo, los casos en los cuales su uso es apropiado y la forma como son estimados mediante el programa SPSS. Cada modelo es ilustrado con un ejemplo apropiado.

#### **8.1. MODELO LOG – LINEAL (POTENCIAL).**

El modelo de regresión potencial representado en la siguiente ecuación

$$
Y_i = \beta_1 X_i^{-\beta_2} e^{u_i} \tag{37}
$$

Este modelo es lineal en los parámetros pero no en las variables, sin embargo, puede ser expresado en forma lineal mediante algunas transformaciones haciendo uso de las propiedades de los logaritmos, así:

$$
\ln Y_i = \ln \beta_1 - \beta_2 \ln X_i + u_i \tag{38}
$$

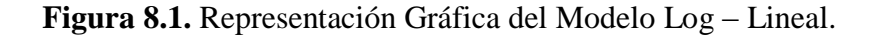

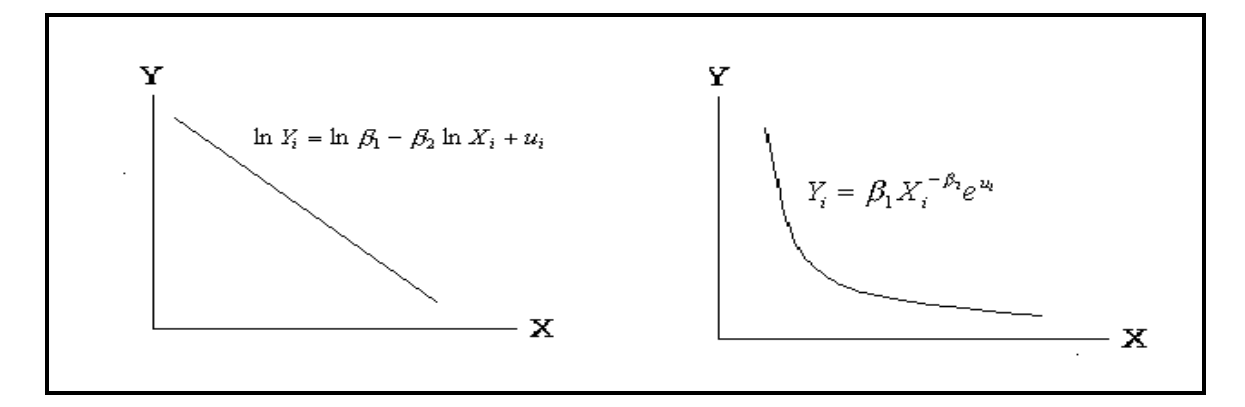

#### **8.1.1. Características del Modelo Log – Lineal**

 **Mide la elasticidad**. Una característica importante de este modelo es que el coeficiente de la pendiente  $\beta_2$  mide la elasticidad de Y con respecto a X, es decir, el cambio porcentual en Y ante un cambio porcentual en X dado.

#### **El coeficiente de elasticidad del modelo permanece constante.**

El coeficiente de la elasticidad, en la notación de cálculo, se define como:

$$
\left(\frac{\frac{\partial Y}{Y}}{\frac{\partial X}{X}}\right) = \left[\frac{\partial Y}{\partial X} \times \frac{X}{Y}\right]
$$
\n(38)

Ahora bien, se tiene que: *X X X X*  $\left(\frac{LogX}{\sim}\right) = \frac{1}{X} = \frac{\partial}{\partial X}$ J  $\frac{\partial LogX}{\partial y}$  $\setminus$ ſ  $\partial$  $\partial Log X$  1 (39)

Es decir, para cambios infinitesimales pequeños (obsérvese el operador diferencial  $\partial$ ), un cambio en log X es igual al cambio relativo o proporcional en X. Sin embargo, si el cambio en X es pequeño, esta relación puede escribirse como: cambio en  $logX \approx$  cambio relativo en X, donde  $\approx$  significa aproximadamente. Así, para cambios pequeños, se tiene:

- **Cambio relativo** en 1  $\lambda_{-1}$ ) =  $\frac{(A_t - A_{t-1})}{V}$  $X \approx (\log X_t - \log X_{t-1}) = \frac{(X_t - X_{t-1})}{\sigma}$  $\overline{a}$  $\binom{1}{-1} = \frac{(X_t - X_t)}{Y}$  $\approx (\log X_t - \log X_{t-1}) = \frac{(X_t$ *t*  $t_{t}$  - log  $X_{t-1}$ ) =  $\frac{(X_{t} - X_{t})}{X_{t-1}}$  $X \approx (\log X_t - \log X_{t-1}) = \frac{(X_t - X_{t-1})}{X}$  (40)
- **Cambio absoluto en X**  $(X_t X_{t-1})$

• Cambio porcentual o tasa de crecimiento porcentual 
$$
\left[ \frac{(X_t - X_{t-1})}{X_{t-1}} \right] \times 100
$$

Donde:  $X_t$  = Valor actual y  $X_{t-1}$  valor anterior.

#### **8.2. ESTUDIO DE CASO**<sup>16</sup> **.**

En la tabla 8.1 se da la información del consumo per cápita por libras de carne de pollo en los Estados Unidos (1960 a 1982) y el precio real al menudeo del pollo por libras, se requiere estimar la función de elasticidad constante y con los parámetros proyectar el consumo para los años 1983, 1984, 1985, 1986.

**Tabla 8.1.** Consumo de Pollo y Precio por Libra.

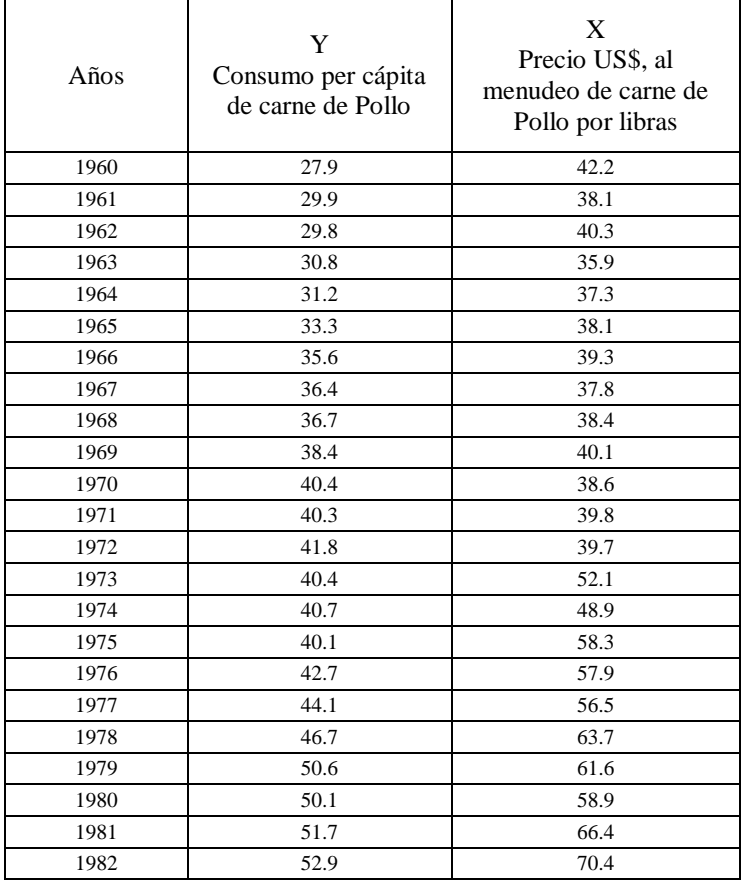

<sup>&</sup>lt;sup>16</sup> GUJARATI, Damodar. Econometría. 2003, p. 229 y 230.

#### **8.2.1.** C**reación de las Variables en el Programa SPSS.**

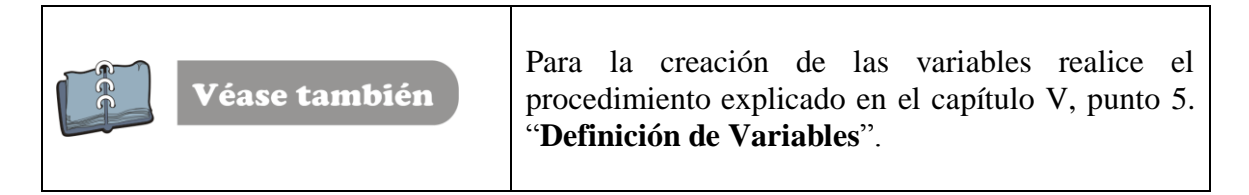

#### **Figura 8.2.** Creación de las Variables.

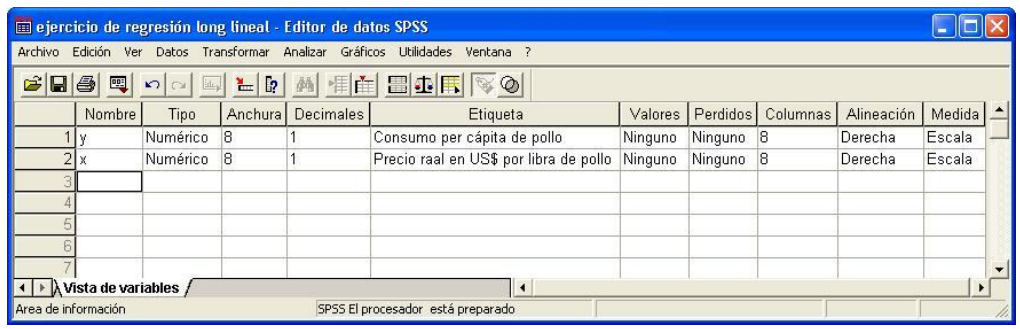

Digite los datos como se muestra en la Figura 8.3.

#### **Figura 8.3.** Digitación de los datos

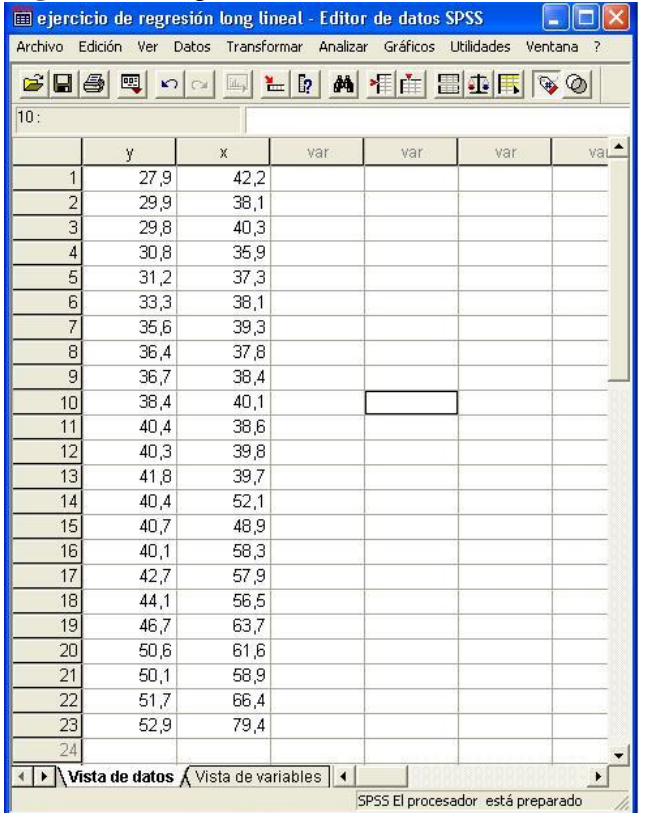

#### **8.2.2. Creación y Cálculo de los Logaritmos de las Variables.**

Para crear los logaritmos de las variables, realice los siguientes pasos:

- Seleccione la opción Transformar del menú principal
- Seleccione el submenú Calcular (Figura 8.4).
- Una vez seleccionado esta opción aparece un cuadro de diálogo como se muestra en la figura 8.4.

**Figura 8.4.** Uso de la opción transformar para la creación y cálculo de los logaritmos de las variables.

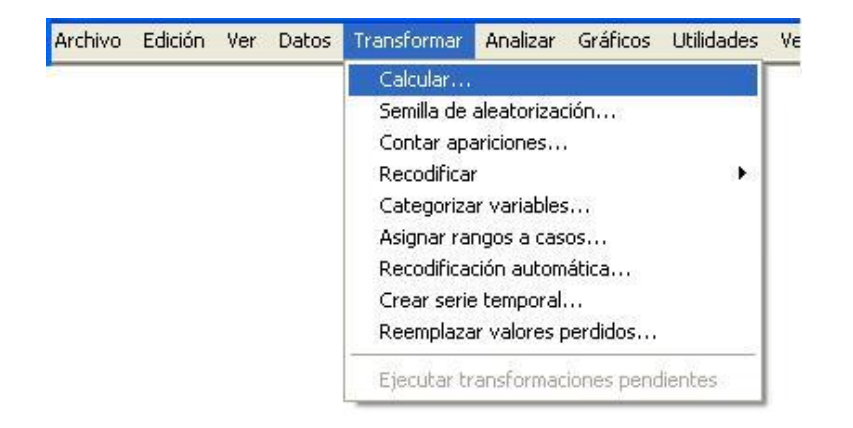

**Figura 8.5.** Uso de la Opción Calcular Variable.

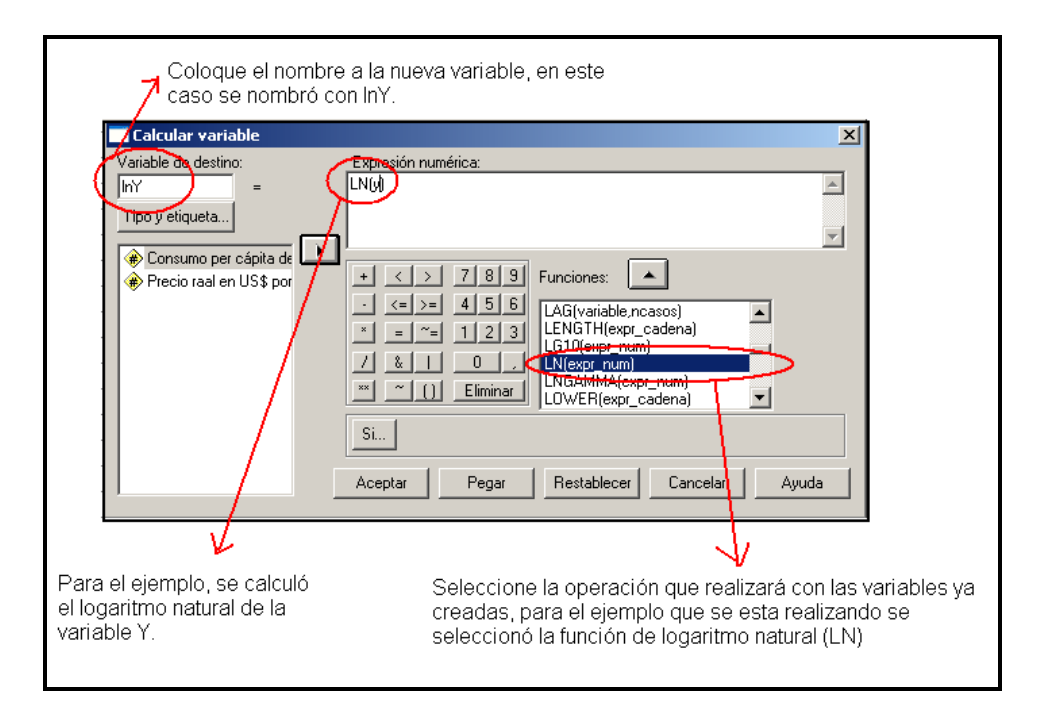

Continúe con los siguientes procedimientos:

 En el cuadro de diálogo **Calcular Variable,** escriba en la casilla **Variable de Destino** el nombre de la nueva variable: LNY

 En la casilla Expresión numérica se calcula la variable, se puede escribir directamente en ella o se puede emplear la lista de las variables, los operadores aritméticos, los números y las funciones. En este caso, se utilizó los elementos del cuadro de diálogo así:

- $\left| \bullet \right|$ Seleccione la función **LN(Exp. Num)** y haga clic en el botón
- Seleccione la variable Y y haga clic en el botón

 Haga clic en el botón **Aceptar,** para crear la variable Lny, la ventana de datos debe tener una apariencia similar a la figura 8.6.

 $\blacktriangleright$  1

**Figura 8.6.** Creación de la Variable lny.

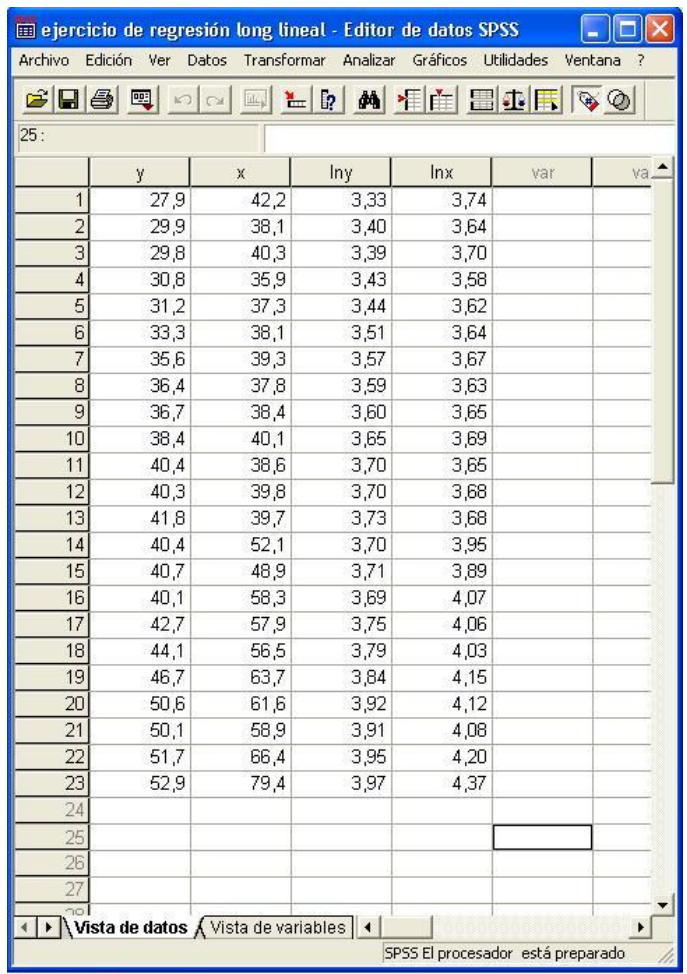

Realice el mismo procedimiento para crear la variable **lnx.**

**8.2.3. Estimación del modelo log – lineal**. Para estimar el modelo se realiza el mismo procedimiento que se explicó para estimar el modelo lineal así:

- Seleccione Analizar del menú principal.
- Seleccione la opción Regresión.
- Seleccione la opción Lineal del submenú, como se muestra en la Figura 8.7.

**Figura 8.7.** Opción Analizar → Regresión → lineal.

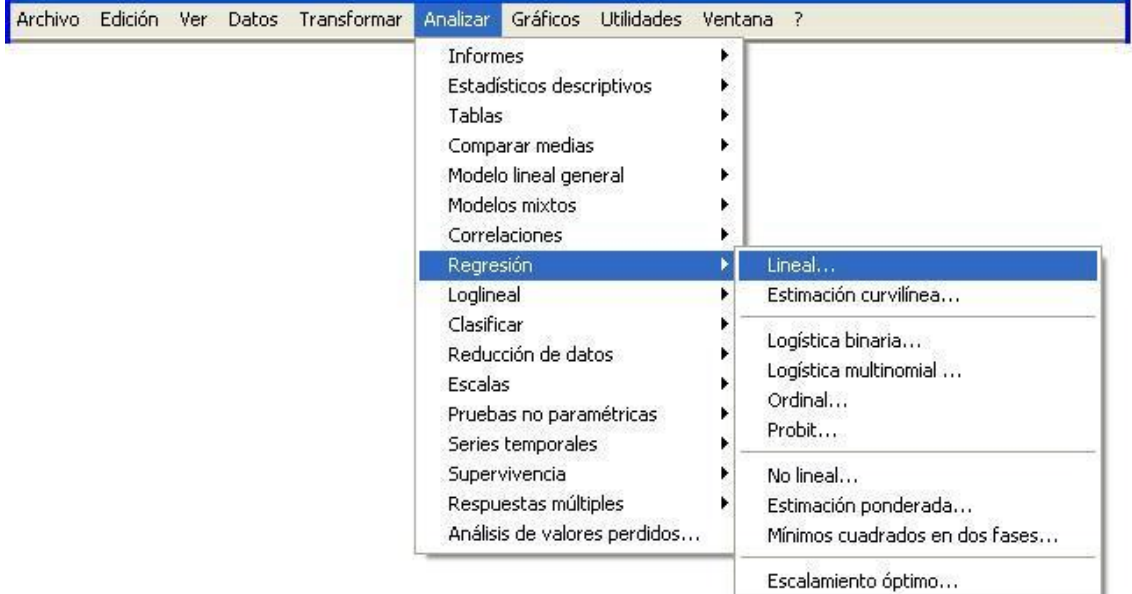

Una vez seleccionada la opción lineal aparece una ventana, como se muestra en la Figura 8.8. Realice el siguiente procedimiento:

Seleccione la variable Lny y haga clic en el botón  $\Box$ , y pase la variable a la casilla **Dependiente.**

Seleccione la variable Lnx y haga clic en el botón  $\boxed{\phantom{a}}$ , y pase la variable a la casilla **Independientes.**

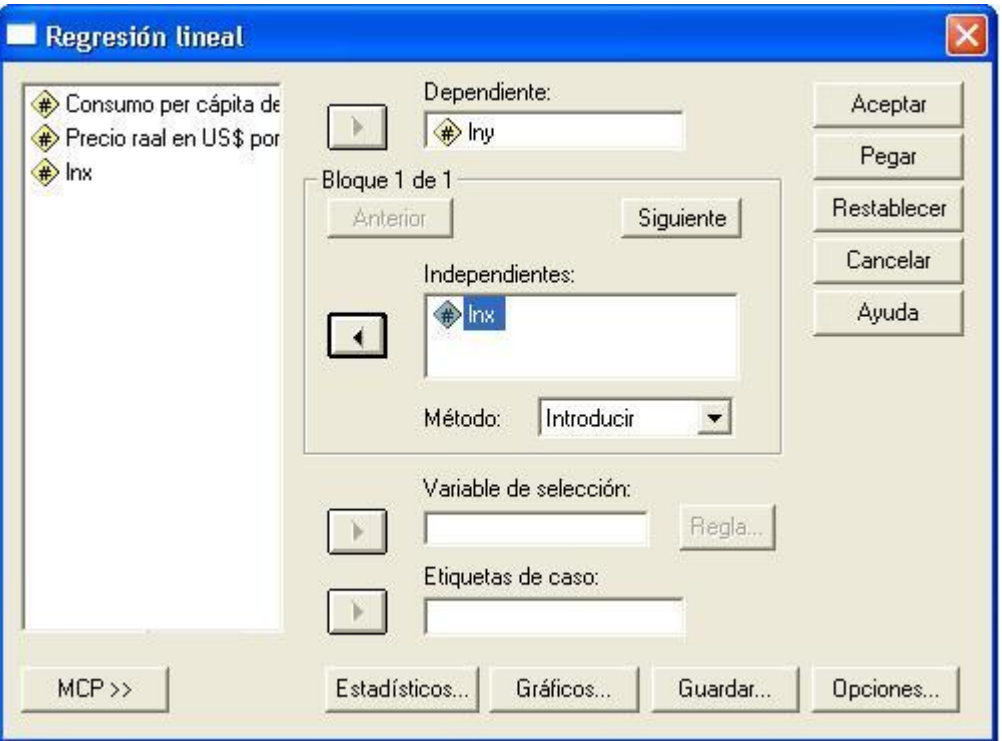

# **Figura 8.8.** Selección de variables.

 Haga clic en el botón **Estadísticos,** aparecerá un cuadro de diálogo similar al mostrado en la Figura 8.9.

**Figura 8.9.** Opción Estadísticos.

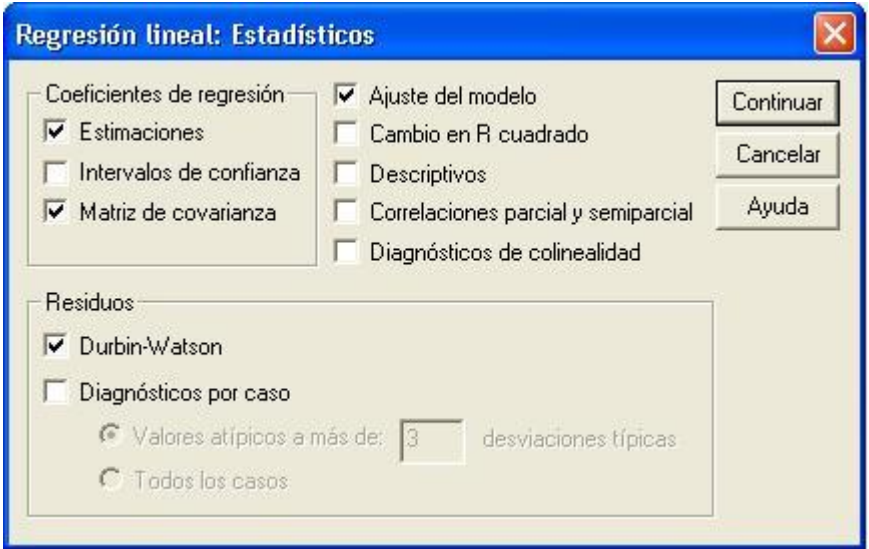

Seleccione las opciones como se muestra en la grafica 8.9.

- Haga clic en continuar.
- Haga clic en Aceptar para ver los resultados. Figura 8.10.

**8.2.4. Análisis de los Parámetros del Modelo.** El visor de los resultados presenta la información que se solicitó en esta opción, como se muestra en la figura 8.10.

**Figura 8.10.** Resultados de la Regresión.

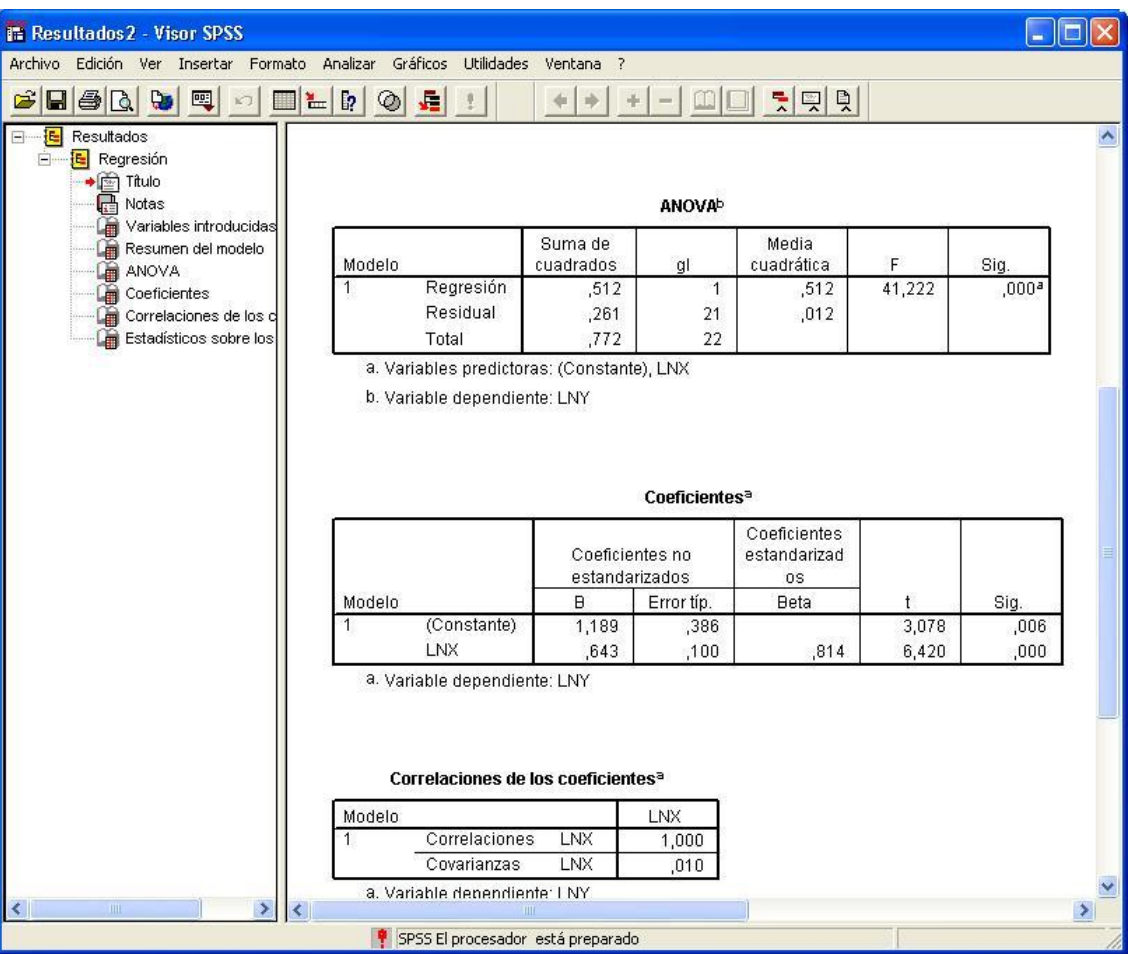

**8.2.5. Presentación de resultados**. Los resultados que se presentan en las figuras 8.11 y 8.12.

**Figura 8.11.** Estimación de los Coeficientes del Modelo Log – Lineal

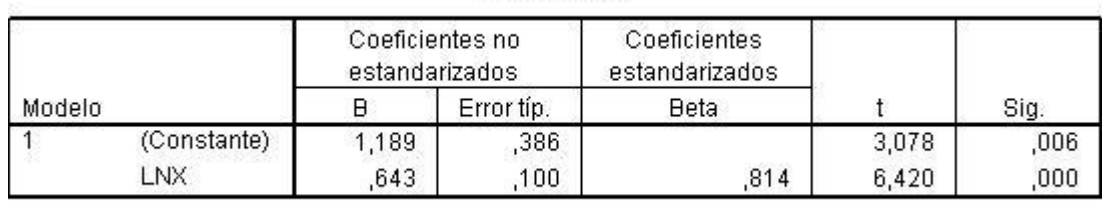

Coeficientes<sup>a</sup>

a. Variable dependiente: LNY

**Figura 8.12.** Estimación de los coeficientes de correlación y determinación del modelo log – lineal.

#### Resumen del modelo<sup>b</sup>

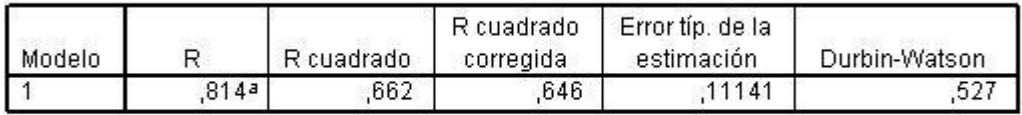

a. Variables predictoras: (Constante), LNX

b. Variable dependiente: LNY

Los resultados se presentan de la siguiente forma:

$$
\ln Y_i = \beta_0 + \beta_1 \ln X_i + u_i
$$
  
\n
$$
\ln Y_i = 1,189 + 0,643 \ln X_i + u_i
$$
  
\n
$$
t = (3,078) \qquad (6,420)
$$
  
\n
$$
\rho = (0,006) \qquad (0,000)
$$
  
\n
$$
R^2 = 66,2\%
$$

(41)

- La primera fila corresponde a la función de regresión log -lineal;
- la cifras de la segunda fila hacen referencia a los parámetros de la función;
- Las cifras de la tercera fila corresponde a los valores de t estimado, bajo la hipótesis nula de que el verdadero valor poblacional de cada coeficiente de regresión sean iguales a cero;

 Las cifras de la cuarta fila corresponde a la probabilidad de que los parámetros estimados sean iguales a cero.

• La cifra de la quinta fila corresponde al Coeficiente de Determinación  $\mathbb{R}^2$ .

#### **8.2.6. Interpretación de los Resultados.**

**Interpretación del**  $\beta_1 = 0.643$ . Significa que si el precio al menudeo de la libra de pollo aumenta en un 1%, en promedio, el consumo de pollo se incrementa casi en un 0,64%. En consecuencia el consumo de carne de pollo no es tan sensible al cambio en el precio. Es decir que, la carne de pollo se clasifica como bien inelástico, o de primera necesidad, ya que la elasticidad precio de la demanda es inferior a 1.

• **Interpretación de**  $\rho$  =0,000. La probabilidad del que el parámetro  $\hat{\beta}_1$  sea igual cero es de 0%, es decir, que en muestreo repetido la probabilidad de que una muestra similar a la tomada en este ejemplo de parámetros iguales a cero es nula.

**Interpretación de**  $\mathbb{R}^2$  =66,2%. Significa que las variaciones del consumo de pollo están explicadas por la variable precio. Considerando que  $R^2$  puede tomar un valor máximo de uno (1), se puede afirmar que los datos se ajustan bastante bien a la ecuación encontrada.

**8.2.7. Proyección de los Resultados.** En el ejemplo que se está realizando se requiere proyectar el consumo per cápita de carne de pollo, cuando los precios se incrementan por la inflación esperada del 6% así:

El último precio reportado se incrementa por la inflación esperada, US\$ 79,4 x (1,06) = US\$ 84,16.

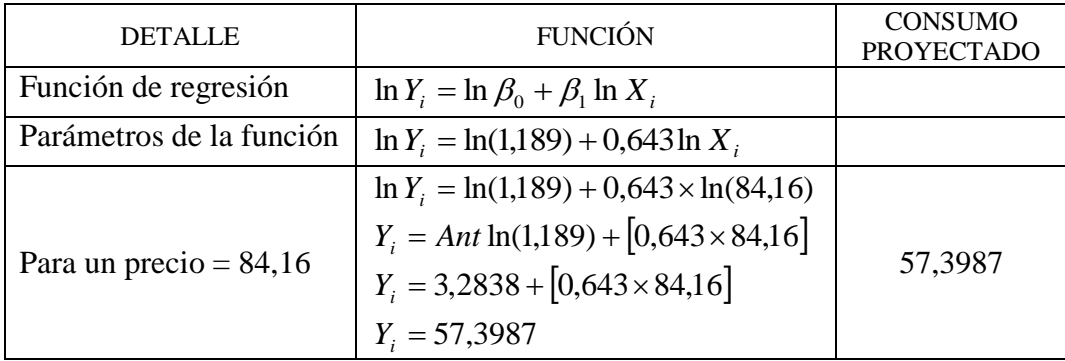

**Tabla 8.2.** Cálculos de Proyección de Datos.

**8.3. MODELO LIN – LOG (SEMILOGARÍTMICO).**

En algunos casos se esta interesado en encontrar la tasa de crecimiento de las variables de interés para el proyecto, como ventas, precios de los productos, costo de materias primas, etc.

Supongamos que deseamos conocer la tasa de crecimiento de los trabajadores con derecho a dotación que son reportados a COMFACAUCA. Para realizar los cálculos se debe utilizar la fórmula de interés compuesto.

$$
Y_t = Y_0 \left(1 + r\right)^t \tag{42}
$$

Donde:

- r es la tasa de crecimiento compuesta de Y (es decir, a través del tiempo).
- t es la tendencia del tiempo (variable tiempo).

Tomando el logaritmo natural se puede expresar de la siguiente manera:

$$
\ln Y_t = \ln Y_0 + t \ln(1+r) + u_t
$$
  
\n*donde*:  $\beta_1 = \ln Y_0$   
\n $y \qquad \beta_2 = \ln(1+r)$  (43)

Quedando la ecuación de la siguiente forma:

$$
\ln Y_t = \beta_1 + \beta_2 t + u_t \tag{44}
$$

Este modelo es igual a cualquier otro modelo de regresión lineal, en el sentido de que los parámetros  $\beta_1$  y  $\beta_2$  son lineales. La particularidad está en que la variable dependiente o regresada es el logaritmo de Y y la variable independiente es el tiempo, que adquiere valores de 1,2,3, etc.

Antes de realizar los cálculos veamos las propiedades de este modelo:

 En este modelo el coeficiente de la pendiente mide el cambio proporcional constante o relativo en Y para un cambio absoluto dado en el valor de la variable independiente, en este caso t; es decir, si se multiplica el cambio relativo en Y por 100 nos dará entonces el cambio porcentual, o la tasa de crecimiento, en Y ocasionada por un cambio absoluto en X.

 Este modelo es particularmente útil en situaciones en las cuales la variable X es el tiempo, el modelo describe la tasa de crecimiento constante relativa  $(\beta_2)$  o porcentual (100 x  $\beta_2$ ), si  $\beta_2$ >0 será una tasa creciente y si  $\beta_2$  <0 será una tasa decreciente, por esta razón este tipo de regresión se denomina *modelos de crecimiento constante*.

**8.3.1. Crear las variables en el programa SPSS.** Utilizamos los datos digitados con la elaboración del modelo de regresión lineal.

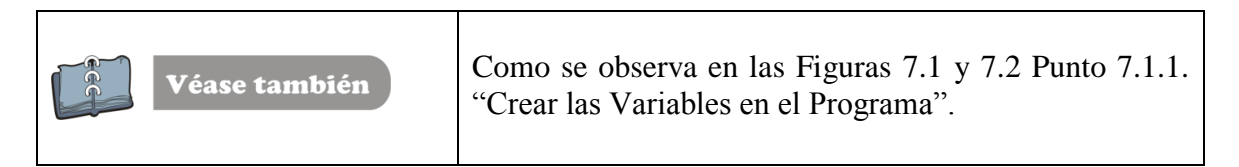

8.3.1.1. **Calcular el logaritmo de la variable Y.** Para calcular el logaritmo de la variable Y, realice el mismo procedimiento explicado en el punto 8.2.2 "Calcule las variables", "**Crear y calcular los logaritmos de las variables**".

Una vez creada la variable, el visor de datos debe tener la apariencia similar a la Figura 8.13.

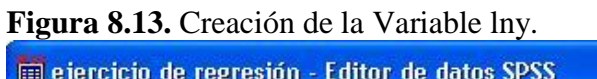

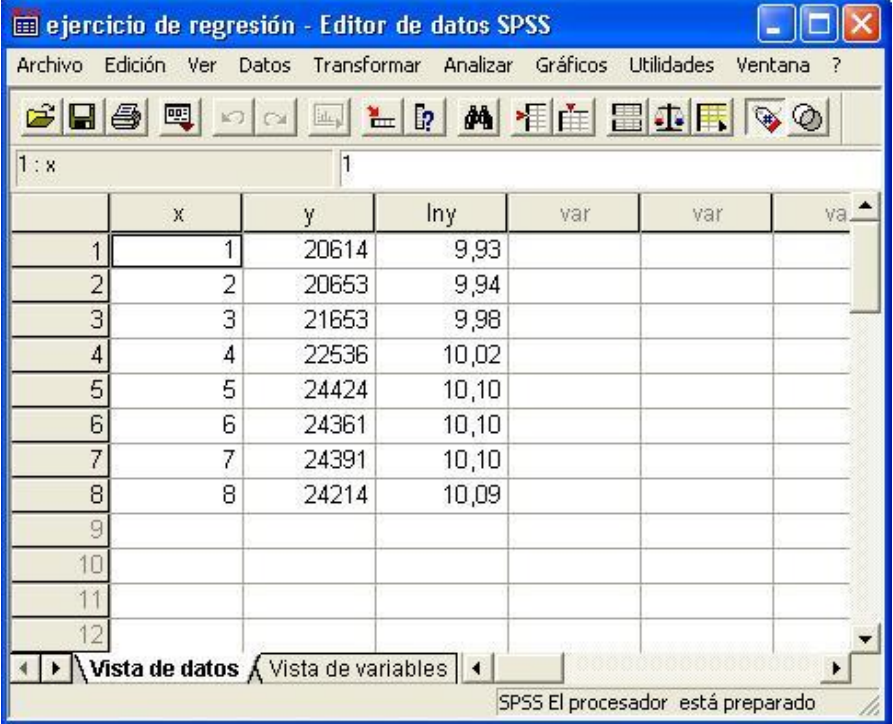

Creada la variable lny, se procesa la información,

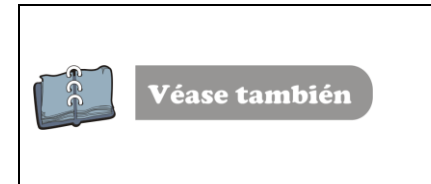

Para más detalles vea el punto 8.1. "Estimación del modelo log-lineal", Figuras 8.2, 8.3, 8.4 y 8.5. La apariencia de su pantalla debe ser similar a la figura 8.10.

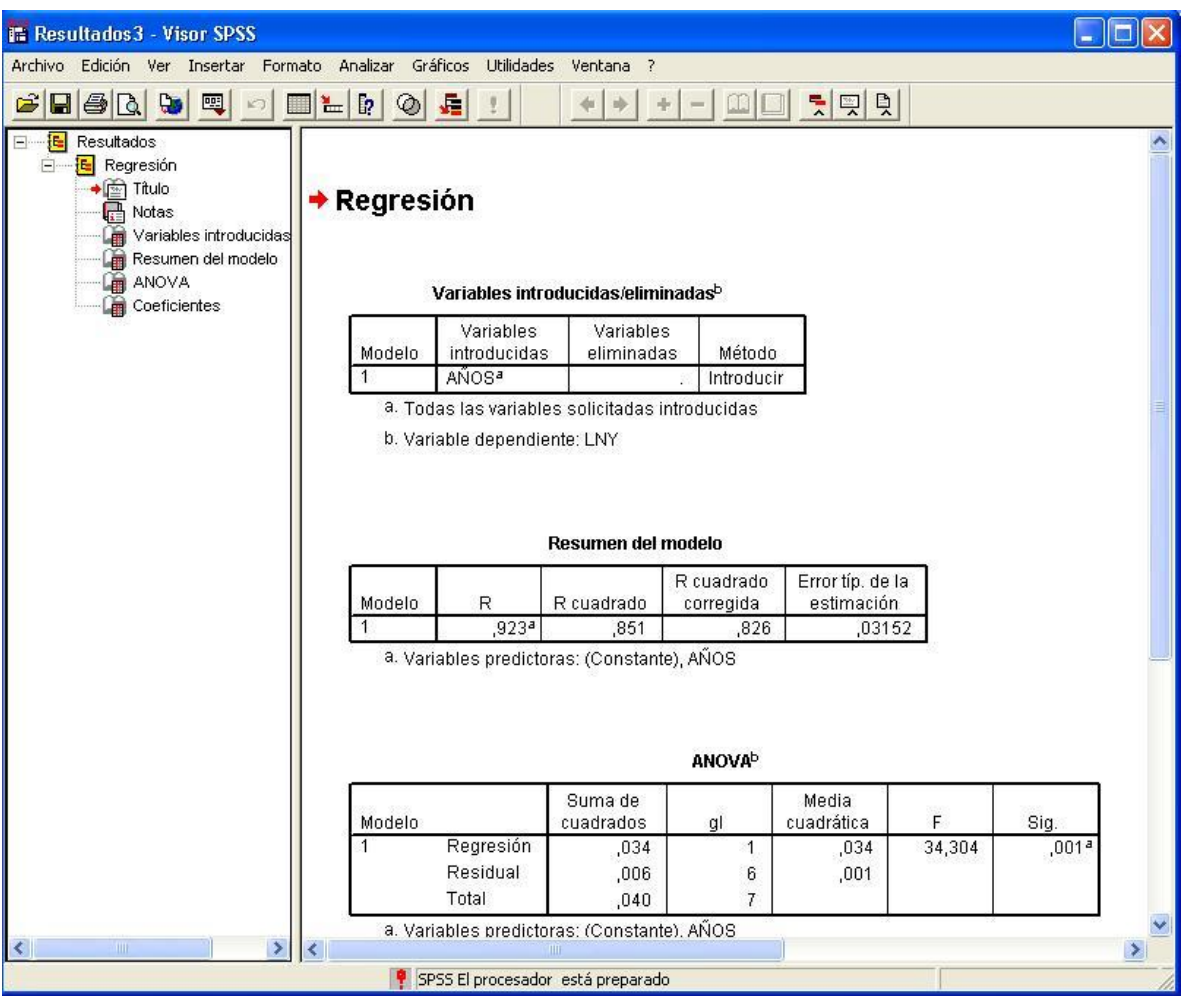

#### **Figura 8.14.** Resultados de la Regresión log – lin

#### **8.3.2. Presentación de la información y análisis de datos.**

Los resultados se presentan de la siguiente forma:

 $R^2 = 85,1\%$  $\rho = (0,000) (0,001)$ (403,41) (5.657)  $\ln Y_i = 9,906 + 0,028X_i + u_i$  $\ln Y_i = \beta_0 + \beta_1 X_i + u_i$  *t* (45)

- La primera fila corresponde a la función de regresión log -lin;
- La cifras de la segunda fila hacen referencia a los parámetros de la función;

 Las cifras de la tercera fila corresponde a los valores de t estimado, bajo la hipótesis nula de que el verdadero valor poblacional de cada coeficiente de regresión sean iguales a cero;

 Las cifras de la cuarta fila corresponde a la probabilidad de que los parámetros estimados sean iguales a cero.

#### **8.3.3. Interpretación de los Resultados.**

**Interpretación del**  $\beta_1 = 0.028$ . Significa que durante el primer año se incrementó en aproximadamente 2.8% las afiliaciones a COMFACAUCA de los trabajadores con derecho a dotación. Este porcentaje se refiere a la tasa de crecimiento instantánea (en un punto del tiempo), pero la tasa de crecimiento compuesta (durante los periodos de análisis) se calcula de la siguiente forma: Obténgase el antilogaritmo de la  $\beta_1$  estimada, réstele 1 y multiplique la diferencia por 100, así:

#### **Antilogaritmo de 0,028 = 1,0284 – 1 = 0.0284\* 100 = 2,84%**

#### **Es decir, que la tasa compuesta de crecimiento de los Reportes a COMFACAUCA fue casi de 2,84%.**

**Interpretación de**  $\rho = 0.001$ . La probabilidad del que el parámetro  $\beta_1$  sea igual cero es de 0%, es decir, que en muestreo repetido, la probabilidad de que una muestra similar a la tomada en este ejemplo de parámetros iguales a cero es un caso entre mil.

**Interpretación de**  $\mathbb{R}^2$  =85,1%. Significa que el 85,1% de las variaciones de los reportes a COMFACAUCA están explicadas por la variable tiempo. Considerando que  $R^2$  puede tomar un valor máximo de uno (1), se puede afirmar que los datos se ajustan bastante bien a la ecuación encontrada.

**8.3.4. Proyección de Datos.** En el ejemplo que se retomó de los trabajadores con derecho a dotación, para realizar la proyección de la demanda, es necesario realizar el siguiente procedimiento:

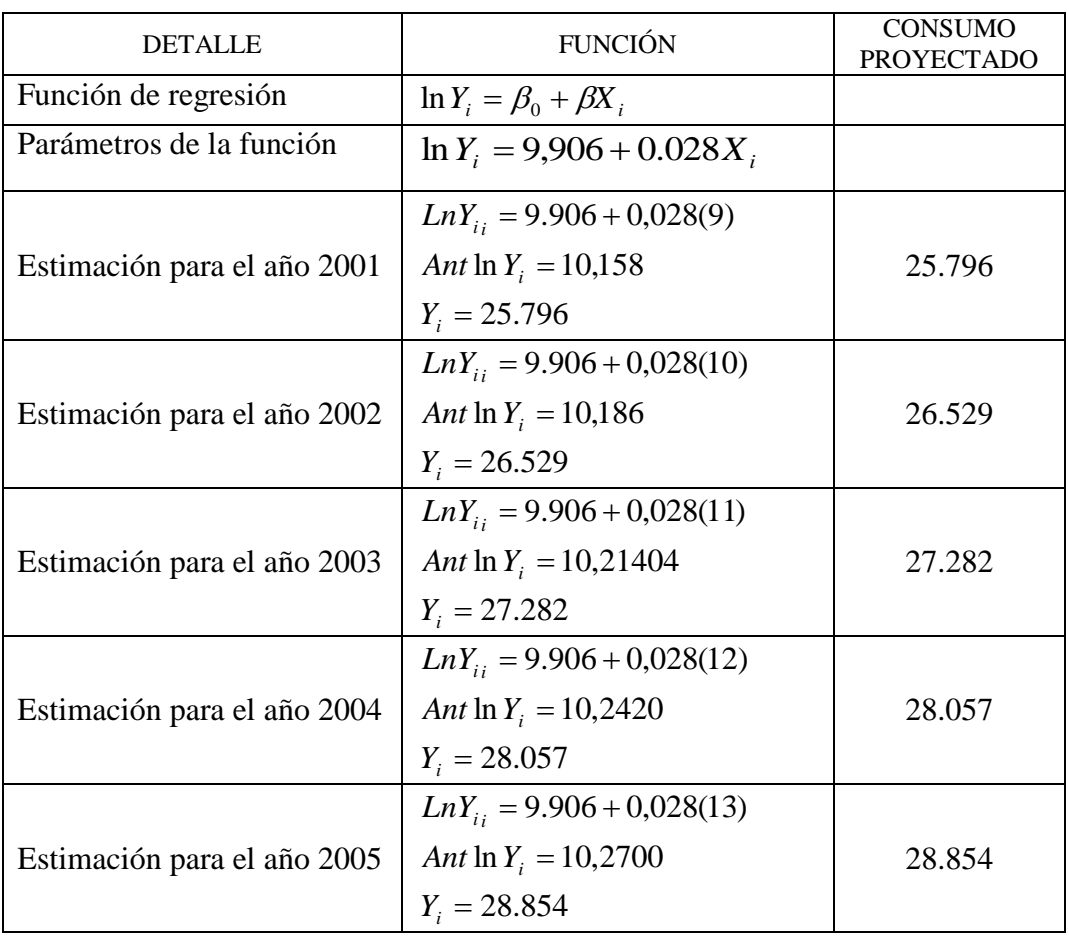

**Tabla 8.3.** Proyección de los Parámetros del Modelo log - lin

### **Apéndice A.**

#### **DESCRIPCIÓN GENERAL DEL ARCHVI COMERCIO.SAV**

Los datos de este archivo hacen referencia a una encuesta realizada por estudiantes de la faculta de Ciencias Contables, Económicas y Administrativas de la Universidad del Cauca del programa de Administración de empresas en la asignatura de Investigación de mercado en el año 2005. El tema general de la encuesta es "Compre lo nuestro", lema que se promocionó las agremiaciones de comerciantes, como Cámara de Comercio, FENALCO, ANDI y ACOPI, para incentivar a los Payaneses para que compren en el comercio de la Ciudad. A continuación se describe la ficha técnica.

#### **FICHA TÉCNICA**

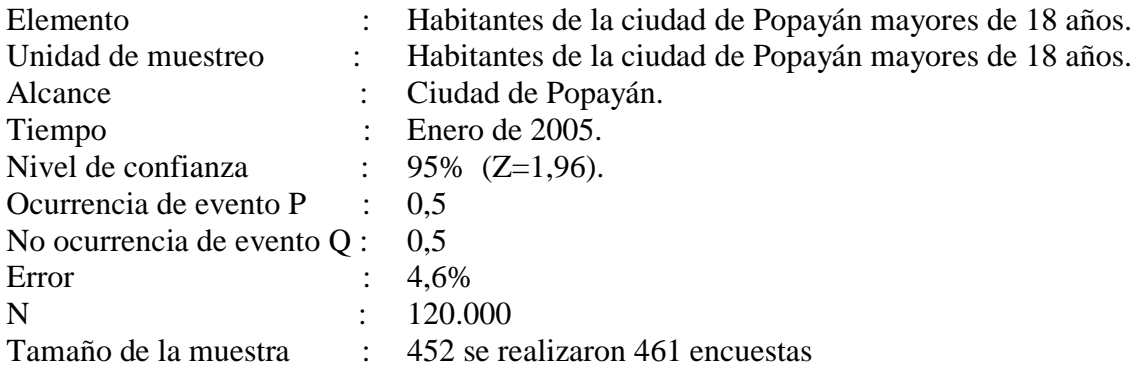

La muestra de 461 encuestas, de uno y otro sexo, mayores de 18 años, residentes en Popayán, el trabajo de campo se realizó en el mes de enero de 2005, mediante encuesta personal.

La muestra fue ponderada por sexo y edades de los individuos de acuerdo con la siguiente distribución.

#### **Tabla A.1.**

**Distribución de la muestra por sexo y edades**

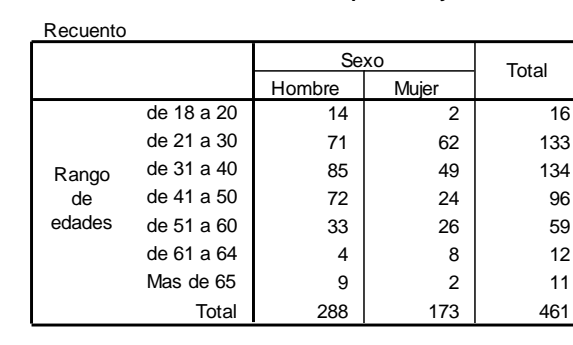

El archivo analiza un total de 31 variables, divididas en dos (2) grupos:

- a) Aspectos relacionados con el comercio
- b) Variables de clasificación

A continuación se lleva a cabo una breve descripción de cada una de las variables, la escala utilizada, la codificación realizada y la pregunta.

**1.** Los habitantes de la ciudad de Popayán han manifestado inconformidad con el comercio de la Ciudad, en cuanto a la tención al cliente, precio y variedad en los productos. De los siguientes aspectos que le presento a continuación, Seleccione con el que hasta más inconforme.

#### **A1. Aspecto de mayor inconformidad.**

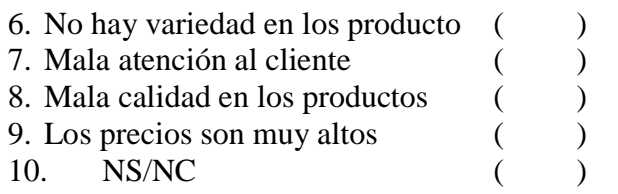

**2.** También se ha manifestado que no todo en el comercio es malo, hay algunos aspectos en que los Payaneses se encuentran satisfechos. ¿Con cual de los siguientes aspectos usted se encuentra más satisfecho?

#### **A2. Aspecto con el que se siente más satisfecho.**

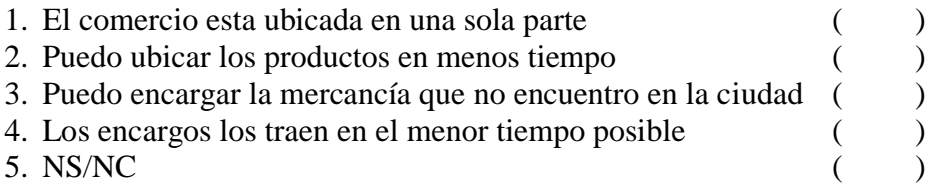

**3.** Cuando usted acude a un almacén a comprar vestidos y sus complementos, cuáles de los siguientes factores considera más importantes, ordénelos, colocando en primer lugar aquel que considera más importante, y en último lugar aquel que considere menos importante. (Pregunta de la pagina 142)

**B1 Primero B2 Segundo B3 Tercero B4 Cuarto B5 Quinto B6 Sexto**

#### **B7 Séptimo**

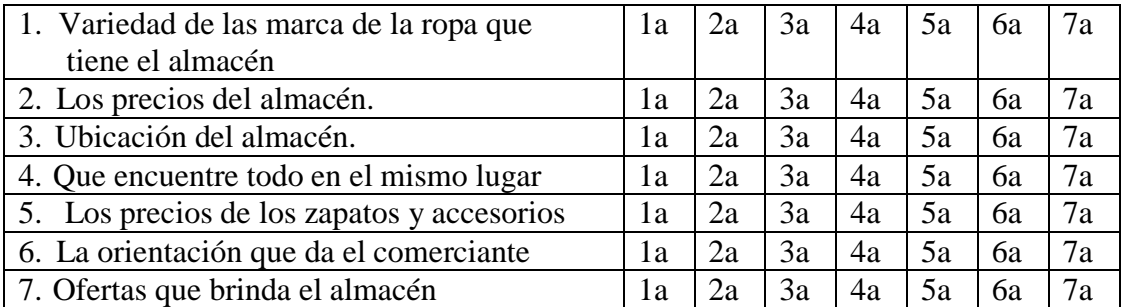

**4.** Utilizando esta escala de 6 puntos en la que 1 valora muy poco y 6 valora mucho, Cuando usted realiza sus compras de vestido o complementos ¿qué es lo que más valora?

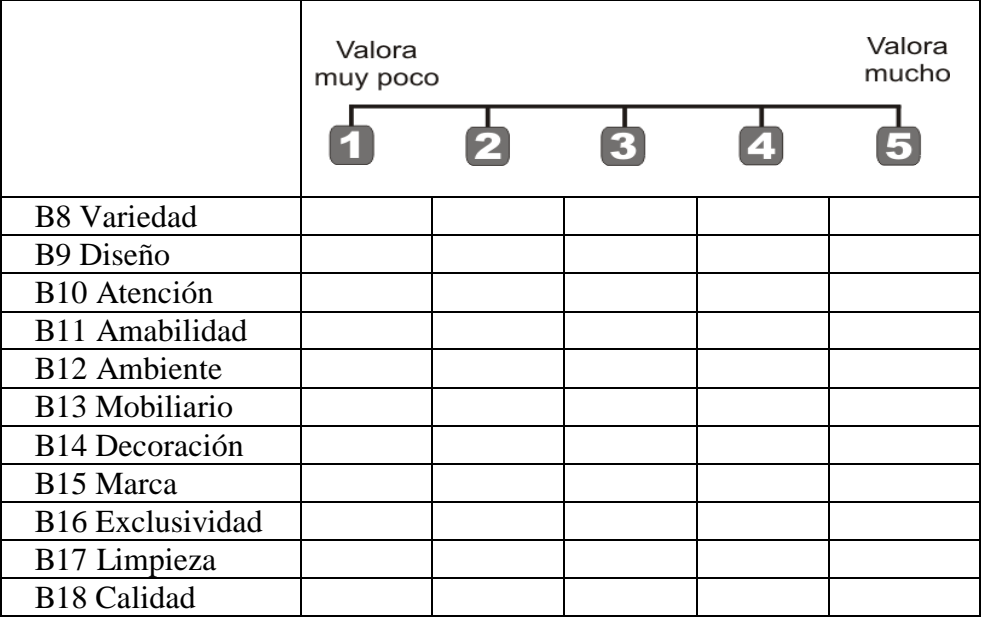

#### **Datos de clasificación**.

C1. Sexo

- 1. Hombre ( ) 2. Mujer ( )
- C2. Edad en años cumplidos
- C3. Estado civil
- 1. Soltero (a) ( )

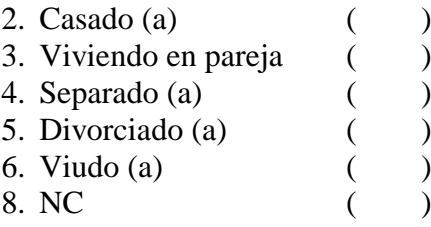

C4 Relación con el cabeza de familia

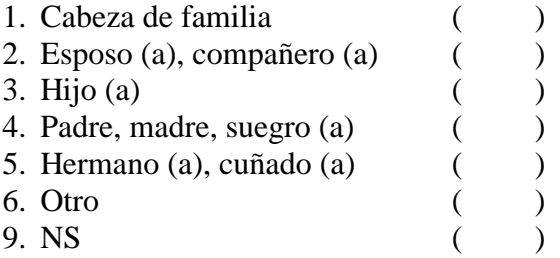

C5: Número de miembros del hogar

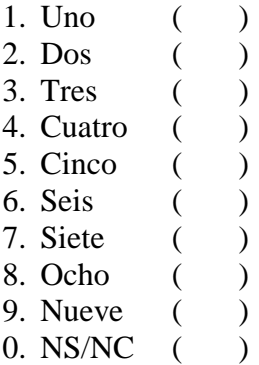

C6. Estudios del entrevistado

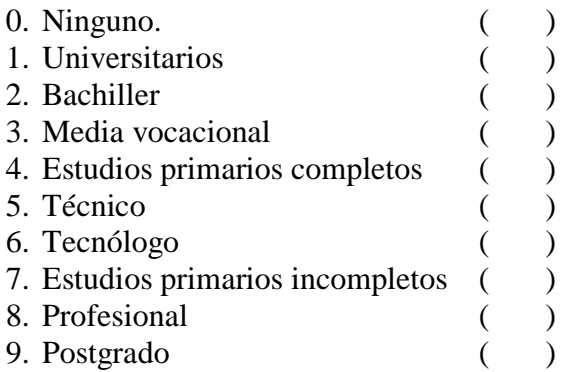

C7. Lugar de nacimiento.

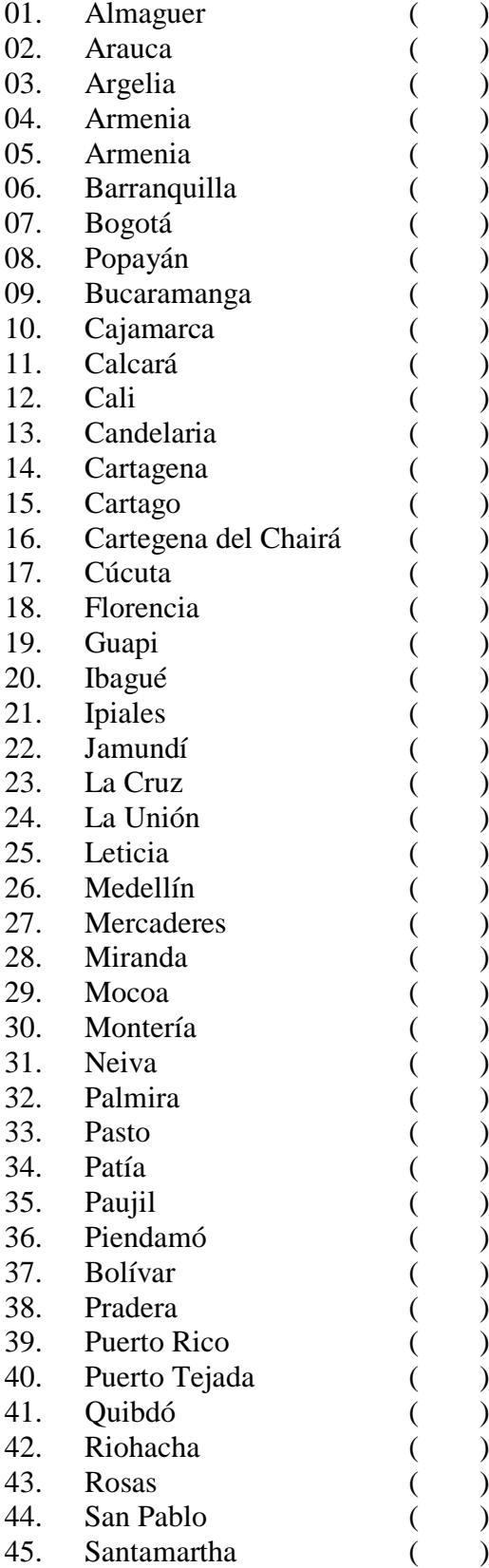

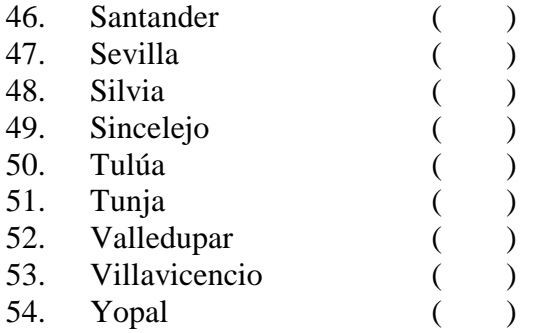

C8. Marque la opción que mejor describe sus ingresos mensuales por todos los conceptos que ingresan en su hogar.

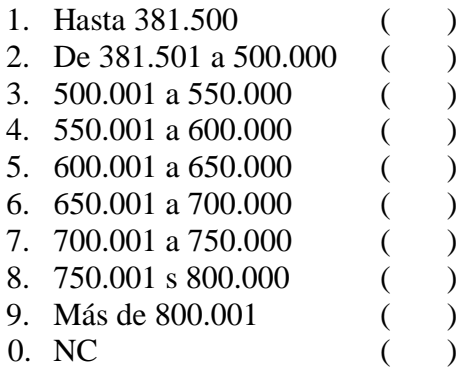

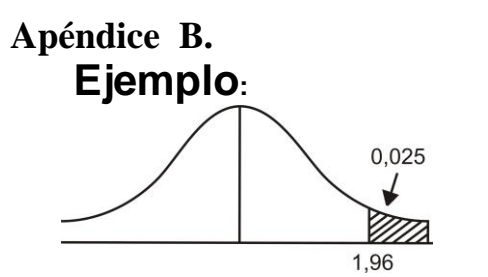

# TABLA DE DISTRIBUCIÓN NORMAL

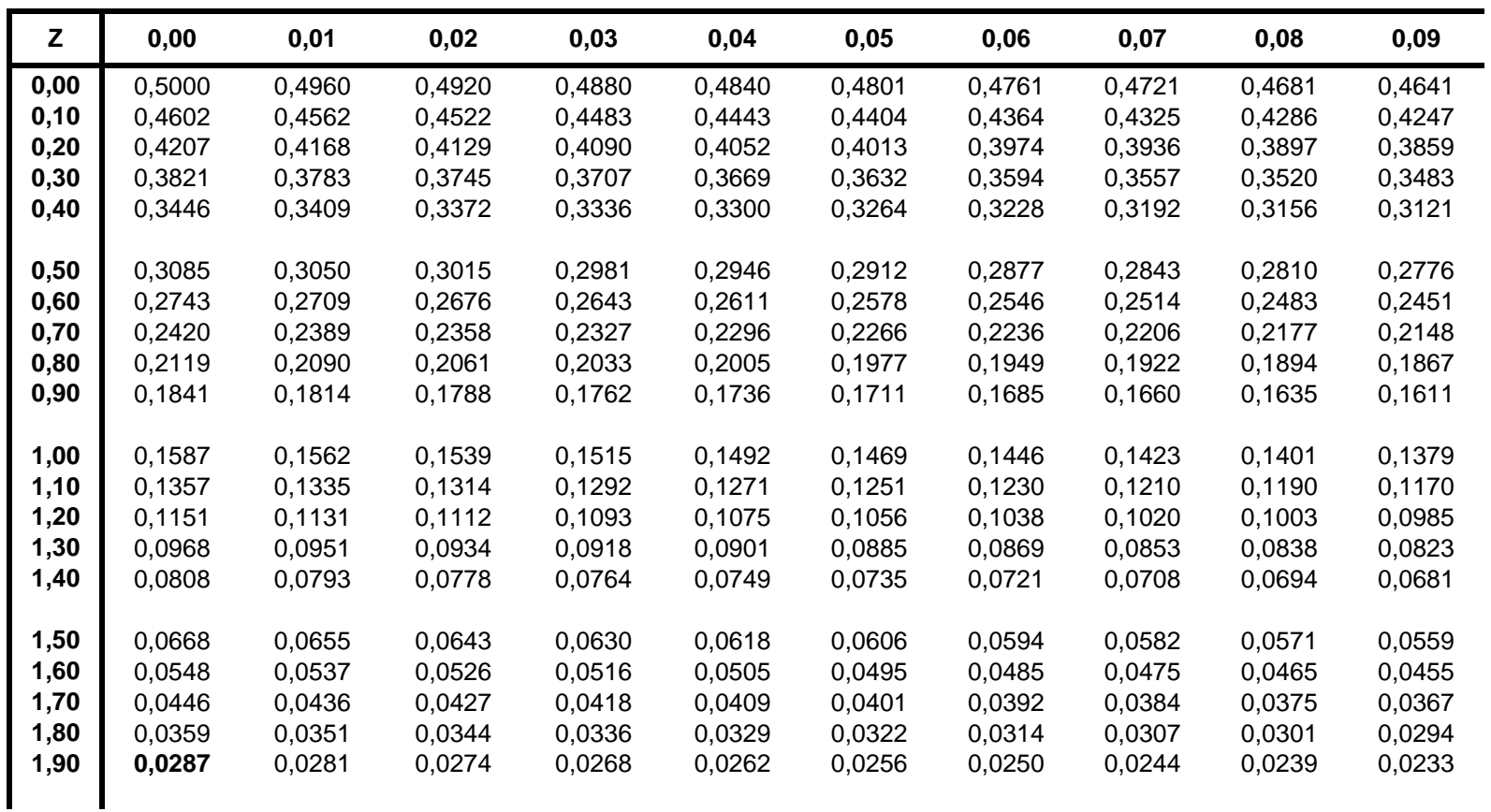

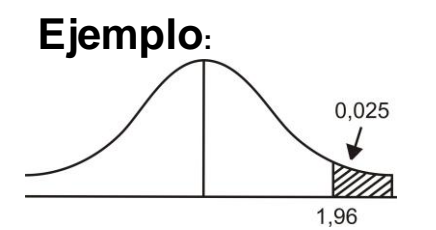

# TABLA DE DISTRIBUCIÓN NORMAL

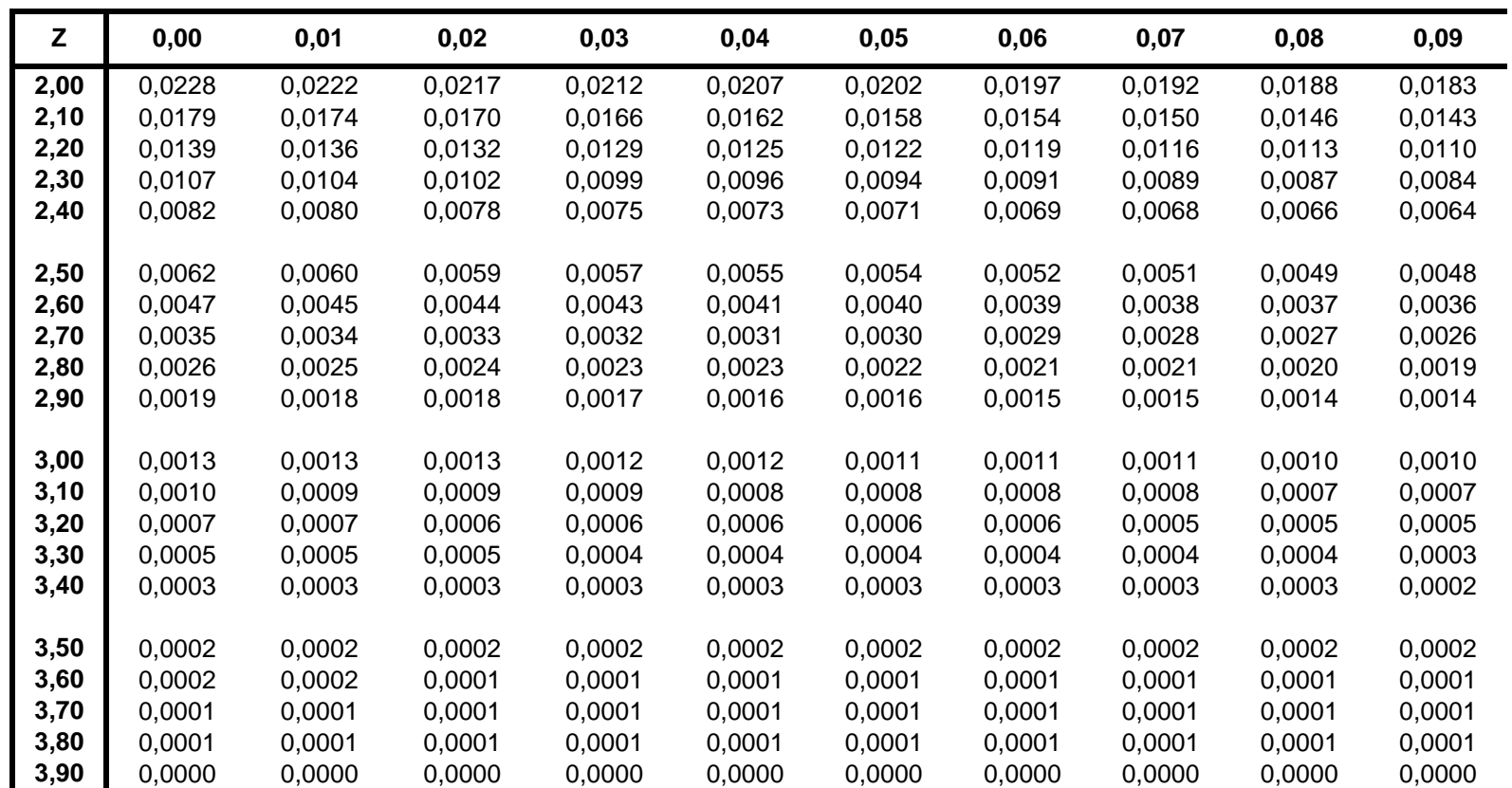

**Fuente:** Esta tabla fue generada en la hoja de cálculo Excel mediante la función DISTR.NORM.ESTAND.

# **Apéndice C.**

# **TABLA PARA LA DETERMINACIÓN DE UNA MUESTRA**

Margen de confianza del 95%

 $Z = 1,96$ 

Hipótesis  $\rho = 50\%$ 

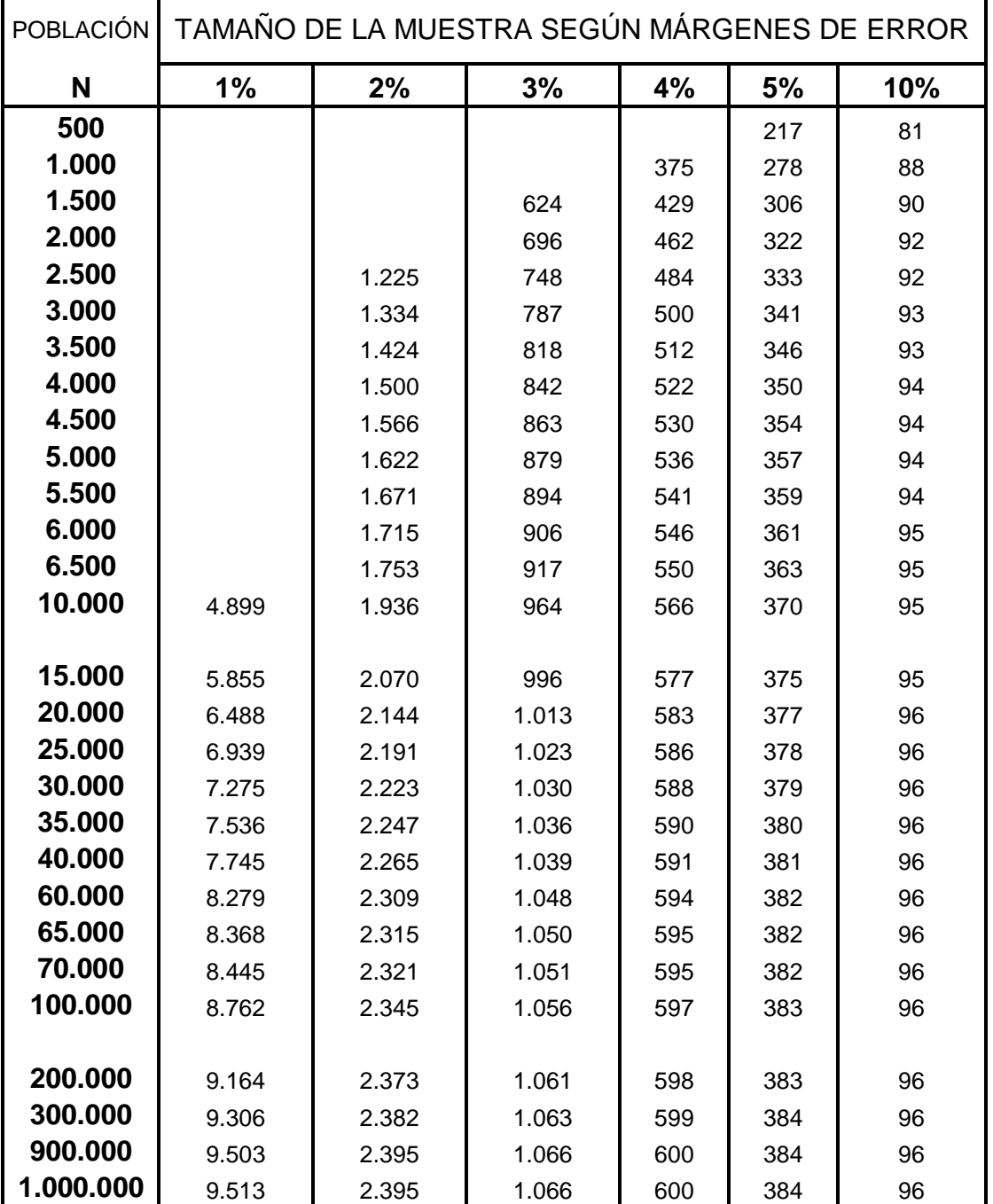

# **Apéndice C.**

# **TABLA PARA LA DETERMINACIÓN DE UNA MUESTRA**

Margen de confianza del 99%

 $Z = 2,58$ 

Hipótesis  $\rho = 50\%$ 

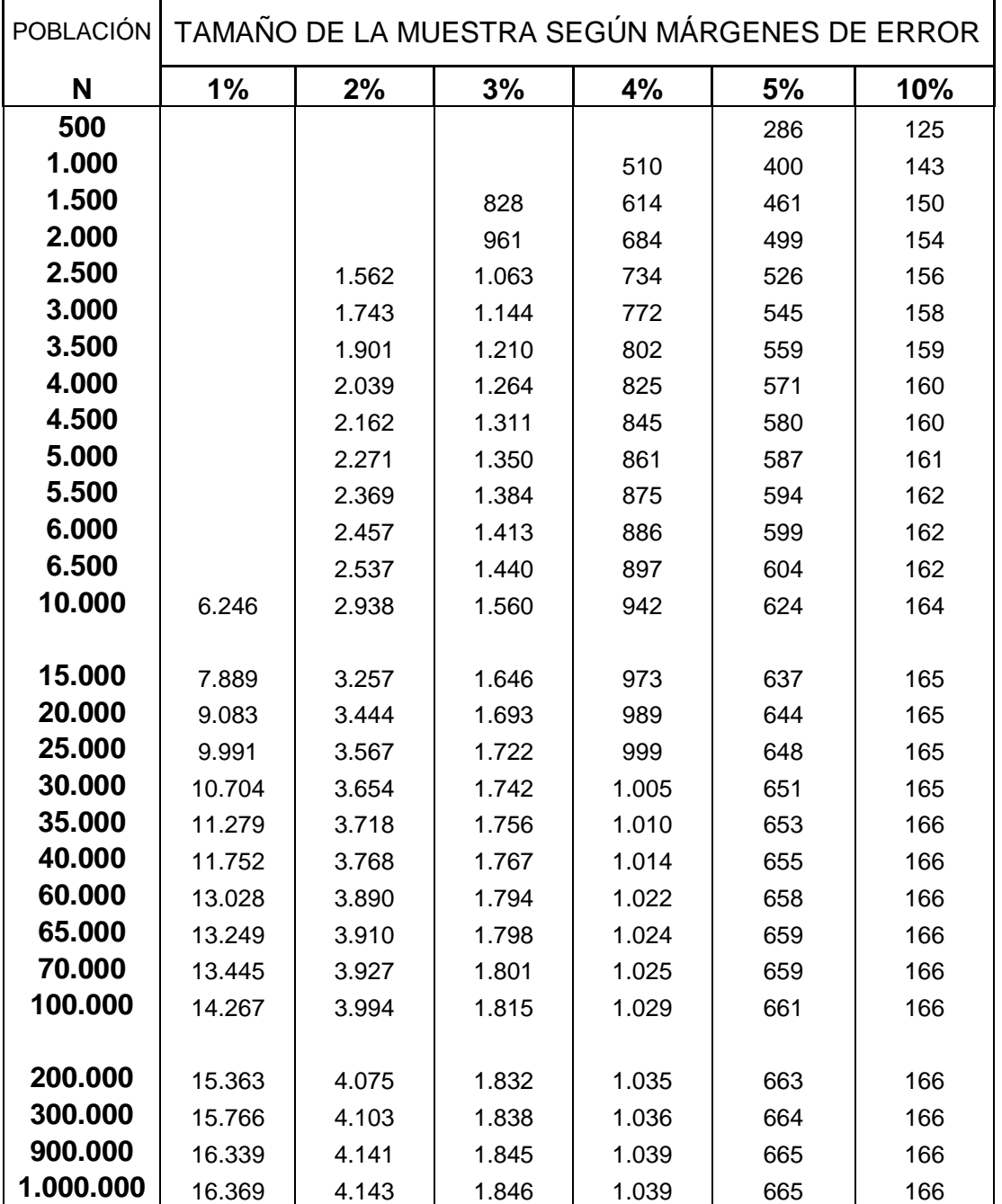

# Índice

### **A**

**ACEPTAR**:, 124 Actitudes, 13, 14 American Marketing Association, 5 **ANÁLISI BIVARIANTE**, **182 Análisis bivariado**, **172 Análisis bivariante de medias**, **182**, **183** *Análisis de chi cuadrado*, *196* Análisis de contenido, 15 **Análisis de correlación lineal**, **182** *Análisis de frecuencia*, *174 Análisis de frecuencias*, *195 Análisis de los residuos*, *197* **Análisis de tablas de contingencia**, **182** *Análisis de varianza*, *188* Análisis de vestigios, 15 **Análisis multivariado**, **172** *ANÁLISIS UNIVARIADO DE DATOS*, *174* **Análisis univariante**, **172 Analizar**, **103 Archivo**, **103** *asignación proporcional*, *90* Auditorias, 15 **AYUDA**, **124**

**Ayuda?**, **103**

#### **C**

**CANCELAR**, **124** Clasificación de escalas, 35 **Codificación**, **17 COEFICIENTE DE CORRELACIÓN R**, **217 COEFICIENTE DE DETERMINACIÓN R<sup>2</sup>** , **216 componente cognoscitivo**, **14 Componentes del cuestionario**, **20** Comportamiento anterior, 13 concluyente, 7 **Conglomerados**, **107 Contrastes de hipótesis**, **75 Copiar una Variable**, **131 Creación del plan de muestreo**, **107**

#### **D**

**Datos**, **103** Datos de clasificación, 20 **DATOS DE CLASIFICACIÓN**, **28**

Datos de identificación, 20 Datos primarios, 10 Datos secundarios, 10 **Desventajas de realizar un censo**, **61 Desviación estándar**, **175 Diseño de estudios transversales**, **9** *DISEÑO DE FORMULARIOS*, *20* diseño de investigación, 6, 7 **Diseño del cuestionario**, **17 Diseño longitudinal**, **9** *DISTRIBUCIONES MUESTRALES*, *65*

#### **E**

**Edición**, **103** *Edición de gráficos*, *137* **Editor de datos**, **101**, **102 Editor de gráficos**, **101 Editor de procesos**, **102** Editor de propiedades del grafico, 139 **Editor de resultados de texto**, **101 Editor de sintaxis**, **102 Editor de tablas pivote**, **101 El coeficiente de asimetría**, **181 El coeficiente de curtosis**, **182 El coeficiente de elasticidad**, **223 El Nivel de Confianza**, **72 El test F**, **189 ELEMENTO**, **62** Encuesta personal, 15 Encuesta por correo, 15 *Encuesta postal*, *19* Encuesta telefónica, 15, **19 Entrevistas en profundidad**, **12** Error de tipo I, 75 Error de tipo II, 75 Escala de calificación Q y otros procedimientos, 38 *Escala de caras sonrientes*, *44* Escala de clasificación continúa, 40 Escala de clasificación de partidas, 41 Escala de comparación apareada, 36 **Escala de diferencial semántico**, **42** Escala de estimación de la magnitud, 39 *ESCALA DE INTENCIÓN DE COMPRA*, *46* **Escala de Likert**, **41 Escala de Stapel**, **43** Escala de suma de constantes, 37 *Escala del termómetro.*, *45 Escala nominal*, *31*

Escala por orden de clasificación, 37 *Escalas de relación*, *33 Escalas no comparativas*, *40 Escalas ordinales*, *32* **Estadístico**, **65 Estratificación**, **106 ESTRUCTURA GENERALES DEL PROGRAMA SPSS**, **97 Etiquetas**, **126 Etiquetas de Valores**, **127** exploratoria, 7

#### **F**

**FACTOR DE CORRECCIÓN**, **70 FICHA TÉCNICA**, **84** flexibilidad, 8 *FORMA FÍSICA DE LA ESCALA*, *44* **Formulación del diseño de investigación**, **8 FUENTES DE INVESTIGACIÓN**, **10 Función de regresión poblacional (FRP)**, **210**

## **G**

**GRAFICAS INTERACTIVAS**, **167 Gráficos**, **103** Grupo de programas de SPSS, 99

# **H**

**Hipótesis alternativa**, **75 Hipótesis nula**, **74** *HOMOGENEIDAD DE LA INFORMACIÓN*, *89*

# **I**

identificación, 6 Información solicitada, 20 Iniciar el programa SPSS, 99 Instrucciones, 20

*INTRODUCCIÓN*, *2* **Investigación causal**, **9** investigación de mercados, 5 **Investigación descriptiva**, **8**

#### **L**

La comunicación, 14, 15 **La información solicitada**, **21** La observación, 14 **La Varianza**, **72 Las instrucciones**, **21 Lenguaje de comandos (Sintaxis).**, **144 Linealidad en las variables**, **206**

**Linealidad en los parámetros**, **206**

#### **M**

**MARCO MUESTRAL**, **63 Media**, **175 Mediana**, **175** *Medidas de dispersión*, *175 Medidas de tendencia central*, *174*, *180* **Menú Contextual**, **130** MÉTRICAS, 173 **Mide la elasticidad**, **223 Mínimos Cuadrados Ordinarios (MCO)**, **210 Moda**, **174** modelo log-lineal, 222 Modelo semilogarítmico, 222 *Mostrar los porcentajes*, *139* **muestra representativa individual**, **9 muestra representativa múltiple**, **9** *muestreo aleatorio Simple*, *112 MUESTREO ALEATORIO SIMPLE*, *80 muestreo con probabilidad proporcional*, *112 MUESTREO ESTRATIFICADO*, *90* **Muestreo no restringido**, **107** *Muestreo secuencial proporcional*, *112 Muestreo secuencial simple*, *112 Muestreo sistemático proporcional*, *112 muestreo Sistemático Simple*, *112* **Muestro no aleatorio**, **107 Múltiples etapas**, **107**

#### **N**

**Nivel de significación**, **75** Niveles de confianza, 74 NO MÉTRICAS, 173

### **O**

Observación mecánica, 15 Observación personal, 15

#### **P**

**PEGAR**, **124 Perdidos**, **127 PLAN DE MUESTREO**, **61** *POBLACIÓN*, *62* **Ponderaciones muestrales**, **107 Precisión de la Estimación**, **72** *Preguntas abiertas*, *24 Preguntas cerradas*, *24 Preguntas de profundización*, *24* **Preguntas de recuerdo respuesta espontánea**, **26** Preguntas de recuerdo sugerido, 27 **Preguntas de respuesta múltiple**, **25** Preguntas de respuestas múltiples, 24 **Preguntas dicótomas**, **25** Preguntas filtro, 27 **PREPARACIÓN DE LOS INFORMES**, **10 PREPARACIÓN Y ANÁLISIS DE DATOS**, **10 Probabilidad de selección desigual**, **107** problema, 6 **Procedimiento no Probabilístico**, **64 Procedimiento Probabilístico**, **64** *PROCEDIMIENTOS DE MUESTREO*, *64*

#### **R**

**Rango o recorrido**, **175 Re codificar en distinta variable**, **163** recopilación, 6 **Recorrido intercuartílico**, **175 relación entre las variables**, **203 RESTABLECER**, **124**

#### **S**

*scalas de intervalo*, *32* **Sesiones de grupo**, **11** Solicitud de cooperación, 20, 21

### **T**

*tabla de contingencia*, *190* **Tablas de Contingencia Respuestas Múltiples**, **149 tamaño de la muestra**, **80** *TAMAÑO DE LA MUESTRA*, *72* **TAMAÑO OPTIMO EN POBLACIONES FINITAS**, **79 Técnicas de asociación.**, **12 Técnicas de construcción**, **12** *Técnicas de escala comparativas*, *35 TÉCNICAS DE ESCALAS*, *35* **Técnicas de terminación**, **12 Técnicas expresivas**, **13**

**técnicas proyectivas**, **12 Teorema**, **66 TEOREMA DEL LÍMITE CENTRAL**, **68 Término "Lineal".**, **206** Test F, 189 **Tipo de Variable**, **125** *TIPOS DE ESCALA*, *31 TIPOS DE ESCALA DE MEDICIÓN*, *173* **TIPOS DE PREGUNTAS**, **24** Trabajo de campo, 6 **TRABAJO DE CAMPO**, **9 Transformar**, **103**, **163** Transformar el grafico, 141

#### **U**

**UNIDAD DE MUESTREO**, **63 Utilidades**, **103**

#### **V**

**Valores absolutos**, **174 Valores Perdidos**, **130 Valores relativos**, **174 Variabilidad entre-grupos**, **188 Variabilidad intra-grupos**, **188 Variabilidad total**, **188 Variable dependiente**, **183 Variable independiente**, **183** *Variables de intervalo*, *179* Variables ordinales, 177 **Varianza**, **175 Varianza entre grupos**, **189 Varianza intra grupos**, **189 Ventajas de realizar una muestra**, **61 Ventana**, **103 VENTANAS DEL SPSS**, **101 Ver**, **103** versatilidad, 8 **Visor de borrador**, **101 Visor.**, **101**

# BIBLIOGRAFÍA

ALEGRE MARTIN, Joaquín et al. Ejercicios de econometría. 1 ed. Madrid. Thomson. 1995.

CAMACHO ROSALES, Juan. Estadística con SPSS para Windows. 11 ed. México D.F. ALFAOMEGA GRUPO EDITOR, S.A. 2003.

CARRASCAL, Ursicino; GONZÁLEZ, Yolanda y RODRÍGUEZ, Beatriz. Análisis econométrico con Eviews. 1 ed. México D.F. Alfaomega. 2001.

CHIANG, Alpha C. Métodos fundamentales de economía matemática. 3 ed. México D.F. 1996.

DIEBOLD, Francis X. Elementos de pronóstico. 2 ed. México D.F. Thomson. 1998.

GREENE, William H. Análisis econométrico. 3 ed. Madrid. PRENTICE HALL IBERIA S.R.L. 1999.

GUJARATI, Damodar N. Econometría. 4 ed. México, D. F. McGraw - Hill. 2003.

KAZMIER, Leonard y DIAZ MATA, Alfredo. Estadística : Aplicada a la administración y a la economía. 2 ed. México D.F. McGraw – Hill, 1993.

KINNEAR, Thomas y TAYLOR, James R. Investigación de mercados : un enfoque aplicado, 5 ed. Santa Fé de Bogotá, D.C. McGraw – Hill. 1998.

KOHLER, Heinz. Estadística para negocios y economía. 1 ed. México D. F. CECSA. 1996.

MADDAL, G.S. Introducción a la econometría. 2 ed. PRENTICE – HALL. 1996.

MALHOTRA. Narres K. Investigación de mercados un enfoque práctico. 2 ed. México D.F. Prentice – Hall. 1997.

MARTINEZ BENCARDINO, Ciro. Estadística y muestreo.9 ed. Santa Fé de Bogotá D.C. Ecoe Ediciones. 2002.

NOVALES CINCA, Alfonso. Econometría. 2 ed. Madrid. McGraw – Hill. 1993.

PÉREZ LÓPEZ, César. Métodos estadísticos avanzados con SPSS. 1 ed. Madrid.
Thomson. 2005.

PÉREZ LÓPEZ, César. Muestreo estadístico: Conceptos y problemas resueltos. 1 ed. PEARSON EDUCACIÓN, S.A. 2005.

POPE, Effrey L. Investigación de mercados. 5 ed. New York, N.Y. Norma S.A. 1981.

SPIEGEL. Murray R. Estadística: Schaum. 2 ed. Madrid. McGrawHill.1991.

VISAUTA VINACUA, Bienvenido y MARTORI I CAÑAS. Joan Carles. Análisis estadístico con SPSS para Windows : Estadística multivariante. 2 ed. Madrid. McGraw – Hill. 2003. v. 2.

VISAUTA VINACUA, Bienvenido. Análisis estadístico con SPSS para Windows. : Estadística básica. 1 ed. Madrid. McGraw-Hill. 1997.

WOOLDRIDGE, Jeffrey M. Introducción a la econometría. : Un enfoque moderno. 1 ed. THOMSON. México, D.F. 2000.

## TABLA DE CONTENIDO

## Página

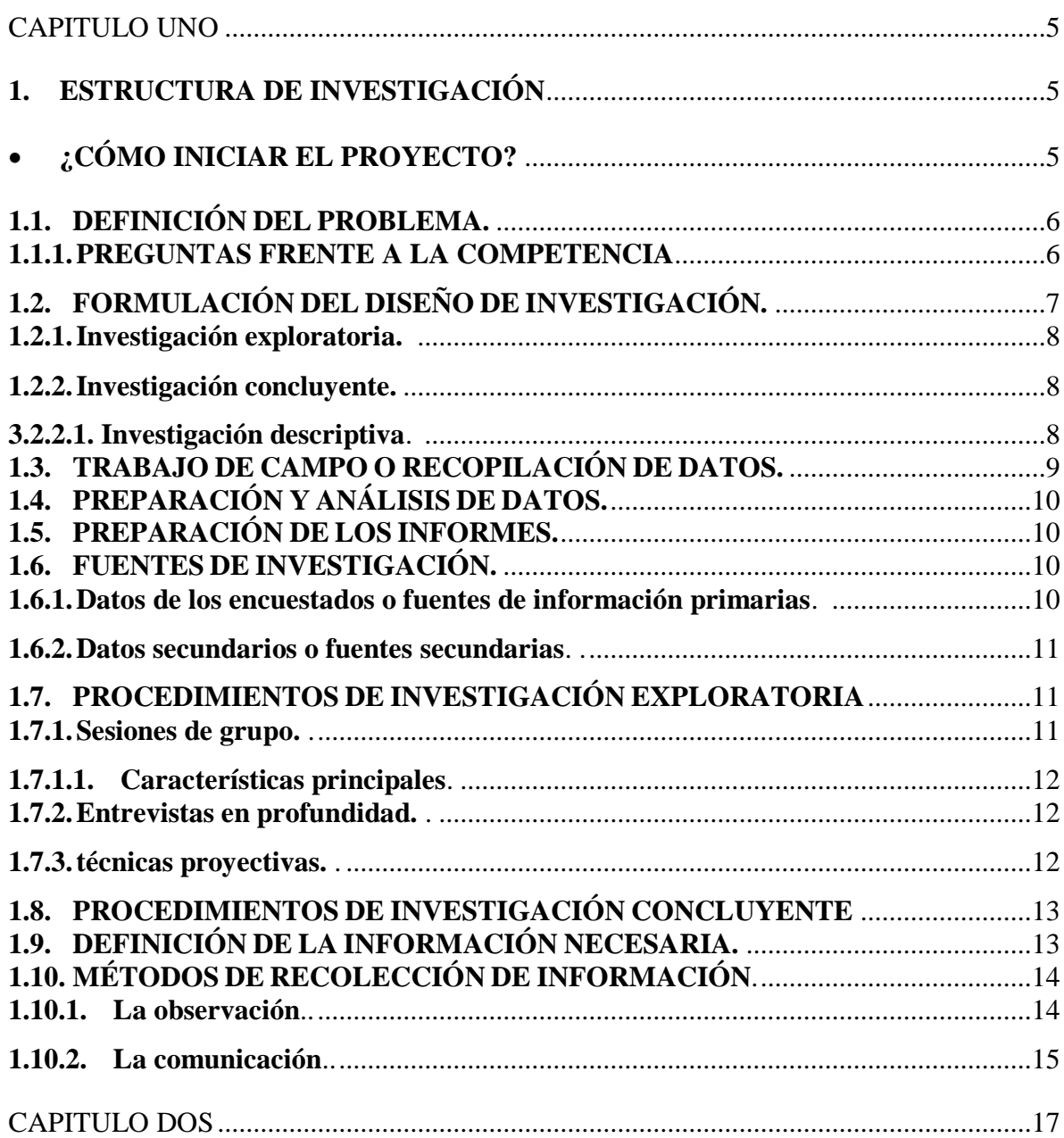

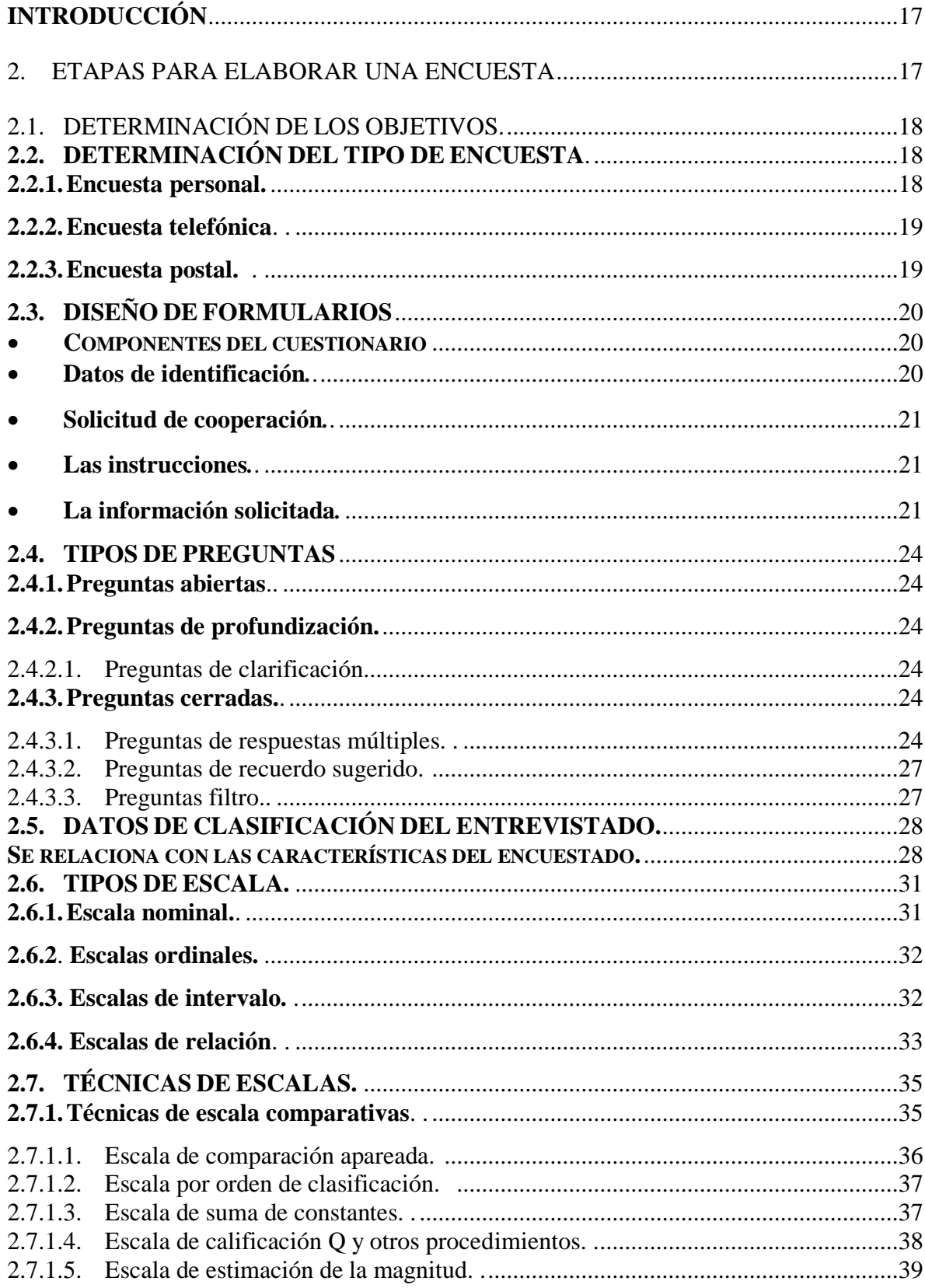

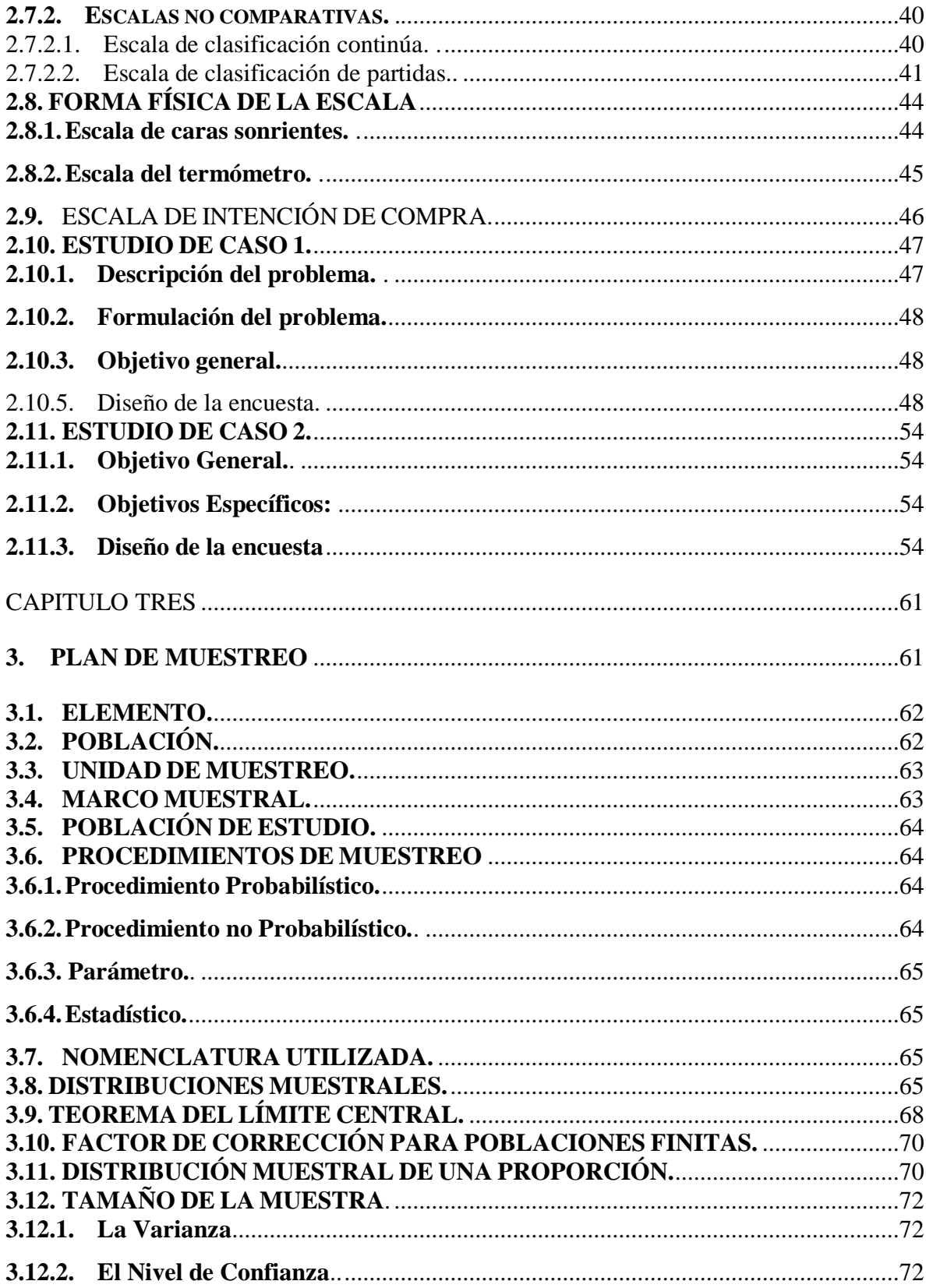

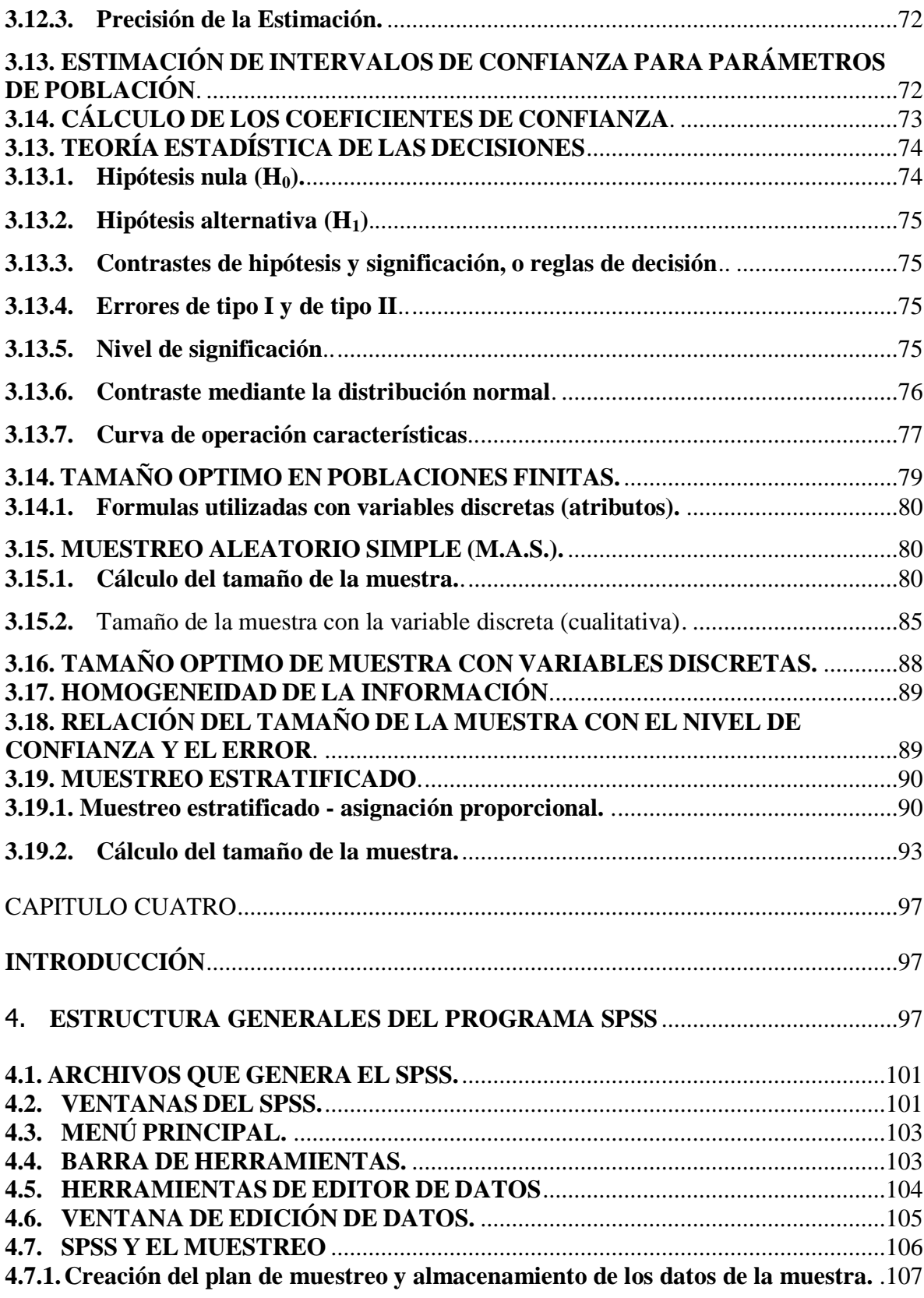

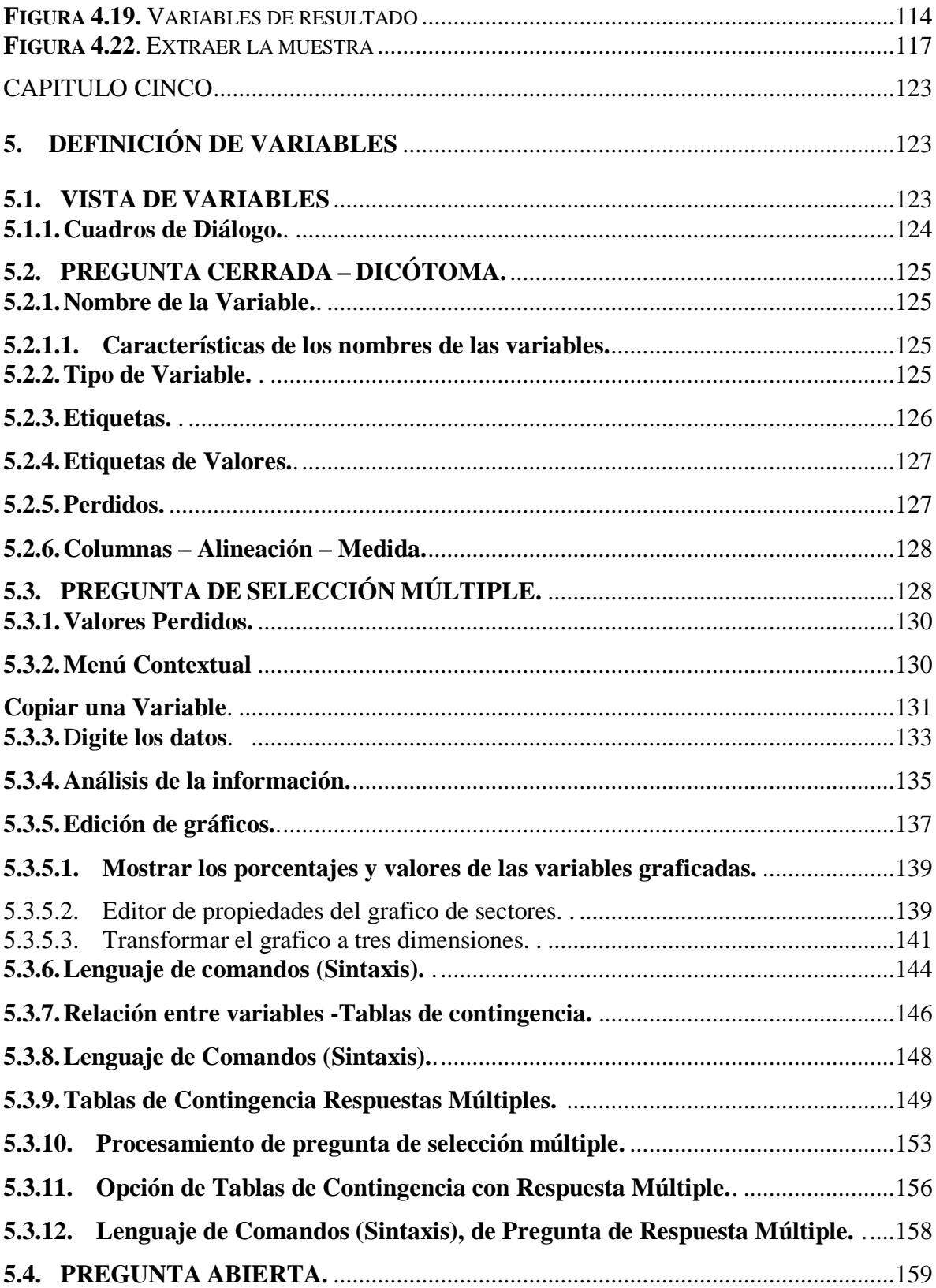

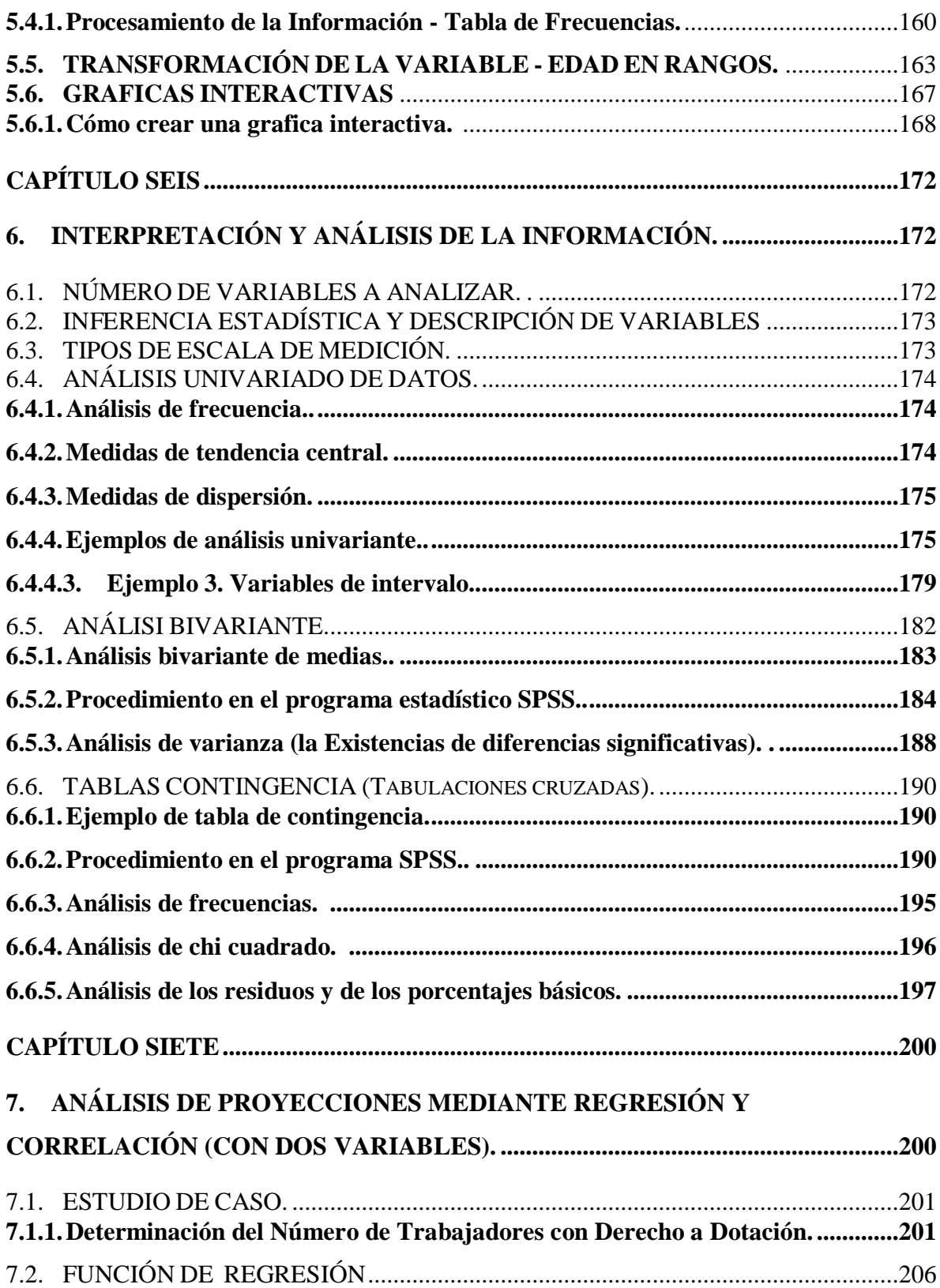

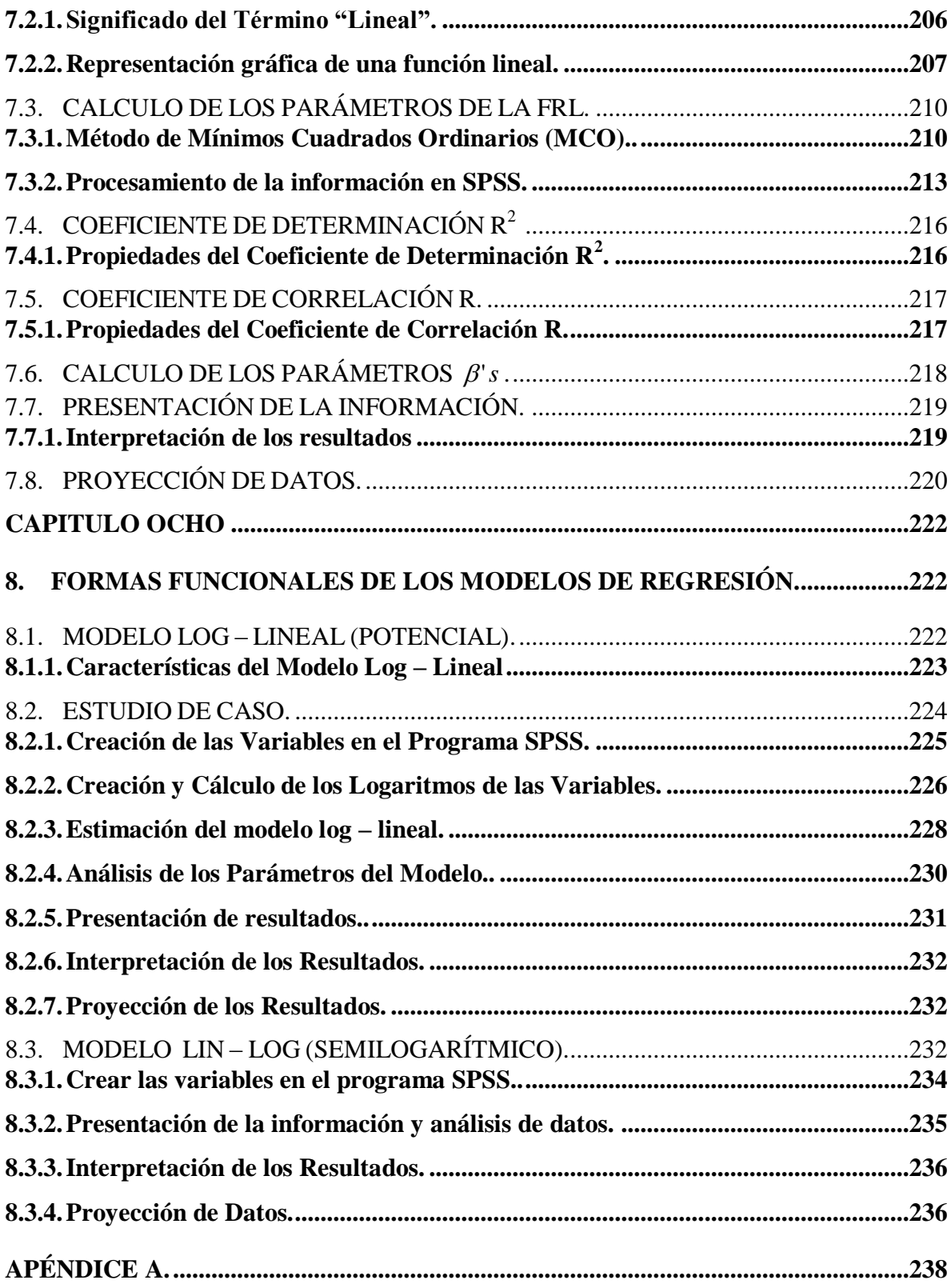

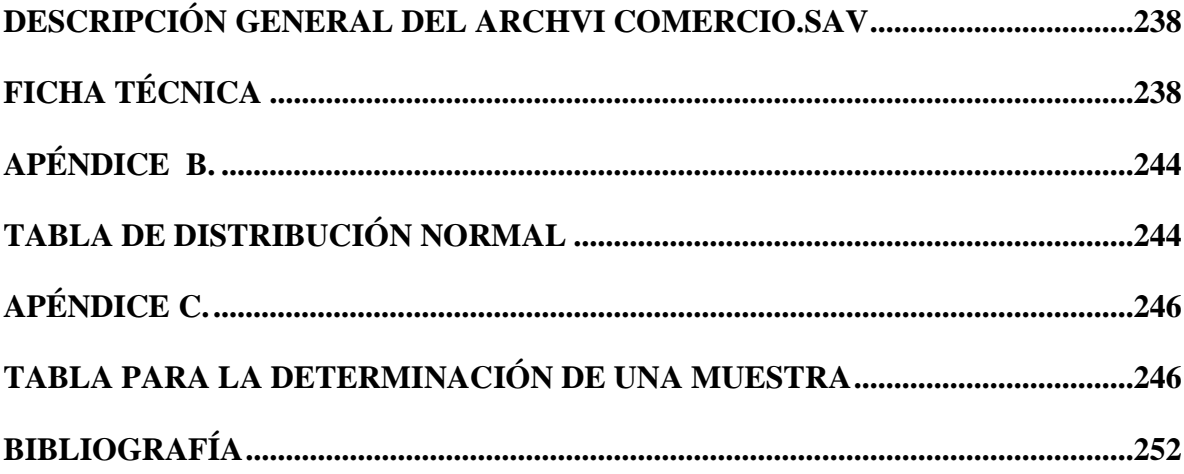